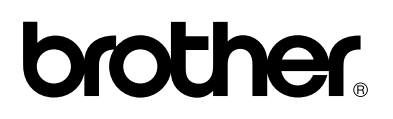

# **Brother Farblaserdrucker**

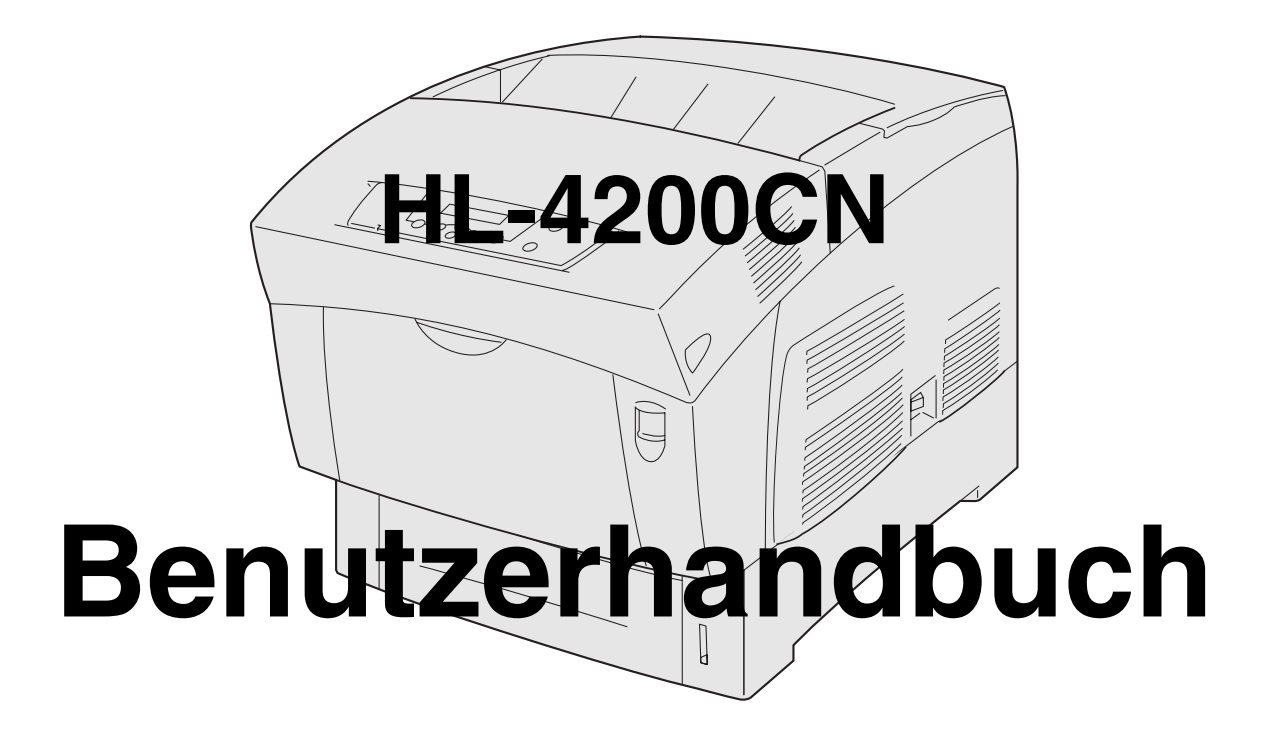

# **Für Sehbehinderte:**

Dieses Benutzerhandbuch kann mit Screen Reader Software gelesen werden.

Sie müssen die Hardware einrichten und den Treiber installieren, bevor Sie den Drucker in Betrieb nehmen können.

Lesen Sie dazu bitte die Installationsanleitung. Diese liegt dem Gerät in gedruckter Form bei und ist ebenfalls auf der beiliegenden CD gespeichert.

Bitte lesen Sie dieses Handbuch vor der Inbetriebnahme des Druckers sorgfältig durch.

Bewahren Sie die CD-ROM für den späteren Gebrauch gut zugänglich auf.

Besuchen Sie die Brother Webseiten, wo Sie Antworten auf häufig gestellte Fragen, Produktsupport und technische Informationen sowie die neuesten Treiber und Dienstprogramme finden:

Deutschland: [http://www.brother.de](http://www.brother.de )

Schweiz: [http://www.brother.ch](http://www.brother.ch )

Österreich: <http://www.brother.at>

# <span id="page-1-0"></span>Inhalt

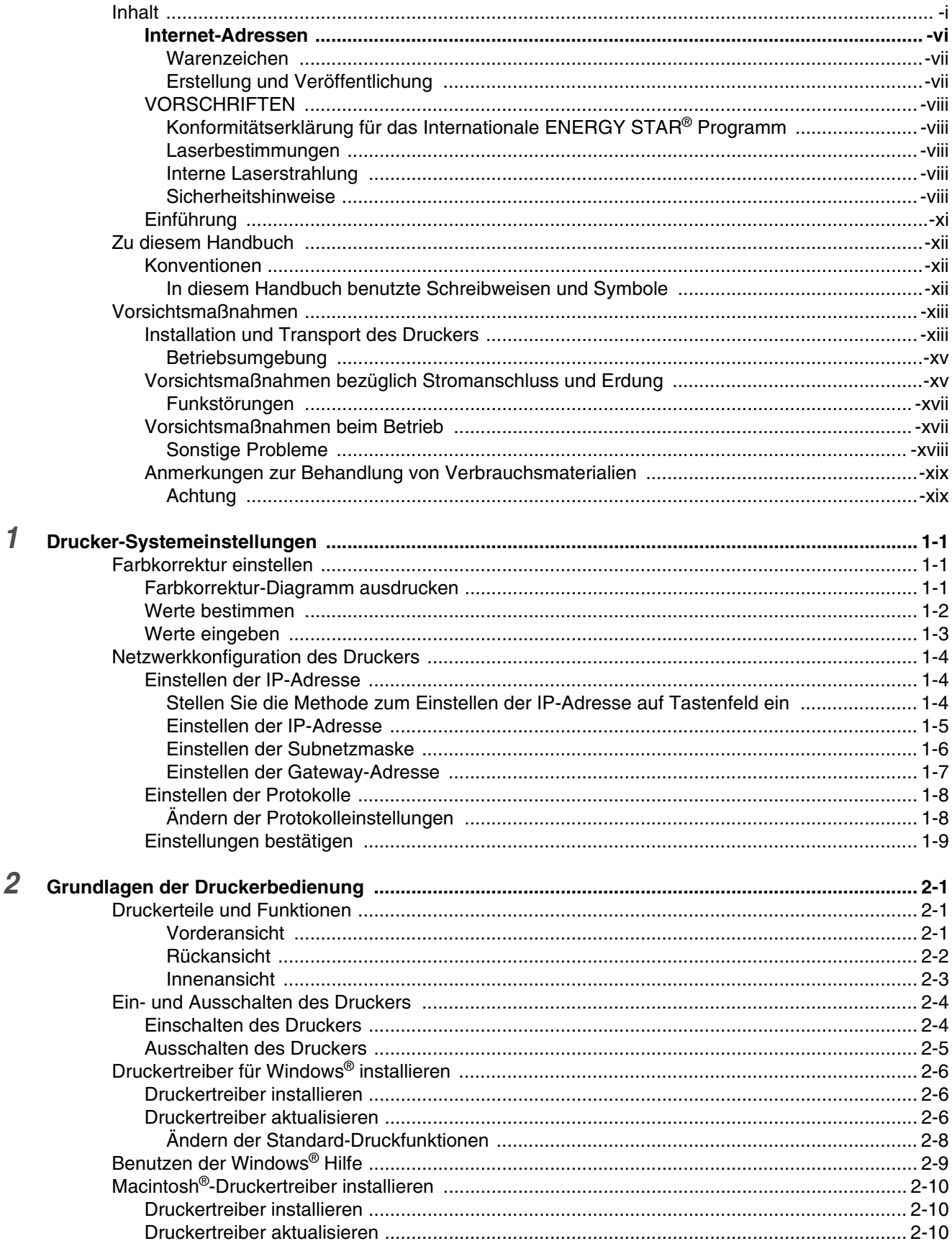

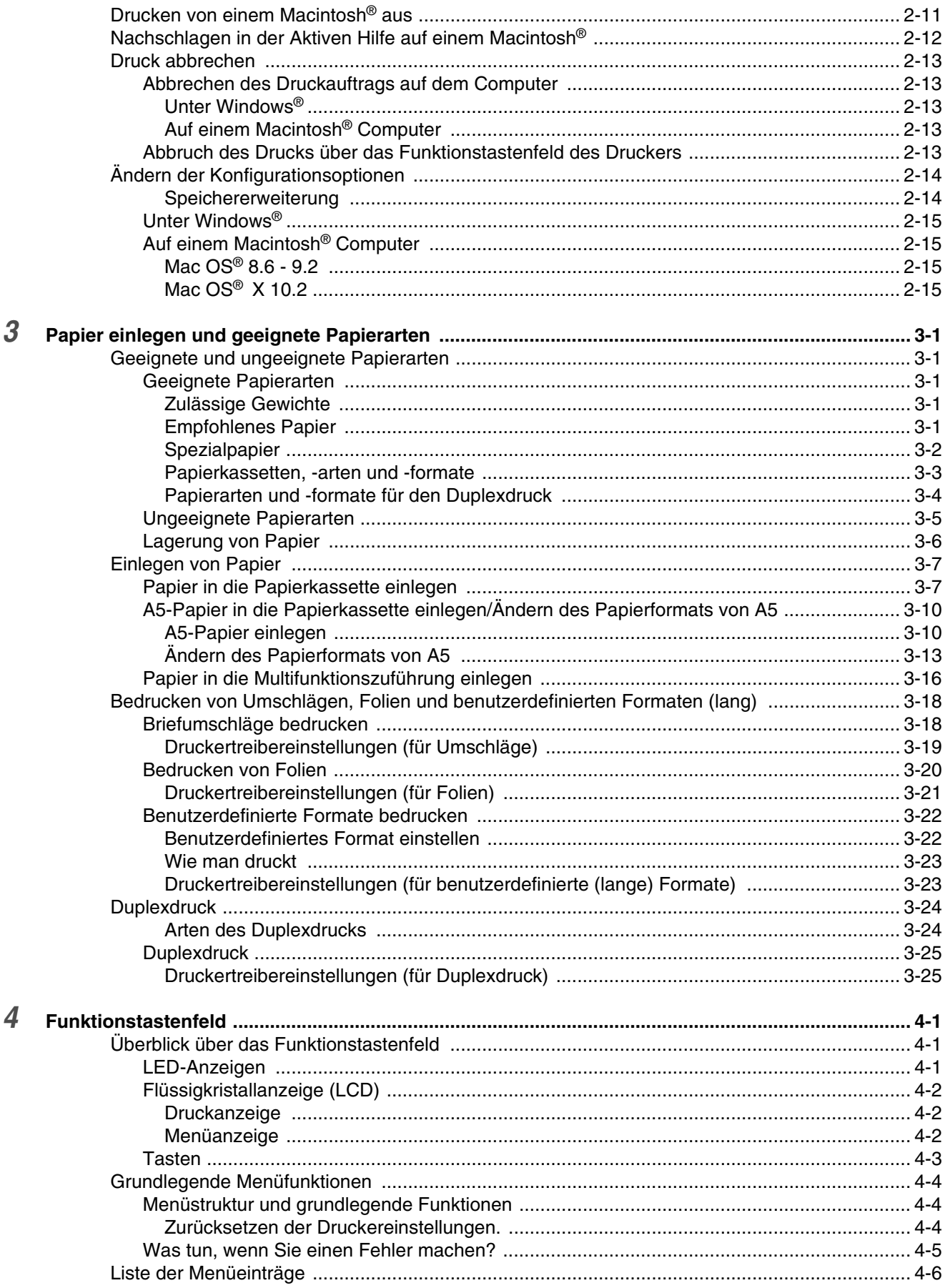

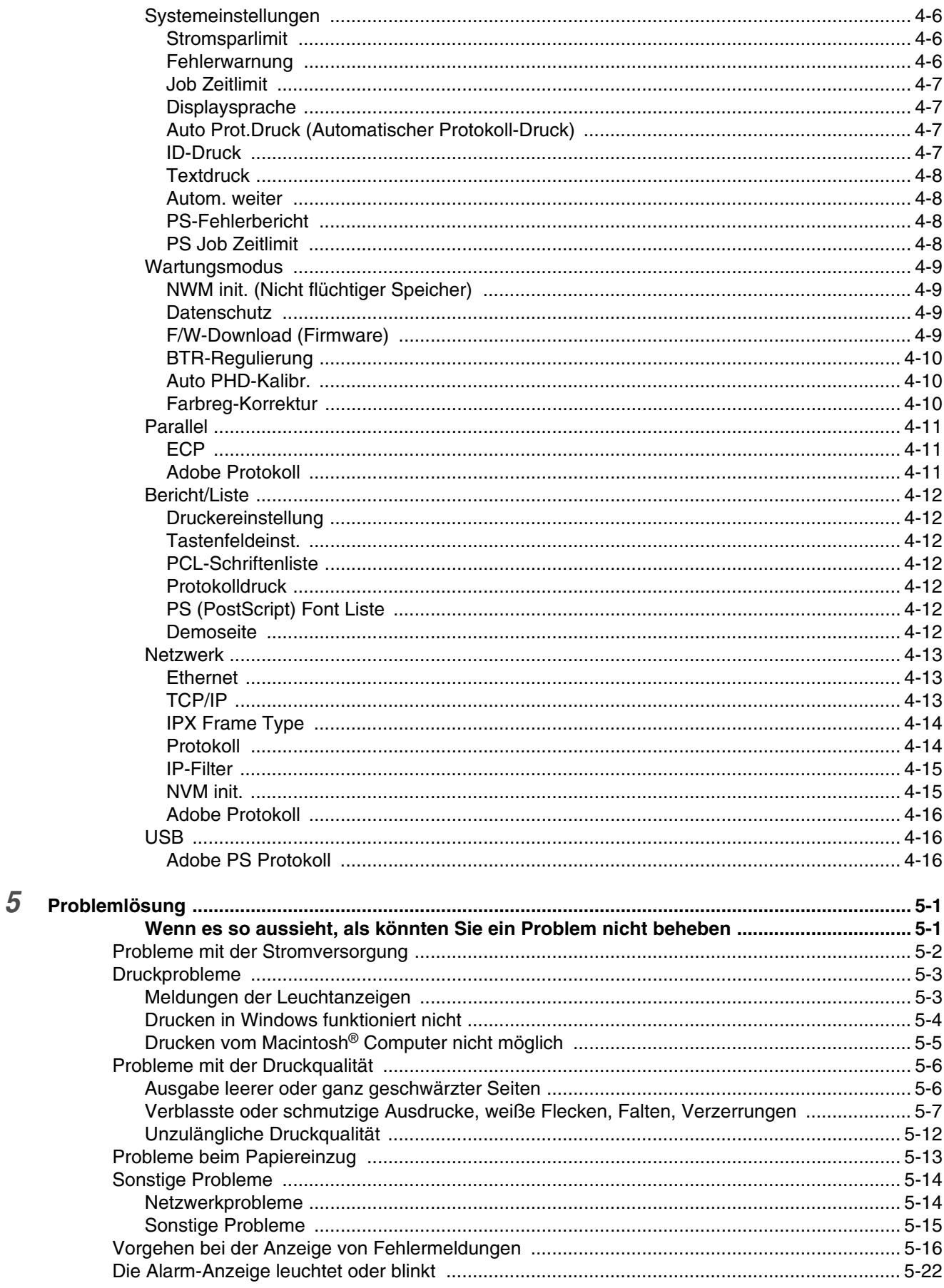

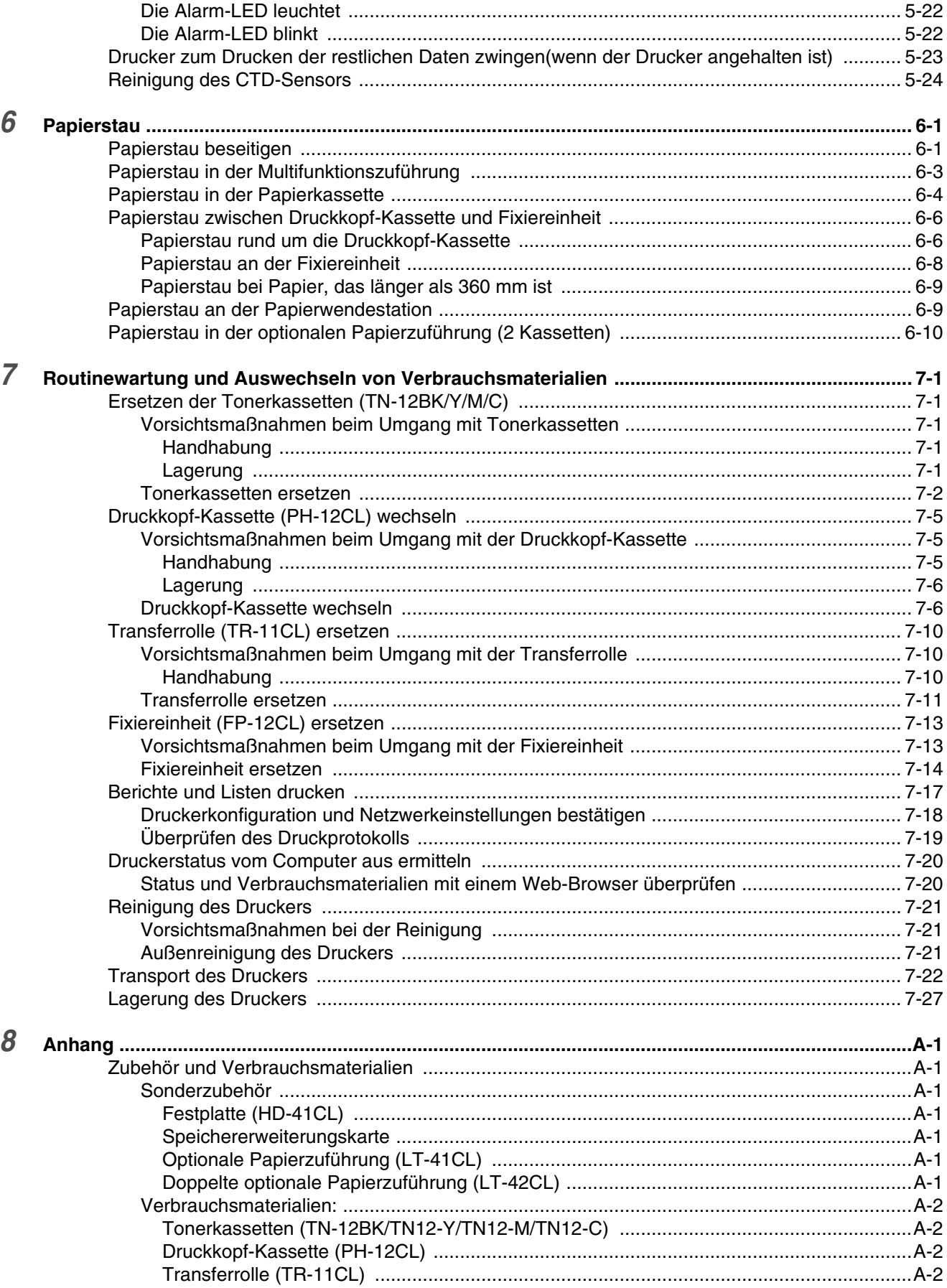

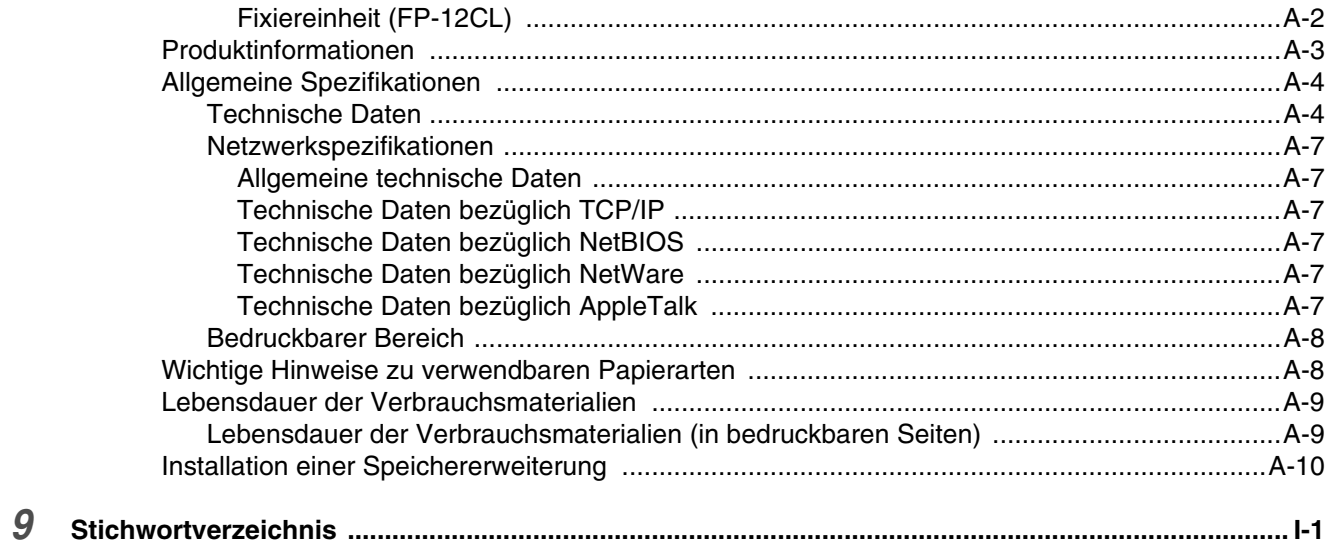

#### **Wichtig: Technische und betriebliche Unterstützung erhalten Sie nur in dem Land, in dem Sie Ihren Drucker gekauft haben. Sie müssen sich also** *an die betreffende Niederlassung* **wenden.**

#### **Gerät registrieren**

Sie sollten Ihr Gerät bei Brother registrieren, um als der ursprüngliche Eigentümer des Gerätes erfasst zu werden. Die Registration bei Brother bringt Ihnen folgende Vorteile:

- Sie kann als Bestätigung des Kaufdatums dienen, falls Sie den Kaufbeleg verlieren.
- Sie kann im Falle eines Abhandenkommens oder einer Beschädigung des Gerätes die Inanspruchnahme einer evtl. existierenden Versicherungsleistung ermöglichen.
- Sie hilft uns, um Ihnen Weiterentwicklungen unseres Produkts und spezielle Angebote zu unterbreiten.

Bitte füllen Sie die Brother-Garantie/Registrierung aus oder lassen Sie Ihr neues Produkt bequem und effizient online unter folgender Adresse registrieren:

#### <http://www.brother.com/registration/>

#### **FAQs (Häufig gestellte Fragen)**

Alles, was Sie für Ihren Drucker benötigen, finden Sie im Brother Solutions Center. Sie können dort die neuesten Treiber und Dienstprogramme für Ihren Drucker herunterladen, Antworten auf häufig gestellte Fragen und Tipps zur Problemlösung finden:

#### <http://solutions.brother.com>

Hier können Sie die neuesten Brother-Druckertreiber erhalten.

#### **Kundenservice**

**In Europa:** Besuchen Sie [www.brother.com.](www.brother.com) Hier erhalten Sie Informationen, wie Sie mit Ihrer Brother-Niederlassung in Kontakt treten können.

#### **Standorte von Kundendienstzentren (Europa)**

Ihre örtliche Brother-Niederlassung nennt Ihnen gerne die entsprechenden Kundendienstzentren in Europa. Kontaktadressen und -telefonnummern sowie europäische Niederlassungen finden Sie unter<www.brother.com> (wählen Sie Ihr Land aus dem Listenfeld).

<span id="page-6-0"></span>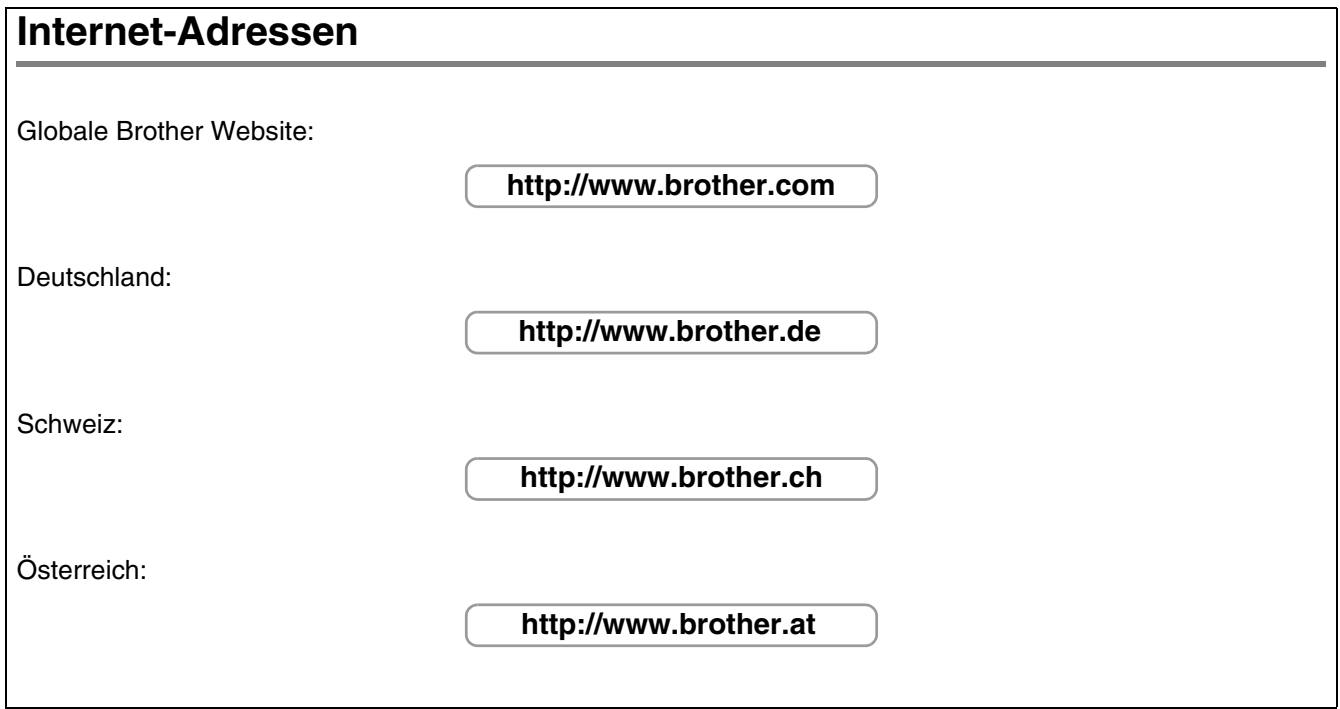

#### <span id="page-7-0"></span>**Warenzeichen**

Brother ist ein eingetragenes Warenzeichen der Brother Industries Ltd.

Apple und LaserWriter sind eingetragene Warenzeichen. TrueType ist ein Warenzeichen der Apple Computer, Inc.

Centronics ist ein Warenzeichen der Genicom Corporation.

Hewlett-Packard, HP, PCL 5e, PCL 6 und PCL sind eingetragene Warenzeichen der Hewlett-Packard Company.

Adobe, Adobe logo, Acrobat und PostScript sind eingetragene Warenzeichen von Adobe Systems Incorporated.

Dieser Drucker enthält UFST und Micro Type der Agfa Division.

Bei den von HL-4200CN erzeugten PANTONE-Farben handelt es sich um Simulationen von Vier- und/oder Dreifarbdrucken, die den PANTONE-Farbnormen nicht unbedingt vollständig entsprechen. Die genauen Farben können Sie den aktuellen PANTONE-Farbreferenzhandbüchern entnehmen.

PANTONE-Farbsimulationen sind auf diesen Geräten nur möglich, wenn diese mit zugelassenen, von Pantone lizenzierten Softwareprogrammen eingesetzt werden. Ein aktuelles Verzeichnis der zugelassenen Lizenznehmer erhalten Sie von Pantone Inc.

Hierin enthaltene Warenzeichen sind das Eigentum von Brother Industries, Ltd. PANTONE<sup>®</sup>, andere Pantone, Inc. Warenzeichen sind das Eigentum von Pantone, Inc. ©Pantone, Inc., 2006.

ENERGY STAR® ist ein in den USA eingetragenes Warenzeichen.

Alle übrigen Waren- und Produktbezeichnungen, die in diesem Handbuch erwähnt werden, sind Warenzeichen oder eingetragene Warenzeichen der entsprechenden Unternehmen.

#### <span id="page-7-1"></span>**Erstellung und Veröffentlichung**

Dieses Handbuch wurde unter der Aufsicht von Brother Industries Ltd. erstellt und veröffentlicht. Es enthält die Produktbeschreibungen entsprechend dem aktuellen Stand zum Zeitpunkt der Drucklegung.

Der Inhalt des Handbuches und die technischen Daten des Produkts können ohne vorherige Ankündigung geändert werden.

Die Firma Brother behält sich das Recht vor, die technischen Daten und den Inhalt dieses Handbuchs ohne vorherige Bekanntgabe zu ändern und übernimmt keine Haftung für etwaige Fehler in diesem Handbuch oder daraus möglicherweise resultierende Schäden.

©2003 Brother Industries Ltd.

#### **Versand/Transport des Druckers**

Sollten Sie Ihren Drucker aus irgendeinem Grund versenden müssen, so verpacken Sie ihn sicher, um eine Beschädigung zu vermeiden. Wir empfehlen, die Originalverpackung zu diesem Zweck aufzubewahren. Außerdem sollte der Drucker beim Spediteur in ausreichender Höhe versichert werden.

# <span id="page-8-0"></span>**VORSCHRIFTEN**

### <span id="page-8-1"></span>**Konformitätserklärung für das Internationale ENERGY STAR® Programm**

Der Sinn des Internationalen ENERGY STAR® Programms besteht darin, die Herstellung und Verbreitung stromsparender Büromaschinen zu fördern.

Als ENERGY STAR® Partner hat Brother Industries, Ltd. ermittelt, dass dieses Produkt die Energiespar-Richtlininien des ENERGY STAR® Programms erfüllt.

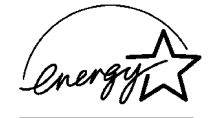

#### <span id="page-8-2"></span>**Laserbestimmungen**

#### **IEC 60825 Spezifikation (nur 220-240 V Modell)**

Dieser Drucker ist gemäß der IEC 60825 Spezifikationen ein Laserprodukt der Klasse 1. In einigen Ländern ist die Anbringung des nachstehenden Etikett daher erforderlich.

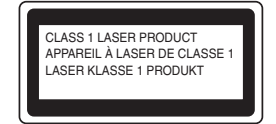

Dieser Drucker ist mit einer Laser-Diode der Klasse 3B ausgestattet, die in der Scannereinheit unsichtbare Laserstrahlen ausstrahlt; daher sollte die Scannereinheit unter keinen Umständen geöffnet werden.

**Achtung:** Eine von dieser Anleitung abweichende Bedienung, Handhabung und Verwendung kann zum Austreten gefährlicher Laserstrahlung führen.

#### <span id="page-8-3"></span>**Interne Laserstrahlung**

Max. Strahlleistung 10 mW/ch Wellenlänge: 770 nm - 808 nm Laserklasse Klasse IIIb (gemäß Vorschrift 21 CFR Part 1040.10) Klasse 3B (gemäß IEC60825)

#### <span id="page-8-4"></span>**Sicherheitshinweise**

#### **WICHTIG: Ihrer Sicherheit zuliebe**

Für den sicheren Betrieb muss der Drucker mit dem mitgelieferten 3-adrigen Netzkabel an eine geerdete Steckdose angeschlossen werden.

Es sollten keine Verlängerungskabel benutzt werden. Ist dies unumgänglich, so muss das verwendete Verlängerungskabel korrekt geerdet sein. Fehlerhafte Verlängerungskabel können zu Personen- und Geräteschäden führen.

Die Tatsache, dass das Gerät zufriedenstellend funktioniert, lässt nicht automatisch auf eine ordnungsgemäß geerdete und sichere Stromversorgung schließen. Zu Ihrer eigenen Sicherheit sollten Sie im Zweifelsfall einen qualifizierten Elektriker hinzuziehen.

Das Gerät muss an einer Steckdose mit Wechselspannung angeschlossen werden (wie auf dem Anschlussetikett beschrieben). Schließen Sie es NICHT an einer Steckdose mit Gleichspannung an. Wenden Sie sich im Zweifelsfall an einen qualifizierten Elektriker.

#### **Netzanschluss**

Das Gerät muss an eine in der Nähe befindliche, jederzeit leicht zugängliche Steckdose angeschlossen werden. Im Notfall müssen Sie das Netzkabel aus der Steckdose ziehen, um die Stromversorgung komplett zu unterbrechen.

#### **Geräuschemission (Nur für Deutschland)**

Lpa < 70 dB (A) DIN 45635-19-01-KL2

#### **LAN-Anschluss**

**Achtung:** Schließen Sie dieses Gerät nur an einen LAN-Anschluss an, der keinen Überspannungen ausgesetzt ist.

# **brother.**

### **EU-Konformitätserklärung gemäß R&TTE-Direktive**

**Hersteller** 

Brother Industries Ltd., 15-1, Naeshiro-cho, Mizuho-ku, Nagoya 467-8561, Japan

erklärt hiermit, dass:

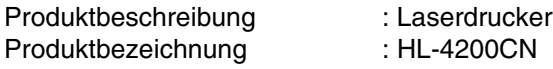

die Anforderungen der R&TTE-Direktive (1995/5/EEC 2002) erfüllt und den folgenden Normen entspricht:

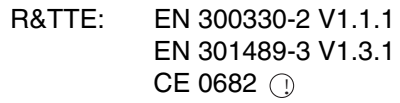

Sicherheit: EN 60950:2000

EMV: EN 55022:1998 Class B EN 55024:1998 EN 61000-3-2:1995 + A14:2000 EN 61000-3-3:1995

Erstmalige Kennzeichnung mit dem CE-Zeichen: 2003

Herausgeber : Brother Industries, Ltd.

Datum : 1. Juli 2003

Ort : Nagoya, Japan

Unterschrift : the state of the state of the state of the state of the state of the state of the state of the state of the state of the state of the state of the state of the state of the state of the state of the state of

Jakashi Maeda

Takashi Maeda Manager Qualitätssicherung Abt. Qualitätsmanagement Information & Document Company

# <span id="page-11-0"></span>**Einführung**

Vielen Dank, dass Sie sich für den HL-4200CN entschieden haben. Dieses Handbuch enthält wichtige Informationen zum Betrieb des Druckers und damit verbundene Vorsichtsmaßnahmen. Bitte lesen Sie diese Anleitung vor der Inbetriebnahme des Druckers, um ihn bestmöglich nutzen zu können.

Bewahren Sie die Anleitung danach an einem sicheren Ort auf. So kann sie wertvolle Unterstützung leisten, wenn Sie Bedienhinweise nachschlagen möchten oder ein Problem mit dem Drucker auftritt.

Diese Anleitung ist für Benutzer geschrieben, die gewisse Vorkenntnisse über die mit diesem Drucker kompatiblen Computer, Betriebssysteme und Druckersoftware besitzen. Für weitere Informationen zu der von Ihnen verwendeten Hardware und Software, schlagen Sie bitte in der dazugehörigen Dokumentation nach.

Brother Industries Ltd.

# <span id="page-12-0"></span>**Zu diesem Handbuch**

# <span id="page-12-1"></span>**Konventionen**

In diesem Handbuch gelten die folgenden Schreibweisen und Symbole:

# <span id="page-12-2"></span>**In diesem Handbuch benutzte Schreibweisen und Symbole**

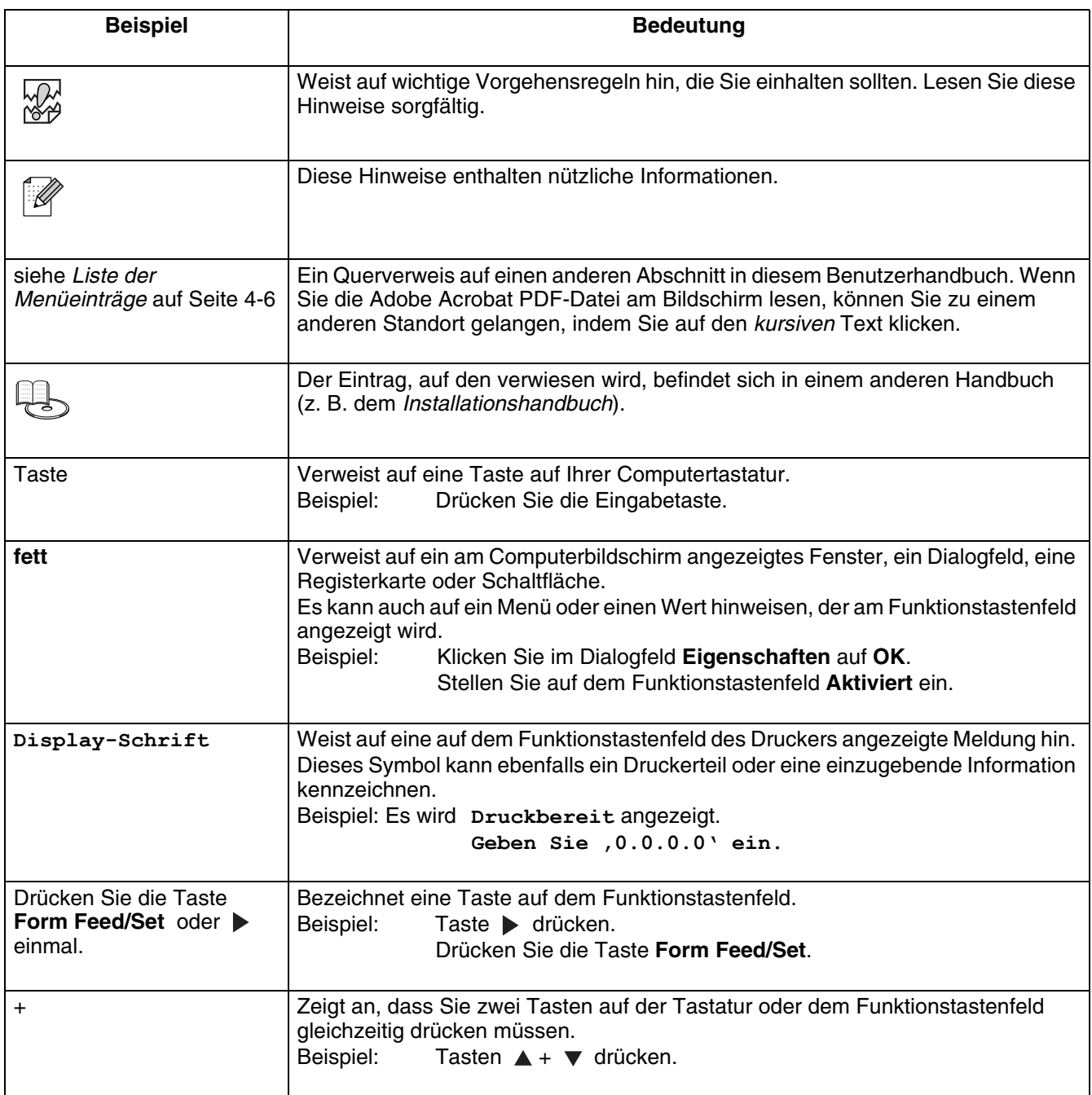

# <span id="page-13-0"></span>**Vorsichtsmaßnahmen**

Lesen Sie diesen Abschnitt vor der Inbetriebnahme sorgfältig durch, um den Drucker sicher benutzen zu können.

Die nachfolgende Tabelle beschreibt die im Handbuch geltenden Zeichen.

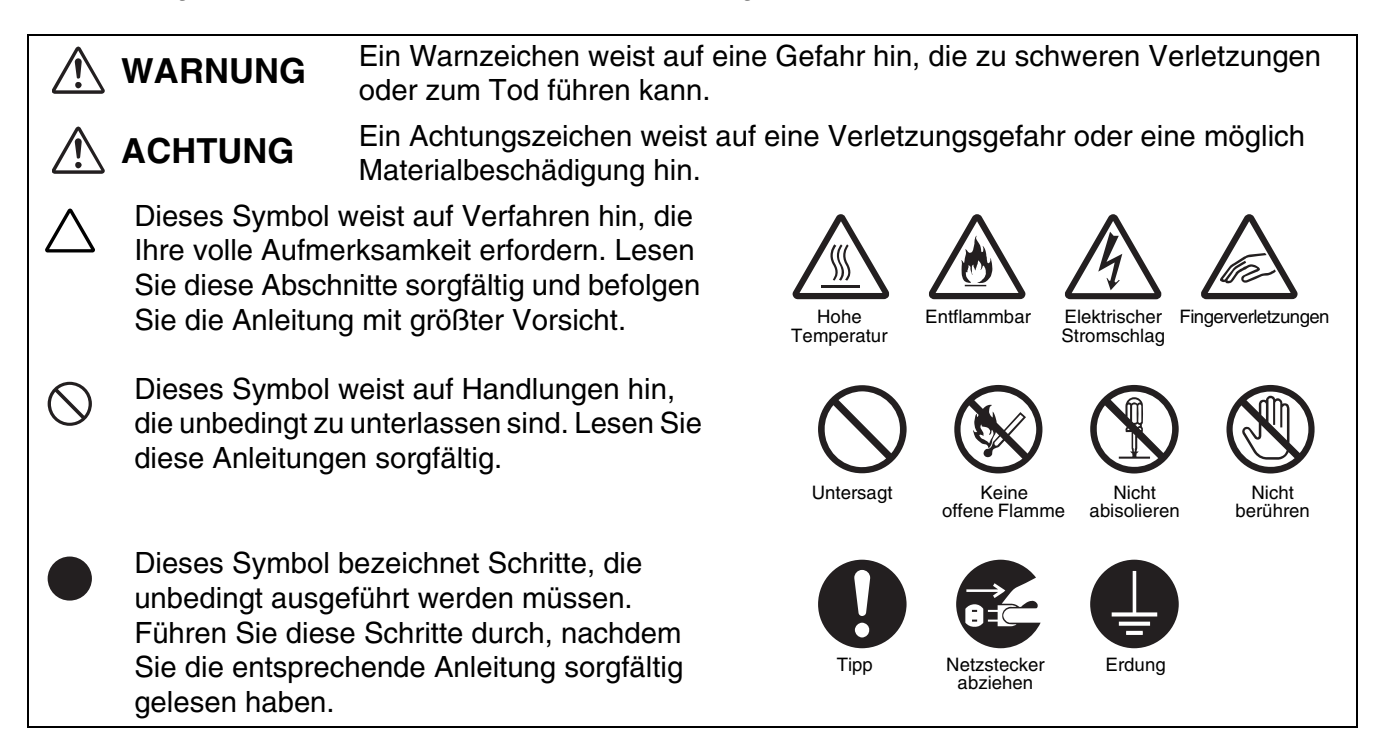

# <span id="page-13-1"></span>**Installation und Transport des Druckers**

# **ACHTUNG**

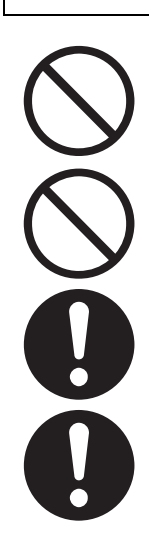

Stellen Sie den Drucker nicht an einem heißen, feuchten, staubigen oder schlecht belüfteten Standort auf. Solche Bedingungen können Brand oder Stromschläge verursachen.

Stellen Sie den Drucker nicht in der Nähe von Heizkörpern oder flüchtigen, entflammbaren oder brennbaren Materialien wie z. B. Vorhängen auf.

Stellen Sie den Drucker auf einen ebenen, festen Untergrund, der den Drucker tragen kann. Bei Nichtbeachtung kann der Drucker herunterfallen und Verletzungen verursachen.

Zur Vermeidung von Verletzungen, sollte der Drucker stets von zwei Personen angehoben werden.

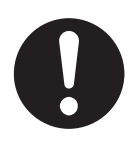

Um den Drucker anzuheben, greifen Sie mit beiden Händen in die unteren Aussparungen an den Seiten des Druckers. Versuchen Sie niemals, den Drucker an anderen Stellen zu greifen und hochzuheben. Der Drucker könnte dadurch herabfallen und Verletzungen verursachen.

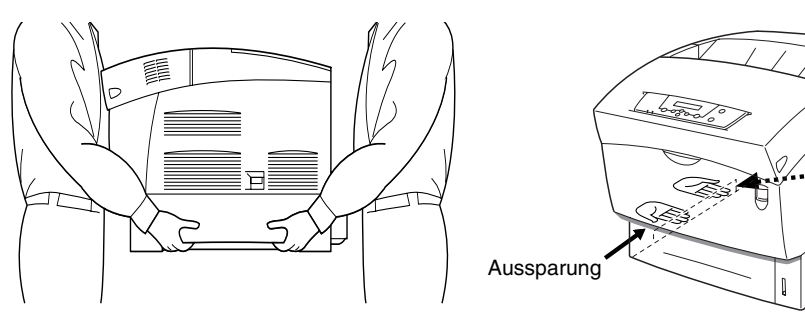

Der Drucker kann herunterfallen, wenn er an der vorderen Abdeckung oder an der linken oder rechten Seite angehoben wird.

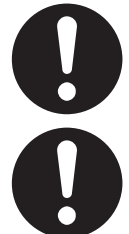

Achten Sie beim Anheben des Druckers auf einen festen Stand; das Beugen der Knie vermeidet Rückenverletzungen.

Der Drucker besitzt an den Seiten und an der Rückwand Lüftungsschlitze. Vergewissern Sie sich, dass die Mindestabstände des Druckers eingehalten werden: rechte Seite 15 cm, linke Seite 10 cm, hinten 20 cm. Eine schlechte Belüftung des Druckers kann zu Hitzestau im Geräteinneren und damit zu einem Brand führen.

Das nachstehende Diagramm zeigt die Mindestabstände zu Gegenständen, die zum normalen Betrieb des Druckers, zum Wechsel von Verbrauchsmaterialien und zur Wartung erforderlich sind. Durch Einhalten der Abstände kann Ihr Drucker die größtmögliche Leistung erzielen.

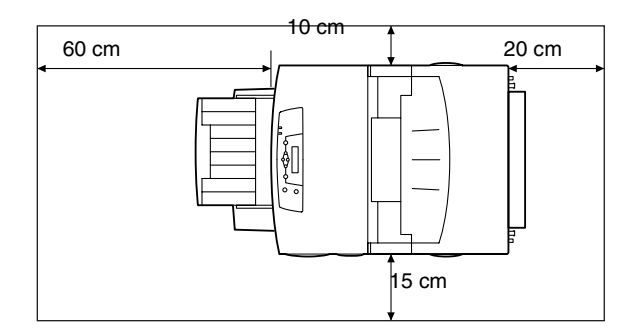

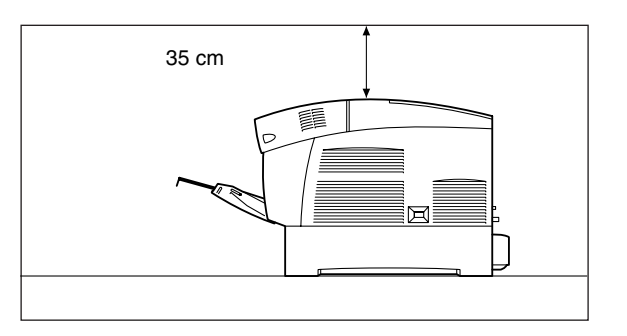

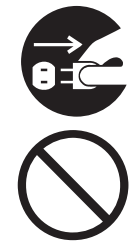

Bevor Sie den Drucker versetzen, schalten Sie ihn aus und ziehenden Sie den Netzstecker aus der Steckdose. Das Bewegen des Druckers mit angeschlossenem Netzkabel kann zu Brand oder zu Stromschlägen führen.

Kippen Sie den Drucker beim Transport nicht mehr als in der folgenden Abbildung gezeigt. Wird der Drucker weiter geneigt, kann er fallen und Verletzungen verursachen.

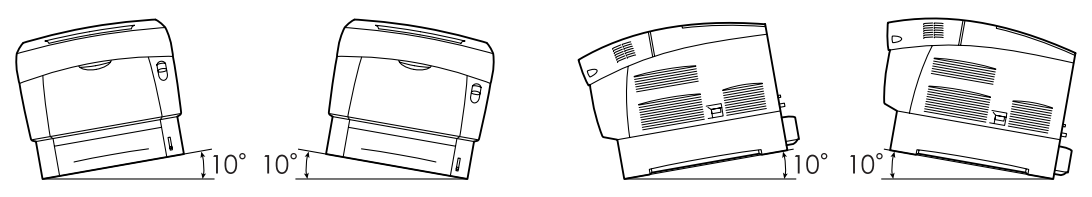

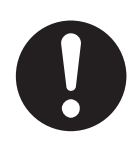

Nach der Installation der optionalen Papierzuführung müssen die Bremsen der Rollen an der Vorderseite der Papierzuführung arretiert werden. Werden die Bremsen nicht arretiert, kann sich der Drucker unerwartet bewegen und Verletzungen verursachen.

### **Betriebsumgebung**

<span id="page-15-0"></span>■ Stellen Sie den Drucker an einem Ort auf, der folgenden Anforderungen genügt:

Umgebungstemperatur zwischen 10 und 32°C, relative Luftfeuchtigkeit zwischen 15 und 85 % (keine Kondensation)

Wenn der Drucker bei einer Umgebungstemperatur von 32°C betrieben wird, darf die relative Luftfeuchtigkeit 65 % nicht übersteigen. Bei einer relativen Luftfeuchtigkeit von 85 % darf die Umgebungstemperatur 28°C nicht übersteigen.

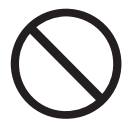

- Stellen Sie den Drucker nicht in einem Raum auf, in dem es zu plötzlichen Temperaturveränderungen kommen kann. Bringen Sie ihn auch nicht von einem kalten in einen feuchtwarmen Raum. Andernfalls kann sich Kondensat im Inneren des Druckers bilden und die Druckqualität beeinträchtigen.
- Setzen Sie den Drucker keiner direkten Sonneneinstrahlung aus, da diese den Drucker beschädigen kann.
- Entfernen Sie nicht die Tonerkassetten beim Transport des Druckers, sondern belassen Sie sie eingerastet im Drucker. Andernfalls können Tonerpartikel ins Innere des Druckers gelangen und die Druckqualität beeinträchtigen.
- Stellen Sie den Drucker nicht in der Nähe einer Klimaanlage oder einer Heizung auf, da dies die Betriebstemperatur des Druckers beeinflusst und Schäden verursachen kann.
- Benutzen Sie den Drucker nicht, wenn er mehr als 5 Grad geneigt ist, da er sonst beschädigt werden kann.

# <span id="page-15-1"></span>**Vorsichtsmaßnahmen bezüglich Stromanschluss und Erdung**

# **WARNUNG**

Schließen Sie das Gerät nur an ein Stromnetz an, das den folgenden Anforderungen entspricht:

Stromversorgung:100-127VAC ± 10% (90V-140V) oder 220-240VAC ± 10% (198V-264V) Netzfrequenz:  $50 \pm 3$  Hz /  $60 \pm 3$  Hz

Vergewissern Sie sich, dass Netzstecker und Steckdose staubfrei sind. In einer feuchten Umgebung können verschmutzte Kontakte im Laufe der Zeit erhebliche Strommengen ziehen und heiß werden, was letztendlich zu einem Brand führen kann.

Vermeiden Sie das Netzkabel zu modifizieren, zu dehnen, zu biegen, aufzuscheuern oder in anderer Weise zu beschädigen. Stellen Sie nichts auf das Netzkabel. Ein beschädigtes Netzkabel kann einen Brand oder Stromschläge verursachen.

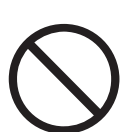

Berühren Sie das Netzkabel niemals mit nassen Händen. Sie könnten sonst einen Stromschlag erhalten.

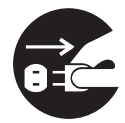

Im Folgenden sind Situationen aufgeführt, in denen Sie sofort den Betrieb des Druckers einstellen, ihn ausschalten und den Netzstecker aus der Steckdose ziehen müssen. Wenden Sie sich dann unverzüglich an Ihren Brother-Händler oder -Kundenservice. Der weitere Betrieb des Druckers kann unter folgenden Umständen einen Brand verursachen:

- Der Drucker raucht oder die Außenseite ist sehr heiß.
- Der Drucker gibt ungewöhnliche Geräusche von sich.
- Es ist Wasser im Drucker.

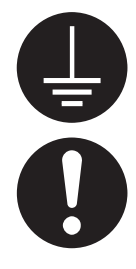

 Schließen Sie das Netzkabel an einer geerdeten Steckdose an, um Feuer und Stromschläge zu vermeiden. Zu Ihrer eigenen Sicherheit sollten Sie im Zweifelsfall einen qualifizierten Elektriker hinzuziehen.

Ist das Netzkabel unterbrochen oder liegen isolierte Einzelleitungen frei, müssen Sie sofort den Betrieb des Druckers einstellen, ihn ausschalten und das Netzkabel aus der Steckdose ziehen. Wenden Sie sich dann an Ihren Brother-Händler oder -Kundenservice. Ein beschädigtes Netzkabel kann einen Brand oder Stromschläge verursachen.

# **ACHTUNG**

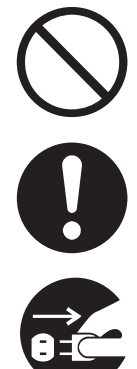

Solange der Drucker eingeschaltet ist, darf der Netzstecker weder eingesteckt noch gezogen werden. Das Ziehen eines stromführenden Kontakts kann den Netzstecker verformen oder einen Brand verursachen.

Ziehen Sie nicht am Kabel, um den Stecker aus der Steckdose zu ziehen. Das Netzkabel kann dabei beschädigt werden und einen Brand oder Stromschlag verursachen.

Vergewissern Sie sich vor dem Öffnen des Druckers davon (bei Reinigungsarbeiten, Wartungsarbeiten oder der Fehlersuche), dass der Drucker abgeschaltet und das Netzkabel abgezogen ist. Das Öffnen eines mit Strom versorgten Druckers kann elektrische Stromschläge verursachen.

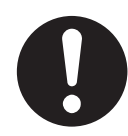

Schalten Sie einmal im Monat den Drucker aus und überprüfen Sie das Stromkabel auf folgende Voraussetzungen.

- Der Netzstecker muss fest und sicher in der Steckdose stecken.
- Der Netzstecker darf nicht zu heiß, angerostet oder verformt sein.
- Netzstecker und Steckdose dürfen nicht verstaubt sein.
- Das Kabel muss unbeschädigt sein.

Wenn Sie etwas Ungewöhnliches bemerken, wenden Sie sich an Ihren Brother-Fachhändler oder -Kundenservice.

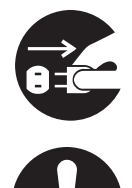

Sie sollten den Drucker ausschalten und den Netzstecker ziehen, wenn der Drucker längere Zeit nicht benutzt wird.

Schalten Sie den Drucker vor dem Anschluss des Schnittstellenkabels oder anderer Bauteile aus. Der Anschluss eines Schnittstellenkabels an einen mit Strom versorgten Drucker kann elektrische Stromschläge verursachen.

### **Funkstörungen**

<span id="page-17-0"></span>Dieser Drucker kann den Radio- oder Fernsehempfang stören und damit Flackern oder Verzerrungen verursachen. Dies kann durch Ein- und Ausschalten des Druckers festgestellt werden. Versuchen Sie auf eine oder mehrere der folgenden Arten, die Störung zu beseitigen:

- Stellen Sie den Drucker weiter entfernt vom Fernseher oder Radio auf.
- Positionieren Sie den Drucker, Fernseher oder das Radio anders.
- Wenn der Drucker, Fernseher bzw. das Radio von derselben Steckdose betrieben werden, schließen Sie die Geräte an verschiedene Steckdosen an.
- Richten Sie die Fernseh- bzw. Radioantenne anders aus und verlegen Sie die Kabel, bis die Störung beseitigt ist. Wenden Sie sich bei externen Antennen an einen Elektriker.
- Verwenden Sie Koaxialkabel für Radio- und Fernsehantennen.

# <span id="page-17-1"></span>**Vorsichtsmaßnahmen beim Betrieb**

# **WARNUNG**

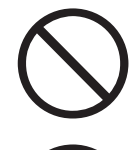

Stellen Sie keine Behälter mit Flüssigkeiten wie Vasen oder Kaffeetassen auf den Drucker. Auf dem Drucker verschüttete Flüssigkeiten können einen Brand oder Stromschläge verursachen.

Legen Sie keine Metallgegenstände wie Hefter oder Büroklammern auf den Drucker. Metallische oder entflammbare Gegenstände können einen Kurzschluss, Brand oder Stromschläge auslösen, wenn sie in den Drucker gelangen.

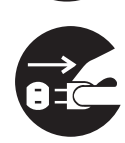

Wenn metallische Gegenstände oder Flüssigkeiten in den Drucker geraten, schalten Sie diesen aus und ziehen Sie den Netzstecker. Wenden Sie sich dann unverzüglich an Ihren Brother-Händler oder -Kundenservice. Fremdkörper im Drucker können einen Brand oder Stromschläge auslösen.

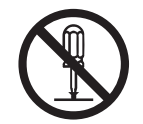

Öffnen oder entfernen Sie niemals mit Schrauben befestigte Verkleidungen des Druckers, ausgenommen Sie werden in diesem Handbuch dazu aufgefordert. Dieses Gerät enthält Hochspannung führende Teile, deren Berührung Stromschläge verursachen können.

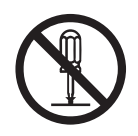

Führen Sie keine Veränderungen der Struktur des Druckers oder seiner Teile durch. Nicht autorisierte Veränderungen können einen Brand auslösen.

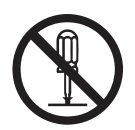

Dieser Drucker entspricht dem IEC60825 (Klasse 1) internationalen Laserstandard. Dies bedeutet, dass keine Verletzungsgefahren für Personen durch Laserstrahlen bestehen. Die Laserstrahlung ist durch mehrere Schutzabdeckungen auf das Druckerinnere begrenzt, so dass ein Benutzer unter normalen Betriebsbedingungen keiner Verletzungsgefahr durch Laserstrahlen ausgesetzt ist. Das Entfernen der Abdeckungen entgegen den Anweisungen in diesem Handbuch kann jedoch zu Verletzungen durch Laserstrahlen führen.

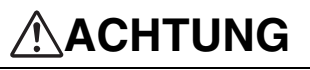

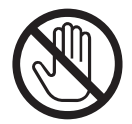

Berühren Sie niemals Bereiche, die mit einem Etikett zur Warnung vor hohen Temperaturen markiert sind (auf und in der Nähe der Fixiereinheit). Sie können sich sonst verbrennen.

Falls sich ein Blatt Papier um die Fixiereinheit oder Rollen wickelt, wenden Sie beim Entfernen des Papiers keine Gewalt an, da Sie sich sonst verletzen oder verbrennen können. Schalten Sie den Drucker sofort aus und wenden Sie sich an Ihren Brother-Fachhändler oder -Kundenservice.

Stellen Sie keine schweren Gegenstände auf den Drucker. Aus dem Gleichgewicht gebracht, können der Gegenstand und auch der Drucker herabfallen und Verletzungen verursachen.

Verwenden Sie keine leicht entflammbaren Sprays oder Lösungsmittel in der Nähe des Druckers, da hierdurch ein Brand verursacht werden kann.

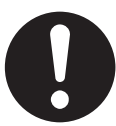

Vergewissern Sie sich, dass Sie beim Beseitigen eines Papierstaus kein Papier im Drucker zurück lassen, da dies einen Brand auslösen kann.

Versuchen Sie nicht, verklemmtes Papier selbst aus dem Drucker zu entfernen, wenn das Papier um die Fixiereinheit oder Rollen gewickelt ist oder Sie es nicht sehen können, da Sie sich dabei verletzen oder verbrennen können. Schalten Sie den Drucker sofort aus und wenden Sie sich an Ihren Brother-Fachhändler oder -Kundenservice.

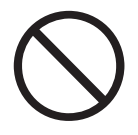

Plazieren Sie keine magnetischen Gegenstände in der Nähe der Sicherheitsschalter des Druckers. Magnete können den Drucker unbeabsichtigt aktivieren und Unfälle verursachen.

### **Sonstige Probleme**

<span id="page-18-0"></span>Ziehen Sie diese Anleitung zum Beseitigen von Papierstaus oder bei sonstigen Problemen zu Rate.

### <span id="page-19-0"></span>**Anmerkungen zur Behandlung von Verbrauchsmaterialien**

# **WARNUNG**

Verbrennen Sie niemals Tonerkassetten. Sie können explodieren und so Verletzungen verursachen.

Verbrennen Sie niemals Transferrollen. Sie können explodieren und so Verletzungen verursachen.

Verbrennen Sie niemals Druckkopf-Kassetten. Sie können explodieren und so Verletzungen verursachen.

### **Achtung**

- <span id="page-19-1"></span>■ Öffnen Sie Verbrauchsmaterialien erst, wenn Sie diese benötigen. Lagern Sie keine Verbrauchsmaterialien unter den folgenden Bedingungen:
	- In warmen oder feuchten Bereichen
	- In der Nähe einer offenen Flamme
	- In direkter Sonneneinstrahlung
	- In staubigen Bereichen
	- Lesen Sie vor dem Gebrauch der Verbrauchsmaterialien die beiliegende Gebrauchsanweisung.
- Leisten Sie wie folgt erste Hilfe:
	- Augenkontakt: Spülen Sie für mindestens 15 Minuten die Augen sorgfältig mit viel Wasser und holen Sie ärztlichen Rat ein.
	- Hautkontakt: Waschen Sie das Material mit viel Wasser und Seife von der Haut.
	- Einatmung: Bringen Sie die Person an die frische Luft und holen Sie ärztlichen Rat ein.
	- Einnahme: Holen Sie bei Einnahme von Toner sofort ärztlichen Rat ein.
- Wenn Sie die Transferrolle herausnehmen, weil der Toner-Abfallbehälter voll ist, versuchen Sie nicht den Toner-Abfallbehälter zu leeren und die Transferrolle weiter zu benutzen, da so Toner im Inneren des Druckers verschüttet wird und Schäden verursachen kann. Andernfalls können Tonerpartikel ins Innere des Druckers gelangen und die Druckqualität beeinträchtigen.
- Kippen oder schwenken Sie niemals die Druckkopf-Kassette oder Transferrolle, wenn Sie diese zeitweilig herausnehmen. Andernfalls können Tonerpartikel ins Innere des Druckers gelangen und die Druckqualität beeinträchtigen.

# <span id="page-20-0"></span>*1* **Drucker-Systemeinstellungen**

# <span id="page-20-1"></span>**Farbkorrektur einstellen**

Stellen Sie die Farbkorrektur bei der Ersteinrichtung oder nach einem Transport des Druckers wie im Folgenden beschrieben ein. Dadurch stellen Sie sicher, dass die Farben beim Druck richtig justiert sind.

Zur Benutzung des Funktionstastenfeldes siehe *[Grundlegende Menüfunktionen](#page-72-3)* auf Seite 4-4.

### <span id="page-20-2"></span>**Farbkorrektur-Diagramm ausdrucken**

Benützen Sie das Funktionstastenfeld, um das Farbkorrektur-Diagramm auszudrucken.

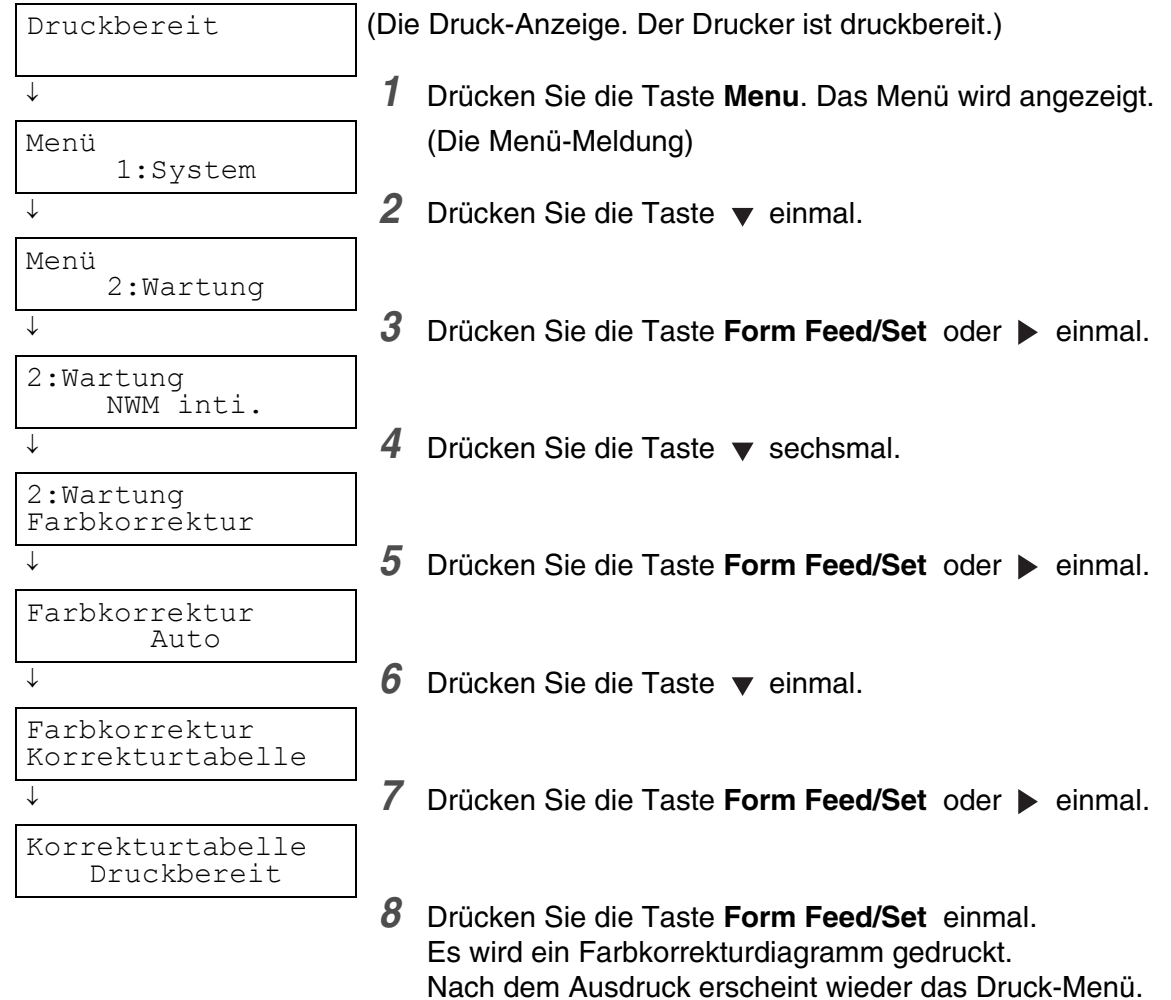

### <span id="page-21-0"></span>**Werte bestimmen**

Entnehmen Sie den Linien rechts neben dem Muster für Y (Gelb), M (Magenta) und C (Cyan) die Werte für die geradesten Linien.

Sie können sich auch an den Farben mit der höchsten Dichte im Muster orientieren, um die geradesten Linien zu ermitteln. Die Farben, die mit der höchsten Dichte gedruckt werden, befinden sich nämlich neben den geradesten Linien.

Sie brauchen die Farbkorrektur nicht anzupassen, wenn der Wert 0 der geradesten Linie am nächsten steht. Steht dagegen ein anderer Wert am nächsten, befolgen Sie die Anleitung unter *[Werte eingeben](#page-22-0)*  [auf Seite 1-3.](#page-22-0)

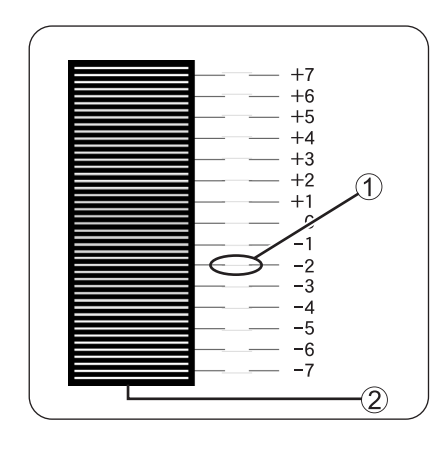

1. Geradeste Linie 2. Gittermuster

# <span id="page-22-0"></span>**Werte eingeben**

Geben Sie die im Farbkorrektur-Diagramm gefundenen Werte über das Funktionstastenfeld ein, um die Farbkorrektur vorzunehmen.

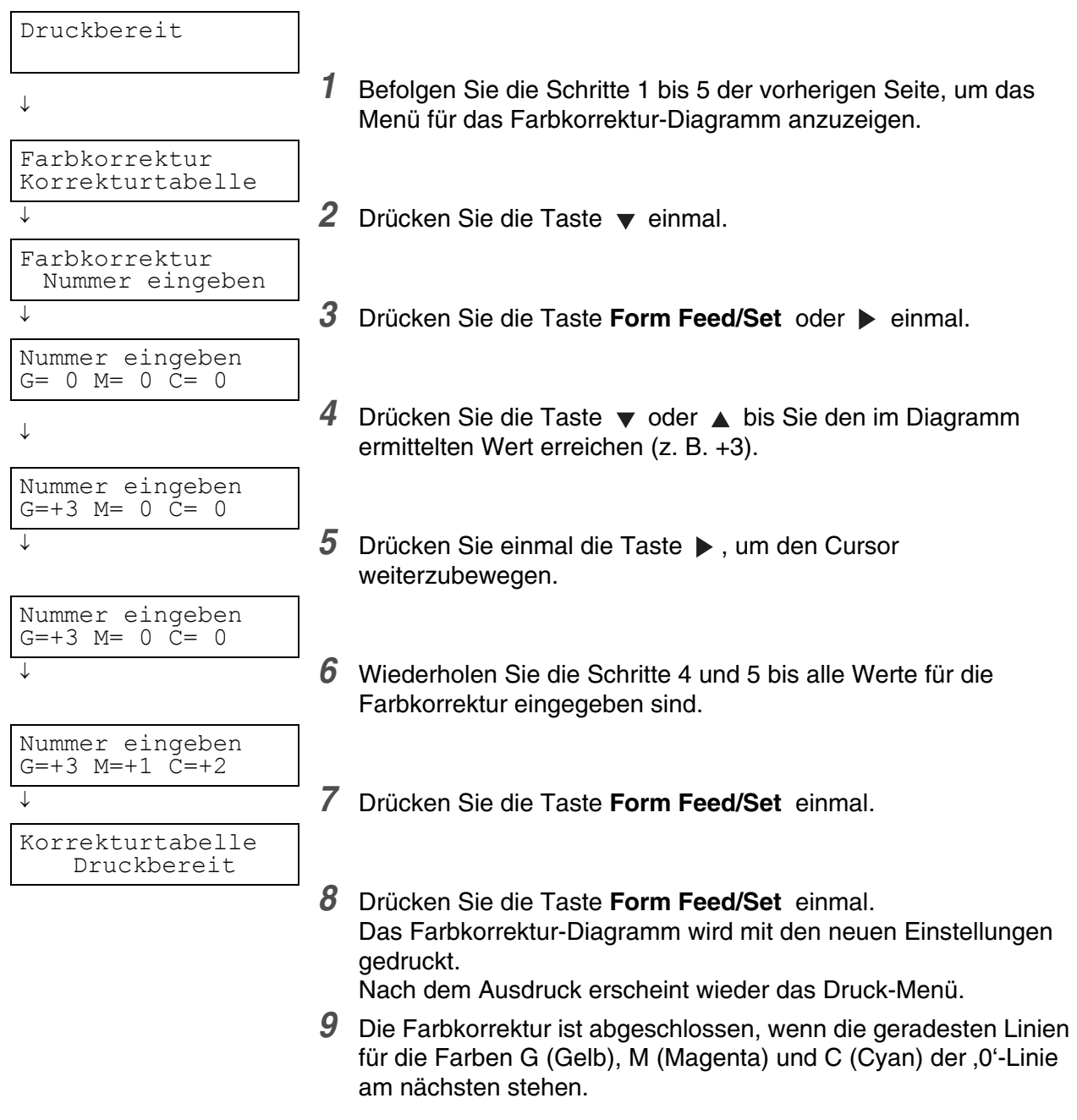

# **RAN**

Schalten Sie den Drucker nach dem Ausdruck des Farbkorrektur-Diagramms erst aus, wenn der Druckermotor zur Ruhe gekommen ist.

# <span id="page-23-0"></span>**Netzwerkkonfiguration des Druckers**

Lesen Sie diesen Abschnitt, wenn Sie den Drucker für eine Netzwerkverbindung konfigurieren wollen.

# <span id="page-23-1"></span>**Einstellen der IP-Adresse**

Hier wird beschrieben, wie Sie IP-Adresse, Subnetzmaske und Gateway-Adresse über das Funktionstastenfeld des Druckers einstellen können.

Gehen Sie dazu wie nachstehend beschrieben vor.

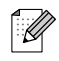

IP-Adressen werden vom System verwaltet. Die Eingabe einer falschen Adresse kann das gesamte Netzwerk beeinträchtigen. Ziehen Sie zur Eingabe einer IP-Adresse Ihren Systemadministrator zu Rate.

Die Benutzung des Funktionstastenfeldes wird im Abschnitt siehe *[Grundlegende Menüfunktionen](#page-72-3)* [auf Seite 4-4](#page-72-3) beschrieben.

#### <span id="page-23-2"></span>**Stellen Sie die Methode zum Einstellen der IP-Adresse auf Tastenfeld ein.**

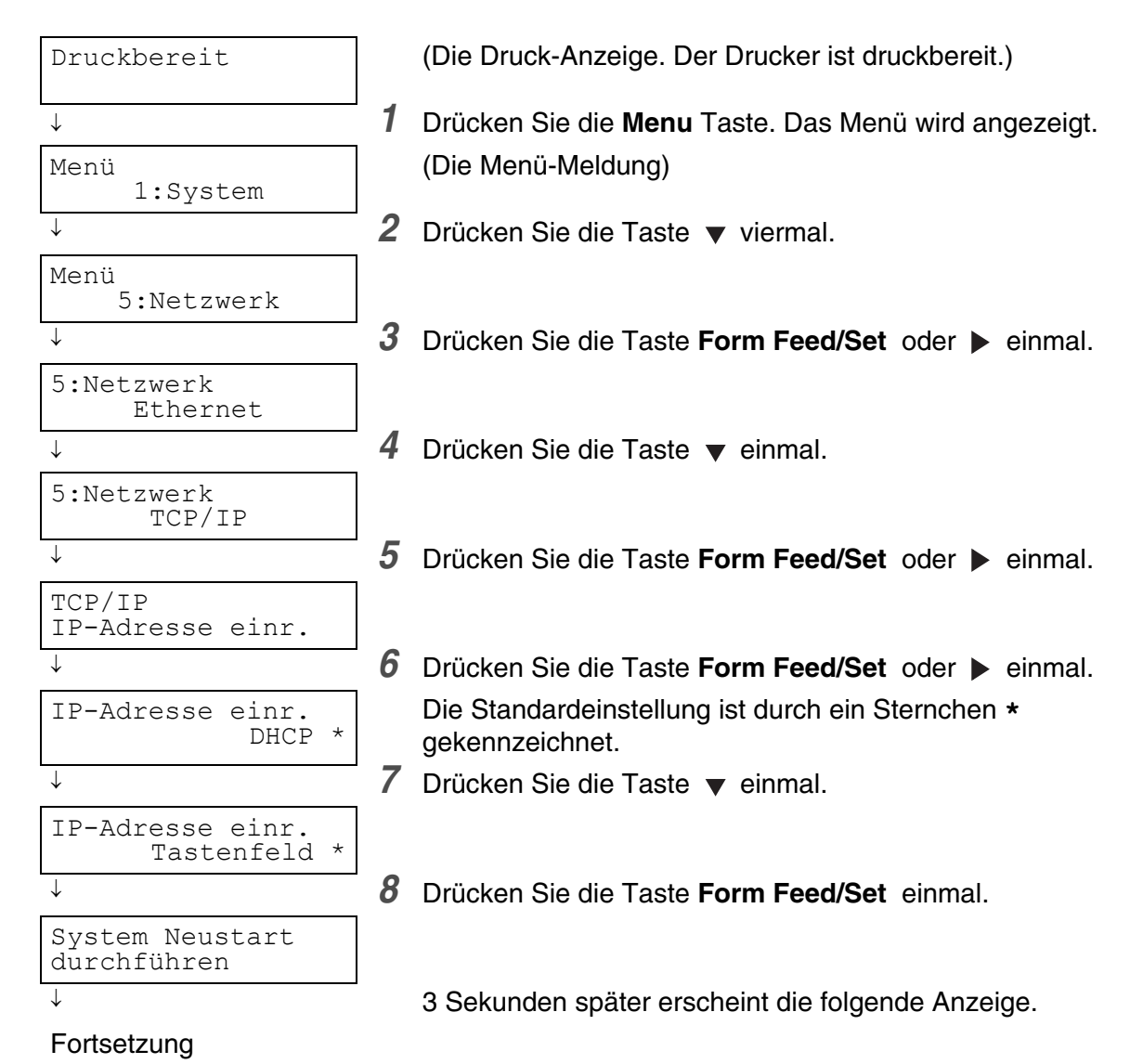

#### Fortsetzung der vorherigen Seite

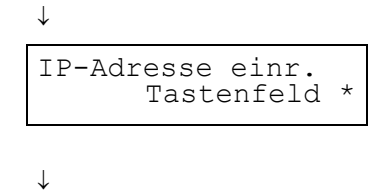

Nachdem der Wert eingestellt wurde, erscheint daneben ein Sternchen **\***.

9 Drücken Sie die Taste Job Cancel/Back oder < einmal. Die untere Zeile der Anzeige kehrt zu **IP-Adresse einr.** zurück.

# H

Starten Sie den Drucker erst wieder, nachdem Sie auch die Gateway-Adresse im letzten Schritt eingegeben haben. Fahren Sie ohne einen Neustart mit dem nächsten Schritt fort.

#### <span id="page-24-0"></span>**Einstellen der IP-Adresse**

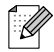

Die IP-Adresse besteht aus vier durch einen Punkt getrennte Dezimalwerte. Jeder der vier Werte kann auf eine Zahl zwischen 0 und 255 gesetzt werden.

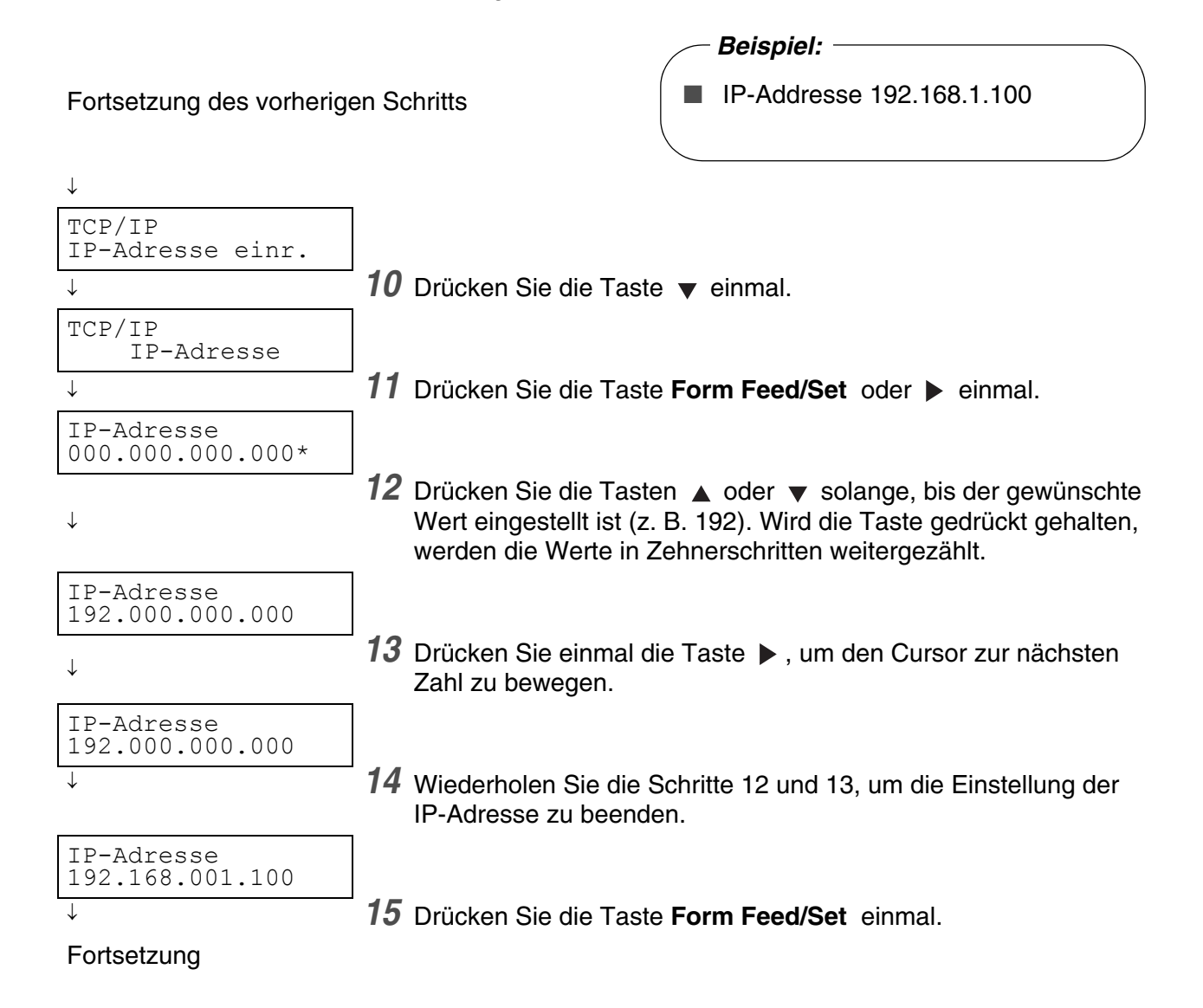

DRUCKER-SYSTEMEINSTELLUNGEN **1 - 5**

#### Fortsetzung des vorherigen Schritts

↓ System Neustart durchführen ↓ 3 Sekunden später erscheint die folgende Anzeige. IP-Adresse 192.168.001.100\*

↓ **16** Drücken Sie die Taste **Job Cancel/Back** oder < einmal. Die untere Zeile der Anzeige kehrt zu **IP-Adresse** zurück.

#### <span id="page-25-0"></span>**Einstellen der Subnetzmaske**

Fortsetzung des vorherigen Schritts

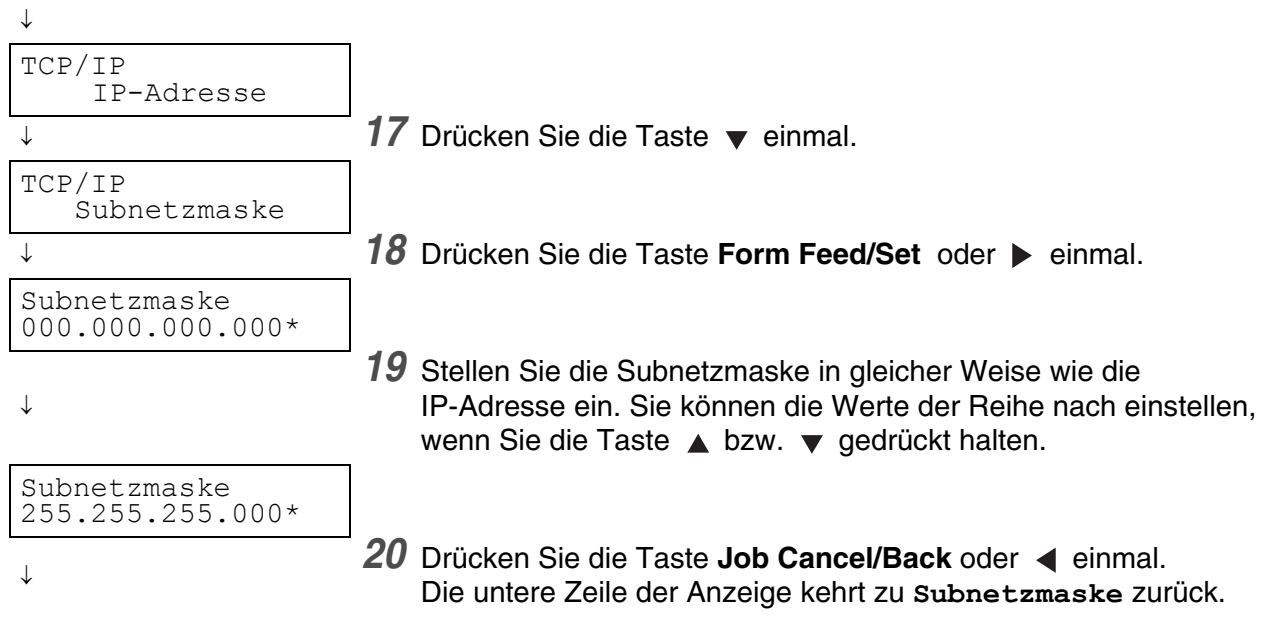

# <span id="page-26-0"></span>**Einstellen der Gateway-Adresse**

Fortsetzung des vorherigen Schritts

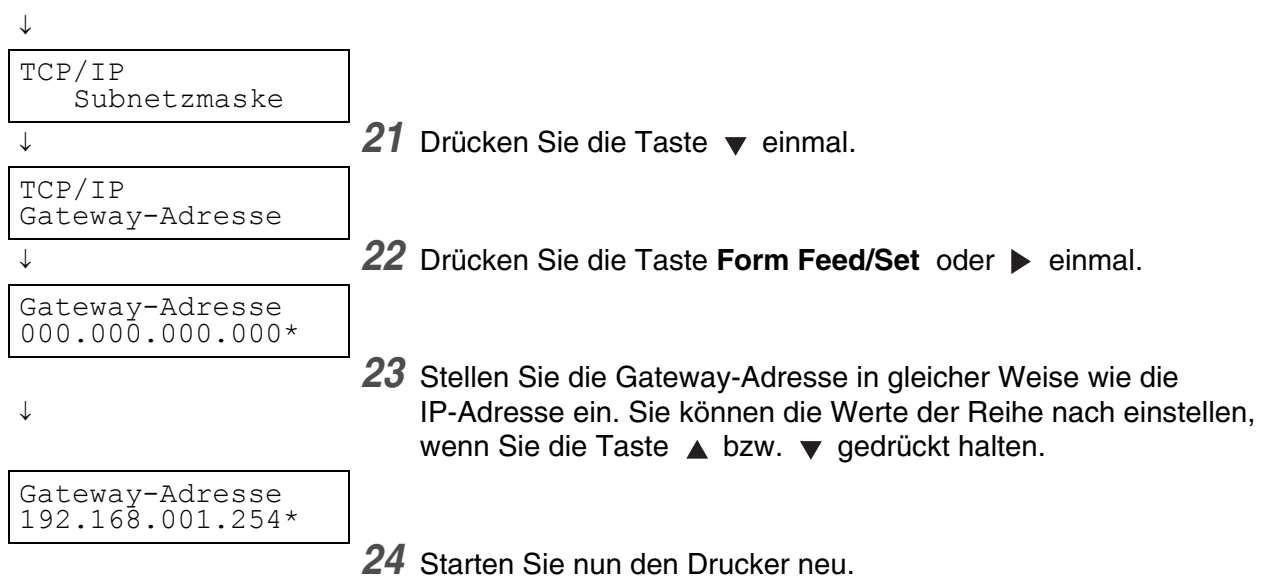

# <span id="page-27-0"></span>**Einstellen der Protokolle**

# $\overline{\mathscr{C}}$

In der werkseitigen Voreinstellung des Druckers sind alle Protokolle (mit Ausnahme von FTP) aktiviert. Normalerweise brauchen Sie beim ersten Anschluss eines neuen Druckers an ein Netzwerk die in diesem Abschnitt beschriebenen Einstellungen nicht durchführen. Wenn Sie dennoch einmal die voreingestellten Protokolleinstellungen ändern müssen, gehen Sie wie hier beschrieben vor.

Die Druckereinstellungen sind beendet. Setzen Sie fort mit *[Einstellungen bestätigen](#page-28-0)* auf Seite 1-9.

#### **Unterstützte Protokolle:**

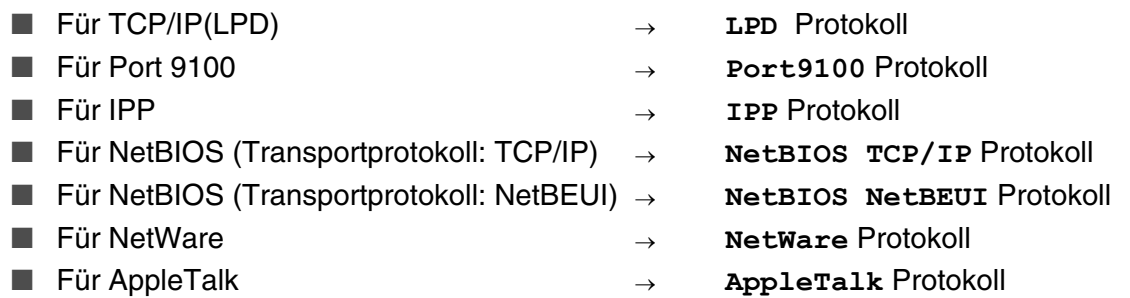

Die Benutzung des Funktionstastenfeldes wird im Abschnitt siehe *[Grundlegende Menüfunktionen](#page-72-3)* auf [Seite 4-4](#page-72-3) beschrieben.

### <span id="page-27-1"></span>**Ändern der Protokolleinstellungen**

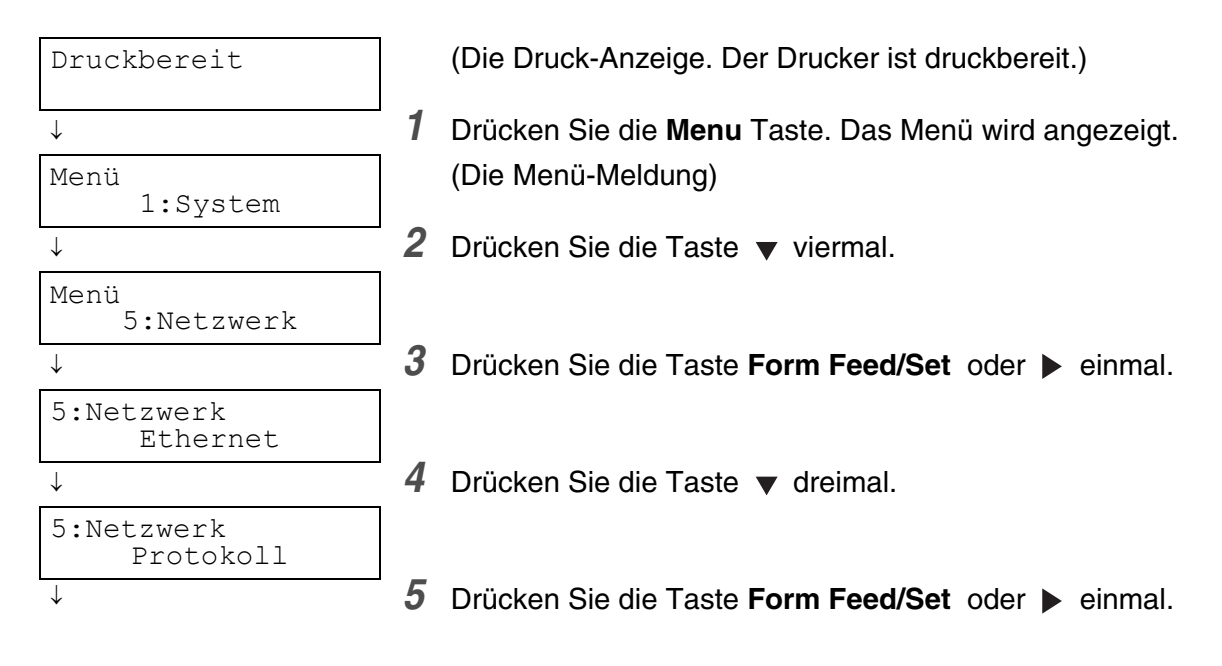

#### Fortsetzung

#### Fortsetzung des vorherigen Schritts

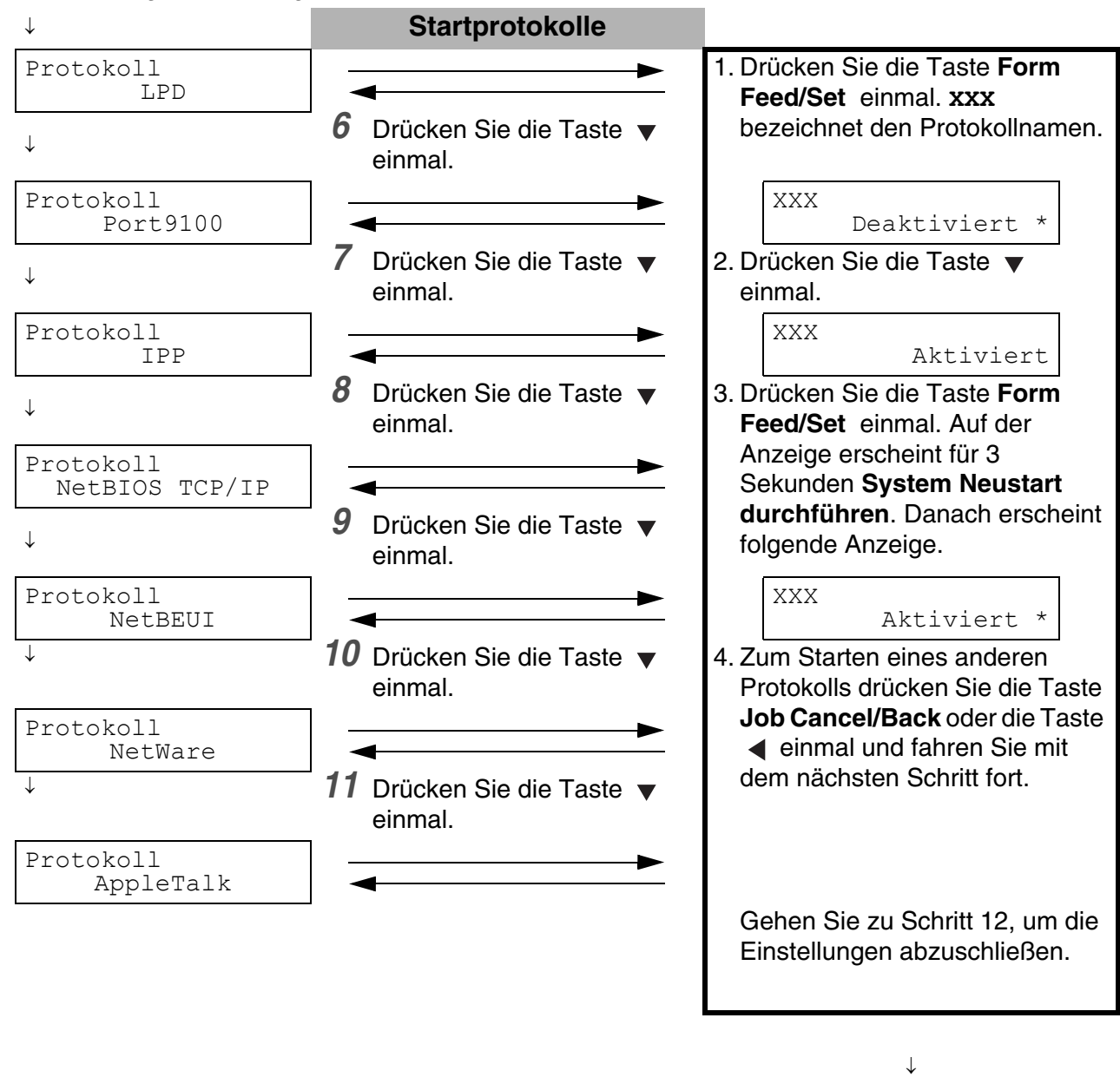

*12* Starten Sie den Drucker neu.

### <span id="page-28-0"></span>**Einstellungen bestätigen**

Drucken Sie die Druckereinstellungen aus und überprüfen Sie diese.

Die Druckereinstellungen enthalten auch Informationen über die Konfiguration von Computern für den Druck. Überprüfen Sie anhand der Liste, ob die Einstellungen von Drucker und Computer zueinander passen.

Details über das Drucken der Einstellungen der Funktionstasten finden Sie in [siehe](#page-139-1)  *[Druckerkonfiguration und Netzwerkeinstellungen bestätigen](#page-139-1)* auf Seite 7-18.

# <span id="page-29-0"></span>*2* **Grundlagen der Druckerbedienung**

# <span id="page-29-1"></span>**Druckerteile und Funktionen**

Der Drucker verfügt über folgende Teile und Funktionen:

#### <span id="page-29-2"></span>*Vorderansicht*

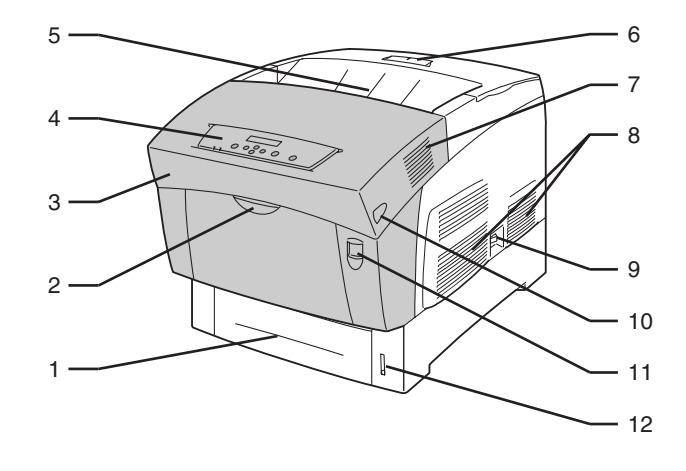

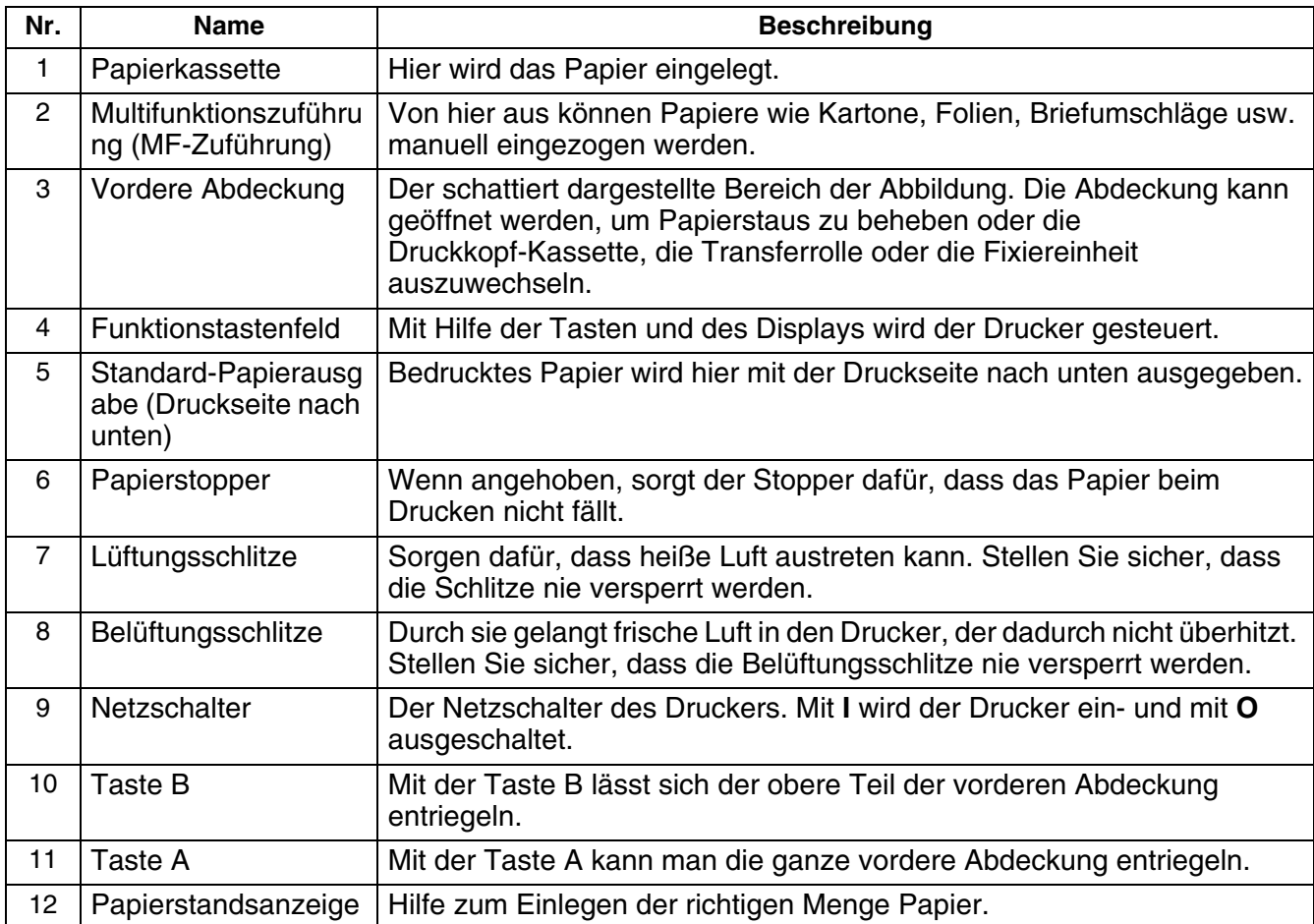

### <span id="page-30-0"></span>*Rückansicht*

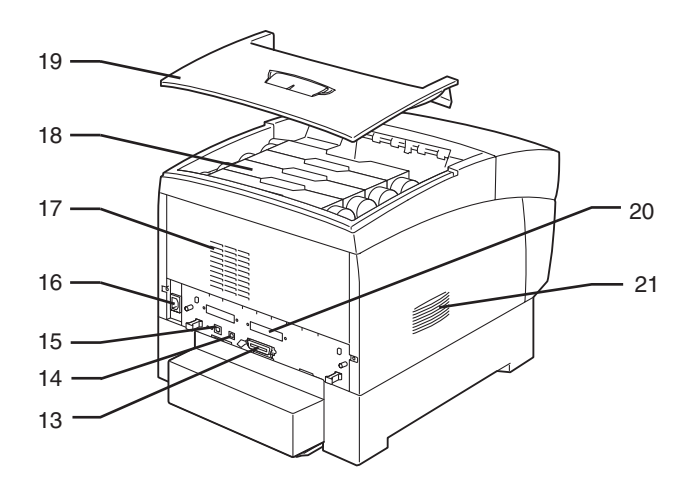

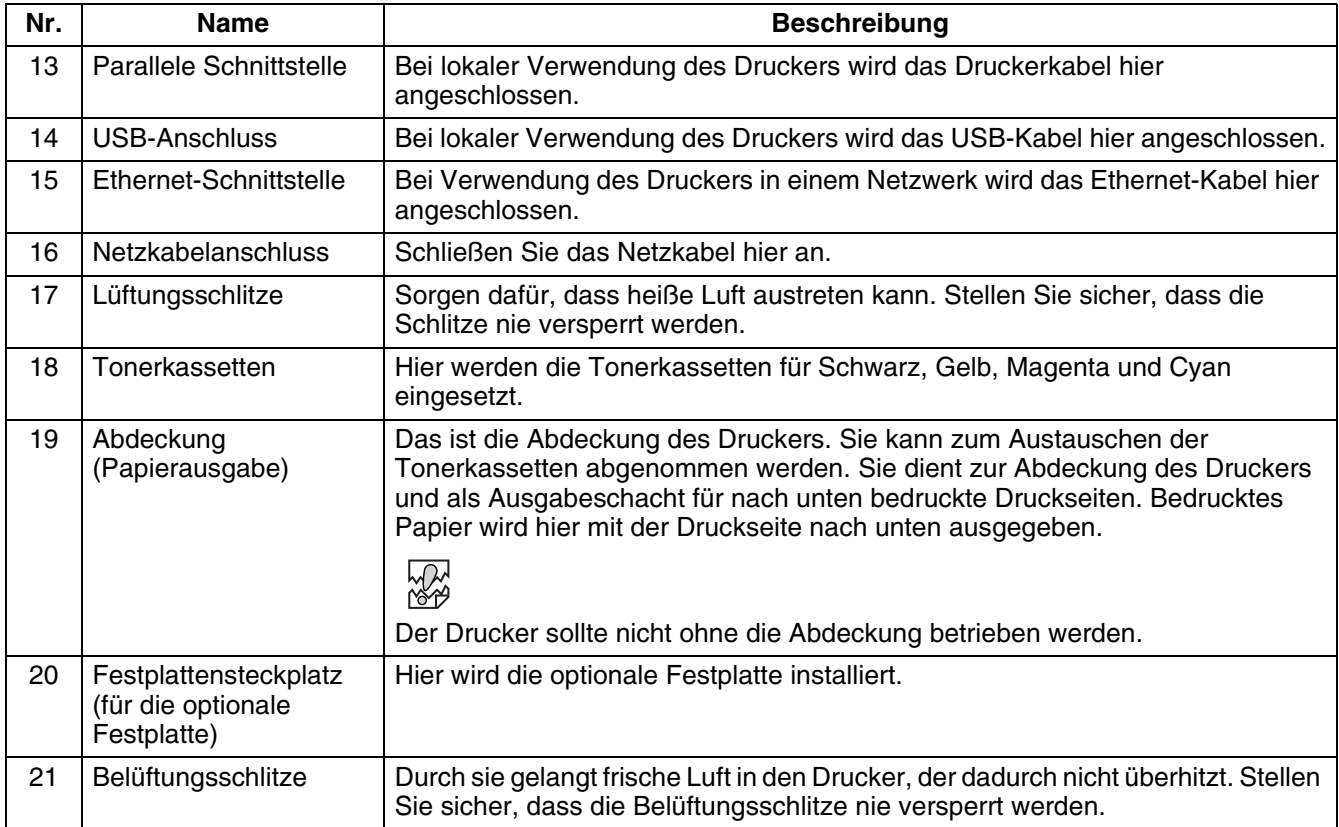

### <span id="page-31-0"></span>*Innenansicht*

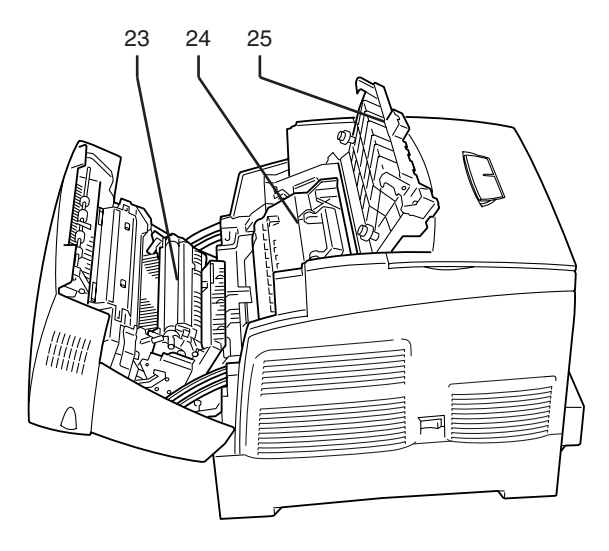

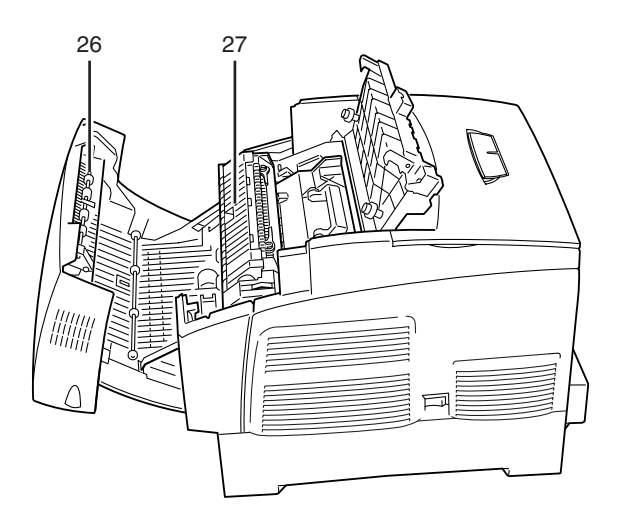

**Mit Taste A geöffnete Abdeckung Mit Taste B geöffnete Abdeckung**

| Nr. | <b>Name</b>                 | <b>Beschreibung</b>                                                                                                    |
|-----|-----------------------------|----------------------------------------------------------------------------------------------------|
| 23  | Transferrolle               | Uberträgt das vom Druckkopf erzeugte Bild von dessen Oberfläche auf das<br>Papier und nimmt überschüssigen Toner auf.                                                                 |
| 24  | Druckkopf-Kassette          | Besteht aus dem lichtempfindlichen Druckkopf, dem Entwickler und der<br>Transferrolle. Bilder werden erst als elektromagnetische Ladung auf der<br>Oberfläche dieser Trommel erzeugt. |
| 25  | Deckel der<br>Papierausgabe | Kann zum Austauschen von Druckkopf-Kassette und Fixiereinheit geöffnet<br>werden.                                                                                                    |
| 26  | Papierwendestation          | Dreht beim Duplexdruck das Papier um, nachdem die Vorderseite bedruckt<br>wurde.                                                                                                    |
| 27  | Fixiereinheit               | Fixiert den Toner mittels Hitze auf dem Papier.<br><b>WARNUNG</b>                                                                                                    |
|     |                             | Die Fixiereinheit wird beim Drucken sehr heiß. Nicht berühren. Das Berühren<br>der Fixiereinheit kann Verbrennungen verursachen.                                                      |

# <span id="page-32-0"></span>**Ein- und Ausschalten des Druckers**

# <span id="page-32-1"></span>**Einschalten des Druckers**

Gehen Sie zum Einschalten des Druckers folgendermaßen vor:

*1* Stellen Sie zum Einschalten des Druckers den Netzschalter auf der rechten Seite des Druckers in die Position **I**. Der Drucker startet nun.

### $\mathbb Z$

Der Druckermotor braucht nach dem Einschalten etwa 1 bis 2 Minuten zum Aufwärmen.

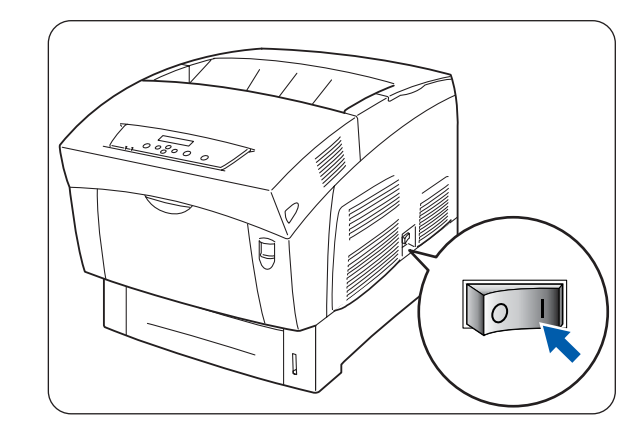

*2* Auf dem Display wird **Testet...** angezeigt. Überprüfen Sie, dass die **Ready-LED** leuchtet, wenn die Anzeige von **Bitte warten...** zu **Druckbereit** wechselt.

### $\lceil \mathscr{M} \rceil$

Wenn **Bitte warten...** angezeigt wird, bereitet sich der Drucker zum Drucken vor. Das Drucken ist nicht möglich, solange diese Meldung angezeigt wird.

Wenn eine Fehlermeldung auf dem Display erscheint, sehen Sie siehe *[Vorgehen bei der](#page-100-1)* 

*[Anzeige von Fehlermeldungen](#page-100-1)* auf Seite 5-16 und folgen Sie den dort beschriebenen Anweisungen, um den Fehler zu beheben.

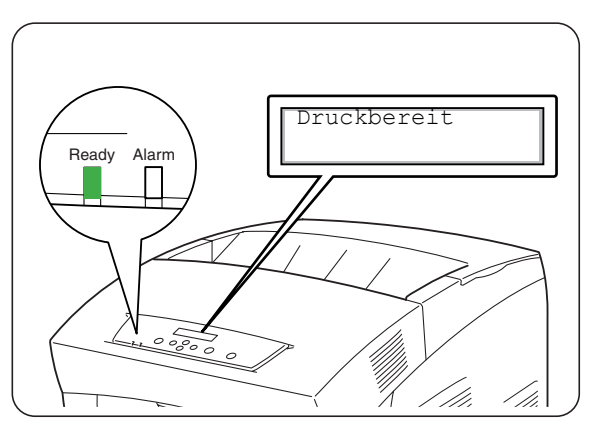

# <span id="page-33-0"></span>**Ausschalten des Druckers**

Gehen Sie zum Ausschalten des Druckers folgendermaßen vor:

*1* Vergewissern Sie sich, dass **Druckbereit** auf dem Display angezeigt wird.

滚

Unter den folgenden Umständen dürfen Sie den Drucker nicht ausschalten:

- Auf dem Display wird **Wartet** Daten angezeigt.
- Die **Ready-LED** blinkt.
- Die **Alarm-LED** leuchtet. [Siehe](#page-106-3) *Die [Alarm-Anzeige leuchtet oder blinkt](#page-106-3)* auf Seite [5-22](#page-106-3).
- *2* Drücken Sie zum Ausschalten des Druckers den mit **O** gekennzeichneten Netzschalter auf der rechten Seite des Druckers. Der Drucker ist nun ausgeschaltet.

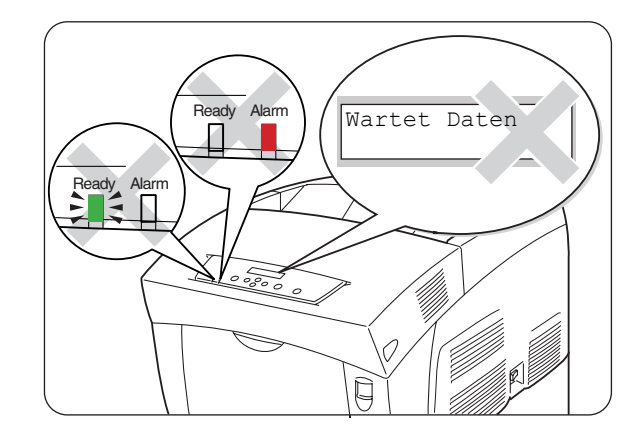

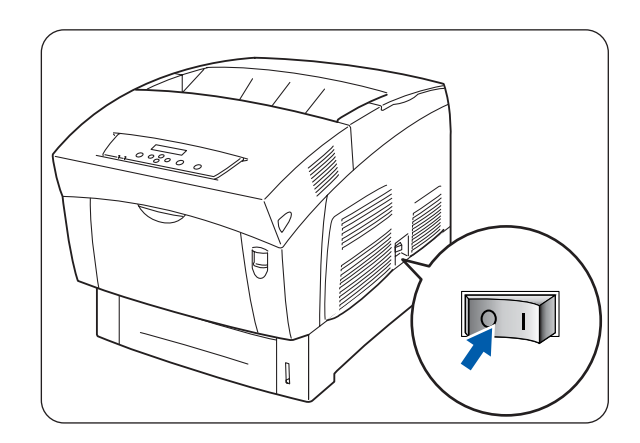

# <span id="page-34-0"></span>**Druckertreiber für Windows® installieren**

Der Druckertreiber ist ein Softwareprogramm, das Druck- und Steueranweisungen in dem vom Computer verwendeten Format in das von einem bestimmten Drucker benötigte Format umwandelt. Wenn der Drucker nur lokal verwendet wird, installieren Sie den Druckertreiber auf dem Computer, an dem der Drucker angeschlossen ist. Wenn Sie den Drucker in einem Netzwerk verwenden, muss der Treiber auf jedem Computer des Netzwerks installiert werden.

### <span id="page-34-1"></span>**Druckertreiber installieren**

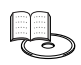

Hinweise zur Installation des Windows®-Druckertreibers finden Sie in der *Installationsanleitung*.

### <span id="page-34-2"></span>**Druckertreiber aktualisieren**

Aktuelle Versionen des Druckertreibers erhalten Sie im Brother Solutions Center. Laden Sie die Software zum Gebrauch herunter.

Der Kunde trägt die Kosten für die Internetverbindung.

Befolgen Sie die folgende Anleitung zur Installation des aktualisierten Windows® -Druckertreibers.

[ Ø

Die folgende Beschreibung gilt für Windows® XP. Die Art und Weise, wie Dialogfelder und ihre Inhalte aufgerufen werden, hängt vom Betriebssystem und von den von Ihnen verwendeten Programmen ab.

*1* Klicken Sie im **Startmenü** auf **Drucker und Faxgeräte**. (Für Windows® 95/98/Me: Wählen Sie aus dem Menü **Datei** den Eintrag **Einstellungen** und klicken Sie dann auf **Drucker**)

Das Fenster **Drucker** wird geöffnet.

- *2* Markieren Sie den Drucker und wählen Sie aus dem Menü **Datei** den Eintrag **Druckereinstellungen...** (oder **Eigenschaften**). Das Dialogfeld **Eigenschaften** wird geöffnet.
- *3* Klicken Sie auf die Registerkarte **Papier/Ausgabe**.

*4* Klicken Sie auf **Brother Solutions Center**.

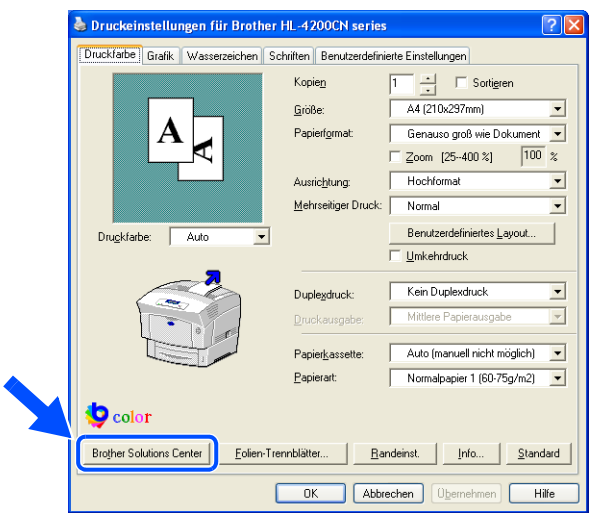

Ihr Browser wird gestartet und verbindet Sie mit dem Brother Solutions Center.

- *5* Befolgen Sie die Anweisungen auf dem Bildschirm zum Herunterladen des richtigen Druckertreibers.
- *6* Schließen Sie das Dialogfeld **Druckeinstellungen** (oder **Eigenschaften**) durch Klicken auf **OK**.
- $\mathbb{Z}$ 
	- Sie können auch die mitgelieferte CD-ROM benutzen, um die Verbindung zum Brother Solutions Center herzustellen und den Druckertreiber herunter zu laden.
	- Das Brother Solutions Center finden Sie unter: <http://solutions.brother.com>
	- Der Kunde trägt die Kosten für die Internetverbindung.
# **Druck unter Windows®**

Die meisten Windows -Programme nutzen den Befehl **Drucken**, um einen Druckauftrag zum Drucker zu senden. Im Folgenden wird gezeigt, wie unter Windows® XP von Microsoft® Word XP aus gedruckt werden kann.

## ſ Ø

Die Art und Weise, wie Dialogfelder und ihre Inhalte aufgerufen werden, hängt vom Betriebssystem und von den von Ihnen verwendeten Programmen ab. Weitere Informationen erhalten Sie in der Dokumentation zu Ihrem Programm.

*1* Klicken Sie im Menü **Datei** auf **Drucken** .

Das Dialogfeld **Drucken** wird geöffnet.

- *2* Wählen Sie im Feld **Drucker** HL-4200CN aus und klicken Sie auf **Eigenschaften**.
- *3* Wählen Sie auf den verschiedenen Registerkarten die gewünschten Einstellungen. Weitere Informationen zu den Registerkarten erhalten Sie in der **Hilfe** von Windows®. Anweisung zum Gebrauch der **Hilfe** finden Sie unter siehe *[Benutzen der Windows® Hilfe](#page-37-0)* auf Seite 2-9.
- *4* Wenn Sie die Einstellungen abgeschlossen haben, klicken Sie im Dialogfeld **Druckeinstellungen** auf **OK**.

Das Dialogfeld **Druckeinstellungen** wird geschlossen.

*5* Geben Sie im Dialogfeld **Drucken** unter **Seitenbereich** die zu druckenden Seiten an und klicken Sie auf **OK**.

Die Daten werden nun zum Drucker gesandt.

Um den Druck abzubrechen, siehe siehe *[Druck abbrechen](#page-41-0)* auf Seite 2-13

## **Ändern der Standard-Druckfunktionen**

Die Standard-Druckfunktionen sind voreingestellte Funktionen im Dialogfeld Druckertreiber. Dieses Dialogfeld können Sie über das Dialogfeld **Drucken** aufrufen. Die Einstellung von Standard-Druckfunktionen spart Ihnen Zeit, da Sie dann nicht vor jedem Drucken die gleichen Einstellungen von neuem durchführen müssen.

Im Folgenden wird beschrieben, wie Sie die Standard-Druckfunktionen ändern können. Das Beispiel basiert auf Windows® XP.

## $\lceil \mathscr{Q} \rceil$

Die Art und Weise, wie Dialogfelder und ihre Inhalte aufgerufen werden, hängt vom Betriebssystem und von den von Ihnen verwendeten Programmen ab.

- *1* Klicken Sie im **Startmenü** auf **Drucker und Faxgeräte**. Das Fenster **Drucker** wird geöffnet.
- *2* Markieren Sie den Drucker, klicken Sie in der Symbolleiste auf **Datei** und wählen Sie den Eintrag **Druckereinstellungen...**

Das Dialogfeld **Druckeinstellungen** wird geöffnet.

 $\lceil \mathscr{Q} \rceil$ 

- Unter Windows<sup>®</sup> 95, 98 und Me: Markieren Sie den Drucker, klicken Sie in der Symbolleiste auf **Datei** und wählen Sie den Eintrag **Eigenschaften**
- Unter Windows NT® 4.0: Klicken Sie in der Symbolleiste auf **Datei**, wählen Sie **Standardeinstellungen für Dokumente** und bestimmen Sie im daraufhin erscheinenden Dialogfeld Ihre Einstellungen.
- Unter Windows<sup>®</sup> 2000/XP: Klicken Sie im **Dateimenü** auf **Druckeinstellungen...** und bestimmen Sie im daraufhin erscheinenden Dialog Ihre Einstellungen.
- *3* Wählen Sie auf den verschiedenen Registerkarten die gewünschten Einstellungen. Weitere Informationen zu den Registerkarten erhalten Sie in der **Hilfe**.
- *4* Wenn Sie die Einstellungen abgeschlossen haben, klicken Sie im Dialogfeld **Druckeinstellungen** auf **OK** oder **Anwenden**.

Die Standard-Druckfunktionen im Druckertreiber sind nun geändert.

# <span id="page-37-1"></span><span id="page-37-0"></span>**Benutzen der Windows® Hilfe**

Im Druckertreiber ist eine Hilfe für den Drucker inbegriffen. Ziehen Sie die **Hilfe** zu Rate, wenn Sie Informationen über den Druckertreiber oder seine Einstellungen brauchen oder bei Problemen die verschiedenen Druckmethoden überprüfen möchten.

Zum Befragen der **Hilfe** öffnen Sie das Dialogfeld **Eigenschaften** und wählen Sie die Registerkarte, die den fraglichen Punkt enthält.

Das folgende Beispiel zeigt dies anhand der Registerkarte **Papier/Ausgabe** unter Windows® XP.

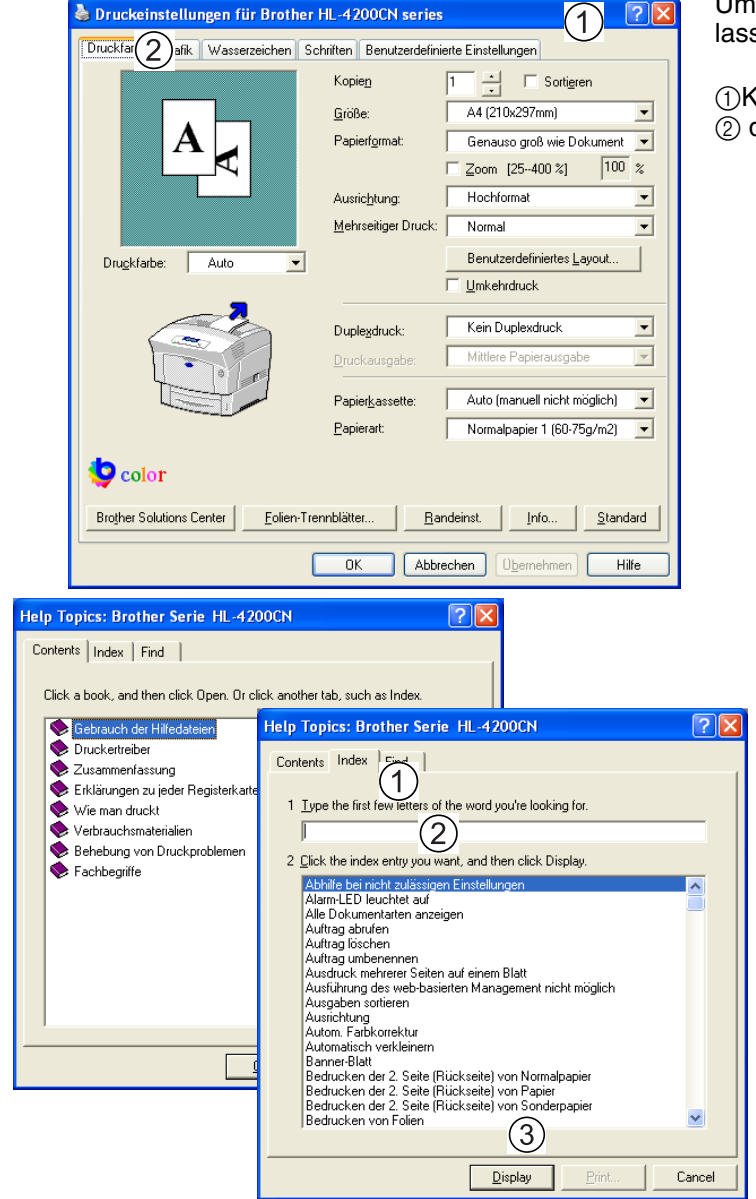

Um sich eine Beschreibung für etwas geben zu lassen:

 $(1)$ Klicken Sie auf die Schaltfläche  $\Box$  und  $(2)$  dann auf den Punkt, der Ihnen unklar ist.

> Um nach fraglichen Punkten per Schlüsselbegriff zu suchen,

- 1 klicken Sie auf die Registerkarte Index,
- 2 geben Sie den/die Schlüsselbegriff(e) ein und 3 klicken Sie auf Anzeigen.

# **Macintosh®-Druckertreiber installieren**

Es werden Druckertreiber sowohl für USB als auch AppleTalk-Netzwerkverbindungen mit dem Brother-Drucker geliefert.

Die Druckertreiber lassen sich auf Macintosh®-Computern mit der folgenden Spezifikation installieren:

- Der Drucker ist mit einem USB-Kabel an eine Standard-USB-Schnittstelle angeschlossen, der Computer wird mit dem Betriebsystem Mac OS® 8.6 bis Mac OS ® X betrieben.
- Der Drucker ist an ein Netzwerk angeschlossen und läuft unter dem Betriebssystem Mac OS® 8.6 bis Mac OS® X.
- Der Drucker ist als AppleTalk-Client konfiguriert. Schlagen Sie in den Handbüchern zu Ihrem Macintosh®-Computer nach, um ihn als AppleTalk-Client zu konfigurieren.

 $\lceil \mathscr{Q} \rceil$ 

Sie können Apple QuickDraw GX nicht zusammen mit dem Drucker benutzen.

## **Druckertreiber installieren**

![](_page_38_Picture_9.jpeg)

Hinweise zur Installation des Macintosh®-Druckertreibers finden Sie in der *Installationsanleitung*.

### **Druckertreiber aktualisieren**

Aktuelle Versionen des Druckertreibers erhalten Sie im Brother Solutions Center. Laden Sie die Software zum Gebrauch herunter.

Der Kunde trägt die Kosten für die Internetverbindung.

Das Brother Solutions Center finden Sie unter:

<http://solutions.brother.com>

# <span id="page-39-0"></span>**Drucken von einem Macintosh® aus**

In diesem Abschnitt wird beschrieben, wie je nach Betriebssystem vom Computer aus gedruckt werden kann.

Wenn Sie neues Sonderzubehör installieren (z. B. eine optionale Papierzuführung), müssen Sie den Druckertreiber erneut konfigurieren, um die neuen Funktionen nutzen zu können. Siehe *[Ändern der](#page-42-0)  [Konfigurationsoptionen](#page-42-0)* auf Seite 2-14, um die Einstellungen zu überprüfen bzw. zu ändern.

Im Folgenden wird gezeigt, wie von Microsoft® Word 98 aus gedruckt werden kann.

## $\mathbb{Z}$

Die Art und Weise, wie Dialogfelder und ihre Inhalte aufgerufen werden, hängt vom Betriebssystem und von den von Ihnen verwendeten Programmen ab. Weitere Informationen erhalten Sie in der Dokumentation zu Ihrem Programm.

*1* Klicken Sie im Menü **Datei** auf **Papiereinstellungen**.

Das Dialogfeld **Papiereinstellungen** wird geöffnet.

2 Verwenden Sie die  $\triangleq$  Schaltflächen neben **Papiereinstellungen**, um die gewünschten Einstellungen vorzunehmen.

Nehmen Sie die Einstellungen der jeweiligen Dialogfelder nach Bedarf vor und klicken Sie auf **OK**.

*3* Klicken Sie im Menü **Datei** auf **Drucken** .

Der Dialog **Allgemeine Einstellungen** wird geöffnet.

4 Verwenden Sie die  $\triangleq$  Schaltflächen neben Allgemeine Einstellungen, um die gewünschten Einstellungen vorzunehmen.

Wählen Sie Ihre Einstellungen in den jeweiligen Dialogfeldern nach Bedarf.

- Weitere Informationen zu den Dialogelementen finden Sie in der Aktiven Hilfe. Anweisung zum Gebrauch der Aktiven Hilfe finden Sie unter siehe *[Nachschlagen in der Aktiven Hilfe auf einem](#page-40-0)  Macintosh®* [auf Seite 2-12.](#page-40-0)
- Verwenden Sie das Dialogfeld Allgemeine Einstellungen, um das Bild und die Farben Ihren Wünschen anzupassen.
- *5* Wenn Sie die Einstellungen ausgewählt haben, klicken Sie auf **Drucken**. Die Daten werden nun zum Drucker gesandt.

Um den Druck abzubrechen, siehe siehe *[Druck abbrechen](#page-41-0)* auf Seite 2-13

# <span id="page-40-1"></span><span id="page-40-0"></span>**Nachschlagen in der Aktiven Hilfe auf einem Macintosh®**

Eine Hilfe für den Drucker ist im Druckertreiber inbegriffen. Ziehen Sie die **Hilfe** zu Rate, wenn Sie Informationen über den Druckertreiber oder seine Einstellungen brauchen oder bei Problemen die verschiedenen Druckmethoden überprüfen möchten.

Im Macintosh® Druckertreiber ist eine Aktive Hilfe integriert.

Sie können die Aktive Hilfe verwenden, um Hilfe zu Funktionen und anderes zu erhalten.

Öffnen Sie das Dialogfeld mit dem fraglichen Punkt, um ihn in der Aktiven Hilfe nachzuschlagen.

Im folgenden Beispiel wird dies anhand des Dialogfelds **Allgemeine Einstellungen** gezeigt. Anweisung zur Anzeige des Dialogfelds **Eigenschaften** finden Sie unter siehe *[Drucken von einem](#page-39-0)  Macintosh® aus* [auf Seite 2-11.](#page-39-0)

*1* Klicken Sie im **Hilfemenü** auf der Menüleiste auf **Aktive Hilfe anzeigen**.

*2* Bewegen Sie die Maus zu dem fraglichen Punkt. Nun wird die zugehörige Beschreibung angezeigt.

 $\lceil \mathscr{M} \rceil$ 

Um die Aktive Hilfe auszublenden, klicken Sie im **Hilfemenü** auf der Menüleiste auf **Aktive Hilfe ausblenden**.

# <span id="page-41-2"></span><span id="page-41-0"></span>**Druck abbrechen**

Um den Druck abzubrechen, muss erst der Druckbefehl abgebrochen werden. Dann können Sie über das Funktionstastenfeld des Druckers den Druck abbrechen.

## **Abbrechen des Druckauftrags auf dem Computer**

Je nach Betriebssystem gibt es verschiedene Methoden, wie der Druckauftrag abgebrochen werden kann.

#### **Unter Windows®**

Das Beispiel basiert auf Windows® XP.

Gehen Sie dazu wie nachstehend beschrieben vor:

- *1* Klicken Sie im Startmenü auf **Drucker und Faxgeräte**. Das Fenster **Drucker** wird geöffnet.
- *2* Doppelklicken Sie auf den entsprechenden Drucker. Das Drucker-Fenster wird geöffnet.
- *3* Klicken Sie auf den Druckauftrag, der abgebrochen werden soll und drücken Sie die Taste Entf.

Fahren Sie mit *[Abbruch des Drucks über das Funktionstastenfeld des Druckers](#page-41-1)* fort.

#### **Auf einem Macintosh® Computer**

- *1* Doppelklicken Sie auf das Druckersymbol auf dem Desktop.
- 2 Markieren Sie das Dokument, dessen Druck abgebrochen werden soll und klicken Sie auf  $\left|\mathbf{m}\right|$ .

Fahren Sie mit *[Abbruch des Drucks über das Funktionstastenfeld des Druckers](#page-41-1)* fort.

## <span id="page-41-1"></span>**Abbruch des Drucks über das Funktionstastenfeld des Druckers**

Führen Sie die folgenden Schritte durch, nachdem Sie den Druckauftrag über den Computer gelöscht haben. Beachten Sie, dass der Drucker die aktuelle Seite noch fertig druckt.

Weitere Informationen zur Bedienung des Funktionstastenfelds finden Sie im Abschnitt [siehe](#page-72-0)  *[Grundlegende Menüfunktionen](#page-72-0)* auf Seite 4-4

![](_page_41_Picture_159.jpeg)

# <span id="page-42-0"></span>**Ändern der Konfigurationsoptionen**

Nachdem Sie eingangs den Drucker konfiguriert haben, müssen Sie den Druckertreiber neu einstellen, wenn Sie folgendes Sonderzubehör installieren:

- 1. Optionale Papierzuführung (1 Kassette)
- 2. Optionale Papierzuführung (2 Kassetten)
- 3. Festplatte
- 4. Speichererweiterung

![](_page_42_Figure_6.jpeg)

Weitere Informationen zur Installation des jeweiligen Sonderzubehörs finden Sie in den dazugehörigen Anweisungen. Im folgenden Abschnitt wird davon ausgegangen, dass das Sonderzubehör bereits installiert ist.

#### *Speichererweiterung*

Im Allgemeinen müssen die DIMM-Karten den folgenden Spezifikationen entsprechen:

![](_page_42_Picture_109.jpeg)

Folgende DIMM-Größen können installiert werden:

![](_page_42_Picture_110.jpeg)

![](_page_42_Picture_111.jpeg)

#### **Europa**

![](_page_42_Picture_112.jpeg)

## **Unter Windows®**

Gehen Sie dazu wie nachstehend beschrieben vor. Das Beispiel basiert auf Windows® XP.

- *1* Klicken Sie im **Startmenü** auf **Drucker und Faxgeräte**. Das Fenster **Drucker** wird geöffnet.
- *2* Markieren Sie den Drucker und wählen Sie aus dem Menü **Datei** den Eintrag **Einstellungen** Das Dialogfeld **Eigenschaften** wird geöffnet.
- *3* Klicken Sie auf die Registerkarte **Druckerkonfiguration**.
- *4* Markieren Sie das hinzugefügte Sonderzubehör und klicken Sie auf **OK** oder **Anwenden**.

## **Auf einem Macintosh® Computer**

Gehen Sie dazu wie nachstehend beschrieben vor:

#### **Mac OS® 8.6 - 9.2**

- *1* Wählen Sie das Symbol Drucker auf ihrem Desktop.
- *2* Wählen Sie aus dem Menü **Drucken** den Eintrag **Installation ändern...** .
- *3* Markieren Sie das hinzugefügte Sonderzubehör und klicken Sie auf **OK**.

#### **Mac OS® X 10.2**

[Ø

Dies ist nicht unter Mac OS® X 10.1 verfügbar.

- *1* Öffnen Sie das Symbol **Druckerauswahl**.
- *2* Wählen Sie den Drucker aus der Druckerliste **aus.**
- *3* Wählen Sie aus dem Menü **Drucker** den Eintrag **Informationen anzeigen**.
- *4* Wählen Sie **Installierbare Optionen**.
- *5* Markieren Sie das hinzugefügte Sonderzubehör und klicken Sie auf **OK**.
- *6* Schließen Sie das **Print Center**.

# *3* **Papier einlegen und geeignete Papierarten**

# <span id="page-44-0"></span>**Geeignete und ungeeignete Papierarten**

Ungeeignetes Papier kann Papierstaus verursachen und die Druckqualität beeinträchtigen. Um die besten Ergebnisse zu erhalten, wird empfohlen, nur die im Folgenden aufgelisteten Papierarten zu verwenden.

## <span id="page-44-1"></span>**Geeignete Papierarten**

#### **Zulässige Gewichte**

Vergewissern Sie sich, dass Ihr Papier den folgenden Spezifikationen entspricht. Wir empfehlen jedoch die Verwendung von landesüblichem Standardpapier.

![](_page_44_Picture_124.jpeg)

■ Grundgewicht bezieht sich auf das Gewicht eines Quadratmeters Papier.

#### **Empfohlenes Papier**

Wir empfehlen die folgenden Papierarten in diesem Drucker zu verwenden:

![](_page_44_Picture_125.jpeg)

■ Verwenden Sie langfaseriges Papier.

■ Verwenden Sie Papier mit einem Feuchtigkeitsgehalt von ungefähr 5 %.

#### **Spezialpapier**

Folgende Spezialpapierarten können über die Multifunktionszuführung bedruckt werden.

![](_page_45_Picture_102.jpeg)

#### **PANTONE®-Farben**

Es gibt viele veränderliche Größen bei der Farberzeugung des HL-4200CN, wie z. B. Papierart, Tonertyp, effektive Auflösung und Punktstruktur/Halbtöne. Jede kann die Qualität der PANTONE Farbsimulation beeinflussen. Für beste Ergebnisse empfehlen wir NEUSIEDLER Color Copy 90 g/m2, Original-Brother-Tonerkassetten sowie die Einstellung **Pantone-Modus** (nur mit PostScript-Treiber).

#### **Papierkassetten, -arten und -formate**

In der folgenden Tabelle sind die Papierarten und -formate sowie die in die jeweiligen Kassetten maximal einlegbare Anzahl von Blättern aufgeführt. Legen Sie das Papier immer im Hochformat (der Länge nach) ein. Die Papierzuführungen werden im Druckertreiber und diesem Handbuch wie folgt bezeichnet:

![](_page_46_Picture_206.jpeg)

![](_page_46_Picture_207.jpeg)

![](_page_46_Picture_208.jpeg)

![](_page_46_Picture_5.jpeg)

- Papier von minderer Qualität kann zerknittert oder schlecht bedruckt werden.
- Laden Sie Papier, das länger als 355,6 mm ist, einzeln in die Multifunktionszuführung und stützen Sie es beim Einzug mit den Händen etwas ab.
- Die Anzahl der einlegbaren Blätter hängt von der Papierdicke ab.
- Wenn Sie A5-Hochformat benutzen, können sie 350 Blätter in die Zuführungen 1, 2 oder 3 einlegen.

## Ű

In der folgenden Abbildung werden die in der Tabelle 3-3 verwendeten Begriffe ,Breite' und ,Länge' erklärt.

![](_page_47_Figure_2.jpeg)

#### **Papierarten und -formate für den Duplexdruck**

Der HL-4200CN kann Papier beidseitig bedrucken.

#### *Automatischer Duplexdruck*

Um einen automatischen Duplexdruck auszuführen, wählen Sie nach dem Ausführen des Druckbefehls **Duplex** in den Druckereigenschaften.

Folgende Papierarten und -formate können beim Duplexdruck verwendet werden:

![](_page_47_Picture_132.jpeg)

#### *Manueller Duplexdruck über die Multifunktionszuführung*

Um Spezialpapierarten beidseitig zu bedrucken, werden zuerst die Vorderseiten aller Blätter gedruckt. Anschließend werden die Blätter zum Bedrucken der Rückseiten in die Multifunktionszuführung eingelegt.

![](_page_47_Picture_11.jpeg)

Benutzen Sie zum Drucken der Rückseiten keine Blätter, deren Vorderseiten nicht ebenfalls durch einen HL-4200CN bedruckt wurden.

![](_page_47_Picture_133.jpeg)

## **Ungeeignete Papierarten**

Vermeiden Sie die folgenden Papierarten, da sie Papierstaus oder Schäden am Drucker verursachen können:

- Andere als die empfohlenen Folien
- Papier für Tintenstrahldrucker
- Zu dickes oder zu dünnes Papier
- Mit einem anderen Drucker, Kopiergerät oder Tintenstrahldrucker bedrucktes Papier
- Gefaltetes, zerknittertes oder zerrissenes Papier
- Feuchtes oder nasses Papier
- Gewelltes oder gebogenes Papier
- Statisch aufgeladenes Papier
- Mehrlagiges Papier oder Aufkleber
- Spezialbeschichtetes Papier
- Farbiges Papier mit beschichteter Oberfläche
- Papier, das mit Tinte bedruckt ist, deren Temperaturwiderstand weniger als 155°beträgt.
- Wärmeempfindliches Papier
- Durchschlagpapier
- Papier mit rauher Oberfläche wie strukturiertes oder faseriges Papier
- Saures Papier, das den Druck nach einiger Zeit verblassen lässt. Verwenden Sie neutrales Papier.
- Umschläge mit rauer Oberfläche oder Klammern
- Papier mit Heftklammern, Klebe- oder Gummibändern
- Umschläge mit Selbstklebeverschluss
- Etikettenblätter, deren Trägerfolie sichtbar ist oder die perforiert sind.

![](_page_48_Figure_22.jpeg)

Trägerfolie ist sichtbar Perforierte

Etikettenblätter

- Transferpapier für T-Shirts (zur Verwendung in einer Hitzepresse)
- Transferpapier (zur Verwendung mit kaltem Wasser)
- Digital beschichtetes Glanzpapier
- Etikettenfilm (transparent, farblos)
- Perforiertes Papier

![](_page_48_Figure_30.jpeg)

![](_page_48_Picture_31.jpeg)

Farbige Folien Papier für

**Tintenstrahldrucker** 

![](_page_48_Figure_34.jpeg)

Gewelltes Papier

![](_page_48_Picture_36.jpeg)

Papier mit Klebeband

## **Lagerung von Papier**

Falsch gelagertes Papier kann Papierstaus, schlechte Druckqualität oder Schäden am Drucker verursachen. Papier sollte unter den folgenden Bedingungen gelagert werden:

- Zwischen 10°C und 30°C
- Zwischen 30 % und 65 % relativer Feuchtigkeit
- An einem trockenen Ort
- Verpacken Sie unverbrauchte Blätter nach dem Öffnen eines Kartons wieder in der Originalverpackung und lagern Sie es in einem Schrank oder an einem anderen trockenen Ort.
- Lagern Sie Papier auf einer flachen Oberfläche. Lehnen Sie Papier nicht gegen andere Gegenstände und versuchen Sie nicht, es aufrecht zu lagern.
- Vermeiden Sie, Papier so zu lagern, dass es zerknittert, gefaltet oder gewellt werden könnte.
- Schützen Sie das Papier vor direkter Sonneneinstrahlung.

# **Einlegen von Papier**

Sehen Sie im zugehörigen folgenden Abschnitte nach, wie Sie Papier einlegen bzw. wechseln können. Für weitere Informationen über geeignete Papierarten siehe siehe *[Geeignete und ungeeignete](#page-44-0)  Papierarten* [auf Seite 3-1](#page-44-0) 

## **Papier in die Papierkassette einlegen**

Papier lässt sich in die Papierkassette nach dem folgenden Verfahren einlegen.

![](_page_50_Picture_4.jpeg)

Beim Einlegen von Papier in die optionale Papierzuführung gehen Sie genauso vor.

Um A5-Papier oder andere Formate einzulegen, müssen Sie den A5-Begrenzer einbauen oder entfernen. Informationen über die Montage und Demontage des A5-Begrenzers finden Sie im Abschnitt siehe *[A5-Papier in die Papierkassette einlegen/Ändern des Papierformats von A5](#page-53-0)* auf Seite 3-10.

*1* Ziehen Sie die Papierkassette vorsichtig bis zum Anschlag heraus.

![](_page_50_Picture_8.jpeg)

- *2* Fassen Sie die Papierkassette mit beiden Händen, heben Sie sie vorne leicht an und ziehen Sie sie vollständig aus dem Drucker heraus.
- Ø

Legen Sie die Kassette auf eine ebene Fläche.

![](_page_50_Picture_12.jpeg)

*3* Schieben Sie die Papierführungen ganz nach außen.

![](_page_51_Figure_1.jpeg)

*4* Heben Sie die hintere Papierführung leicht an, um sie zu bewegen. Stecken Sie dann die unten an der Führung angebrachten Stifte je nach gewünschter Papiergröße in die mit **markierten Löcher.** Vergewissern Sie sich, dass die Führung richtig in den für das Format entsprechenden Löchern sitzt.

# 滚

Ist die hintere Papierführung nicht richtig in die Löcher eingesetzt, kann sie sich seitlich bewegen und die automatische Formaterkennung verhindern. Stellen Sie die Führung in diesem Fall auf ihre äußerste Position und wieder zurück zur gewünschten Papierformatmarke.

*5* Richten Sie die vier Ecken des Papierstapels aus und legen Sie den Stapel (mit der Druckseite nach oben) unter den Riegel.

## 翎

- Verwenden Sie kein gefaltetes, zerknittertes oder gewölbtes Papier.
- Vergewissern Sie sich, dass der gesamte Stapel unter dem Riegel ist.
- Überladen Sie die Kassette nicht.
- 1. Anzeiger
- 2. Maximales Ladelimit
- *6* Schieben Sie die Seitenführungen an die Stapelseiten.

# **RAN**<br>1999

Drücken Sie die Führungen nicht zu fest an die Stapelseiten, da dies einen Papierstau verursachen kann. Liegen die Führungen jedoch nicht fest genug an, so kann sich das Papier beim Einziehen verdrehen.

![](_page_51_Figure_15.jpeg)

![](_page_51_Figure_16.jpeg)

![](_page_51_Picture_17.jpeg)

*7* Fassen Sie die Papierkassette mit beiden Händen, wenn Sie sie an der Druckeröffnung ausrichten und schieben Sie sie vorsichtig in den Drucker.

![](_page_52_Picture_1.jpeg)

*8* Schieben Sie die Kassette ganz in den Drucker.

## 發

Wenden Sie beim Öffnen und Schließen der Papierkassetten nicht zu viel Kraft an. Dies könnte zu einer Beschädigung der Papierzuführung oder des Druckerinneren führen.

![](_page_52_Figure_5.jpeg)

# $\overline{\mathscr{U}}$

Neben der Papierkassette befindet sich eine Anzeige, die den Papierstand angibt. Daran können Sie sehen, wann Sie wieder Papier nachlegen müssen.

![](_page_52_Figure_8.jpeg)

*9* Klappen Sie zum Bedrucken von Papier der Formate A4 oder Letter den Stopper auf der Abdeckung hoch.

![](_page_52_Figure_10.jpeg)

## <span id="page-53-0"></span>**A5-Papier in die Papierkassette einlegen/Ändern des Papierformats von A5**

#### **A5-Papier einlegen**

A5-Papier lässt sich in die Papierkassette nach dem folgenden Verfahren einlegen.

 $\lceil \mathscr{M} \rceil$ 

Beim Einlegen von Papier in die optionale Papierzuführung gehen Sie genauso vor.

*1* Ziehen Sie die Papierkassette vorsichtig bis zum Anschlag heraus.

![](_page_53_Picture_6.jpeg)

- *2* Fassen Sie die Papierkassette mit beiden Händen, heben Sie sie vorne leicht an und ziehen Sie sie vollständig aus dem Drucker heraus.
- Ø

außen.

Legen Sie die Papierkassette auf eine ebene Fläche.

![](_page_53_Figure_10.jpeg)

![](_page_53_Figure_11.jpeg)

*3* Schieben Sie die Papierführungen ganz nach

*4* Heben Sie die hintere Papierführung leicht an, um sie zu bewegen. Stecken Sie dann die unten an der Führung angebrachten Stifte je nach gewünschter Papiergröße in die mit **markierten Löcher.** Vergewissern Sie sich, dass die Führung richtig in den für das Format entsprechenden Löchern sitzt.

## **RA**

Ist die hintere Papierführung nicht richtig in die Löcher eingesetzt, kann sie die automatische Formaterkennung verhindern. Stellen Sie die Führung in diesem Fall auf ihre äußerste Position und wieder zurück zur gewünschten Papierformatmarke.

*5* Ziehen Sie den A5-Begrenzer leicht nach vorne, wenn Sie ihn vorsichtig nach oben aus der Kassette herausnehmen.

![](_page_54_Figure_4.jpeg)

![](_page_54_Picture_5.jpeg)

*6* Richten Sie den A5-Begrenzer an der hinteren Papierführung aus und drücken Sie ihn bis zu Einrasten hinein.

![](_page_54_Picture_7.jpeg)

*7* Richten Sie die vier Ecken des Papierstapels aus und legen Sie den Stapel (mit der Druckseite nach oben) unter den Riegel.

發

- Verwenden Sie kein gefaltetes, zerknittertes oder gewölbtes Papier.
- Vergewissern Sie sich, dass sich der gesamte Stapel unter dem Riegel befindet.
- Überladen Sie die Kassette nicht.

![](_page_54_Figure_13.jpeg)

*8* Schieben Sie die Seitenführungen an die Stapelseiten.

發

Drücken Sie die Führungen nicht zu fest an die Stapelseiten, da dies einen Papierstau verursachen kann. Liegen die Führungen jedoch nicht fest genug an, so kann sich das Papier beim Einziehen verdrehen.

*9* Fassen Sie die Papierkassette mit beiden Händen, wenn Sie sie an der Druckeröffnung ausrichten und schieben Sie sie vorsichtig in den Drucker.

*10* Schieben Sie die Kassette ganz in den Drucker.

## 翎

Ø

müssen.

Wenden Sie beim Öffnen und Schließen der Papierkassetten nicht zu viel Kraft an. Dies könnte zu einer Beschädigung der Papierzuführung oder des Druckerinneren führen.

![](_page_55_Figure_8.jpeg)

![](_page_55_Picture_9.jpeg)

![](_page_55_Picture_10.jpeg)

![](_page_55_Picture_11.jpeg)

#### **Ändern des Papierformats von A5**

Im Folgenden wird beschrieben, wie Sie den A5-Begrenzer entfernen und im Anschluss ein anderes Papierformat in die Papierkassette einlegen können.

 $\mathbb Z$ 

Beim Einlegen von Papier in die optionale Papierzuführung gehen Sie genauso vor.

*1* Ziehen Sie die Papierkassette vorsichtig bis zum Anschlag heraus.

![](_page_56_Picture_5.jpeg)

- *2* Fassen Sie die Papierkassette mit beiden Händen, heben Sie sie vorne leicht an und ziehen Sie sie vollständig aus dem Drucker heraus.
- [Ø Legen Sie die Papierkassette auf eine ebene Fläche.

![](_page_56_Figure_8.jpeg)

![](_page_56_Figure_9.jpeg)

![](_page_56_Figure_10.jpeg)

*4* Ziehen Sie den A5-Begrenzer etwas an und ziehen ihn nach vorne vorsichtig aus der hinteren Papierführung.

*5* Setzen Sie den A5-Begrenzer an seinen ursprünglichen Platz in der Kassette.

*6* Heben Sie die hintere Papierführung leicht an, um sie zu bewegen. Stecken Sie dann die unten an der Führung angebrachten Stifte je nach gewünschter Papiergröße in die mit **Der** markierten Löcher.

Vergewissern Sie sich, dass die Führung richtig in den entsprechenden Löchern für das Format sitzt.

滚

Ist die hintere Papierführung nicht richtig in die Löcher eingesetzt, kann sie die automatische Formaterkennung verhindern. Stellen Sie die Führung in diesem Fall auf ihre äußerste Position und wieder zurück zur gewünschten Papierformatmarke.

*7* Richten Sie die vier Ecken des Papierstapels aus und legen Sie den Stapel (mit der Druckseite nach oben) unter den Riegel.

![](_page_57_Picture_7.jpeg)

- Verwenden Sie kein gefaltetes, zerknittertes oder gewölbtes Papier.
- Vergewissern Sie sich, dass sich der gesamte Stapel unter dem Riegel befindet.
- Überladen Sie die Kassette nicht.

![](_page_57_Picture_11.jpeg)

![](_page_57_Figure_12.jpeg)

![](_page_57_Figure_13.jpeg)

![](_page_57_Figure_14.jpeg)

*8* Schieben Sie die Seitenführungen an die Stapelseiten.

發

Drücken Sie die Führungen nicht zu fest an die Stapelseiten, da dies einen Papierstau verursachen kann. Liegen die Führungen jedoch nicht fest genug an, so kann sich das Papier beim Einziehen verdrehen.

*9* Fassen Sie die Papierkassette mit beiden Händen, wenn Sie sie an der Druckeröffnung ausrichten, und schieben Sie sie vorsichtig in den Drucker.

*10* Schieben Sie die Kassette ganz in den Drucker.

## 翎

Ø

Wenden Sie beim Öffnen und Schließen der Papierkassetten nicht zu viel Kraft an. Dies könnte zu einer Beschädigung der Papierzuführung oder des Druckerinneren führen.

Neben der Papierkassette befindet sich eine Anzeige, die den Papierstand angibt. Daran können Sie sehen, wann Sie wieder Papier nachlegen müssen.

![](_page_58_Figure_10.jpeg)

 $\gamma$  $\mathbb{R}$ 

![](_page_58_Picture_11.jpeg)

![](_page_58_Picture_12.jpeg)

*11* Klappen Sie zum Bedrucken von Papier der Formate A4 oder Letter den Stopper auf der Abdeckung hoch.

## **Papier in die Multifunktionszuführung einlegen**

Zum Einlegen von Papier in die Multifunktionszuführung gehen Sie wie folgt vor.

**RA** 

Zur Vermeidung von Papierstaus sollten Sie Papier unterschiedlichen Formats nicht gleichzeitig einlegen. Füllen Sie außerdem die MF-Zuführung erst auf, nachdem sie völlig geleert wurde.

*1* Wenn die MF-Zuführung geschlossen ist, öffnen Sie sie.

Üben Sie nicht zuviel Kraft auf die MF-Zuführung aus, um sie nicht zu beschädigen. Stellen Sie auch keine schweren Gegenstände auf die Zuführung.

![](_page_59_Picture_8.jpeg)

*2* Stellen Sie die Papierführung auf die Markierung ein, die dem verwendeten Format entspricht.

## 翎

Ziehen Sie die MF-Zuführung heraus, wenn Sie langes Papier bedrucken. Ansonsten kann das Papier herausfallen oder nicht eingezogen werden.

![](_page_59_Picture_12.jpeg)

*3* Fächern Sie vor dem Einlegen von Druckmedien wie Normalpapier, Folien, Etiketten oder Umschlägen Sie Stapel erst auf, damit Luft zwischen die Blätter kommt.

## 中学

Mit dem Auffächern können Papierstaus vermieden werden.

- Fächern Sie alle Druckmedien auf.
- Entfernen Sie bei schlecht geschnittenem Papier mit unsauberen Kanten ungeeignete Blätter vor dem Einlegen des Papierstapels.
- *4* Richten Sie die vier Ecken des Papierstapels aus und schieben Sie ihn (mit der Druckseite nach unten) hinein, bis er leicht den Einzug berührt.
- 發
	- Verwenden Sie kein gefaltetes, zerknittertes oder gewölbtes Papier.
	- Überladen Sie die Kassette nicht.
	- Papier, das länger als 356 mm (Legal) ist, muss Blatt für Blatt eingelegt werden. Feuchtigkeit kann zum Zusammenkleben der Blätter führen, so dass mehrere Blätter gleichzeitig eingezogen werden und Fehlfunktionen oder Schäden verursachen können. Stützen Sie bei der Zufuhr von langem Papier jedes Blatt mit den Händen etwas ab, damit es richtig eingezogen wird.
- *5* Schieben Sie beim Einlegen die Papierführungen leicht an die Papierkanten, so dass eine schmale Lücke zwischen dem Stapel und den Papierführungen bleibt.

# 中学

Drücken Sie die Führungen nicht zu fest an die Stapelseiten, da so das Papier gekräuselt wird, was zu einem Papierstau führen kann.

Legen Sie das Papier so ein, dass es gerade in der Papierkassette liegt.

Wenn das Papier falsch in der Kassette liegt, kann das Druckbild verschoben werden.

![](_page_60_Figure_15.jpeg)

![](_page_60_Picture_16.jpeg)

![](_page_60_Figure_17.jpeg)

# **Bedrucken von Umschlägen, Folien und benutzerdefinierten Formaten (lang)**

Seien Sie bei der Auswahl der Einstellungen beim Bedrucken von Briefumschlägen vorsichtig, da falsche Einstellungen die dazu führen können, dass die falsche Seite bedruckt wird oder der Text in die falsche Richtung zeigt.

Vergewissern Sie sich beim Bedrucken von Folien oder Spezialpapier, dass Sie die Papierart in den Druckertreibereinstellungen und die Druckqualität auswählen, bevor Sie den Druckbefehl geben.

![](_page_61_Picture_3.jpeg)

Es wird empfohlen, unter Windows®die Einstellungen zum Bedrucken von Spezialpapier in der Registerkarte **Benutzereinstellungen** einzugeben.

Dadurch brauchen Sie nicht bei jedem Druck den Treiber neu konfigurieren. Weitere Informationen zur Registerkarte **Benutzereinstellungen** erhalten Sie in der **Hilfe**.

## **Briefumschläge bedrucken**

Verwenden Sie die Multifunktionszuführung zum Bedrucken von Umschlägen.

Schließen Sie vor dem Einführen die Umschlagklappen und laden Sie dann die Umschläge wie unten abgebildet. Sie können die Umschlagtypen Com-10, Monarch, C5 und DL verwenden.

![](_page_61_Figure_9.jpeg)

中学

- Verwenden Sie keine Umschläge mit Schutzfilm über dem Klebestreifen. Je nach Art des verwendeten Klebers können manche selbstklebenden Umschläge nicht bedruckt werden. Wir empfehlen die Verwendung von Umschlägen, die speziell für Laserdrucker hergestellt worden sind.
- Umschläge dürfen höchstens 90 mm breit und 140 mm lang sein.
- Umschläge von minderer Qualität können zerknittert oder schlecht bedruckt werden.

![](_page_61_Picture_14.jpeg)

Die meisten Umschläge können mit Ihrem Drucker zufriedenstellend bedruckt werden.

Bitte verwenden Sie nur Qualitätsumschläge, die für eine Laserbeschriftung geeignet sind. Bitte beachten Sie, dass einige Umschläge Einzugs- und Druckqualitätsprobleme wegen ihrer Bauart besitzen. Wenn es möglich ist, untersuchen und testen Sie einige unterschiedliche Umschlagtypen, um sicherzustellen, dass Ihre Erwartungen erfüllt werden.

Hier ist ein Beispiel zum Bedrucken von Umschlägen mit Adressen.

#### *Beispiel:*

![](_page_61_Picture_19.jpeg)

wird so bedruckt.

- *1* Stellen Sie die Papierführung auf die Markierung der verwendeten Umschlaggröße ein.
- *2* Vergewissern Sie sich, dass die Umschlagklappe geschlossen ist, und legen Sie die Umschläge mit der zu bedruckenden Seite nach unten und der Umschlagklappe nach rechts ein.
- *3* Starten Sie danach aus Ihrem Programm den Druck.

Wählen Sie nun, wie unten beschrieben, die *Druckertreibereinstellungen ein (für Umschläge)*.

![](_page_62_Picture_4.jpeg)

#### **Druckertreibereinstellungen (für Umschläge)**

#### *Windows® -Einstellungen*

![](_page_62_Picture_151.jpeg)

#### *Macintosh® -Einstellungen*

![](_page_62_Picture_152.jpeg)

## $\mathscr{D}$

Informationen zu den einzelnen Druckertreibereinstellungen finden Sie in der **Hilfe**. Anweisung zum Gebrauch der **Hilfe** finden Sie unter siehe *[Benutzen der Windows](#page-37-1)® Hilfe* auf Seite 2-[9oder](#page-40-1)  *[Nachschlagen in der Aktiven Hilfe auf einem Macintosh](#page-40-1)®* auf Seite 2-12.

## **Bedrucken von Folien**

Verwenden Sie die Multifunktionszuführung zum Bedrucken von Folien.

![](_page_63_Picture_74.jpeg)

- Verwenden Sie nur die empfohlenen Folienarten (3M CG3300). Verwenden Sie keine anderen Folien (z. B. farbige Folien mit einem weißen Rand).
- Ungeeignete Folien können den Drucker beschädigen.
- Verwenden Sie keine Folien mit weißem Rand.
- Nehmen Sie jede Folie sofort nach dem Bedrucken aus der Druckausgabe. Zu viele Folien können im Ausgabeschacht zum Aufbau statischer Ladung und in der Folge zu einem Papierstau führen.

Gehen Sie beim Bedrucken von Folien folgendermaßen vor:

*1* Stellen Sie die Papierführung auf die Markierung ein, die dem verwendeten Format entspricht.

![](_page_63_Picture_9.jpeg)

*2* Fächern Sie den Stapel Folie für Folie auf.

![](_page_63_Picture_11.jpeg)

*3* Legen Sie die Folien so in die Multifunktionszuführung ein, dass sie leicht am Einzug anliegen.

**RA** 

Verwenden Sie keine farbigen Folien. Sie können einen Papierstau herbeiführen und die Fixiereinheit beschädigen.

![](_page_64_Picture_3.jpeg)

*4* Starten Sie nach dem Einlegen der Folien in den Drucker aus Ihrem Programm heraus den Druck. Wählen Sie nun, wie unten beschrieben, die *Druckertreibereinstellungen (für Umschläge)*.

## **Druckertreibereinstellungen (für Folien)**

#### *Windows® -Einstellungen*

![](_page_64_Picture_139.jpeg)

#### *Macintosh® -Einstellungen*

![](_page_64_Picture_140.jpeg)

# $\overline{\mathscr{U}}$

Folien lassen sich auch mit dazwischen eingelegtem Papier bedrucken. Weitere Information darüber, wie Sie Papier zwischen die Folien einlegen können sowie die verschiedenen Treiberoptionen finden Sie in der **Hilfe**.

Anweisung zum Gebrauch der Hilfe finden Sie unter siehe *[Benutzen der Windows](#page-37-1)® Hilfe* auf Seite [2-9o](#page-37-1)der *[Nachschlagen in der Aktiven Hilfe auf einem Macintosh®](#page-40-1)* auf Seite 2-12

## **Benutzerdefinierte Formate bedrucken**

Mit der Multifunktionszuführung lassen sich benutzerdefinierte Formate wie 'langes' Papier (länger als Legal, d. h. 355,6 mm) bedrucken.

Für diesen Drucker geeignete Formate sind:

- Einseitiger Druck: 90,0-215,9 mm breit x 139,7-900,0 mm lang
- Duplexdruck: 149-215,9 mm breit x 210-355,6 mm lang Es ist nicht möglich, benutzerdefinierte Formate der Breite nach einzuziehen. Legen Sie solches Papier nur der Länge nach ein.

Um benutzerdefinierte Formate zu bedrucken, müssen Sie erst das Papierformat auf ,Benutzerdefiniert' einstellen.

#### **Benutzerdefiniertes Format einstellen**

Auf einem Macintosh®-Computer müssen Sie die benutzerdefinierte Größe einstellen, wenn Sie aus einem Programm heraus drucken. Fahren Sie mit *Wie man druckt* fort.

Unter Windows® müssen Sie die benutzerdefinierte Papiergröße einstellen, bevor Sie mit einem Programm den Druckbefehl geben. Gehen Sie dazu folgendermaßen vor: Das Beispiel basiert auf Windows<sup>®</sup> XP.

- *1* Klicken Sie im **Startmenü** auf **Drucker und Faxgeräte**. Das Fenster **Drucker** wird geöffnet.
- *2* Markieren Sie den Drucker, klicken Sie in der Symbolleiste auf **Datei** und wählen Sie den Eintrag **Eigenschaften**.

Das Dialogfeld **Eigenschaften** wird geöffnet.

- *3* Klicken Sie auf die Registerkarte **Standardeinstellungen**.
- *4* Klicken Sie auf **Benutzerdefinierte Papiergröße**. Das Dialogfeld **Benutzerdefinierte Papiergröße** wird geöffnet.
- *5* Wählen Sie eines der fünf Papierformate.

Weitere Informationen zu den Einstellungen im Dialogfeld **Benutzerdefinierte Papiergröße** erhalten Sie in der **Hilfe**. Anweisung zum Gebrauch der **Hilfe** finden Sie unter [siehe](#page-37-1)  *[Benutzen der Windows® Hilfe](#page-37-1)* auf Seite 2-[9oder](#page-40-1)  *[Nachschlagen in der Aktiven Hilfe auf einem](#page-40-1)  Macintosh®* [auf Seite 2-12.](#page-40-1)

![](_page_65_Picture_195.jpeg)

- *6* Wenn Sie die Einstellungen abgeschlossen haben, klicken Sie im Dialogfeld **Benutzerdefinierte Papiergröße** auf **OK**.
- *7* Klicken Sie im Dialogfeld **Eigenschaften** auf **OK**. Das benutzerdefinierte Format ist nun eingestellt.

#### **Wie man druckt**

Gehen Sie beim Bedrucken benutzerdefinierter (langer) Formate folgendermaßen vor.

- *1* Stellen Sie die Papierführung auf die Breite des verwendeten Papiers ein.
- *2* Legen Sie das Papier mit der zu bedruckenden Seite in die Multifunktionszuführung so ein, dass es leicht am Einzug anliegt.
- *3* Starten Sie danach aus Ihrem Programm heraus den Druck.

Wählen Sie die Einstellungen wie unter Druckertreibereinstellungen beschrieben (für benutzerdefinierte (lange) Formate).

Stützen Sie das Papier nach der Abgabe des Druckbefehls mit den Händen etwas ab, während es eingezogen wird.

![](_page_66_Picture_7.jpeg)

#### **Druckertreibereinstellungen (für benutzerdefinierte (lange) Formate)**

#### *Windows® -Einstellungen*

![](_page_66_Picture_145.jpeg)

#### *Macintosh® -Einstellungen*

![](_page_66_Picture_146.jpeg)

 $\hat{1} \mathscr{Q}$ 

Informationen zu den einzelnen Druckertreibereinstellungen finden Sie in der **Hilfe**.

Anweisung zum Gebrauch der **Hilfe** finden Sie unter siehe *[Benutzen der Windows® Hilfe](#page-37-1)* auf Seite [2-9o](#page-37-1)der *[Nachschlagen in der Aktiven Hilfe auf einem Macintosh](#page-40-1)®* auf Seite 2-12.

# **Duplexdruck**

Der Duplexdruck kann mit diesem Drucker mittels der folgenden Methoden durchgeführt werden.

- Bei Normalpapier oder dickem Papier, das von der Papier- oder Multifunktionszuführung eingezogen wird, wird der Duplexdruck automatisch durchgeführt, wenn Sie dies beim Drucken aus einem Programm im Druckertreiber angeben.
- Die Rückseiten von dickerem Papier oder Glanzpapier können von der Multifunktionszuführung aus bedruckt werden, wenn die Vorderseiten mit diesem Drucker bedruckt wurden. Informationen über für den Duplexdruck geeignete Papierarten finden Sie unter [siehe](#page-44-1)  *[Geeignete Papierarten](#page-44-1)* auf Seite 3-1

## $\mathbb{Z}$

Wenn Sie den Duplex-Druck häufiger unter Windows® verwenden, sollten Sie die notwendigen Einstellungen in der Registerkarte **Benutzereinstellungen** eintragen. Dadurch brauchen Sie nicht bei jedem Druck den Treiber neu konfigurieren. Weitere Informationen zur Registerkarte **Benutzereinstellungen** erhalten Sie in der **Hilfe**.

#### **Arten des Duplexdrucks**

Es gibt zwei Arten für den Duplexdruck: lange Seitenbindung und kurze Seitenbindung. Dies sind die jeweiligen Ergebnisse der beiden Arten:

![](_page_67_Figure_8.jpeg)

F = Vorderseite

R = Rückseite

## **Duplexdruck**

Um Normalpapier beidseitig zu bedrucken, legen Sie das Papier in die Papier- oder Multifunktionszuführung ein.

Gehen Sie zum beidseitigen Bedrucken von Normalpapier folgendermaßen vor:

- *1* Wenn Sie Normalpapier benutzen (64 105g/m2)
	- $\rightarrow$  a) Legen Sie das Papier der Länge nach in die Papierkassette.

Wenn Sie dickes oder dickeres Papier benutzen (106 - 216 g/m2)  $\rightarrow$  b) Legen Sie das Papier der Länge nach in die Multifunktionszuführung.

*2* Starten Sie danach aus Ihrem Programm heraus den Druck. Wählen Sie nun, wie unten beschrieben, die Druckertreibereinstellungen.

#### **Druckertreibereinstellungen (für Duplexdruck)**

![](_page_68_Picture_179.jpeg)

#### *Windows® -Einstellungen*

#### *Macintosh® -Einstellungen*

![](_page_68_Picture_180.jpeg)

Ø

Bei benutzerdefinierten Formaten müssen noch andere Einstellungen vorgenommen werden. Weitere Informationen zu diesen Einstellungen finden Sie im vorausgehenden Abschnitt oder der **Hilfe** des Druckertreibers. Anweisung zum Gebrauch der **Hilfe** finden Sie unter siehe *[Benutzen der Windows®](#page-37-1) Hilfe* [auf Seite 2-9o](#page-37-1)der *[Nachschlagen in der Aktiven Hilfe auf einem Macintosh®](#page-40-1)* auf Seite 2-12.

Stellen Sie, wenn Sie aus Ihrem Programm heraus Rückseiten von Spezialpapieren drucken wollen, vor der Abgabe des Druckbefehls sicher, dass Sie die notwendigen Einträge beim Druckertreiber einstellen.

# *4* **Funktionstastenfeld**

# **Überblick über das Funktionstastenfeld**

Das Funktionstastenfeld besitzt LED-Anzeigen, eine Flüssigkristallanzeige (LCD) und mehrere Tasten. In diesem Abschnitt werden Bezeichnungen und Elemente des Funktionstastenfelds beschrieben.

![](_page_69_Figure_3.jpeg)

- 1. Flüssigkristallanzeige (LCD)
- 2. LED-Anzeigen (Leuchtdiodenanzeigen)
- 3. Tasten

## **LED-Anzeigen**

Die LED-Anzeigen zeigen den Druckerstatus an.

![](_page_69_Picture_92.jpeg)

## **Flüssigkristallanzeige (LCD)**

Die LCD zeigt den Druckerstatus (Druckanzeige) und die Menüs zur Druckerkonfiguration (Menüanzeige) an.

 $\lceil \mathscr{Q} \rceil$ 

Die angezeigten Elemente unterscheiden sich je nach Druckereinstellung und installiertem Sonderzubehör.

#### **Druckanzeige**

Die Druckanzeige erscheint, während der Drucker auf Daten wartet oder druckt. Folgende Meldungen der Druckanzeige sind möglich:

![](_page_70_Figure_6.jpeg)

![](_page_70_Picture_103.jpeg)

#### **Menüanzeige**

Mithilfe dieser Anzeige kann der Drucker konfiguriert werden.

Die Menüanzeige erscheint, wenn Sie die **Menütaste** drücken. Das Menü zeigt folgende Anzeige:

![](_page_70_Picture_11.jpeg)

Weitere Informationen zur Menüanzeige erhalten Sie im Abschnitt siehe *[Grundlegende Menüfunktionen](#page-72-1)* [auf Seite 4-4.](#page-72-1)

## **Tasten**

Mit den sieben Tasten des Funktionstastenfelds (Menu, A, V, 4, D, Form Feed/Set, Job **Cancel/Back**) können Sie die grundlegenden Druckervorgänge steuern und verschiedene Druckereinstellungen vornehmen.

![](_page_71_Picture_124.jpeg)

Die Steuerung ist vom angezeigten Anzeigemodus abhängig (Druckanzeige oder Menüanzeige).
# <span id="page-72-0"></span>**Grundlegende Menüfunktionen**

Benutzen Sie zum Einstellen des Energiesparmodus, des Zeitlimits für Druckaufträge, der Netzwerkeinstellungen und der Druckerkonfiguration die Menüanzeige.

### **Menüstruktur und grundlegende Funktionen**

Es gibt fünf Menüs.

Weitere Informationen über individuelle Menüanzeigen erhalten Sie im Abschnitt siehe *[Liste der](#page-74-0)  [Menüeinträge](#page-74-0)* auf Seite 4-6.

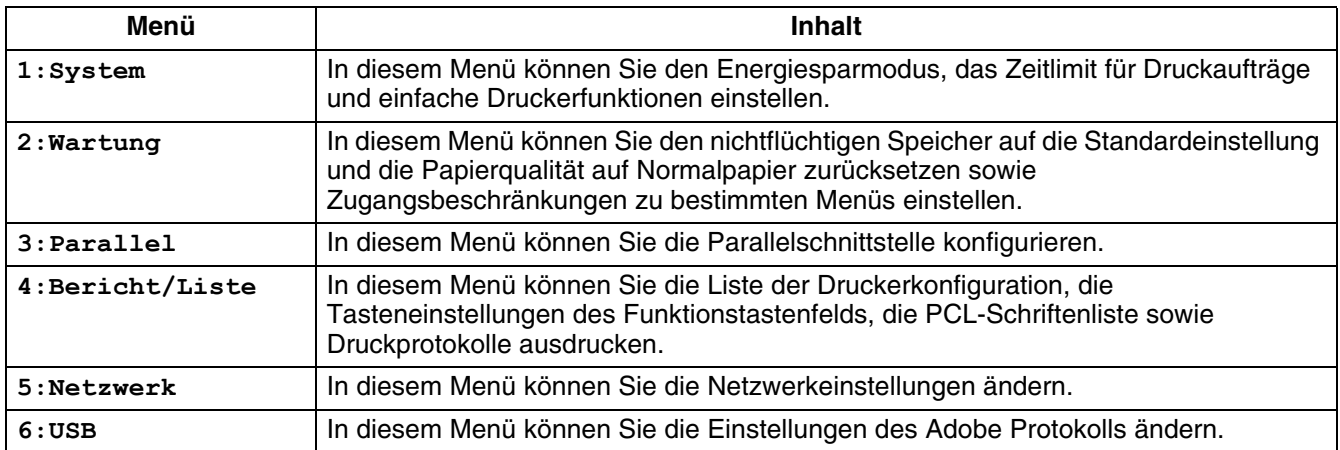

Jedes Menü besitzt verschiedene Ebenen. Sie können den Drucker einstellen, indem Sie in den verschiedenen Menüebenen die entsprechenden Einstellungen vornehmen.

#### **Zurücksetzen der Druckereinstellungen.**

**Beispiel:** Das Zeitlimit für Druckaufträge auf die werkseitig eingestellten Standardwerte zurücksetzen.

Drücken Sie gleichzeitig die Tasten  $\triangle$  und  $\blacktriangledown$ .

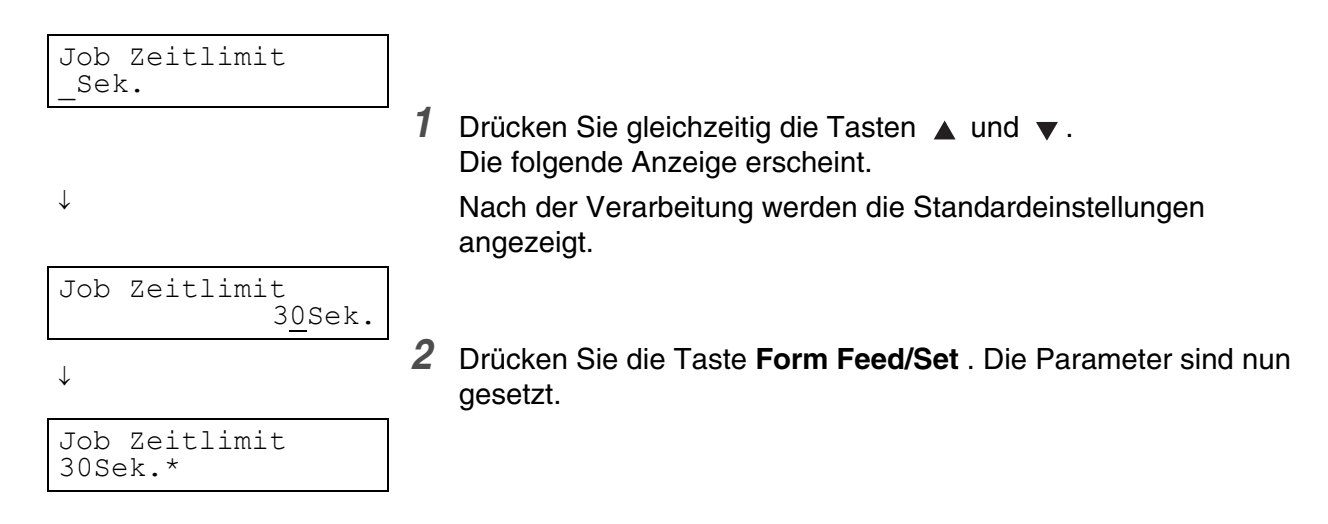

### **Was tun, wenn Sie einen Fehler machen?**

Gehen Sie wie folgt vor, wenn Sie versehentlich eine falsche Taste auf dem Funktionstastenfeld gedrückt haben.

#### *Sie haben versehentlich die Taste Form Feed/Set gedrückt, möchten aber zur vorhergehenden Anzeige zurück.*

Drücken Sie die Taste **Job Cancel/Back** oder .

#### Sie haben versehentlich die Taste v gedrückt, möchten aber zur vorhergehenden Anzeige *zurückkehren.*

Drücken Sie die Taste ▲.

#### *Sie haben einen Fehler gemacht, können aber nicht zur vorherigen Anzeige zurück.*

Drücken Sie die Taste **Menu** und geben Sie die Einstellungen erneut ein.

#### *Sie haben versehentlich die Taste Form Feed/Set gedrückt und dabei die falschen Optionen bestätigt.*

Nachdem der Parameter eingestellt wurde, erscheint daneben ein Sternchen **\***.

Wird ein Parameter mit einem **\*** markiert, so kann die vorherige Anzeige nicht durch Drücken der Taste Job Cancel/Back oder der Taste < wiederhergestellt werden. Sie müssen in diesem Fall die Einstellung erneut vornehmen.

# <span id="page-74-1"></span><span id="page-74-0"></span>**Liste der Menüeinträge**

In diesem Abschnitt werden die verschiedenen veränderbaren Einstellungen jedes Hauptmenüs beschrieben.

Einige Optionen können vom Hauptmenü beim Drucken vom Computer aus eingestellt werden. Wenn die Computereinstellungen nicht mit denen des Druckers übereinstimmen, haben die Computereinstellungen Vorrang.

# T Ø

'Standard' bezieht sich auf die werkseitigen Einstellungen des Druckers.

### **Systemeinstellungen**

Hier können Sie den Energiesparmodus, Druckauftragseinstellungen und einfache Druckerfunktionen konfigurieren.

#### **Stromsparlimit**

Der Energiesparmodus verringert den Stromverbrauch des Druckers, wenn er nicht druckt. Modus 1 reduziert den Stromverbrauch von bestimmten Druckerteilen.

Wenn sich der Drucker im Energiesparmodus 1 befindet, erscheint **Bereit/Standby** auf dem Display. In diesem Zustand braucht der Drucker etwas länger als gewöhnlich, bis er beim Empfang von Daten zu drucken anfängt.

In der folgenden Tabelle sind die Situationen aufgeführt, in denen der Drucker den Stromsparmodus verlässt.

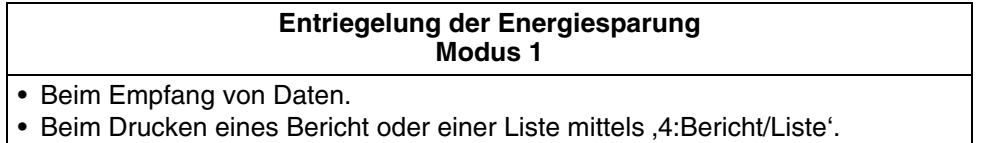

■ Modus 1 Zeitlimit (Standard: 3 Minuten) Es kann eine Zeit zwischen 1 und 60 Minuten eingestellt werden. Der Drucker geht automatisch in den Energiesparmodus 1 über, wenn er für die hier eingestellte Zeitdauer nicht druckt.

#### **Fehlerwarnung**

Hier lässt sich einstellen, ob der Drucker einen Fehler durch einen akustischen Warnton meldet oder nicht.

- Ja (Standard)
- Nein

### H

Die Alarmlautstärke kann nicht verändert werden.

#### **Job Zeitlimit**

Diese Funktion bewirkt, dass der Drucker aufhört, Druckdaten zu verarbeiten, wenn der Empfang der restlichen Daten durch den Drucker länger als eine bestimmte Zeit dauert. Wenn das Job Zeitlimit überschritten wird, druckt der Drucker nur noch die Daten, die er bis zum Erreichen des Zeitlimits empfangen hat.

- 5 bis 300 Sekunden (Standard: 30 Sekunden) Das Job Zeitlimit kann zwischen 5 und 300 Sekunden eingestellt werden.
- AUS

Hier wird die Job Zeitlimit-Funktion deaktiviert.

#### **Displaysprache**

Hier kann die Sprache der Meldungen auf dem Display eingestellt werden.

Informationen über das Einstellen der von Ihnen gewünschten Sprache finden Sie in der *Installationsanleitung*.

#### **Auto Prot.Druck (Automatischer Protokoll-Druck)**

Schalten sie diese Einstellung ein, wenn Sie die Druckaufträge automatisch drucken wollen.

**RA** 

Sie können diese Einstellung nicht ändern, während der Drucker Druckdaten verarbeitet.

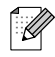

Verwenden Sie das Menü '4:Bericht/Liste' zum Druck von Protokollen.

- Nein (Standard) Der Drucker druckt Protokolle nicht automatisch.
- Ja Der Drucker druckt nach 22 Druckaufträgen automatisch ein Protokoll.

#### **ID-Druck**

Sie können die Druckstelle wählen, an der die Benutzer-ID auf der Seite gedruckt wird.

- AUS (Standard)
- Oben links
- Oben rechts
- Unten links
- Unten rechts

#### **Textdruck**

Wird Textdruck auf 'Ja' eingestellt, werden jegliche Daten wie empfangen gedruckt. Im Dokument eingebettete Steuerzeichen werden dabei ignoriert. Bei den meisten Druckumgebungen raten wir von der Aktivierung dieser Funktion ab.

- Ja (Standard) Die Daten werden als Text gedruckt.
- Nein

Die Daten werden nicht als Text gedruckt.

#### **Autom. weiter**

Befindet sich in der im Treiber festgelegten Papierzufuhr kein Papier, wird das Papier mit der ähnlichsten Größe von der anderen Papierzufuhr verwendet.

- Nein Der Drucker druckt nicht, bis das festgelegte Papier geladen ist.
- Ähnlichste Größe (werkseitige Voreinstellung) Der Drucker wählt die ähnlichste Papiergröße, justiert die Größe des Druckauftrags und druckt.
- Nächste Größe Der Drucker wählt die nächstgrößere Papiergröße, justiert die Größe des Druckauftrags und druckt.
- Ähnlichst wählen Der Drucker wählt die ähnlichste Papiergröße, justiert die Größe des Druckauftrags nicht und druckt.
- Größer wählen Der Drucker wählt die nächstgrößere Papiergröße, justiert die Größe des Druckauftrags nicht und druckt.

#### **PS-Fehlerbericht**

Druckt den PostScript-Fehlerbericht, wenn die Verarbeitung des PostScript-Druckauftrags nicht innerhalb der Zeit beendet werden kann, die in der Einstellung PS Job Zeitlimit festgelegt ist.

- JA (werkseitige Voreinstellung) Druckt den Fehlerbericht.
- NEIN Druckt den Fehlerbericht nicht.

#### **PS Job Zeitlimit**

Einstellung der Verarbeitungszeit von PostScript-Aufträgen. Wenn die Bearbeitung des PS-Druckauftrags nicht innerhalb der gegebenen Zeit beendet wird, tritt ein PostScript-Fehler auf. Diese Einstellung kann sowohl mit dem Druckertreiber als auch mit dem Funktionstastenfeld vorgenommen werden. Sollten die beiden Einstellungen jedoch voneinander abweichen, besitzt die Einstellung des Druckertreibers eine höhere Priorität gegenüber derjenigen des Funktionstastenfelds.

■ 0 bis 900 Sekunden (Standard: 0 Sekunden)

### **Wartungsmodus**

Dieser Modus kann dazu benutzt werden, den nichtflüchtigen Speicher (NVM = non-volatile memory) zurückzusetzen oder die Papierqualität einzustellen. Er kann auch dazu dienen, den Zugriff auf bestimmte Menüs zu beschränken.

#### <span id="page-77-0"></span>**NWM init. (Nicht flüchtiger Speicher)**

Setzt den nichtflüchtigen Druckerspeicher zurück. Dies setzt alle Druckereinstellungen auf die werkseitigen Voreinstellungen oder die Standardeinstellungen zurück.

Im nichtflüchtigen Speicher sind auch bei ausgeschaltetem Drucker Konfigurationsdaten gespeichert.

**RAN**<br>1992

Sie können diese Einstellung nicht ändern, während der Drucker Druckdaten verarbeitet.

■ JA

Setzt den nichtflüchtigen Druckerspeicher zurück. Das Zurücksetzen des nichtflüchtigen Speichers stellt die werkseitigen (Standard-) Einstellungen wieder her.

Damit die Einstellung wirksam wird, müssen Sie den Drucker neu starten.

■ NEIN

Setzt den nichtflüchtigen Speicher nicht zurück und kehrt zum Menü zurück.

#### **Datenschutz**

Erforderlichenfalls können Sie ein Kennwort zum Schutz bestimmter Einstellungen eingeben. Dadurch wird auch gewährleistet, dass Einstellungen nicht versehentlich geändert werden.

- Tastenfeldsperre (Standard: Nein) Wählen Sie ,JA', um ein Kennwort einzustellen.
- Kennwort ändern Geben Sie ein Kennwort aus 4 Ziffern ein.

### [Ø

Gehen Sie folgendermaßen vor, um den nichtflüchtigen Speicher zurückzusetzen: Siehe *[NWM init.](#page-77-0)  [\(Nicht flüchtiger Speicher\)](#page-77-0)* auf Seite 4-9.

#### **F/W-Download (Firmware)**

■ OK

Akzeptiert die Aufforderung zum Download.

■ Abweisen (Standard) Weist die Aufforderung zum Download ab.

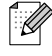

Befragen Sie vor dem Ändern dieser Einstellungen zuerst Ihren Administrator

#### <span id="page-78-0"></span>**BTR-Regulierung**

Wird ein Duplex-Druck auf nicht empfohlenen Papier ausgeführt, kann die Druckqualität gering sein. Ändern Sie diese Einstellungen, um die Qualität des von Ihnen eingesetzten Medientyps zu verbessern.

- Normalpapier
- Normalpapier BK (Rückseite)
- Normalpapier (Hochglanz)
- Normalpapier (Hochglanz und Rückseite)
- Dickes Papier 1
- Dickes Papier 1 (Rückseite)
- Dickes Papier 2
- Dickes Papier 2 (Rückseite)
- Glanzpapier
- Glanzpapier (Rückseite)

Die Standardeinstellung für die BTR-Regulierung ist 0.

Die Einstellung für die BTR-Regulierung kann im Bereich von -20 bis +30 liegen.

Regulieren Sie die BTR-Regulierung nach unten, in Richtung -20, wenn weiße Flecken auf dem Ausdruck sichtbar werden.

Regulieren Sie die BTR-Regulierung nach oben, in Richtung +30, wenn der Ausdruck bläulich ist oder gestreute Tonerflecken aufweist.

#### **Auto PHD-Kalibr.**

Wenn Sie den Drucker einrichten oder die Druckkopf-Kassette auswechseln, stellt der Drucker die Farbkorrektur automatisch ein.

- AN (Standard)
- AUS Deaktiviert die Funktion Auto PHD-Kalibr.

#### **Farbreg-Korrektur**

Benützen Sie die Farbreg-Korrektur, um ein Farbkorrektur-Diagramm ausdrucken. Sie sollten nach dem Aufstellen oder Transport des Drucker ein Farbkorrektur-Diagramm ausdrucken und ggf. eine Farbkorrektur vornehmen, damit die Farben in den Ausdrucken richtig dargestellt werden.

- Auto (Standard) Stellt die Farbkorrektur automatisch ein.
- Korrekturtabelle Druckt das korrigierte Farbkorrektur-Diagramm aus.
- Nr. eingeben Geben Sie Werte zur Einstellung der Farbkorrektur ein.

Farbkorrektur-Diagramme können auf A4- oder Letter-Papier ausgedruckt werden. (Das Format hängt von Ihrem Land ab.) Legen Sie dazu A4- bzw. Letter-Papier der Länge nach in die Papierkassette.

Weitere Informationen zu dieser Operation finden Sie im Abschnitt siehe *[Farbkorrektur einstellen](#page-20-0)* auf Seite 1-1

### **Parallel**

Benutzen Sie Parallel, um die Parallelschnittstelle zu konfigurieren.

#### **ECP**

Benutzen Sie ECP, um den ECP-Kommunikationsmodus der Parallelschnittstelle zu konfigurieren.

- Aktiviert (Standard) Der Drucker empfängt Daten im ECP-Modus.
- Deaktiviert Der Drucker empfängt keine Daten im ECP-Modus.

#### **Adobe Protokoll**

Um die Option Adobe Protokoll zu setzen, wählen Sie eine der folgenden Einstellungen:

- Auto
- Standard
- BCP
- TBCP (Standard)

### **Bericht/Liste**

Benutzen Sie Bericht/Liste, um Berichte und Listen zu drucken.

 $\lceil \mathscr{Q} \rceil$ 

Berichte und Listen werden auf A4- oder Letter-Papier gedruckt. (Das Format hängt von Ihrem Land ab.) Legen Sie A4- bzw. Letter-Papier der Länge nach in die Papierkassette.

#### **Druckereinstellung**

Druckereinstellungen ist eine Liste der installierten Hardware und Konfigurationsdetails.

Ein Listenbeispiel einer Druckerkonfiguration finden Sie im Abschnitt siehe *[Druckerkonfiguration und](#page-139-0)  [Netzwerkeinstellungen bestätigen](#page-139-0)* auf Seite 7-18

#### **Tastenfeldeinst.**

Tastenfeldeinst.ist eine detaillierte Aufstellung der Einstellungen in den Funktionstastenfeldmenüs.

#### **PCL-Schriftenliste**

PS Font List ist eine Liste der verfügbaren PS-Schriften.

#### **Protokolldruck**

Protokolldruck ist eine detaillierte Liste der verarbeiteten Druckaufträge (maximal 22). Hieraus können Sie ersehen, ob Aufträge richtig gedruckt wurden.

Ein Beispiel eines Protokolldrucks finden Sie im Abschnitt siehe *[Überprüfen des Druckprotokolls](#page-140-0)* auf [Seite 7-19](#page-140-0)

#### **PS (PostScript) Font Liste**

PS Font List ist eine Liste der verfügbaren PS-Schriften.

#### **Demoseite**

Druckt die Demoseite.

### **Netzwerk**

Benutzen Sie Netzwerk, um Netzwerkeinstellungen vorzunehmen oder zu ändern.

```
RAN<br>1999
```
- Sie können die Netzwerkeinstellungen nicht ändern, während der Drucker Druckdaten verarbeitet.
- Sie müssen den Drucker neu starten, damit die Einstellungen wirksam werden. Vergewissern Sie sich, dass der Drucker nach dem Einstellen der Programmeinstellungen neu gestartet wird.

#### **Ethernet**

Benutzen Sie Ethernet, um die Geschwindigkeit und den Modus der Ethernet-Kommunikation einstellen.

- Auto (Standard) 10Base/Halb, 10Base/Voll, 100Base-TX Halb bzw. 100Base-TX Voll werden automatisch gewählt.
- 10Base/Halb
- 10Base/Voll
- 100Base/Halb
- 100Base/Voll

#### **TCP/IP**

Benutzen Sie TCP/IP, um TCP/IP-Einstellungen vorzunehmen. Das Menü enthält folgende Optionen:

- IP-Adresse einrichten Wählen Sie, wie die IP-Adresse angefordert werden soll. Es gibt folgende Parameter: DHCP (Standard) Die IP-Adresse wird von einem DHCP-Server im Netzwerk angefordert. **Tastenfeld** Benutzen Sie Tastenfeld, um die IP-Adresse mit dem Funktionstastenfeld einzustellen.
- IP-Adresse Benutzen Sie IP-Adresse, um die IP-Adresse einzustellen. [aaa.bbb.ccc.ddd] Stellen Sie aaa, bbb, ccc und ddd auf einen Wert zwischen 0 und 255 ein. Folgende Kombinationen dürfen Sie nicht benutzen:

224.xxx.xxx.xxx oder 255.xxx.xxx.xxx 127.xxx.xxx.xxx

- Diese Einstellungen werden ignoriert, wenn unter ,IP-Adresse einr.', DHCP' gewählt wurde. Wählen Sie Tastenfeld unter IP-Adresse einr., um die Einstellungen zu aktivieren.
- Die Eingabe einer falschen Adresse kann das gesamte Netzwerk beeinträchtigen. Ziehen Sie zur Eingabe einer IP-Adresse Ihren Systemadministrator zu Rate.

■ Subnetzmaske Bestimmen Sie hier die Adresse der Subnetzmaske. [aaa.bbb.ccc.ddd] Verwenden Sie 0,128, 192, 224, 240, 248, 252, 254 oder 255 für aaa, bbb, ccc und ddd.

■ Gateway-Adresse Bestimmen Sie hier die Gateway-Adresse. [aaa.bbb.ccc.ddd] Stellen Sie aaa, bbb, ccc und ddd auf einen Wert zwischen 0 und 255 ein. Folgende Kombinationen dürfen Sie nicht benutzen:

224.xxx.xxx.xxx oder 255.xxx.xxx.xxx

127.xxx.xxx.xxx

#### **IPX Frame Type**

Stellen Sie den Frame Typ ein, wenn Sie den Drucker in einer IPX/SPX (NetWare) Umgebung benutzen.

- Auto (Standard) Setzt den Frame Type automatisch.
- 802.3 So stellen Sie den IEEE 802.3 Frame Typ ein.

■ 802.2 So stellen Sie den IEEE 802.2 Frame Typ ein.

- SNAP So stellen Sie den IEEE 802.3/802.2/SNAP Frame Typ ein.
- Ethernet-II So stellen Sie den Ethernet-II Frame Typ ein.

#### **Protokoll**

Wählen Sie für jede Einstellung 'Aktiviert' oder 'Deaktiviert', je nachdem, ob sie aktiviert oder deaktiviert werden soll.

- LPD (Standard: Aktiviert) Wenn Sie TCP/IP benutzen, setzen Sie LPD auf 'Aktiviert', damit über LPD (LPR) gedruckt wird, oder auf 'Deaktiviert', wenn Sie diese Möglichkeit nicht nutzen möchten.
- Port 9100 (Standard: Aktiviert) Wenn Sie TCP/IP benutzen, setzen Sie Port 9100 auf 'Aktiviert', damit über Port 9100 (Raw Data Socket) gedruckt wird, oder auf 'Deaktiviert', wenn Sie diese Möglichkeit nicht nutzen möchten.
- IPP (Standard: Aktiviert) Wenn Sie TCP/IP benutzen, setzen Sie IPP auf 'Aktiviert', damit über IPP (Internet Printing Protocol) gedruckt wird, oder auf 'Deaktiviert', wenn Sie diese Möglichkeit nicht nutzen möchten. Unter Windows® 2000/XP und Windows® Me verfügbar.
- NetBIOS TCP/IP (Standard: Aktiviert) Wenn Sie NetBIOS (Windows-Netzwerk) mit TCP/IP als Transport-Protokoll benutzen, setzen Sie NetBIOS TCP/IP auf 'Aktiviert', um mittels NetBIOS zu drucken, oder auf 'Deaktiviert', wenn Sie diese Möglichkeit nicht nutzen möchten.

■ NetBEUI (Standard: Aktiviert)

Wenn Sie NetBIOS (Windows-Netzwerk) mit NetBEUI als Transport-Protokoll benutzen, setzen Sie NetBIOS NetBEUI auf 'Aktiviert', um mittels NetBIOS zu drucken, oder auf 'Deaktiviert', wenn Sie diese Möglichkeit nicht nutzen möchten.

- NetWare (Standard: Aktiviert) Setzen Sie NetWare auf 'Aktiviert', wenn Sie in einem NetWare-System drucken, oder auf 'Deaktiviert', wenn Sie diese Möglichkeit nicht nutzen möchten.
- AppleTalk (Standard: Aktiviert) Setzen Sie AppleTalk auf , Aktiviert', wenn Sie in einem AppleTalk-System drucken, oder auf 'Deaktiviert', wenn Sie diese Möglichkeit nicht nutzen möchten.

#### **IP-Filter**

Mit IP-Filter können Sie den Empfang von Daten aus bestimmten Quellen blockieren.

Um eine bestimme IP-Adresse zu blockieren, geben Sie die IP-Adresse unter 'Adresse FilterX' (wobei X für eine Ziffer zwischen 1 und 5 steht) und die Subnetzmaske unter 'Maske FilterX' (wobei X für Zahlen zwischen 0 und 255 steht) an. Wählen Sie für die Adresse unter 'Modus FilterX' als Einstellung 'AUS' (Standard), , Abweisen' oder, OK'.

Sie können bis zu fünf Adressen herausfiltern. Filter1 hat Priorität vor den anderen Filtern. Geben Sie deshalb die Adressen in aufsteigender Reihenfolge für die Werte Filter1 bis Filter5 ein, wenn Sie mehrere Filteradressen angeben.

- Sie können die IP-Filter auch einstellen, indem Sie die Verbindung zum Drucker über einen Web-Browser herstellen. Ausführliche Beispiele dieser Einstellungen finden Sie im Netzwerkhandbuch auf der mitgelieferten CD-ROM.
- Weitere Informationen über Web-basiertes Management finden Sie im Abschnitt siehe *[Druckerstatus](#page-141-0)  [vom Computer aus ermitteln](#page-141-0)* auf Seite 7-20

#### **NVM init.**

Hier wird der nichtflüchtige Speicher der Netzwerkkarte des Druckers (auch Print Server genannt) zurückgesetzt.

Sie können diese Einstellung nicht ändern, während der Drucker Druckdaten verarbeitet.

■ JA

Setzt den nichtflüchtigen Speicher der Netzwerkkarte zurück. Wenn Sie den nichtflüchtigen Speicher zurücksetzen, werden auch die Einstellungen des Menüs 5:Netzwerk auf ihre Standardwerte zurückgesetzt.

滚

Damit die Einstellung wirksam wird, müssen Sie den Drucker neu starten. Vergewissern Sie sich, dass der Drucker nach dem Einstellen der Programmeinstellungen neu gestartet wird.

■ NEIN

Setzt den nichtflüchtigen Speicher nicht zurück und kehrt zum Menü zurück.

#### **Adobe Protokoll**

Um die Option Adobe Protokoll zu setzen, wählen Sie eine der folgenden Einstellungen:

- Auto (Standard)
- Standard
- BCP
- TBCP
- RAW

### **USB**

#### **Adobe PS Protokoll**

Um die Option Adobe Protokoll zu setzen, wählen Sie eine der folgenden Einstellungen:

- TBCP (werkseitige Voreinstellung)
- RAW
- Standard
- BCP

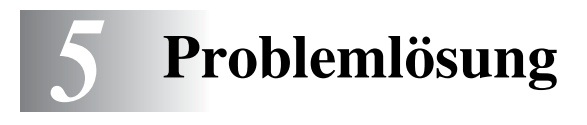

In diesem Kapitel erfahren Sie, wie Sie Druckerprobleme beheben können.

### **Wenn es so aussieht, als könnten Sie ein Problem nicht beheben**

Schalten Sie den Drucker aus, ziehen Sie den Netzstecker und bitten Sie Ihren Brother-Fachhändler oder -Kundenservice um Unterstützung.

# **WARNUNG**

Ändern Sie nichts am Gerät, da dies einen Brand oder Stromschläge auslösen könnte.

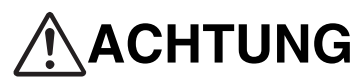

Schalten Sie den Drucker aus und ziehen Sie den Netzstecker, bevor Sie den Drucker warten. Wenn Sie es versäumen, den Drucker auszuschalten und den Netzstecker zu ziehen, können Sie einen Stromschlag bekommen.

# **Probleme mit der Stromversorgung**

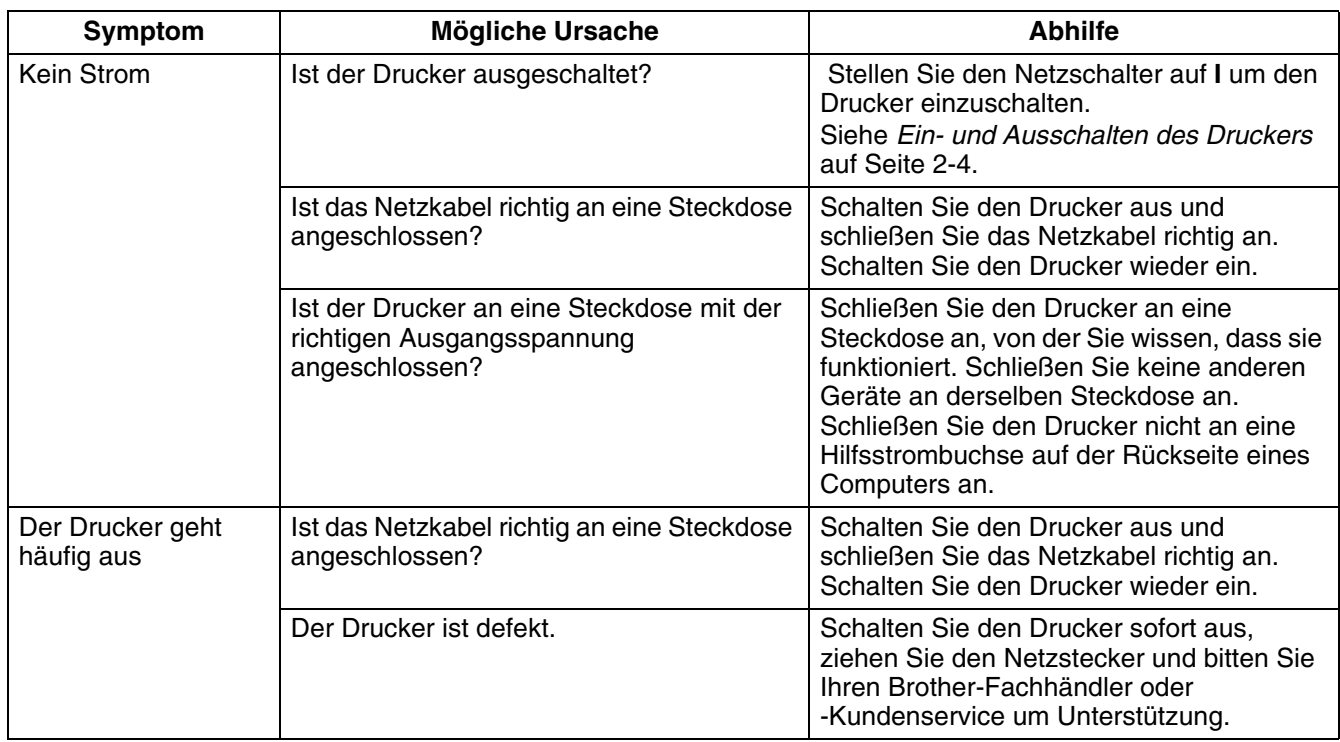

# **Druckprobleme**

# **Meldungen der Leuchtanzeigen**

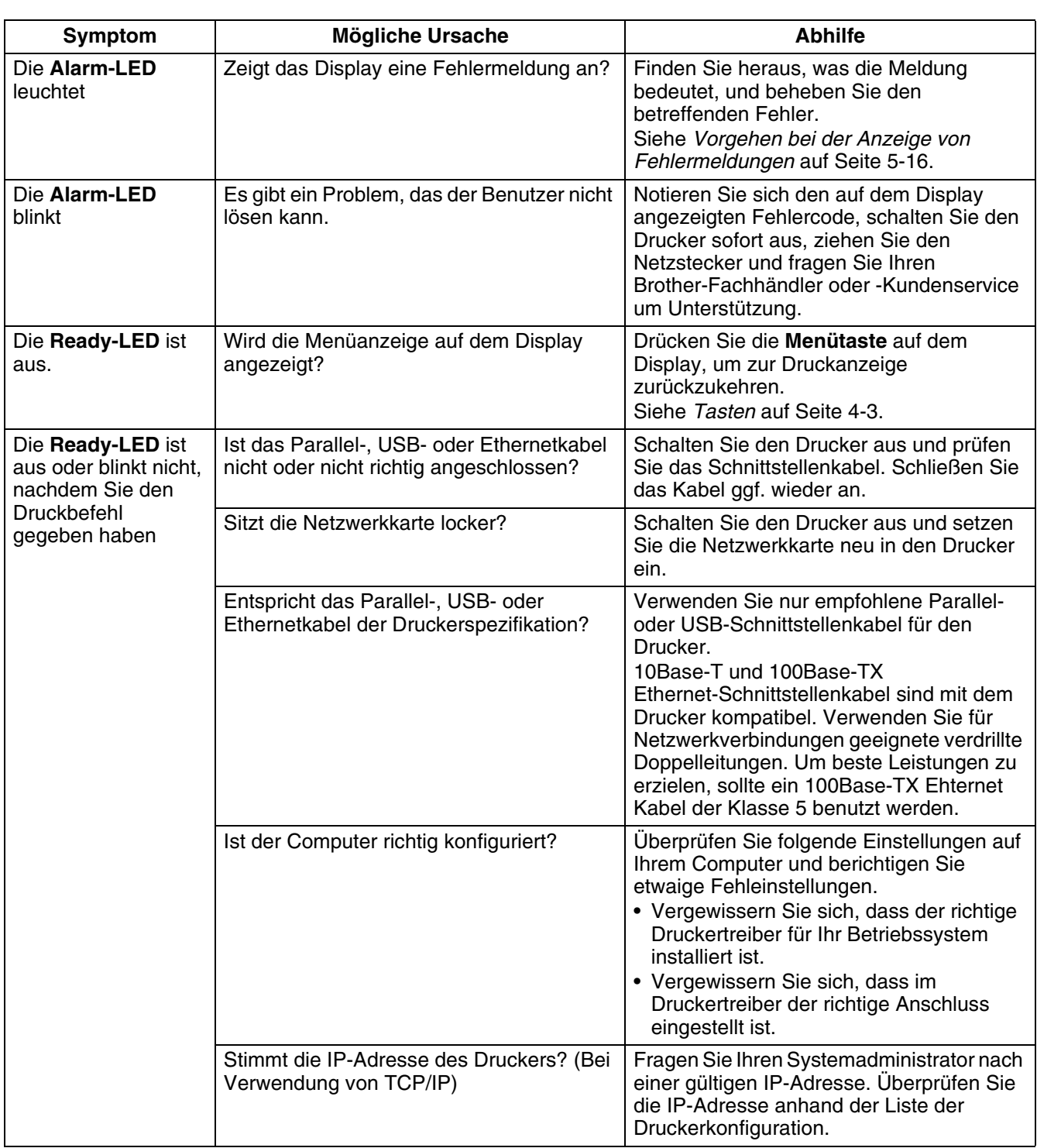

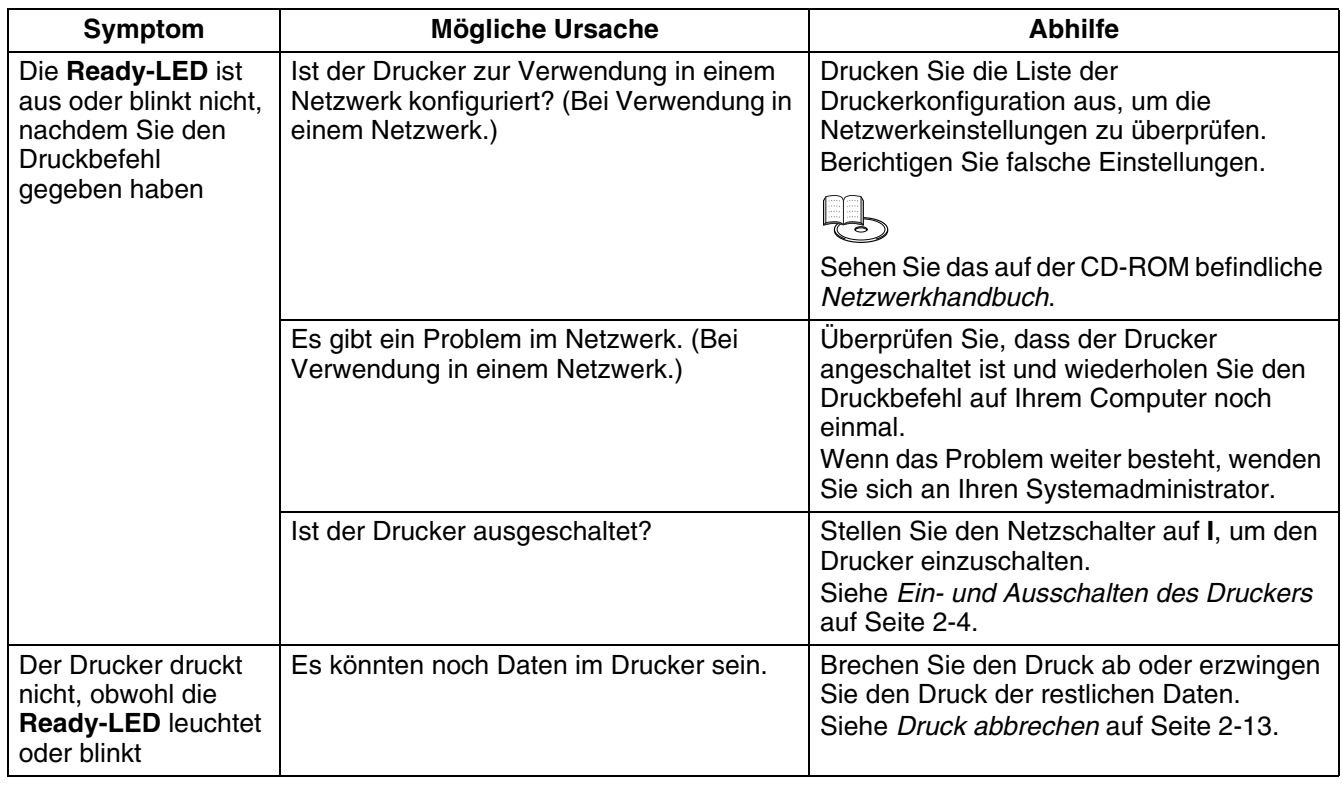

### **Drucken in Windows funktioniert nicht**

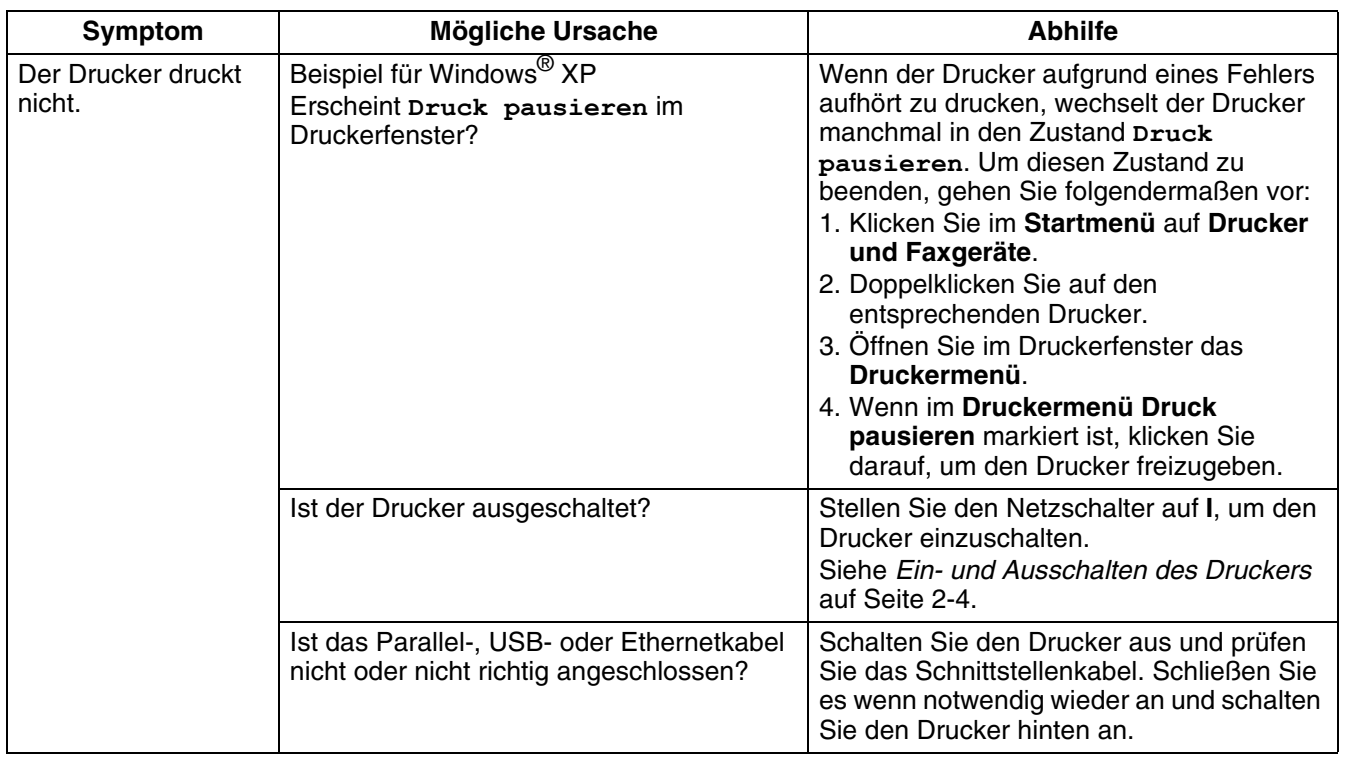

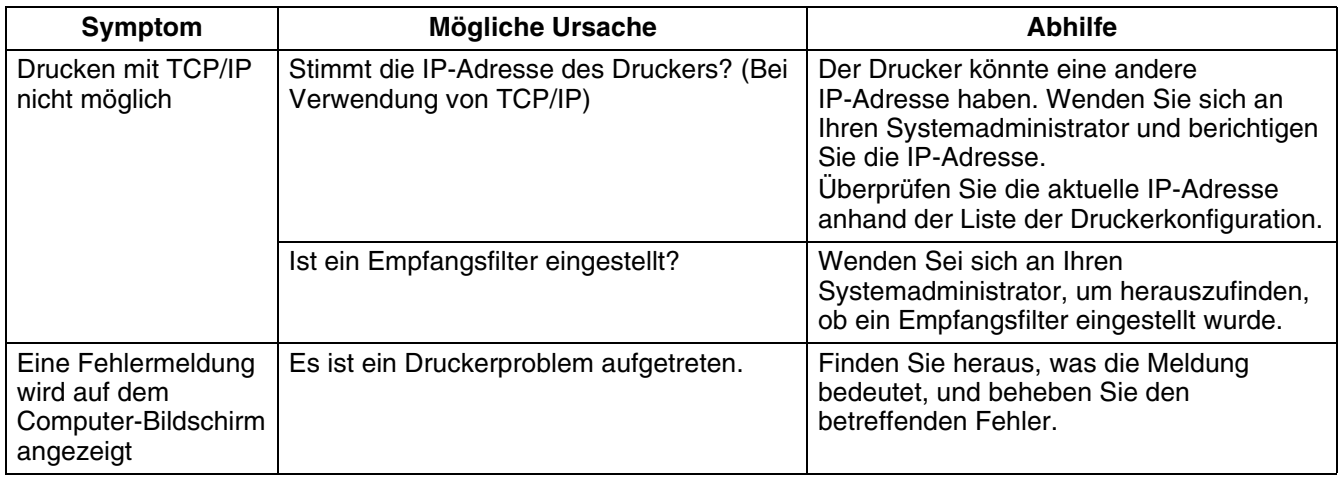

# **Drucken vom Macintosh® Computer nicht möglich**

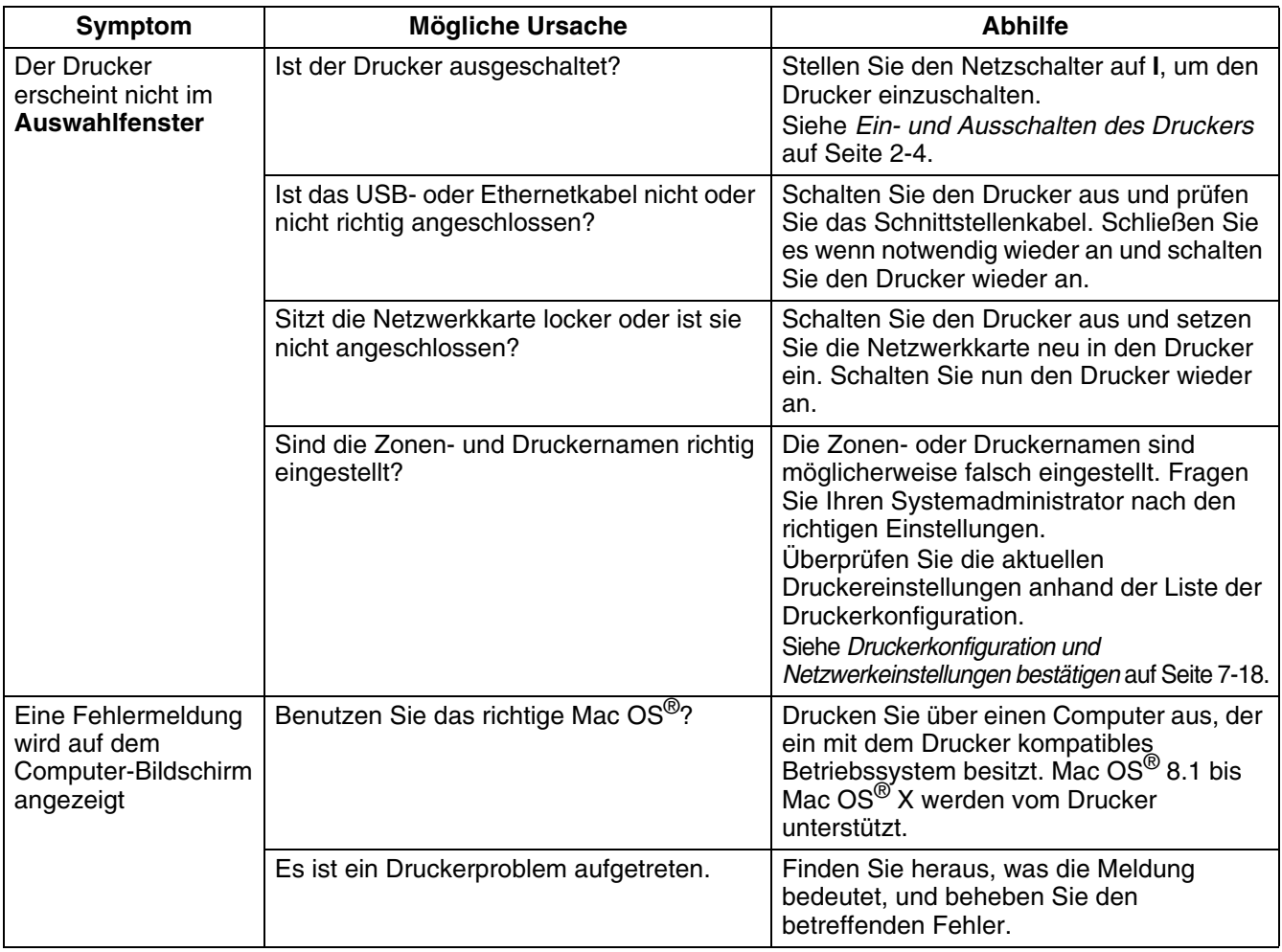

# **Probleme mit der Druckqualität**

# **Ausgabe leerer oder ganz geschwärzter Seiten**

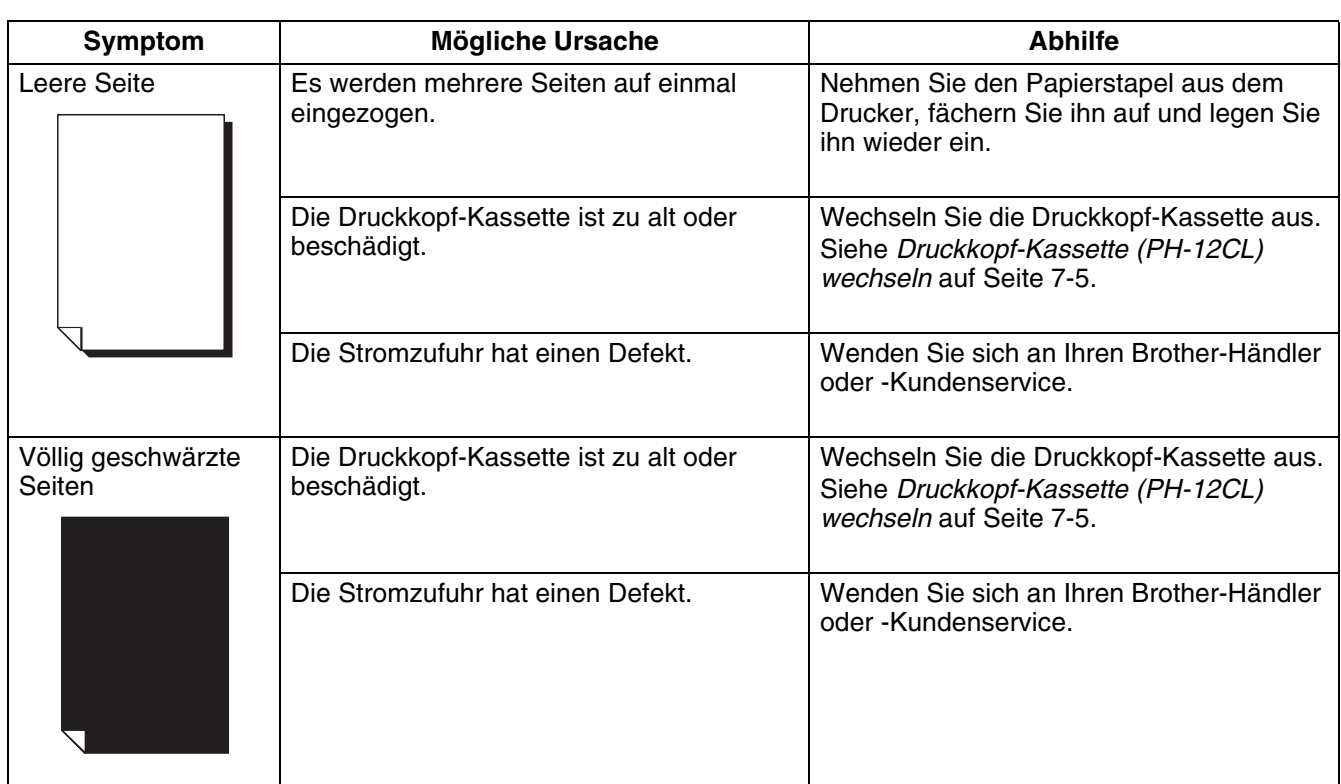

# **Verblasste oder schmutzige Ausdrucke, weiße Flecken, Falten, Verzerrungen**

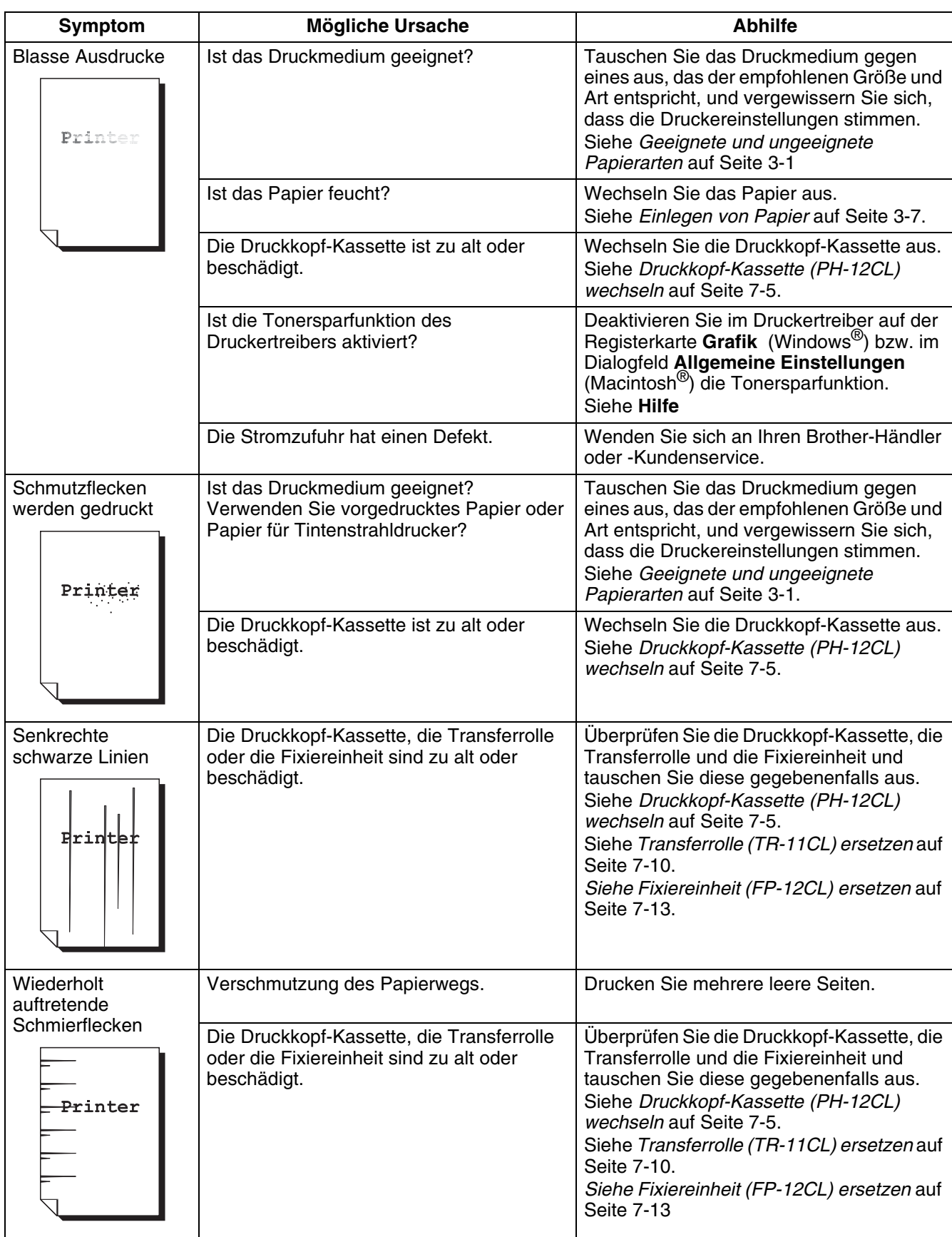

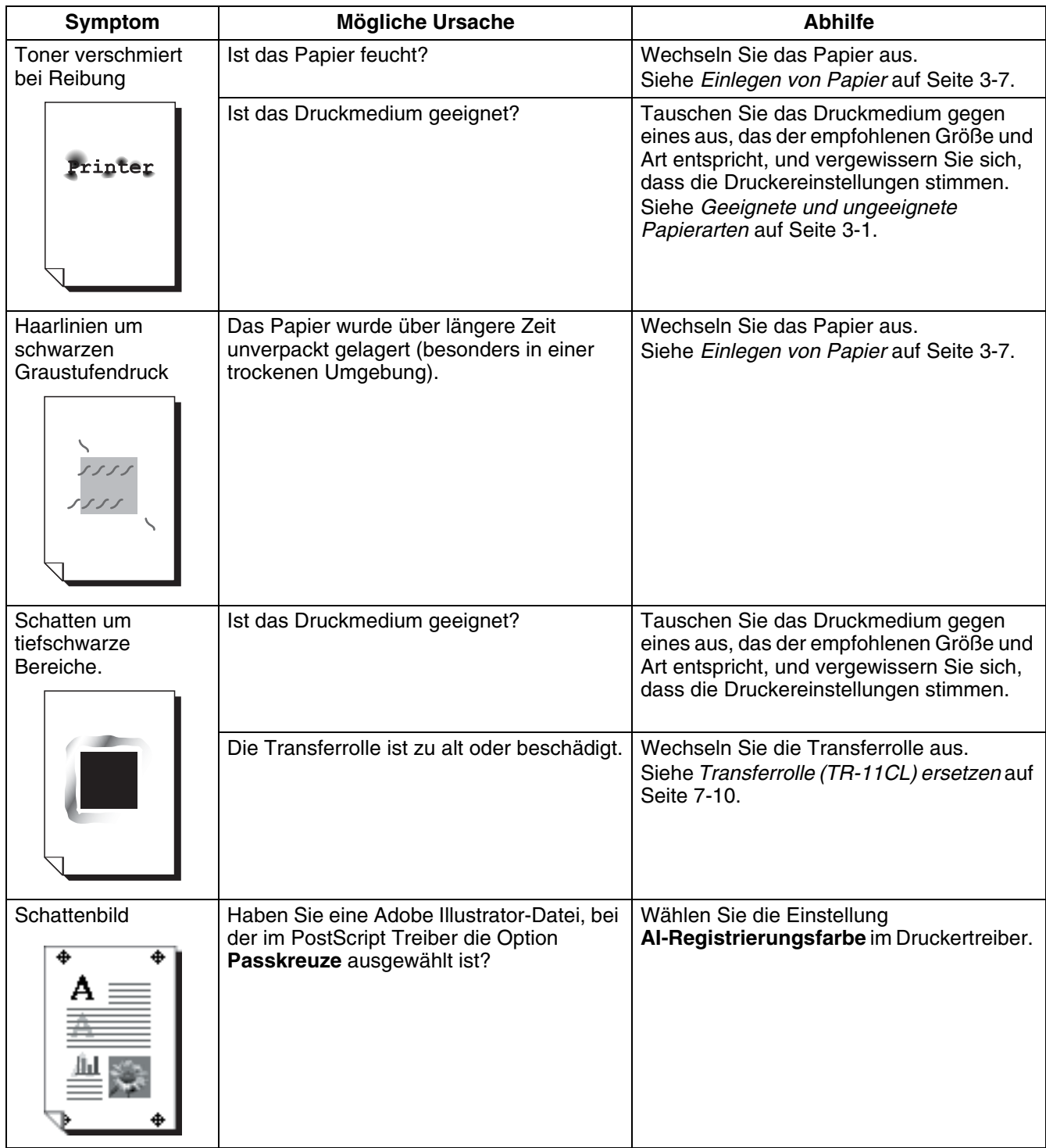

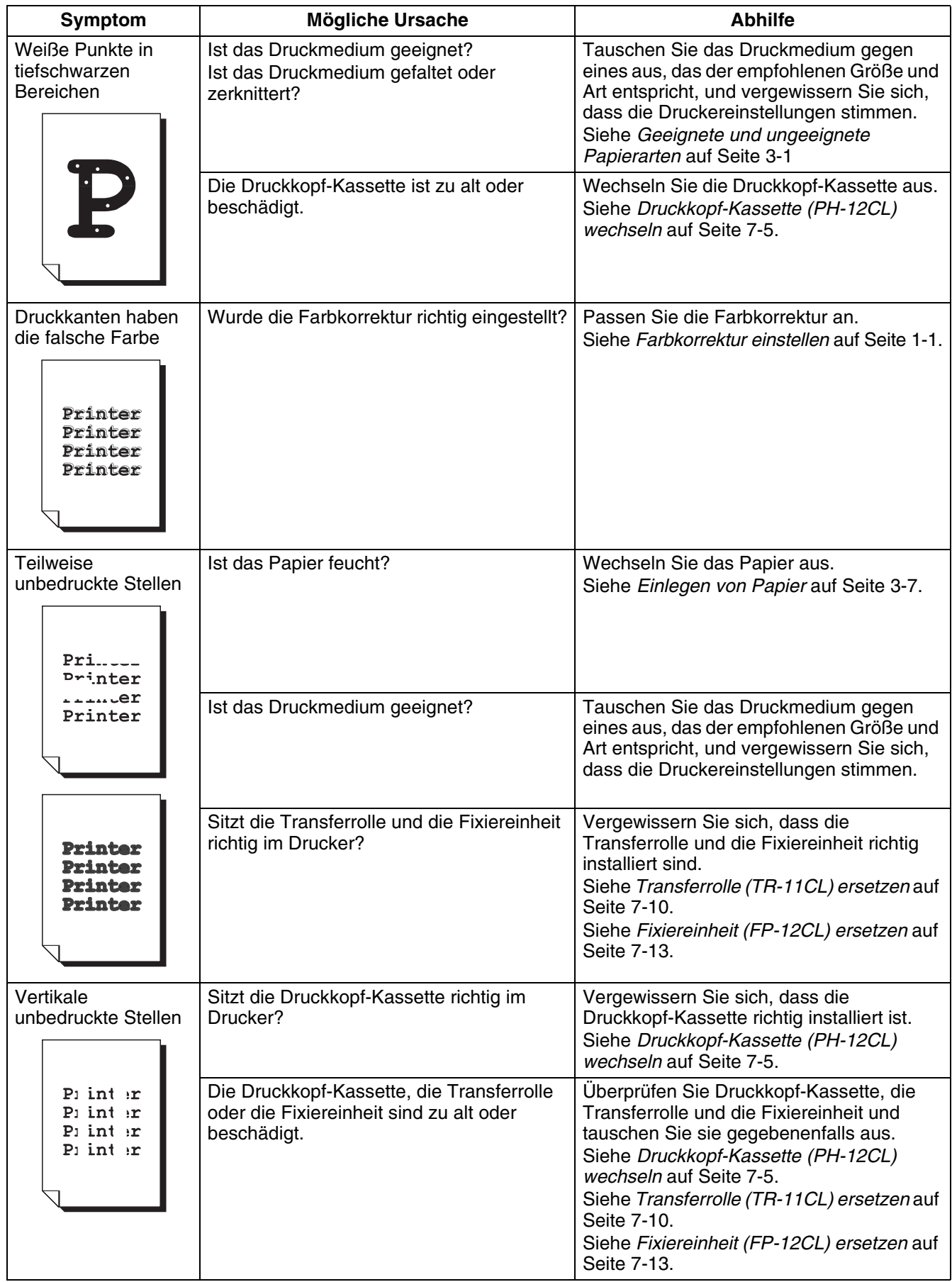

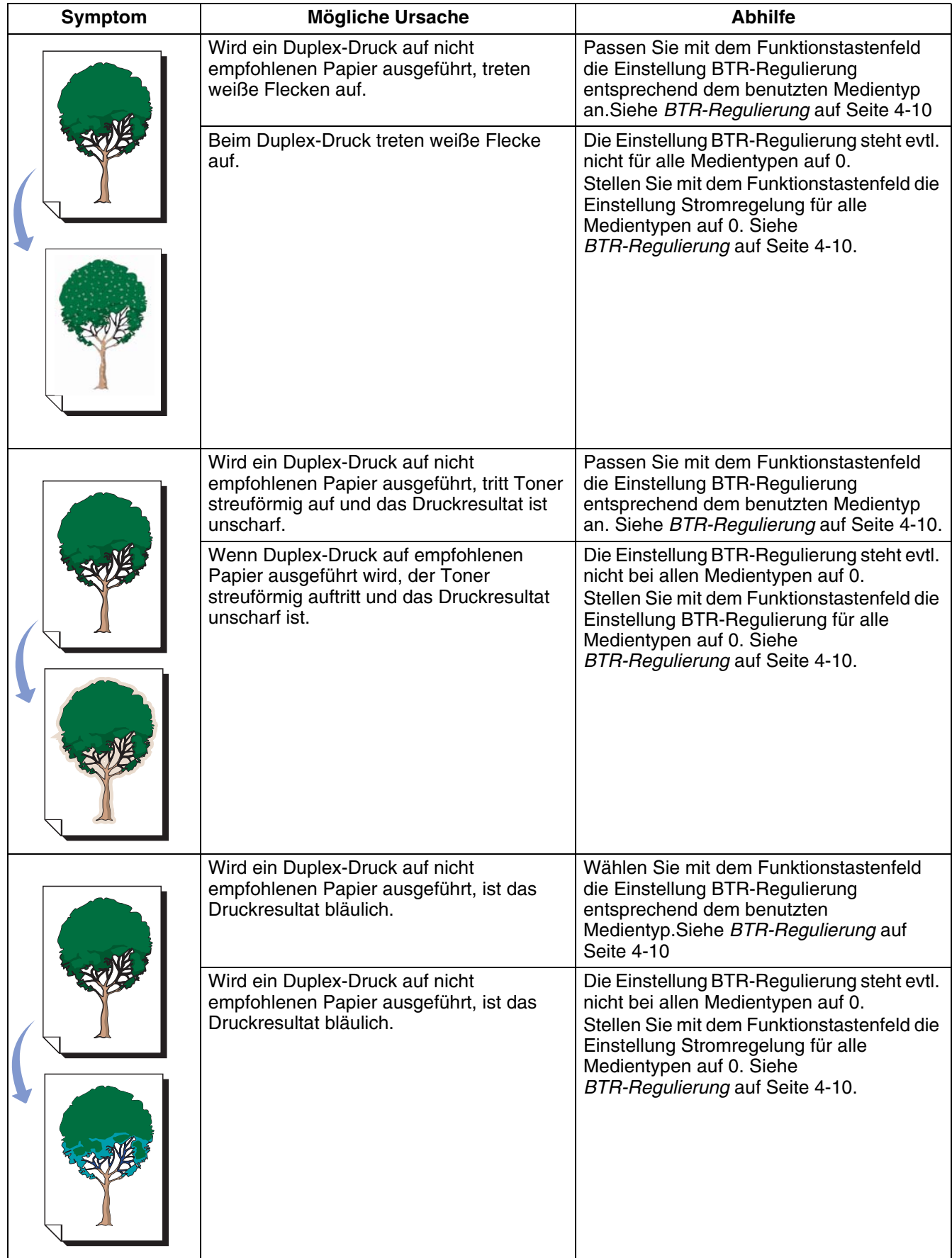

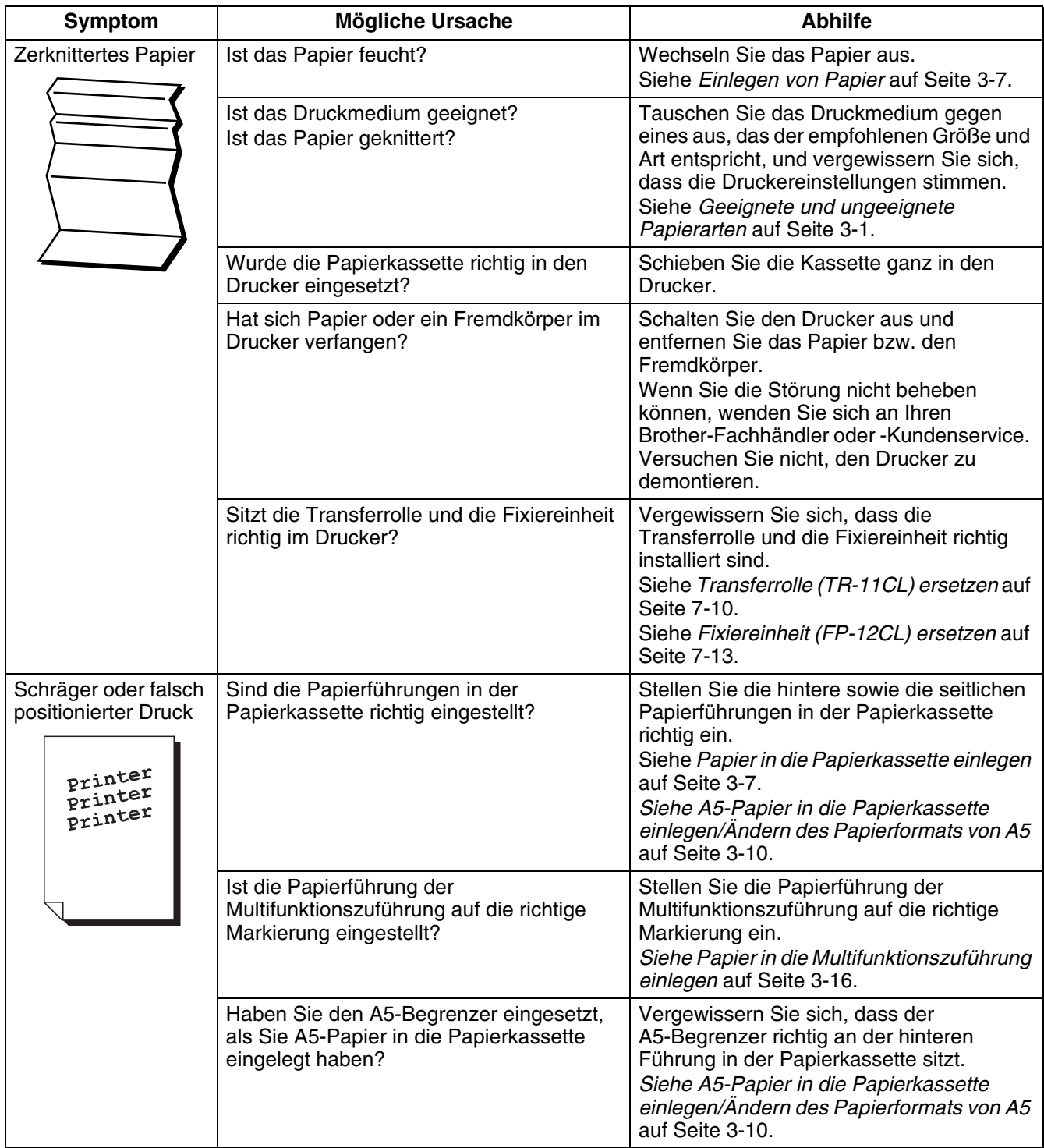

# **Unzulängliche Druckqualität**

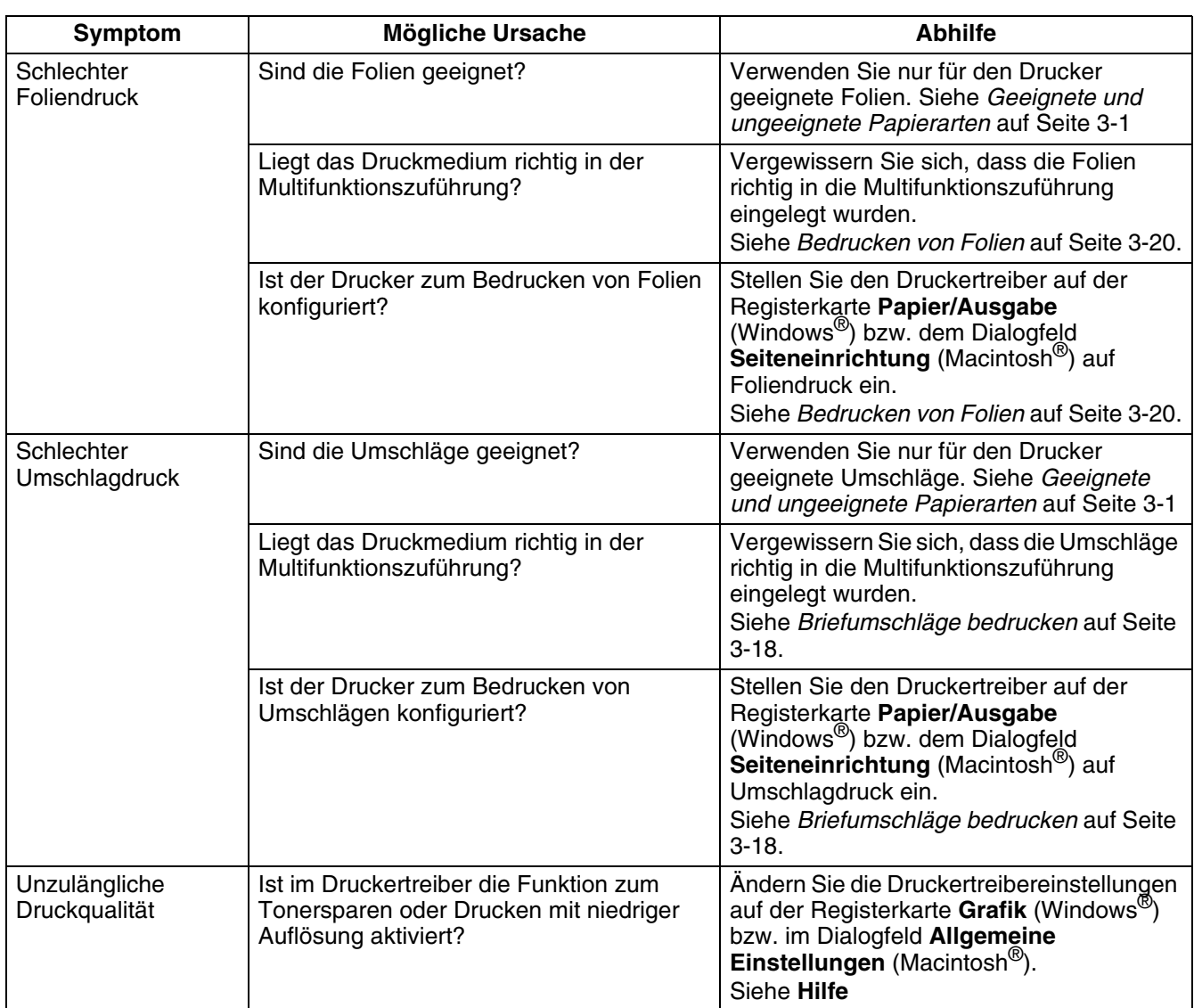

# **Probleme beim Papiereinzug**

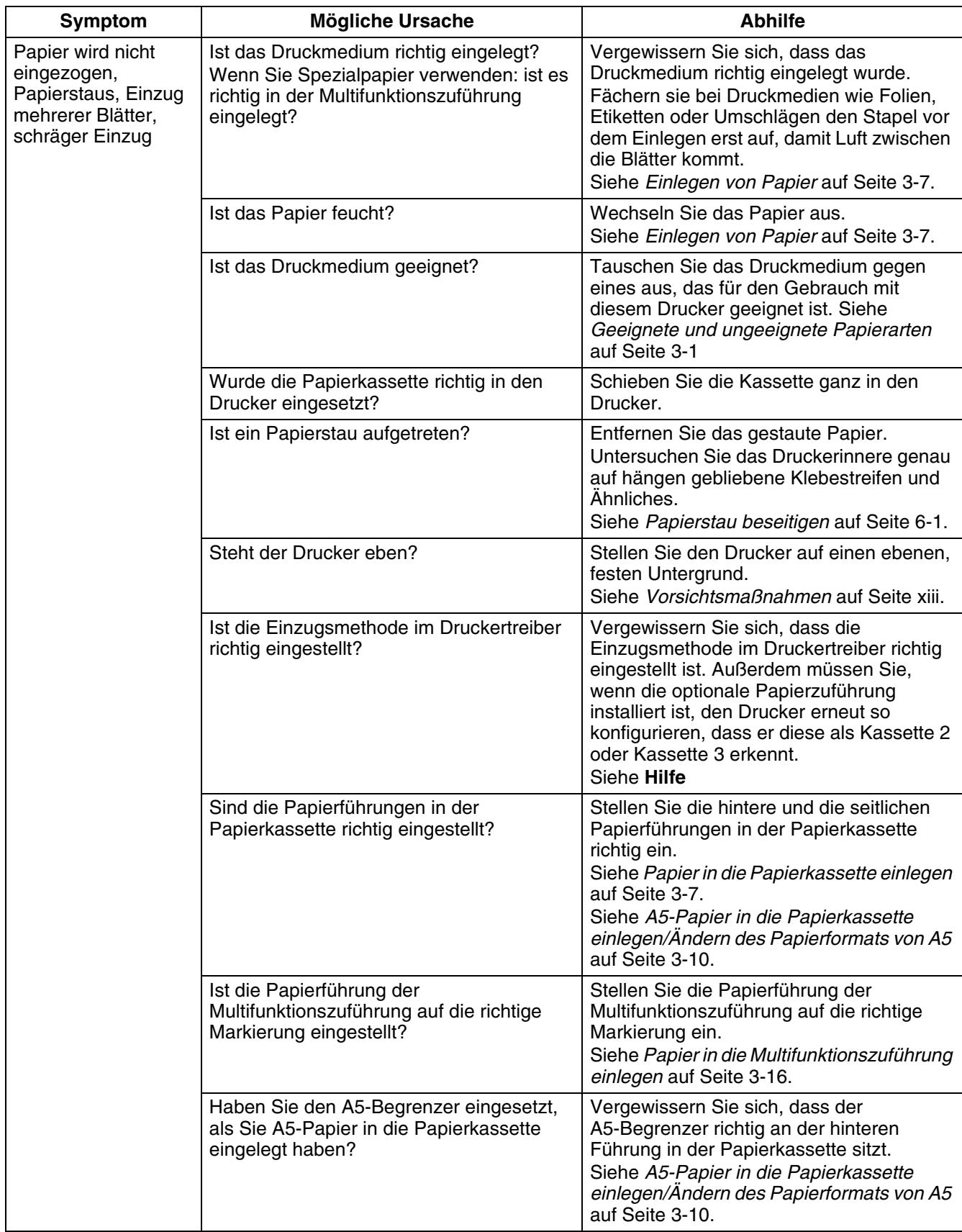

# **Sonstige Probleme**

# **Netzwerkprobleme**

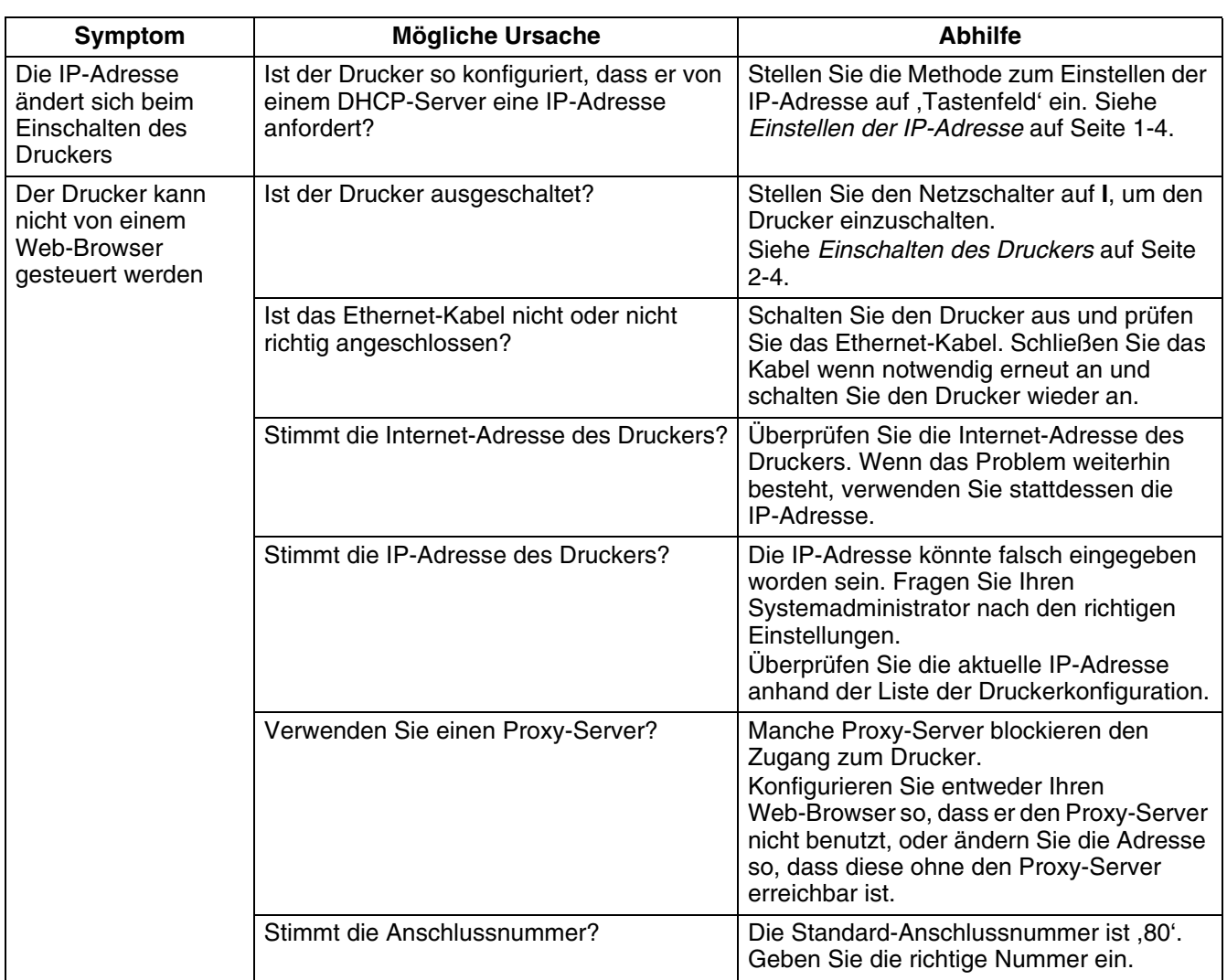

# **Sonstige Probleme**

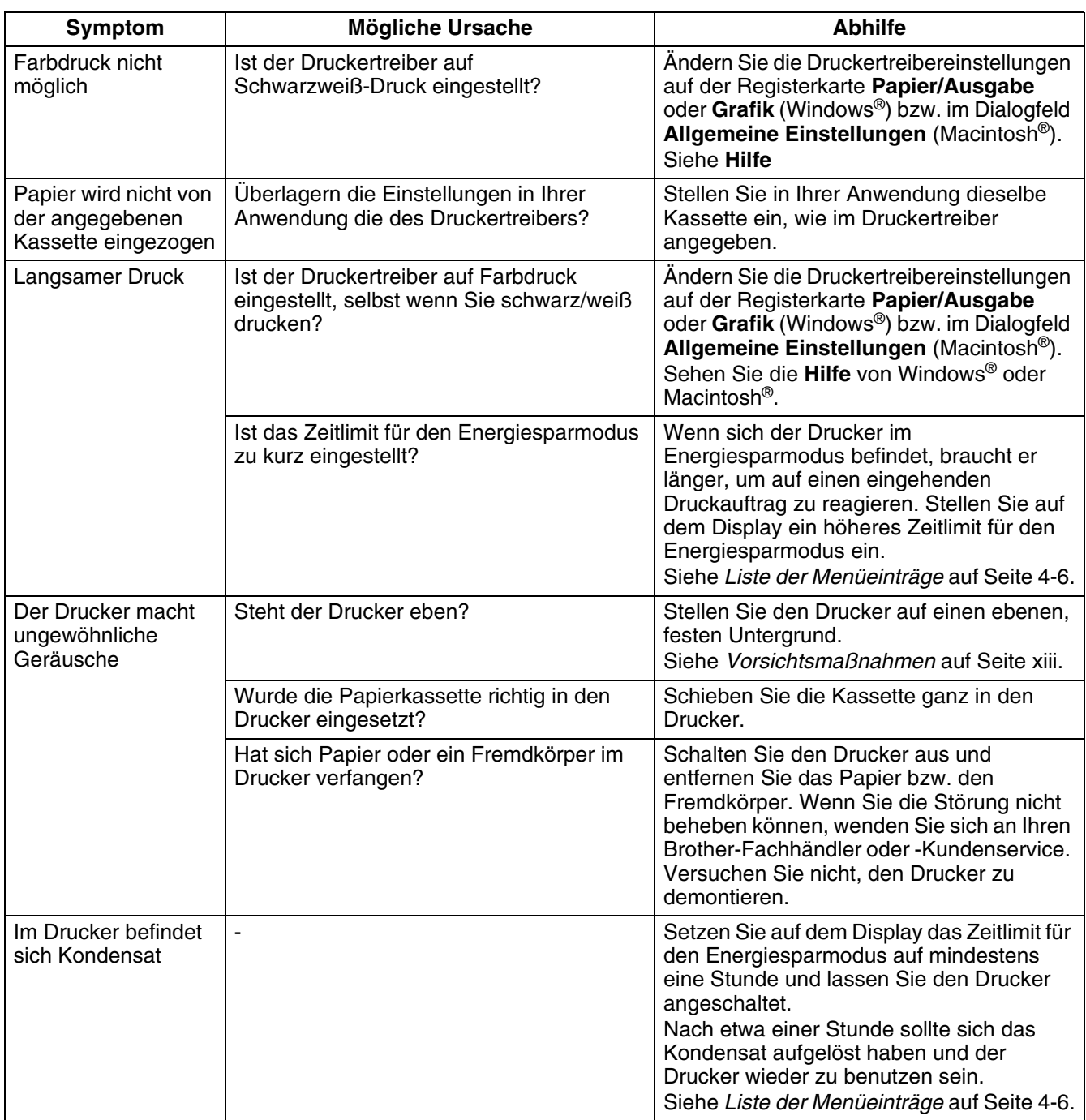

# <span id="page-100-0"></span>**Vorgehen bei der Anzeige von Fehlermeldungen**

In diesem Abschnitt werden die Fehlermeldungen zusammen mit den jeweils möglichen Abhilfemaßnahmen beschrieben.

Wenn eine Fehlermeldung angezeigt wird, suchen Sie diese in der folgenden Tabelle und befolgen Sie die dazugehörige Abhilfemaßnahme.

Wenn eine Meldung zu lang für das Display ist, wechselt die Anzeige alle 3 Sekunden, um alle Teile der Meldung anzuzeigen.

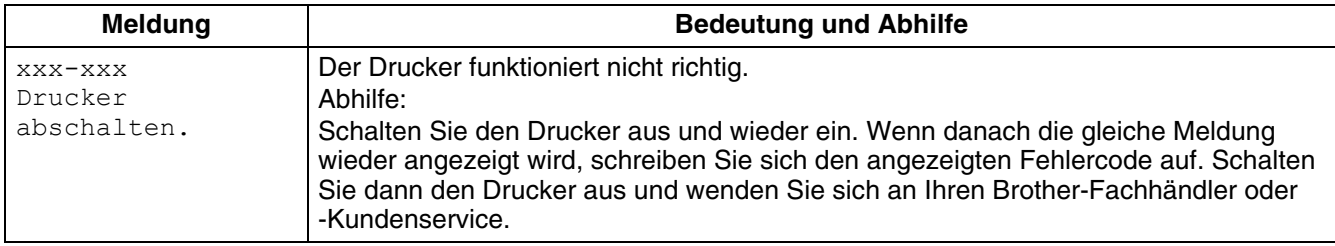

,xxx-xxx' steht für eine Ziffernfolge.

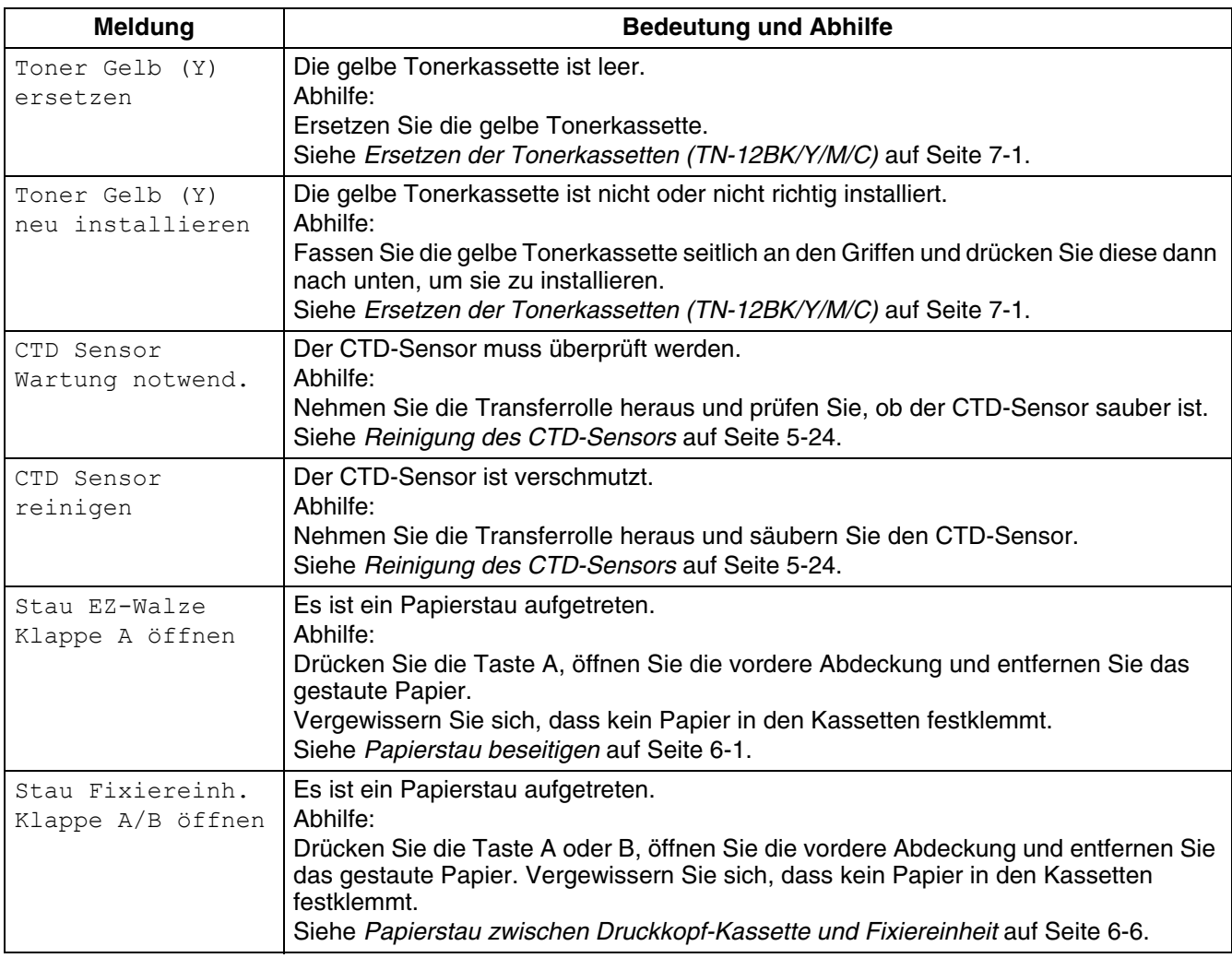

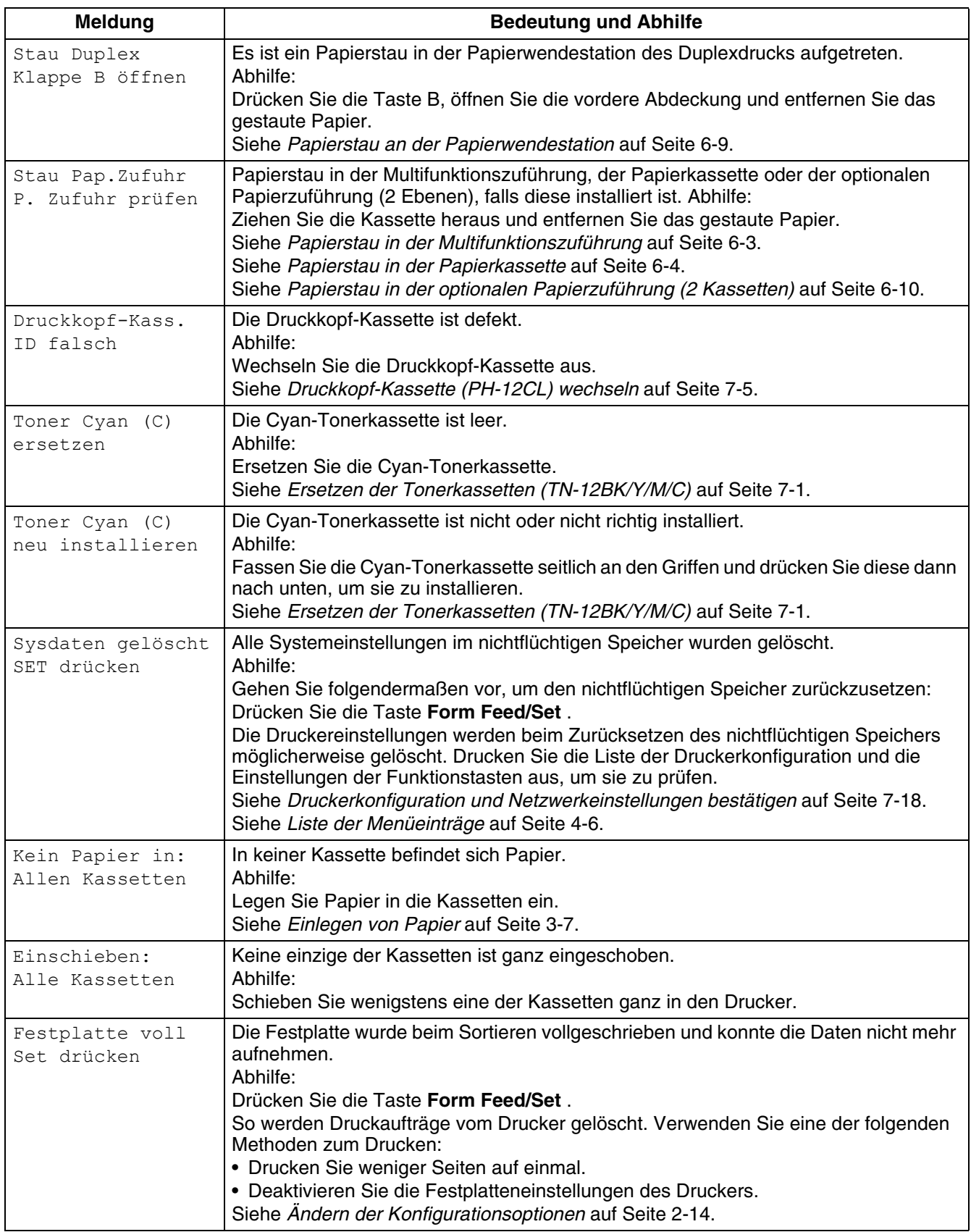

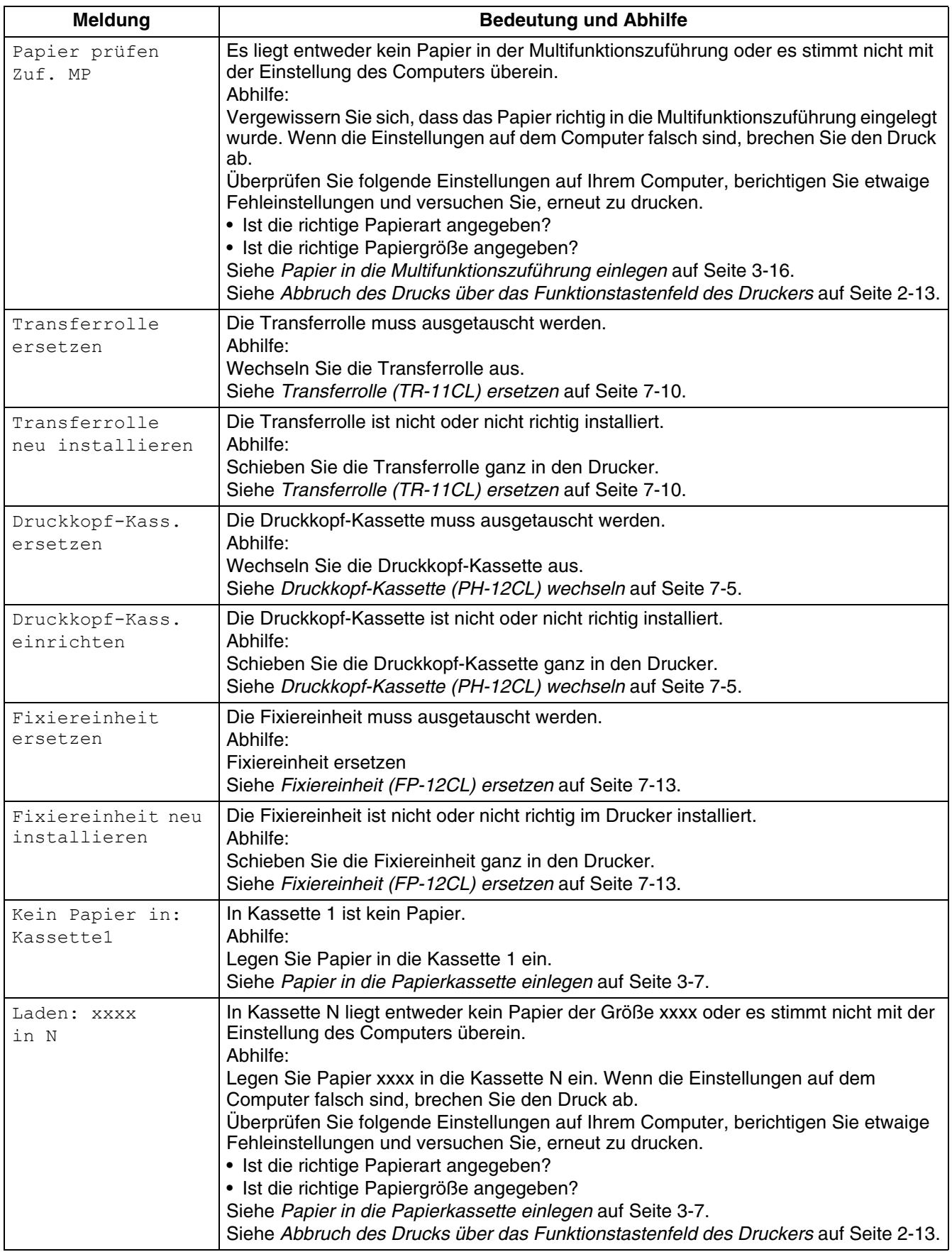

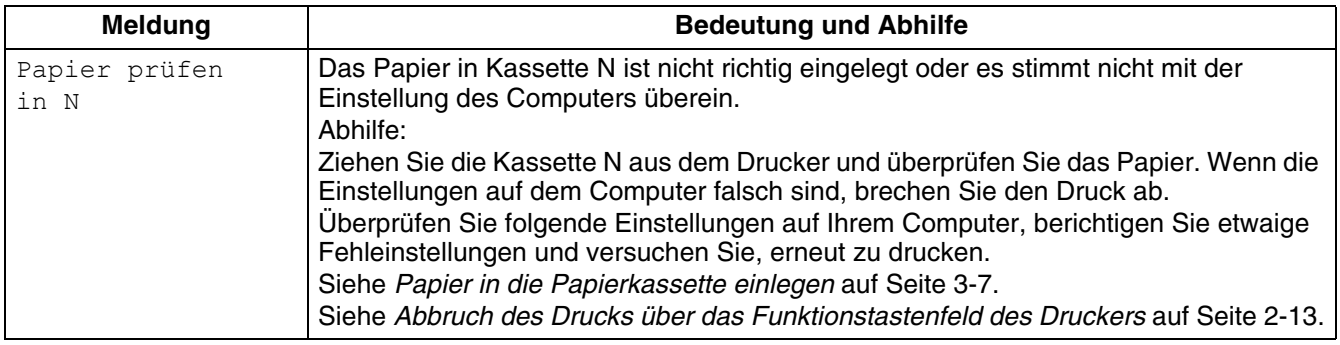

,N' steht für eine Kassette.

,xxxx' steht für die Papiergröße und Ausrichtung.

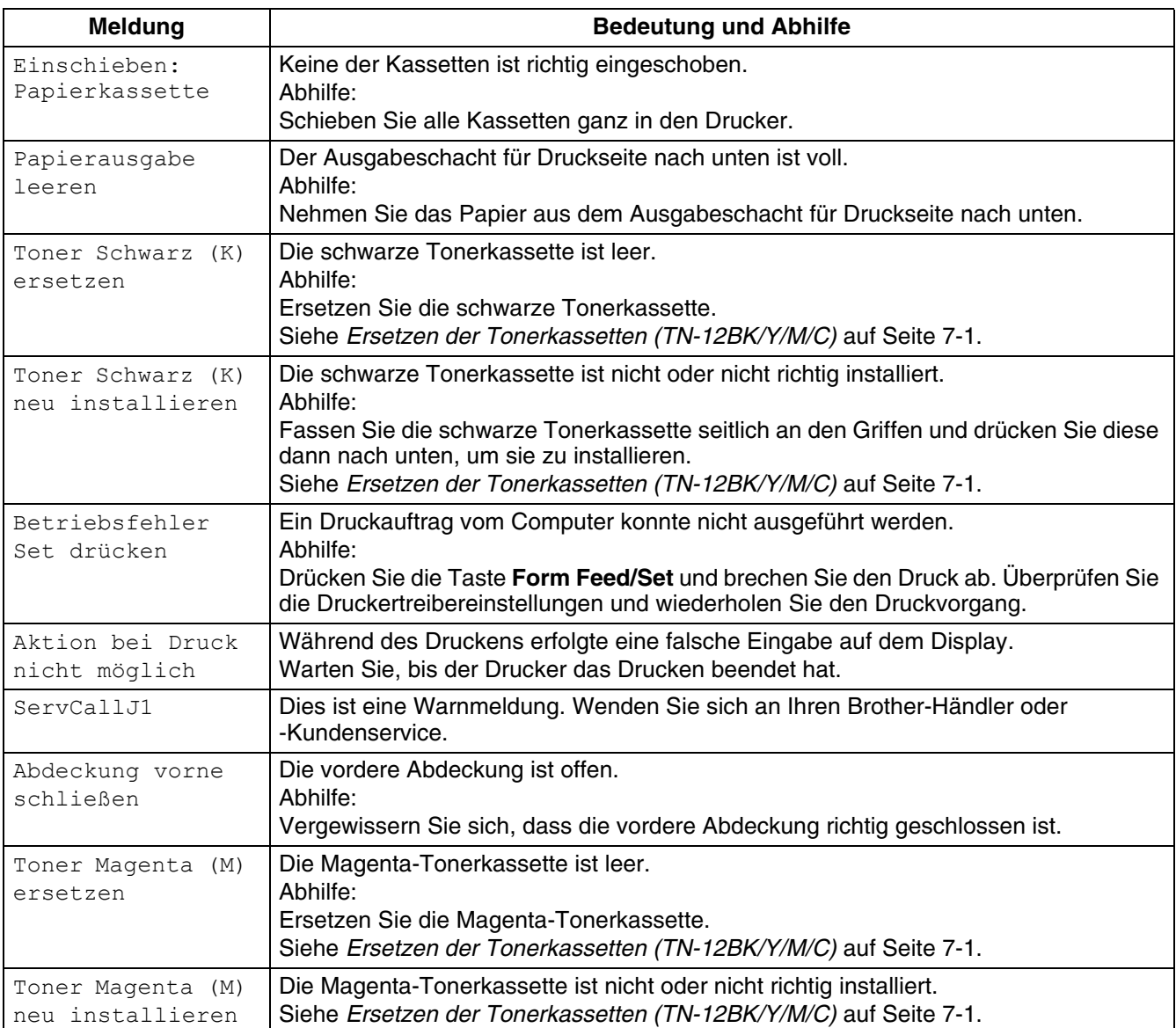

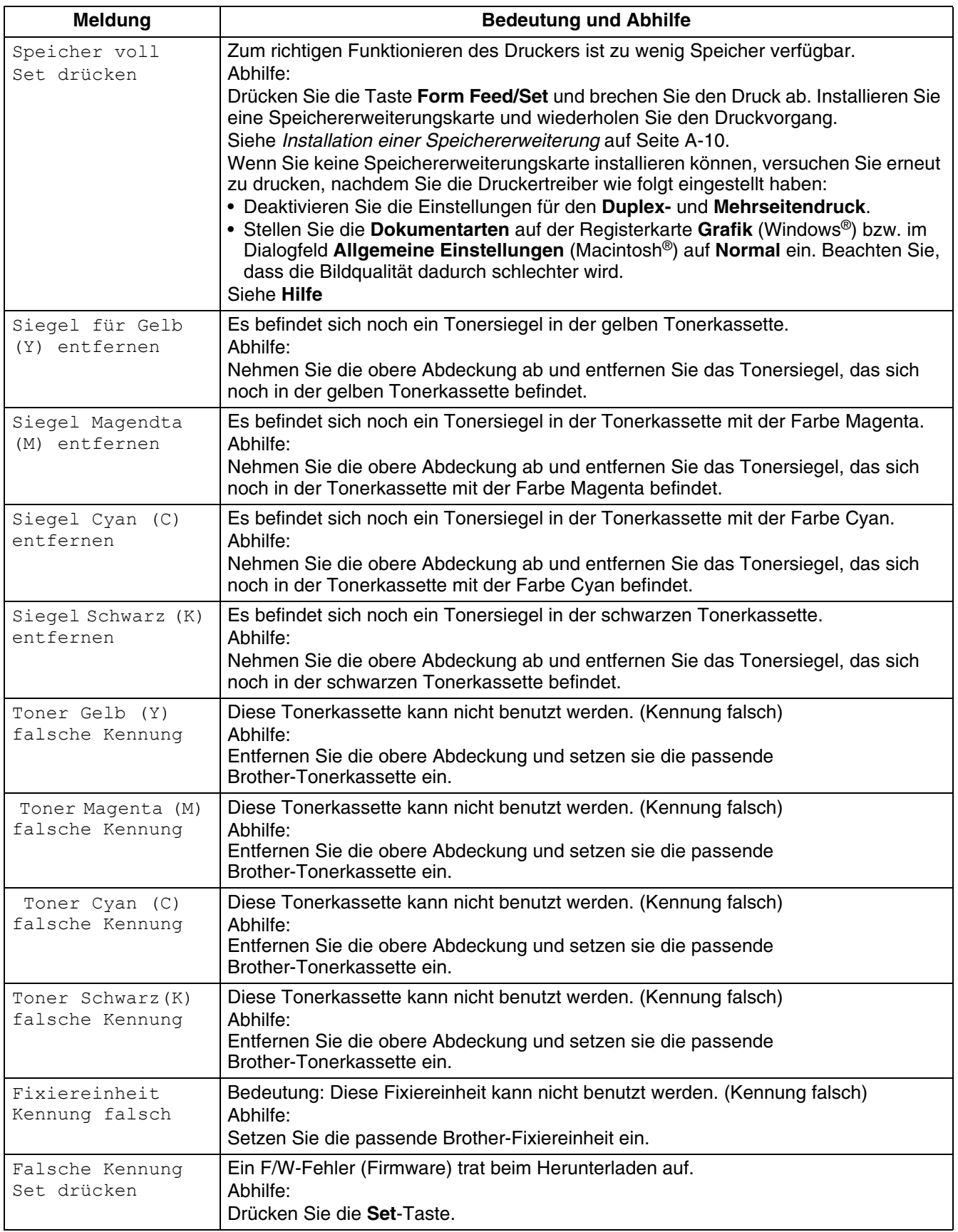

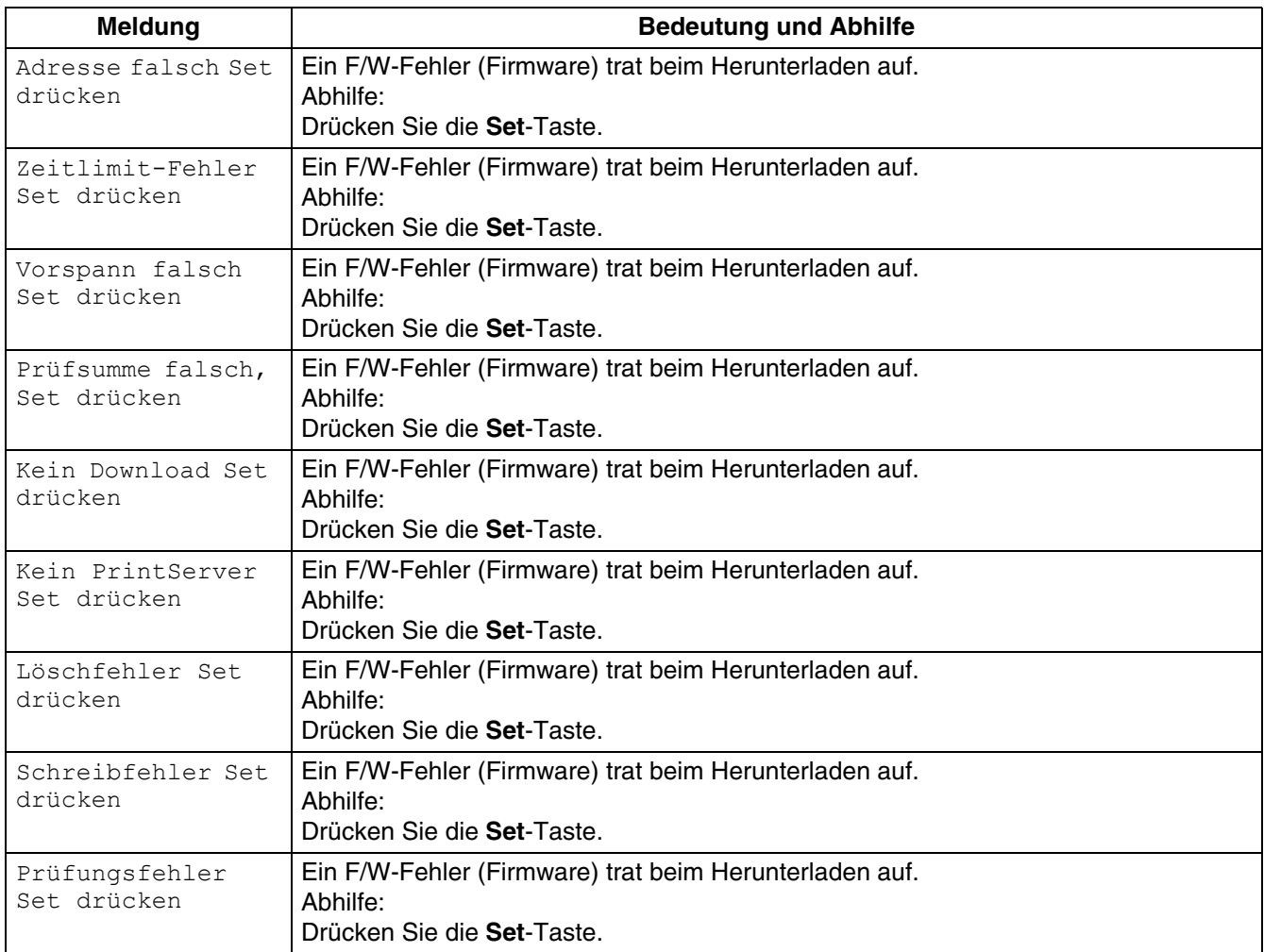

# **Die Alarm-Anzeige leuchtet oder blinkt**

Die rote Alarm-Anzeige auf dem Display weist auf Probleme mit dem Drucker hin. Siehe folgende Abschnitte:

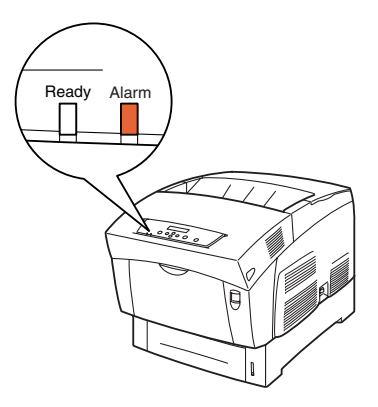

### **Die Alarm-LED leuchtet**

Die leuchtende Alarm-LED deutet auf einen Papierstau oder ein anderes, von Ihnen behebbares Problem hin. Beheben Sie das Problem entsprechend der am Display angezeigten Meldung.

Eingehendere Informationen zur Bedeutung der Fehlermeldungen finden Sie im Abschnitt [siehe](#page-100-0)  *[Vorgehen bei der Anzeige von Fehlermeldungen](#page-100-0)* auf Seite 5-16. Beheben Sie die Fehlerursache wie dort beschrieben.

### **Die Alarm-LED blinkt**

Die leuchtende Alarm-LED deutet auf ein Problem hin, das Sie nicht selbst beheben können. Schreiben Sie die Meldung mit dem Fehlercode auf und wenden Sie sich an Ihren Brother-Fachhändler oder -Kundenservice.

### **Drucker zum Drucken der restlichen Daten zwingen (wenn der Drucker angehalten ist)**

Wenn der Drucker während der Bearbeitung eines Druckauftrags plötzlich keine Daten mehr erhält, wartet er eine bestimmte Zeit. Währenddessen wird auf dem Display die Meldung **Wartet Daten**  angezeigt. Wenn Sie möchten, können Sie den Drucker anweisen, die bisher erhaltenen Daten auszudrucken. Weiteres hierzu finden Sie in den folgenden Schritten.

Der Standardwert für das Zeitlimit für Druckaufträge beträgt 30 Sekunden. Sie können dieses Zeitlimit mit dem Funktionstastenfeld auf einen Wert zwischen 5 und 300 Sekunden einstellen. Weitere Informationen zur Zeitlimit-Funktion erhalten Sie im Abschnitt siehe *[Liste der Menüeinträge](#page-74-1)* auf Seite [4-6.](#page-74-1)

Gehen Sie dazu wie nachstehend beschrieben vor. Verwenden Sie die folgenden Funktionstasten. Weitere Informationen zur Bedienung des Funktionstastenfelds finden Sie im Abschnitt [siehe](#page-72-0)  *[Grundlegende Menüfunktionen](#page-72-0)* auf Seite 4-4

(Der Drucker verarbeitet Daten)

- *1* Drücken Sie die Taste **Form Feed/Set** einmal. Der Drucker druckt die restlichen Daten aus.
- *2* Nach der Verarbeitung erscheint die Druck-Anzeige. (Die Druck-Anzeige. Der Drucker ist druckbereit.)
# **Reinigung des CTD-Sensors**

Wenn der CTD-Sensor des Druckers verschmutzt ist, reinigen Sie ihn wie folgt:

*1* Drücken Sie zum Ausschalten des Druckers den mit **O** gekennzeichneten Netzschalter auf der rechten Seite des Druckers.

*2* Drücken Sie die Taste A (1) und machen Sie die Frontklappe ganz auf (2).

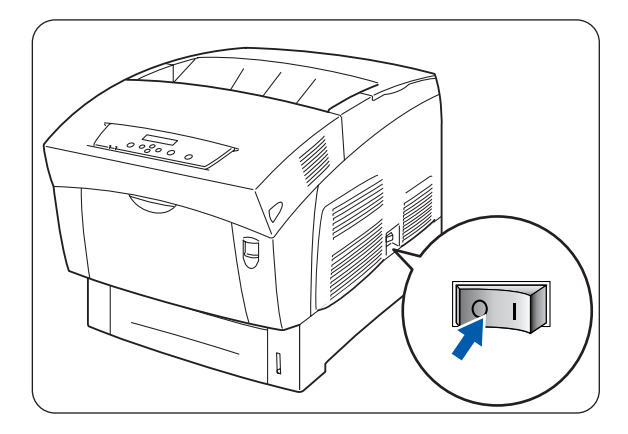

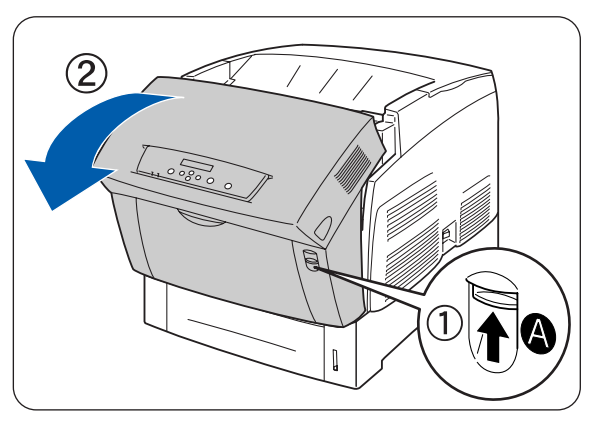

*3* Fassen Sie die Transferrolle an den beiden orangen Griffen und heben Sie sie vorsichtig aus dem Drucker.

Achten Sie beim Herausnehmen der Transferrolle darauf, keinen Toner zu verschütten.

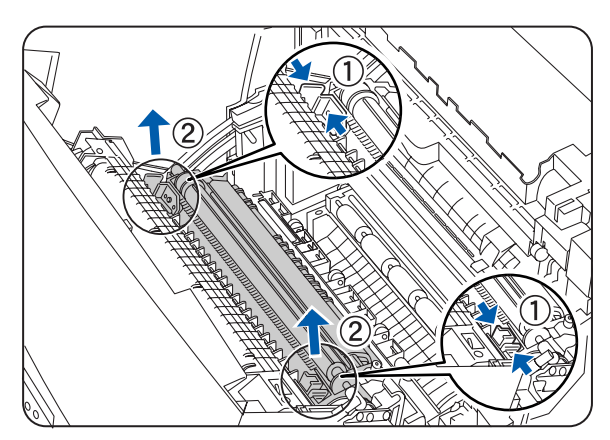

*4* Wischen Sie das CTD-Sensor-Fenster vorsichtig mit einem sauberen, trockenen Tuch oder Wattestäbchen ab.

發

Lassen Sie das CTD-Sensor-Fenster mit nichts Hartem in Berührung kommen. Wenden Sie beim Reinigen keine Gewalt an.

*5* Wechseln Sie die Transferrolle aus. Fassen Sie die orangen U-förmigen Griffe wie in der Abbildung gezeigt an.

*6* Setzen Sie die Stifte an beiden Enden der Transferrolle in die dazugehörigen Aussparungen im Drucker ein.

*7* Zum Verriegeln der Transferrolle im Drucker, drücken Sie die Griffe nach unten, bis sie hörbar einrasten.

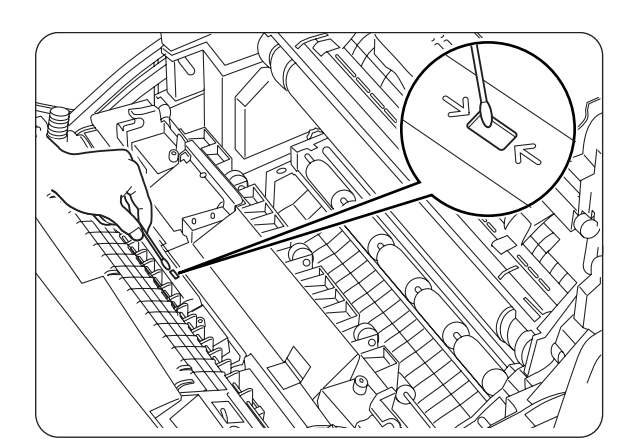

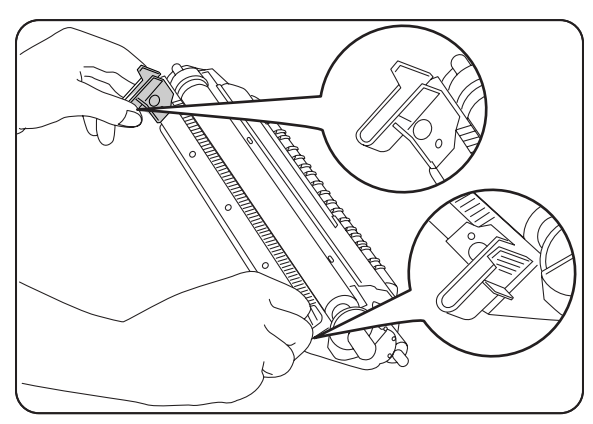

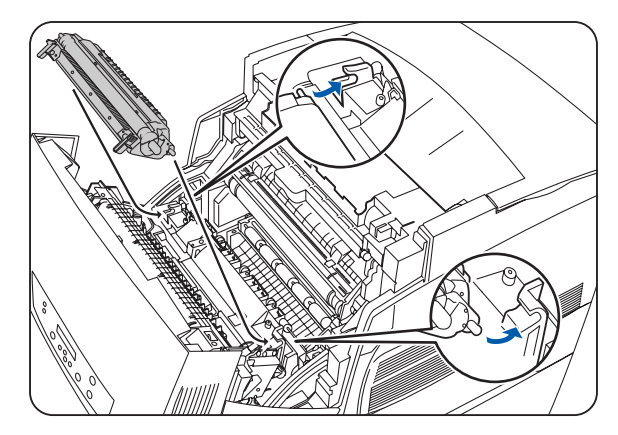

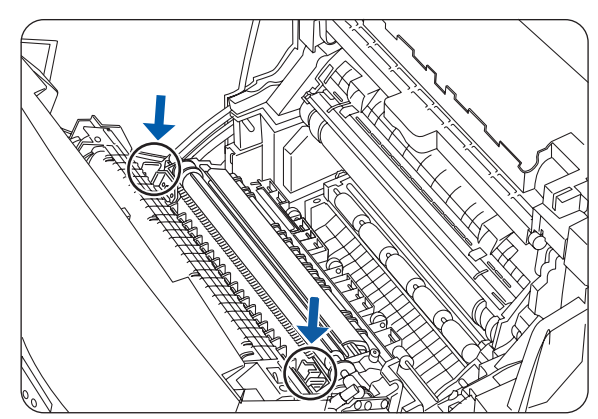

*8* Schließen Sie die vordere Abdeckung.

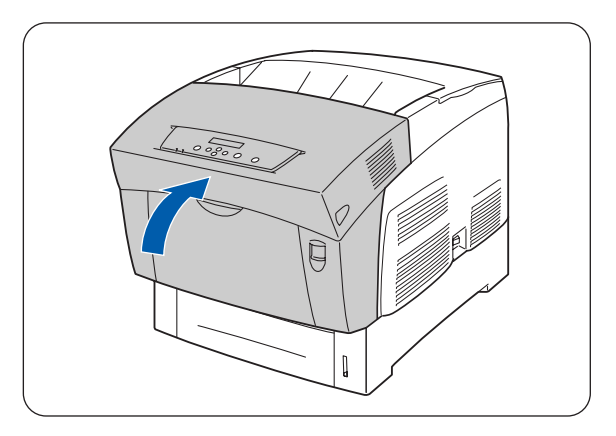

*9* Stellen Sie zum Einschalten des Druckers den Netzschalter auf der rechten Seite des Druckers in die Position **I**.

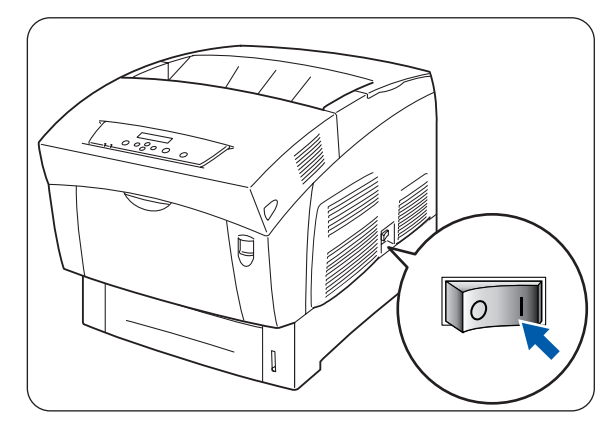

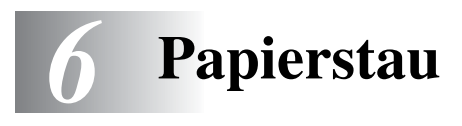

## **Papierstau beseitigen**

Wenn ein Papierstau auftritt, stoppt der Drucker den Druck und es erscheint eine Fehlermeldung auf dem Display, die angibt, wo sich das Papier im Drucker gestaut hat.

Lesen Sie die Fehlermeldung und beheben Sie den Papierstau, wie im betreffenden Abschnitt beschrieben.

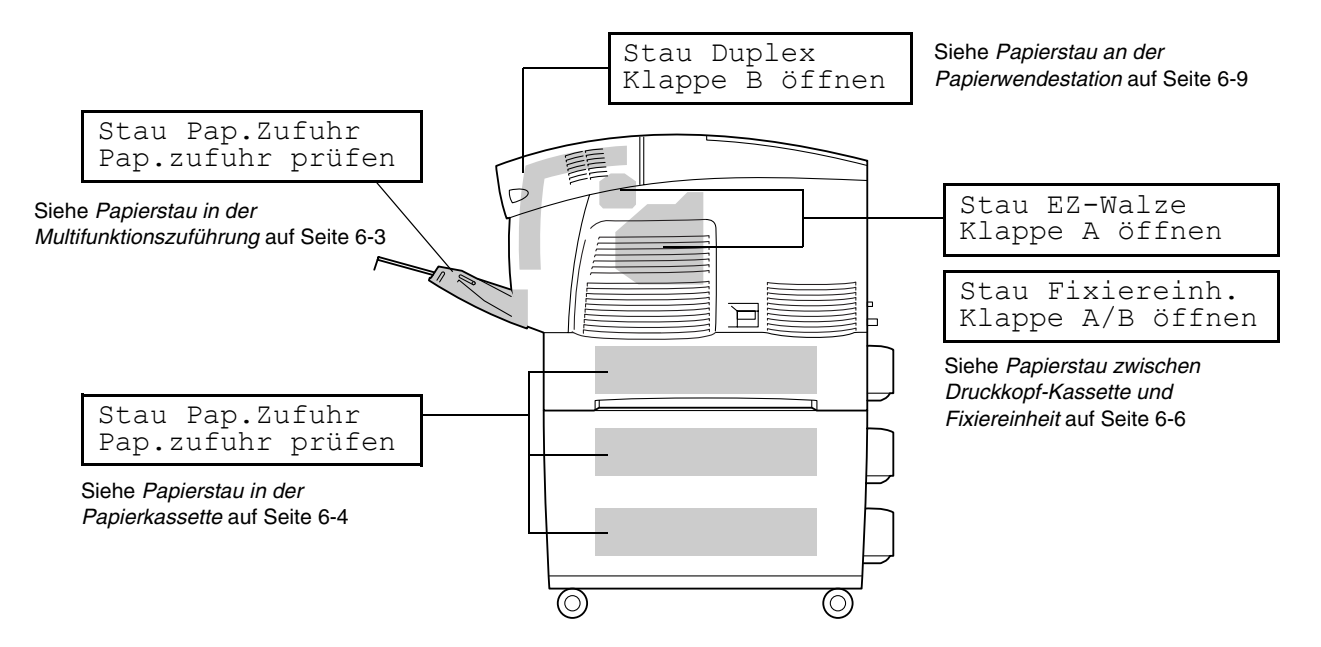

Der Drucker kann beschädigt werden, wenn Sie bei einem Papierstau versuchen, weiter zu drucken. Beheben Sie Papierstaus sofort.

 $\mathbb Z$ 

- Bei einem Papierstau zeigen die LED-Anzeigen, die auf eine offene Abdeckung aufmerksam machen, die entsprechende Stelle des Papierstaus im Drucker an. Drücken Sie die Taste A oder B, öffnen Sie die vordere Abdeckung und entfernen Sie das gestaute Papier.
- Die obige Abbildung zeigt den Drucker mit installierter optionaler Papierzuführung.

#### **Achtung**

- Vergewissern Sie sich, dass beim Beseitigen eines Papierstaus kein Papier im Drucker verbleibt, da dies einen Brand verursachen kann. Versuchen Sie nicht, gestautes Papier selbst aus dem Drucker zu entfernen, wenn das Papier um die Fixiereinheit oder Rollen gewickelt ist oder Sie es nicht sehen können, da Sie sich dabei verletzen oder verbrennen können. Schalten Sie den Drucker sofort aus und wenden Sie sich an Ihren Brother-Fachhändler oder -Kundenservice.
- Berühren Sie niemals Bereiche, die mit einem Etikett zur Warnung vor hohen Temperaturen markiert sind (auf und in der Nähe der Fixiereinheit). Sie können sich sonst verbrennen.
- Öffnen Sie die Abdeckungen des Druckers keinesfalls, wenn bei einem Papierstau Rauch aus dem Drucker kommt. Schalten Sie den Drucker aus, ziehen Sie den Netzstecker und bitten Sie Ihren Brother-Fachhändler oder -Kundenservice um Unterstützung.
- Entfernen Sie gestautes Papier langsam und vorsichtig, um es nicht zu zerreißen.

## $\mathbb{Z}$

Papierstaus können durch eine falsche Druckerinstallation oder ungeeignetes, minderwertiges Papier verursacht werden.

Informationen über für den Druck geeignete Papierarten finden Sie unter siehe *[Geeignete und](#page-44-0)  [ungeeignete Papierarten](#page-44-0)* auf Seite 3-1

# <span id="page-113-0"></span>**Papierstau in der Multifunktionszuführung**

Gehen Sie folgendermaßen vor, um den Papierstau zu beheben:

*1* Ziehen Sie das gestaute Papier aus der Multifunktionszuführung.

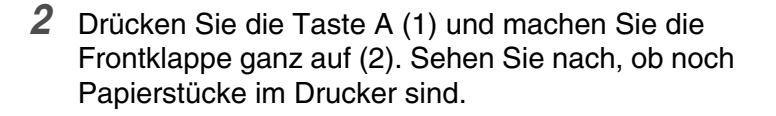

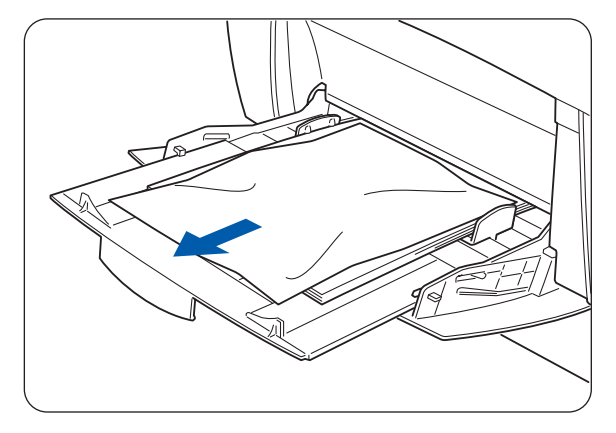

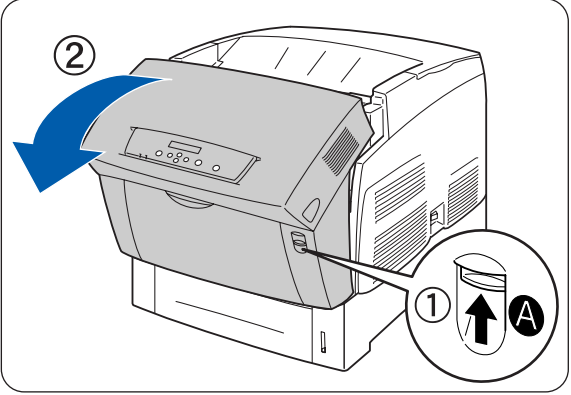

*3* Schließen Sie die vordere Abdeckung.

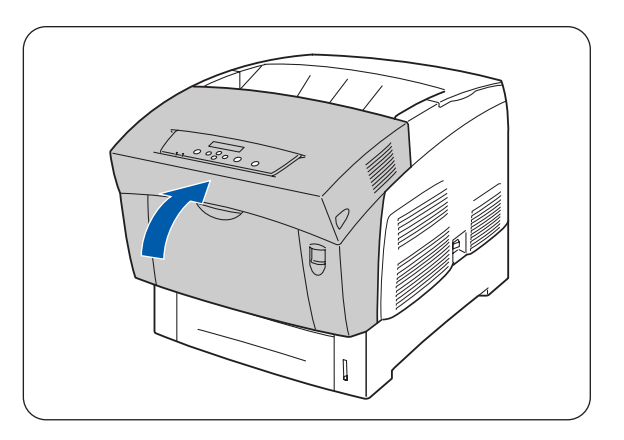

## <span id="page-114-0"></span>**Papierstau in der Papierkassette**

Wenn die optionale Papierzuführung nicht installiert ist, gehen Sie wie unten beschrieben vor, um den Papierstau zu beheben:

Wenn die optionale Papierzuführung installiert ist, sehen Sie zuerst in ihrer unteren und dann in ihrer oberen Kassette nach, wo der Papierstau ist. Folgen Sie den Anweisungen in *[Papierstau in der](#page-120-0)  [optionalen Papierzuführung \(2 Kassetten\)](#page-120-0)* auf Seite 6-10.

*1* Ziehen Sie langsam die Papierkassette ganz aus dem Drucker heraus.

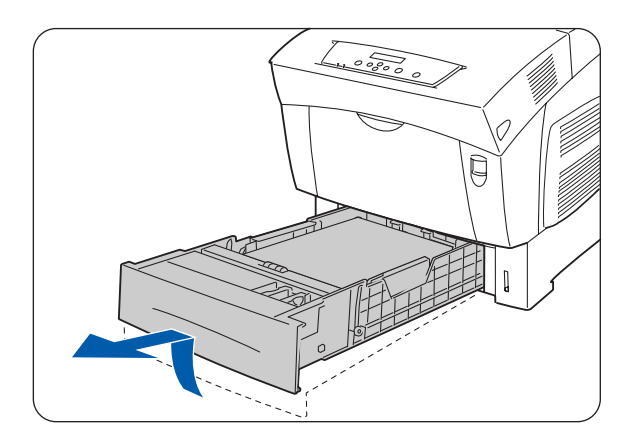

*2* Entfernen Sie sämtliches gestautes oder zerknittertes Papier.

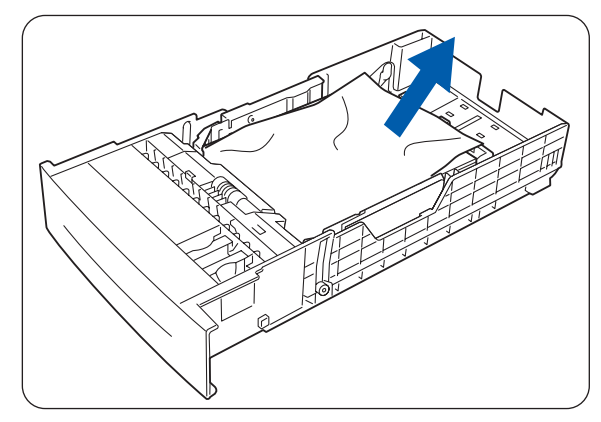

*3* Falls sich noch gestautes Papier im Drucker befindet, ziehen Sie es vorsichtig heraus, ohne es zu zerreißen.

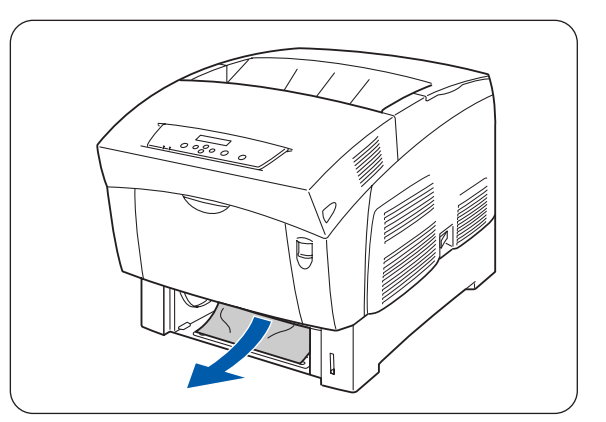

*4* Drücken Sie die Taste A (1) und machen Sie die Frontklappe ganz auf (2). Sehen Sie nach, ob noch Papierstücke im Drucker sind.

*5* Schließen Sie die vordere Abdeckung.

*6* Fassen Sie die Papierkassette mit beiden Händen, wenn Sie sie an der Druckeröffnung ausrichten, und setzen Sie sie wieder vorsichtig in den Drucker.

- *7* Schieben Sie die Kassette ganz in den Drucker.
- 發

Wenden Sie beim Öffnen und Schließen der Papierkassetten nicht zuviel Kraft an. Dies könnte zu einer Beschädigung der Papierzuführung oder des Druckerinneren führen.

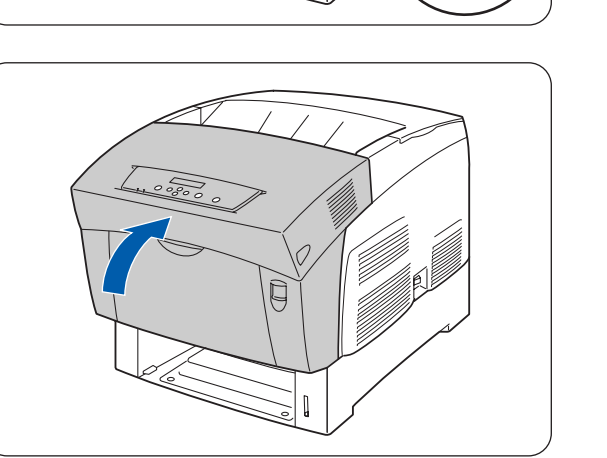

 $(2)$ 

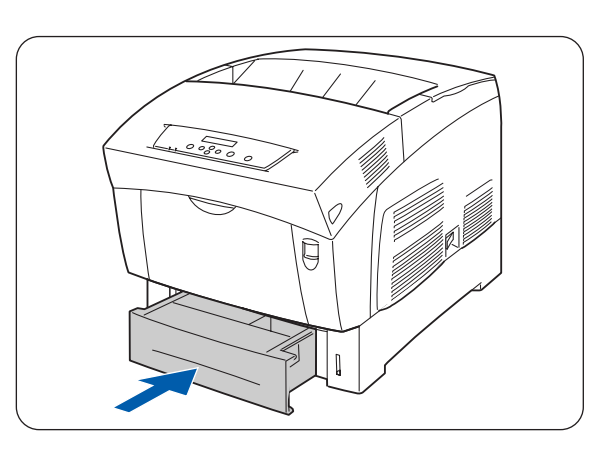

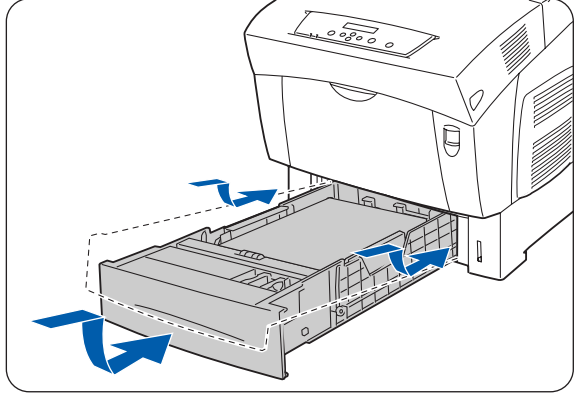

## <span id="page-116-0"></span>**Papierstau zwischen Druckkopf-Kassette und Fixiereinheit**

In diesem Abschnitt wird beschrieben, wie Sie einen Papierstau rund um die Druckkopf-Kassette und die Fixiereinheit beheben können. Wenden Sie, je nach der Stelle des Papierstaus, das dazu geeignete Verfahren an.

### **Papierstau rund um die Druckkopf-Kassette**

Gehen Sie folgendermaßen vor, um den Papierstau zu beheben:

*1* Drücken Sie die Taste A (1) und machen Sie die Frontklappe ganz auf (2).

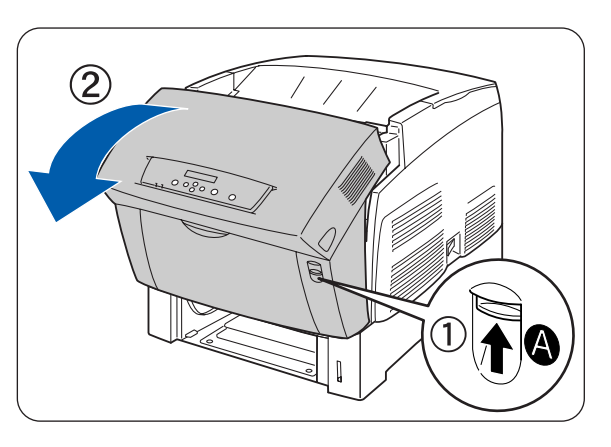

- *2* Wenn Sich Papier rund um die Druckkopf-Kassette gestaut hat (Abbildung A), verfahren Sie wie folgt. Wenn Sich Papier rund um die Fixiereinheit gestaut hat (Abbildung B), folgen Sie den Anweisungen in *[Papierstau an der Fixiereinheit](#page-118-0)* auf Seite 6-8.
	- 1. Fixiereinheit
	- 2. Druckkopf-Kassette
	- 3. Papier
	- 1. Fixiereinheit
	- 2. Papier
	- 3. Druckkopf-Kassette

*Abbildung A*

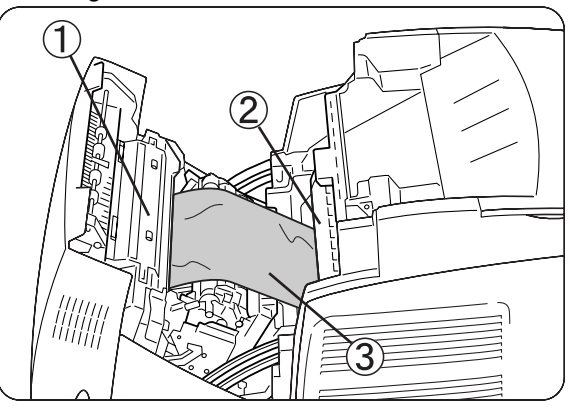

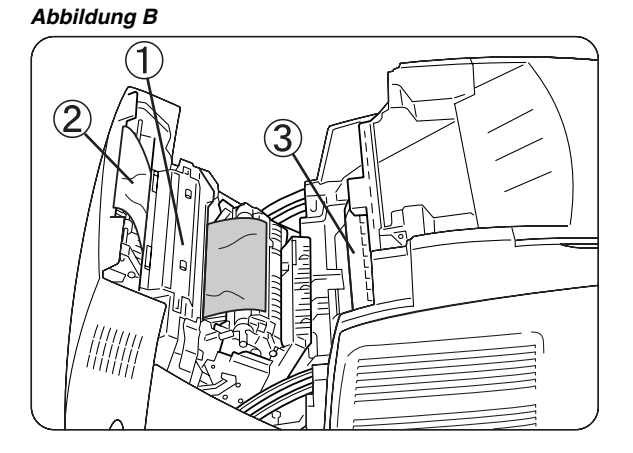

- *3* Öffnen Sie die Druckhebel der Fixiereinheit und entfernen Sie das gestaute Papier. Wenn das Papier zerrissen ist, entfernen Sie auch alle Schnipsel aus dem Drucker.
- *4* Schließen Sie nach dem Entfernen des gestauten Papiers die Druckhebel der Fixiereinheit wieder.
- *5* Schließen Sie die vordere Abdeckung.

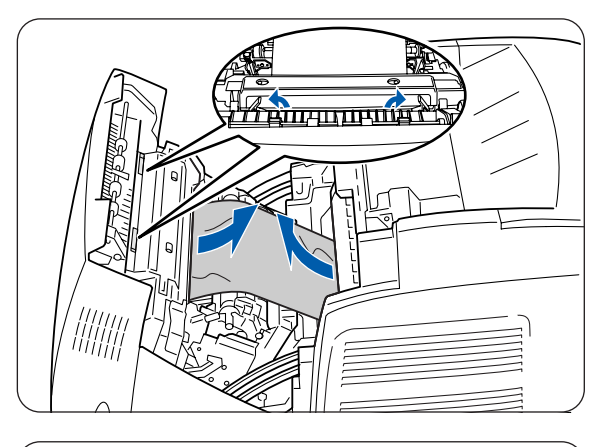

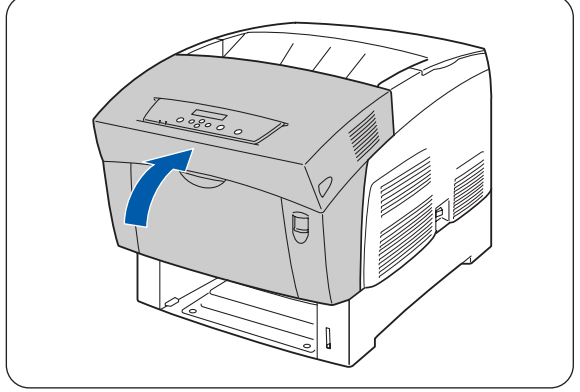

### <span id="page-118-0"></span>**Papierstau an der Fixiereinheit**

Gehen Sie folgendermaßen vor, um den Papierstau zu beheben:

*1* Drücken Sie die Taste B (1) und öffnen Sie die ganze vordere Abdeckung (2).

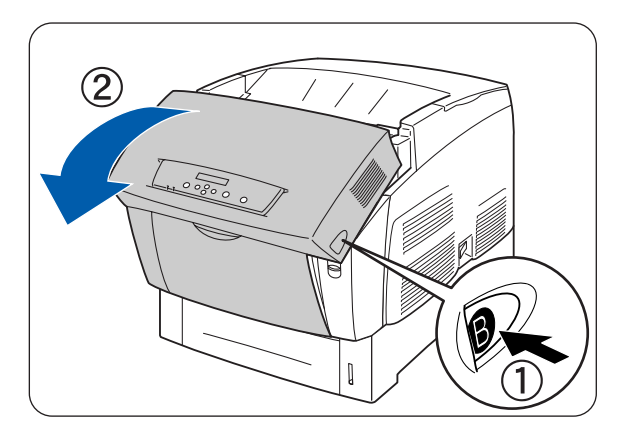

*2* Öffnen Sie die Druckhebel an den Seiten der Fixiereinheit und entfernen Sie das gestaute Papier. Wenn das Papier zerrissen ist, entfernen Sie auch alle Schnipsel aus dem Drucker.

滚

Die Fixiereinheit wird beim Betrieb sehr heiß. Berühren Sie sie nicht, um Verbrennungen zu vermeiden.

- *3* Schließen Sie nach dem Entfernen des gestauten Papiers die Druckhebel an den Seiten der Fixiereinheit wieder.
- *4* Schließen Sie die vordere Abdeckung.

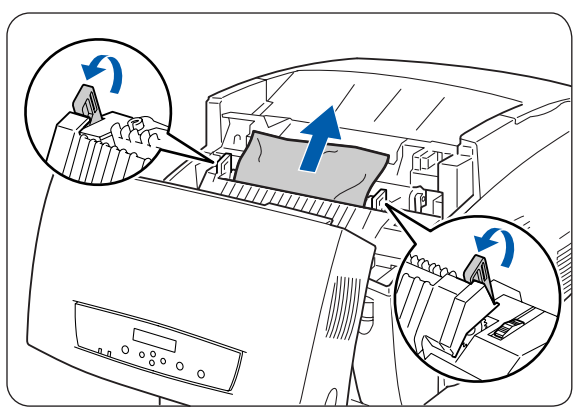

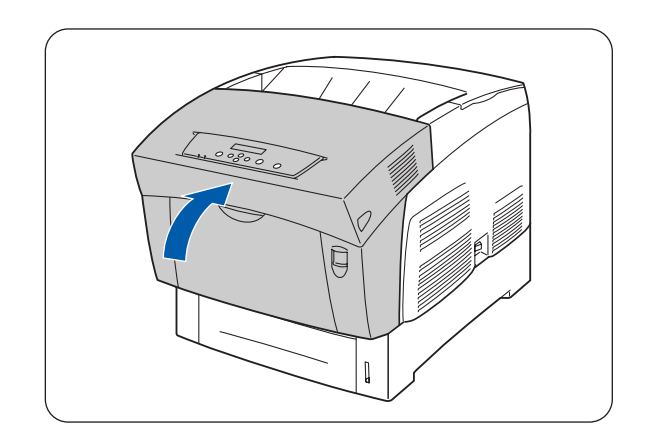

### **Papierstau bei Papier, das länger als 360 mm ist**

Wenn beim Bedrucken von langem Papier (länger als 355,6 mm) ein Papierstau auftritt, schneiden Sie das Papier soweit wie nötig ab und entfernen Sie den Rest entsprechend dem für die Stelle des Papierstaus angegeben Verfahren. Wenden Sie keine Gewalt an, wenn sich die vordere Abdeckung schwer öffnen lässt. Schalten Sie den Drucker sofort aus und wenden Sie sich an Ihren Brother-Fachhändler oder -Kundenservice.

 $\left( 2\right)$ 

# <span id="page-119-0"></span>**Papierstau an der Papierwendestation**

Gehen Sie folgendermaßen vor, um den Papierstau zu beheben:

*1* Drücken Sie die Taste B (1) und öffnen Sie die ganze vordere Abdeckung (2).

*2* Entfernen Sie das gestaute Papier. Wenn das Papier zerrissen ist, entfernen Sie auch

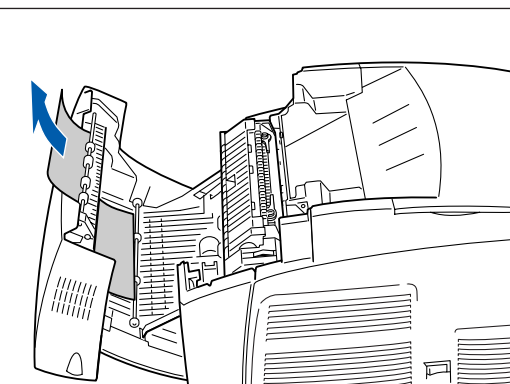

*3* Schließen Sie die vordere Abdeckung.

alle Schnipsel aus dem Drucker.

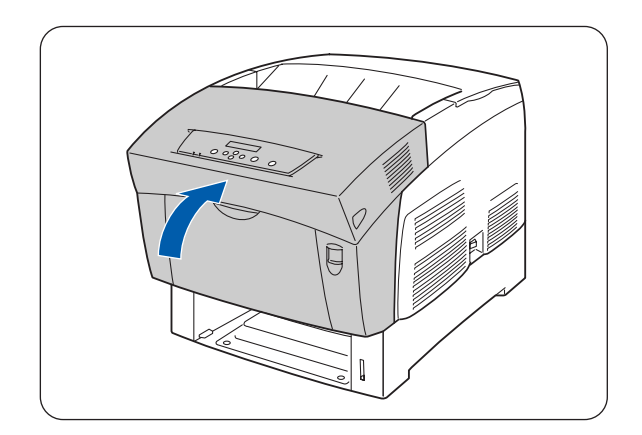

## <span id="page-120-0"></span>**Papierstau in der optionalen Papierzuführung (2 Kassetten)**

Gehen Sie folgendermaßen vor, um den Papierstau zu beheben:

*1* Ziehen Sie – angefangen bei der untersten Zuführung - die Kassetten nacheinander heraus, um das gestaute Papier zu finden.

Das Papier wird in der optionalen Papierzuführung vom vorderen Ende der Kassetten aus eingezogen. Deshalb kann ein Papierstau in der unteren Kassette die obere Kassette blockieren, so dass sie sich nicht öffnen lässt. Beginnen Sie deshalb Ihre Suche nach dem Papierstau bei der untersten Kassette.

*2* Entfernen Sie sämtliches gestautes oder zerknittertes Papier.

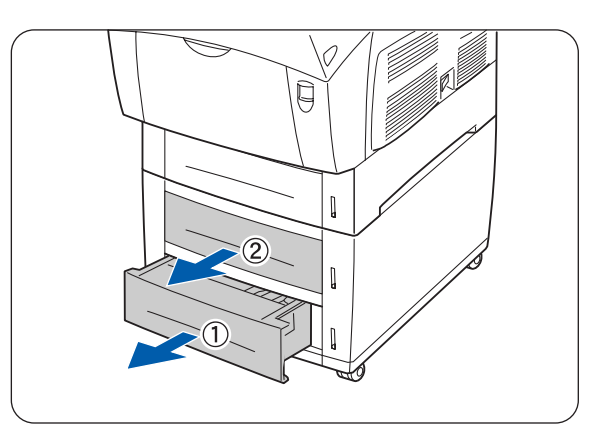

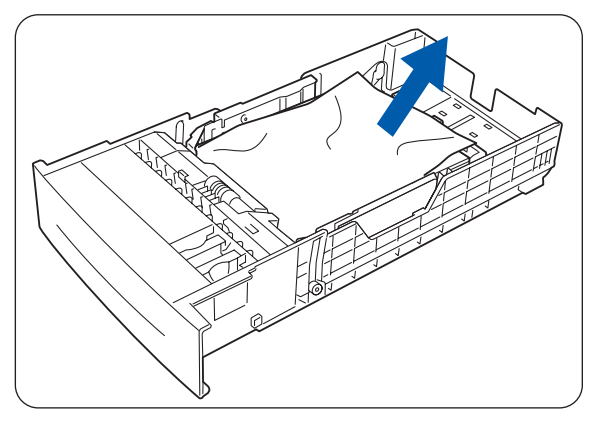

*3* Falls sich noch gestautes Papier im Drucker befindet, ziehen Sie es vorsichtig heraus, ohne es zu zerreißen.

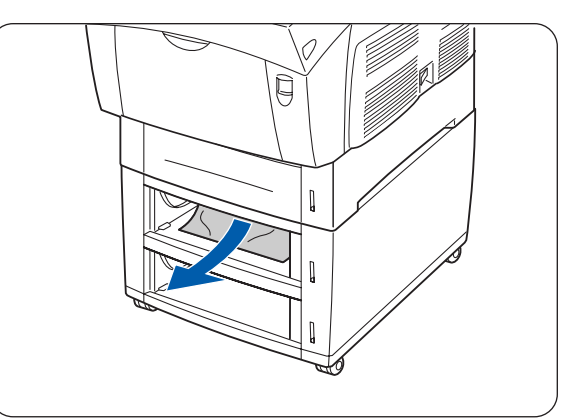

- *4* Drücken Sie die Taste A (1) und machen Sie die Frontklappe ganz auf (2). Sehen Sie nach, ob noch Papierstücke im Drucker sind.
- $\circled{2}$  $\mathfrak{1}$  $\begin{array}{c} \hline \end{array}$
- *5* Schließen Sie die vordere Abdeckung.

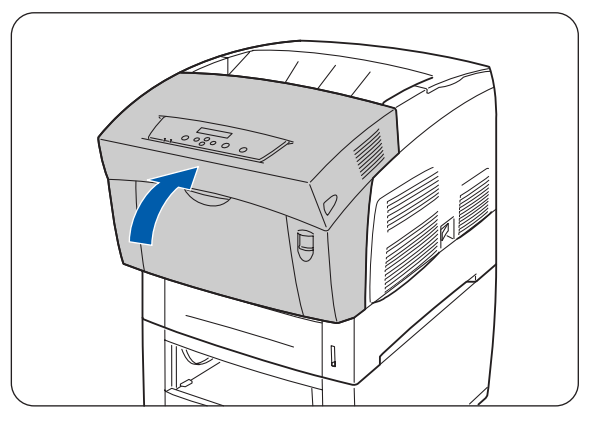

*6* Schließen Sie alle offenen Papierzuführungen.

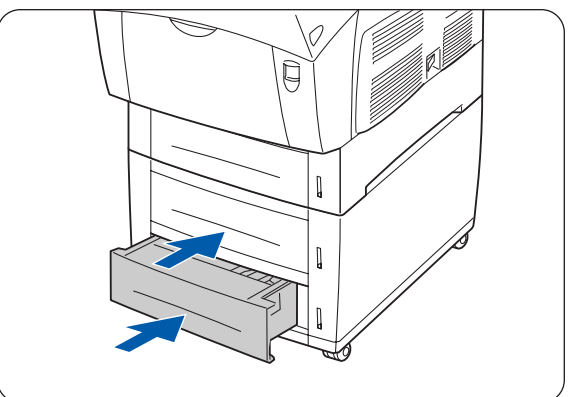

### *7* **Routinewartung und Auswechseln von Verbrauchsmaterialien**

# **Ersetzen der Tonerkassetten (TN-12BK/Y/M/C)**

Der Drucker besitzt vier Tonerkassetten: Schwarz, Gelb, Magenta und Cyan. Wenn der Toner in einer Kassette zur Neige geht, meldet das Display **Toner xxxx (x) ersetzen** (wobei xxxx für die jeweilige Farbe steht). Tauschen Sie die Tonerkassette(n) aus, sobald Sie dazu aufgefordert werden. Wenn Sie der Meldung nicht Folge leisten, hört der Drucker auf zu drucken.

Tonerkassetten sind Verbrauchsmaterialien. Weitere Informationen zu den Verbrauchsmaterialien siehe siehe *[Zubehör und Verbrauchsmaterialien](#page-149-0)* auf Seite A-1.

Anweisung über den Zeitpunkt einer Auswechslung von Verbrauchsmaterialien siehe unter [siehe](#page-157-0)  *[Lebensdauer der Verbrauchsmaterialien](#page-157-0)* auf Seite A-9

### **Vorsichtsmaßnahmen beim Umgang mit Tonerkassetten**

#### **WARNUNG**

Verbrennen Sie niemals gebrauchte Tonerkassetten. Sie können explodieren und so Verletzungen verursachen.

#### **Handhabung**

- Verwenden Sie zum Entfernen von Toner keinen Staubsauger. Dadurch kann statische Ladung entstehen, die die Sensoren beschädigen kann.
- Tonerkassetten dürfen nicht wiederverwendet werden, nachdem sie aus dem Drucker genommen wurden. Andernfalls können Tonerpartikel ins Innere des Druckers gelangen und die Druckqualität beeinträchtigen.
- Vermeiden Sie Erschütterungen der Tonerkassetten, um den Austritt von Toner zu verhindern.
- Wenn Sie Tonerkassetten von einem kalten an einen warmen Ort bringen, warten Sie vor der Installation etwa 1 Stunde, bis diese die Raumtemperatur angenommen haben. (Wenn keine Kondensation auftritt, braucht dieser Punkt nicht beachtet werden.)
- Waschen Sie Toner sofort ab, wenn er auf Ihre Hände oder Kleidung gelangt.
- Verwenden Sie nur von Brother empfohlene Tonerkassetten. Andere Tonerkassetten können schlechte Druckqualität oder Leistungseinbußen des Druckers bewirken.

#### **Lagerung**

- Lagern Sie Tonerkassetten niemals unter den folgenden Bedingungen und achten Sie darauf, sie keiner direkten Sonneneinstrahlung auszusetzen:
- Umgebungstemperatur zwischen 0 und 35°C, relative Luftfeuchtigkeit zwischen 15 und 80 % (ohne Kondensation). Vermeiden Sie zu warme oder feuchte Bereiche.
- Lagern Sie die Tonerkassetten nicht in der Nähe magnetischer Gegenstände wie Monitore, Festplatten oder Disketten.
- Von Kindern fernhalten.

### **Tonerkassetten ersetzen**

Der Austausch von Tonerkassetten ist folgendermaßen vorzunehmen:

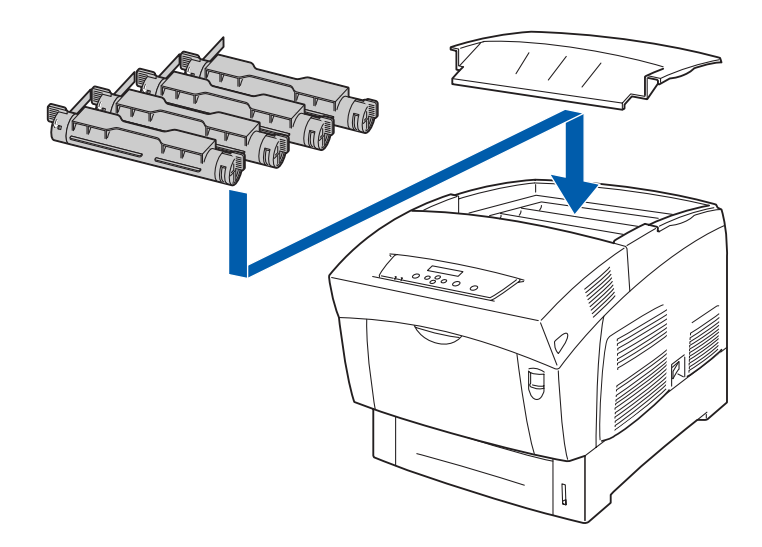

*1* Entfernen Sie die Abdeckung und legen Sie sie auf eine flache Oberfläche.

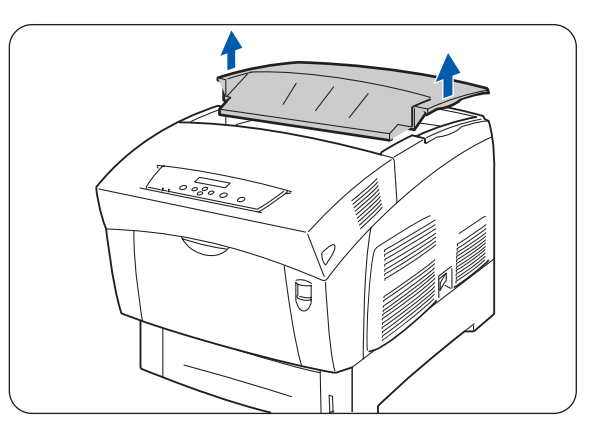

*2* Fassen Sie die zu ersetzende Tonerkassette seitlich an den Griffen und ziehen Sie diese nach oben.

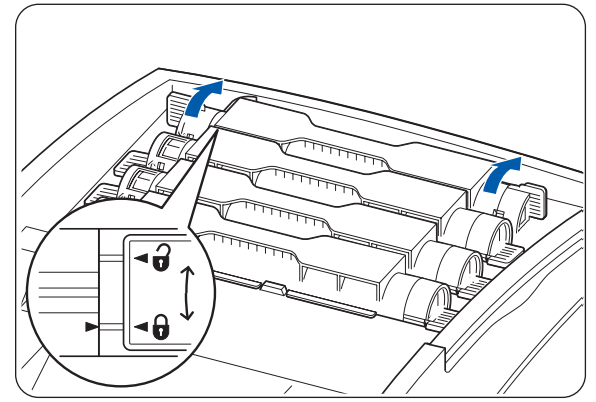

*3* Ziehen Sie die Tonerkassette heraus.

 $\lceil \mathscr{M} \rceil$ 

- Legen Sie die Tonerkassette auf ein Blatt Papier, damit Boden und Einrichtung nicht mit Toner verschmutzt werden.
- Vermeiden Sie Erschütterungen der Tonerkassetten, um den Austritt von Toner zu verhindern.
- *4* Nehmen Sie die neue Tonerkassette aus ihrer Verpackung.

*5* Schwenken Sie die Tonerkassette wie abgebildet sieben- oder achtmal hin und her, um den Toner

gleichmäßig zu verteilen.

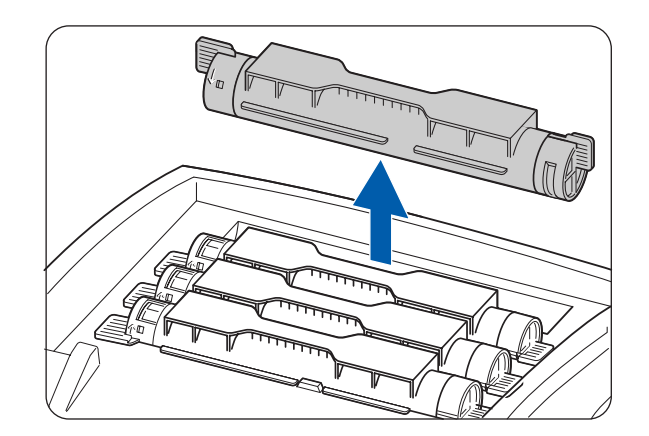

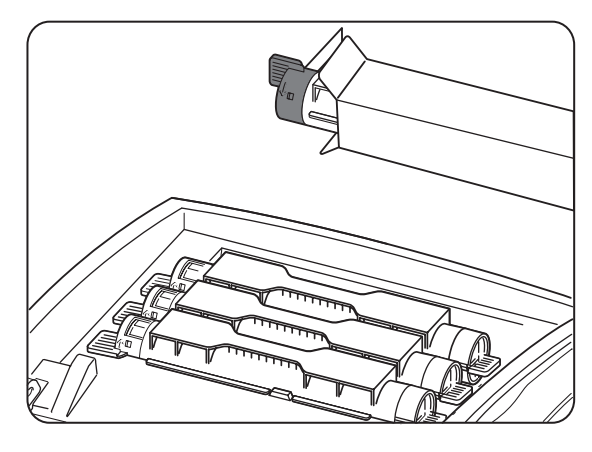

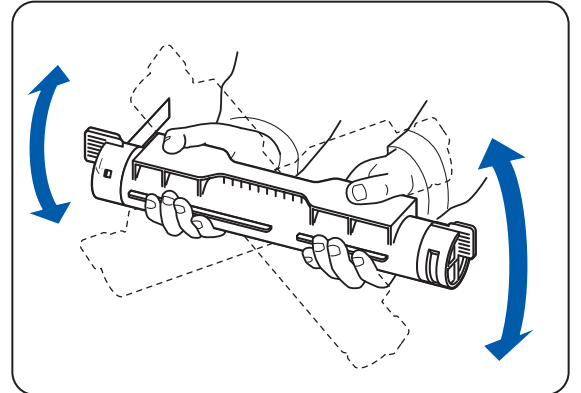

- *6* Richten Sie die Tonerkassette gegen die entsprechende Einsetzöffnung am Drucker aus und setzen Sie sie wie abgebildet ein.
	- 1. Tonersiegel NOCH NICHT ENTFERNEN.

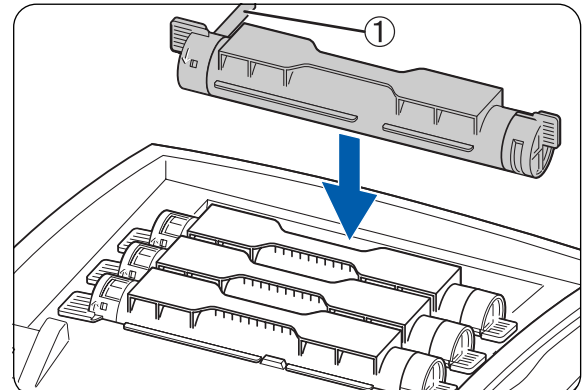

*7* Fassen Sie die Tonerkassette seitlich an den Griffen und drücken Sie diese dann nach unten, um sie in die markierte Position  $\left(\begin{smallmatrix} \cdot & \cdot \\ \cdot & \cdot \\ \cdot & \cdot \end{smallmatrix}\right)$  zu bringen.

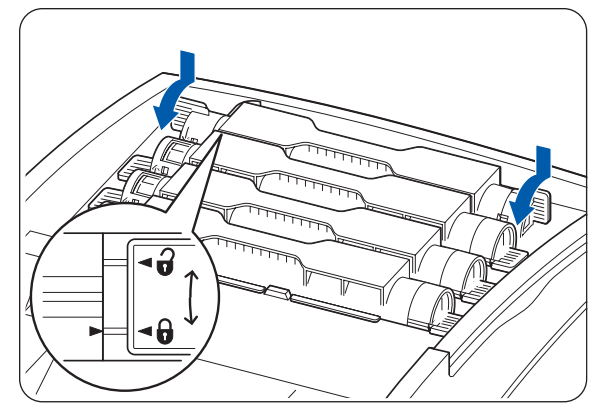

*8* Ziehen Sie das Tonersiegel nach oben ab.

 $\mathbb{Z}$ 

- Ziehen Sie das Tonersiegel gerade nach oben weg. Wenn Sie es schräg abziehen, kann es zerreißen.
- Entfernen Sie die Tonersiegel nach dem Einsetzen der Tonerkassette in den Drucker erst nach 5 Sekunden, wird eine Fehlermeldung angezeigt. Führen Sie in diesem Fall den Schritt 7 erneut aus oder schalten Sie den Drucker aus und anschließend wieder ein.
- *9* Schließen Sie die obere Abdeckung wieder.

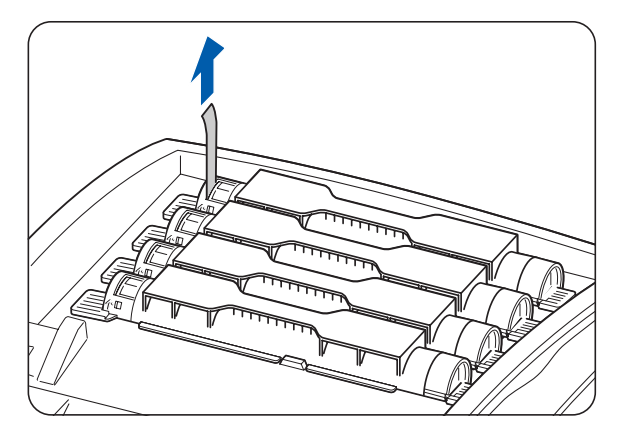

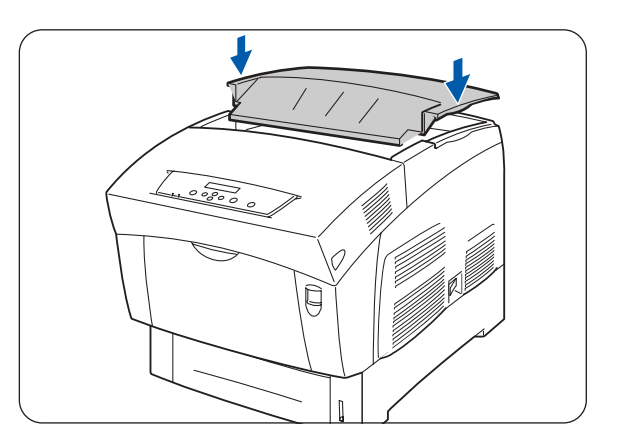

# **Druckkopf-Kassette (PH-12CL) wechseln**

Die Druckkopf-Kassette besteht aus dem lichtempfindlichen Druckkopf, dem Entwickler und der Transferrolle.

Wenn sich die Druckkopf-Kassette dem Ende ihrer Lebensdauer nähert, meldet das Display **Druckkopf-Kass. ersetzen**.

Tauschen Sie die Druckkopf-Kassette aus, sobald Sie dazu aufgefordert werden.

Druckkopf-Kassette wechseln

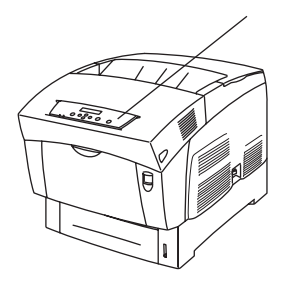

Die Druckkopf-Kassette ist ein Verbrauchsmaterial. Weitere Informationen zu den Verbrauchsmaterialien siehe siehe *[Zubehör und Verbrauchsmaterialien](#page-149-0)* auf Seite A-1.

Anweisung über den Zeitpunkt einer Auswechslung von Verbrauchsmaterialien siehe unter [siehe](#page-157-0)  *[Lebensdauer der Verbrauchsmaterialien](#page-157-0)* auf Seite A-9

### **Vorsichtsmaßnahmen beim Umgang mit der Druckkopf-Kassette**

#### **WARNUNG**

Verbrennen Sie niemals Druckkopf-Kassetten. Sie können explodieren und so Verletzungen verursachen.

#### **Handhabung**

- Die lichtempfindliche Oberfläche des Druckkopfs (blau) und die Transferrolle (schwarz) dürfen keinesfalls berührt oder verkratzt werden! Geraten Schmutz oder Öl von Ihren Händen auf den Druckkopf oder die Transferrolle oder werden diese verkratzt, so beeinträchtigt dies die Druckqualität.
- Die Druckkopf-Kassette darf keinem direkten Sonnenlicht oder künstlicher Beleuchtung ausgesetzt werden, da das Druckbild sonst durch weiße Stellen oder Schmutz beeinträchtigt werden kann.
- Arbeiten Sie beim Austausch der Druckkopf-Kassette auf einem Tisch oder einer anderen flachen Fläche, um ein Zerkratzen des Druckkopfs oder der Transferrolle zu vermeiden.
- Vermeiden Sie es, die Druckkopf-Kassette aus dem Drucker zu nehmen, bevor ihre Lebensdauer abgelaufen ist. Beim Herausnehmen bzw. Auswechseln kann sie beschmutzt werden, was dann die Druckqualität beeinträchtigt.
- Vermeiden Sie das Drehen oder Schütteln der Druckkopf-Kassette, da sonst Toner im Inneren des Druckers verschüttet wird und Schäden verursachen kann.
- Halten Sie die Druckkopf-Kassette immer gerade, um eine gute Druckqualität zu gewährleisten.
- Verwenden Sie nur von Brother empfohlene Druckkopf-Kassetten. Andere Druckkopf-Kassetten können schlechte Druckqualität oder Leistungseinbußen des Druckers bewirken.

#### **Lagerung**

- Nehmen Sie Druckkopf-Kassetten erst aus der Verpackung, wenn Sie diese installieren wollen. Wenn eine Druckkopf-Kassette versehentlich ausgepackt wurde, stecken Sie diese zur Lagerung wieder in ihre Aluminiumverpackung zurück.
- Lagern Sie Druckkopf-Kassetten niemals unter folgenden Umständen und achten Sie darauf, sie keinem direkten Sonnenlicht auszusetzen:
- Umgebungstemperatur zwischen 0 und 35°C, relative Luftfeuchtigkeit zwischen 15 und 80 % (ohne Kondensation). Vermeiden Sie zu warme oder feuchte Bereiche.
- Lagern Sie die Druckkopf-Kassetten nicht in der Nähe magnetischer Gegenstände wie Monitore, Festplatten oder Disketten.
- Von Kindern fernhalten.
- Auf ebener Fläche lagern.

#### **Druckkopf-Kassette wechseln**

Ersetzen Sie Druckkopf-Kassetten folgendermaßen:

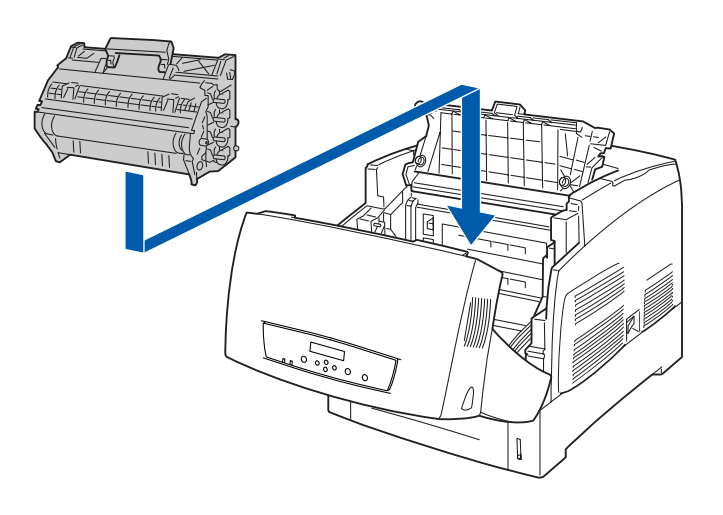

*1* Drücken Sie die Taste A (1) und machen Sie die Frontklappe ganz auf (2).

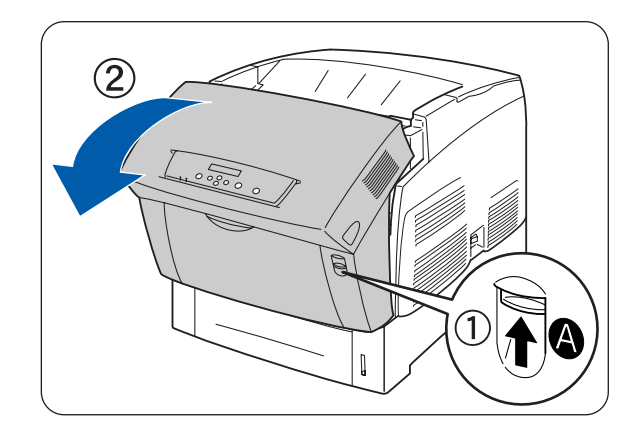

- *2* Drücken Sie den Knopf wie abgebildet und öffnen Sie den Deckel der Papierausgabe.
- 
- *3* Fassen Sie die Druckkopf-Kassette oben am Griff und nehmen Sie sie vorsichtig aus dem Drucker.
	- Halten Sie die Druckkopf-Kassette am Griff fest und lassen Sie sie nicht fallen!
- *4* Öffnen Sie den Karton mit der neuen Druckkopf-Kassette an der Oberseite und ziehen Sie das Siegel oben am Aluminiumbeutel ab.  $\mathbb{Z}$

Beginnen Sie an den beiden Kerben und arbeiten Sie von dort nach innen.

- *5* Fassen Sie die Druckkopf-Kassette oben am Griff und nehmen Sie sie vorsichtig aus dem Karton. Legen Sie die Kassette auf eine flache Oberfläche.
- 發
	- Heben Sie die Druckkopf-Kassette an ihrem Griff an. Lassen Sie sie beim Auspacken nicht mit anderen Gegenständen in Berührung kommen.
	- Schütteln oder kippen Sie die Druckkopf-Kassette nicht beim Einsetzen in den Drucker.

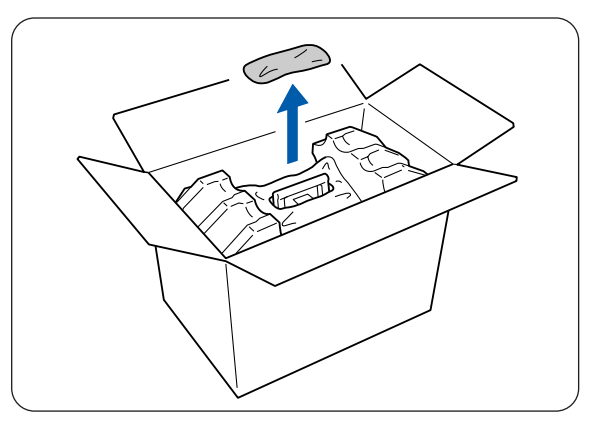

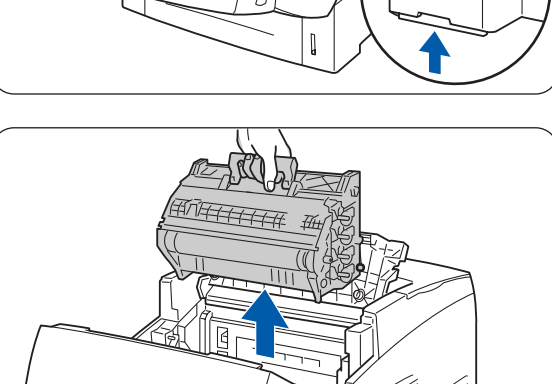

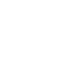

 $\lceil \mathscr{Q} \rceil$ 

*6* Entfernen Sie die Schaumstoffverpackung und öffnen Sie den Aluminiumbeutel von links nach rechts.

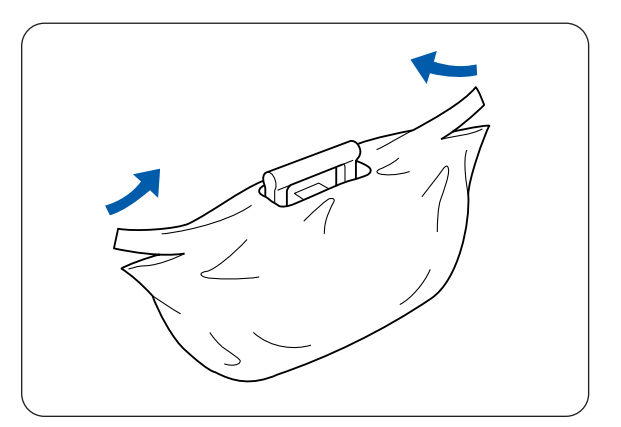

*7* Nehmen Sie die neue Druckkopf-Kassette aus der Verpackung und ziehen Sie die vier Siegel einzeln ganz gerade ab.

 $\overline{\mathscr{U}}$ 

- Bewahren Sie die Schaumstoffverpackung, den Aluminiumbeutel und den Karton für einen etwaigen späteren Versand oder Transport des Druckers auf.
- Wenn sich am Ende des Siegels kein Kreis befindet, können Sie diese Druckkopf-Kassette nicht verwenden. Sie erhalten Unterstützung bei Ihrem Brother-Händler oder -Kundenservice.
- *8* Entfernen Sie das Klebeband oben an der Kassette (1), fassen Sie die Schutzabdeckung an beiden Seiten und nehmen Sie sie von der Druckkopf-Kassette ab (2).

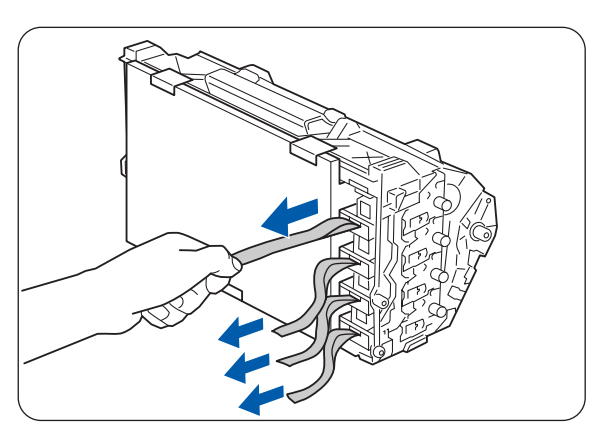

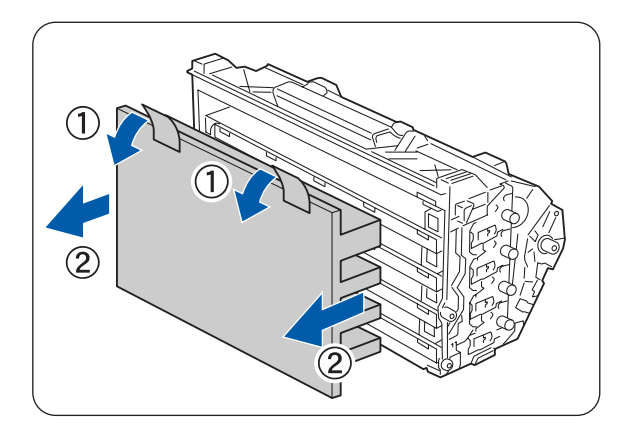

- *9* Fassen Sie die Druckkopf-Kassette am Griff und halten Sie sie mit der flachen Seite zur Rückseite des Druckers.
	- 1. Flache Seite nach hinten

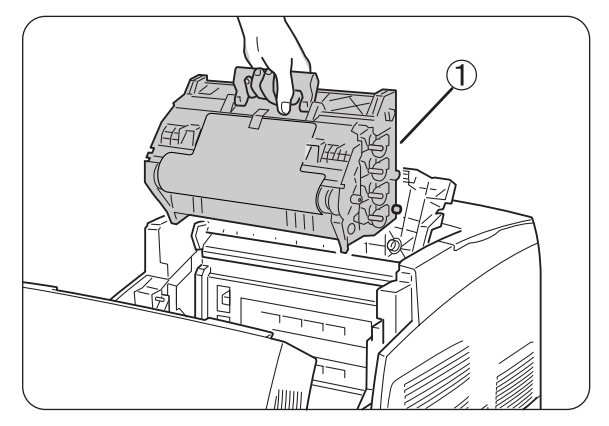

- *10* Richten Sie dann die orangen Rollen auf beiden Seiten der Druckkopf-Kassette gegen die Rillen vor den Pfeilen auf dem Drucker aus (die flache Seite der Kassette muss dabei zur Rückseite gerichtet sein) und führen Sie die Druckkopf-Kassette vorsichtig in den Drucker ein.
	- 1. Schutzblatt
	- 2. Orange Rollen

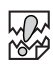

- Sie müssen beim Einsetzen der Druckkopf-Kassette unbedingt darauf achten, dass die Rollen in die Rillen greifen, sonst kann die Kassette beschädigt werden.
- Nichts darf die mit dem Schutzfilm bedeckte Oberfläche berühren!
- *11* Ziehen Sie den Schutzfilm wie in der Abbildung gerade nach oben von der Kassette ab. Berühren Sie die Transferrolle nicht!

**RA** 

Sie dürfen die Transferrolle (schwarz) nicht berühren! Die Oberfläche dieser Rolle darf nicht verschmutzt oder verkratzt werden. Geraten Schmutz oder Öl von Ihren Händen oder Kratzer auf die Rolle, so beeinträchtigt dies die Druckqualität.

*12* Schließen Sie den Deckel der Papierausgabe.

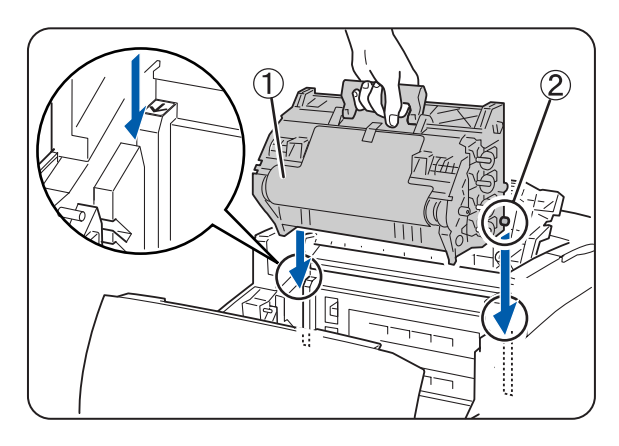

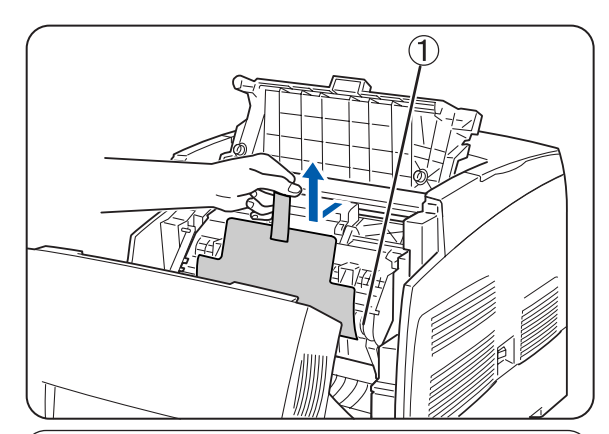

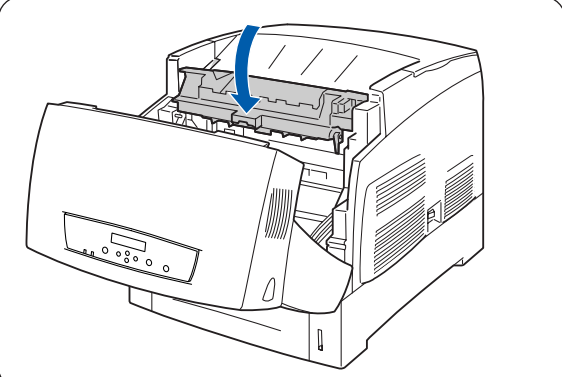

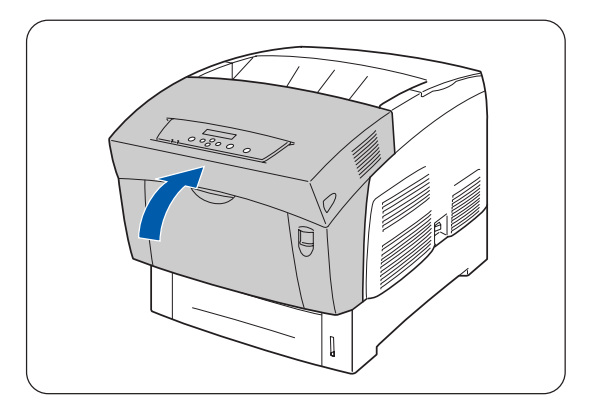

*13* Schließen Sie die vordere Abdeckung.

# **Transferrolle (TR-11CL) ersetzen**

Die Transferrolle besteht aus der eigentlichen Transferrolle und einem Abfallbehälter für Toner. Wenn sich die Transferrolle dem Ende ihrer Lebensdauer nähert, erscheint die Meldung **Transferrolle ersetzen** auf dem Display. Tauschen Sie die Transferrolle aus, sobald Sie dazu aufgefordert werden. Wenn Sie der Meldung nicht Folge leisten, hört der Drucker auf zu drucken.

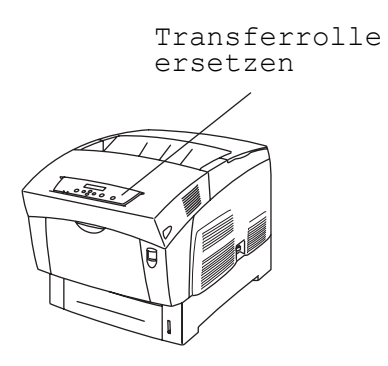

Die Transferrolle ist ein Verbrauchsmaterial. Weitere Informationen zu den Verbrauchsmaterialien siehe unter siehe *[Zubehör und Verbrauchsmaterialien](#page-149-0)* auf Seite A-1

Anweisung über den Zeitpunkt einer Auswechslung von Verbrauchsmaterialien siehe unter [siehe](#page-157-0)  *[Lebensdauer der Verbrauchsmaterialien](#page-157-0)* auf Seite A-9

### **Vorsichtsmaßnahmen beim Umgang mit der Transferrolle**

#### **WARNUNG**

Verbrennen Sie niemals gebrauchte Transferrollen. Sie können eine Explosion erzeugen und so Verletzungen verursachen.

#### **Handhabung**

- Tauschen Sie die Transferrolle aus, sobald Sie dazu aufgefordert werden.
- Wenn Sie der Meldung nicht Folge leisten, hört der Drucker auf zu drucken.
- Versuchen Sie nicht, Toner aus dem Abfallbehälter wiederzuverwenden.
- Wenn Sie die Transferrolle herausnehmen, weil der Toner-Abfallbehälter voll ist, versuchen Sie nicht den Toner-Abfallbehälter zu leeren und die Transferrolle weiter zu benutzen, da so Toner im Inneren des Druckers verschüttet wird und Schäden verursachen kann.
- Vermeiden Sie es, die Transferrolle aus dem Drucker zu nehmen, bevor ihre Lebensdauer abgelaufen ist. Andernfalls kann im Inneren des Druckers Toner verschüttet werden und Schäden verursachen.

### **Transferrolle ersetzen**

Ersetzen Sie die Transferrolle folgendermaßen:

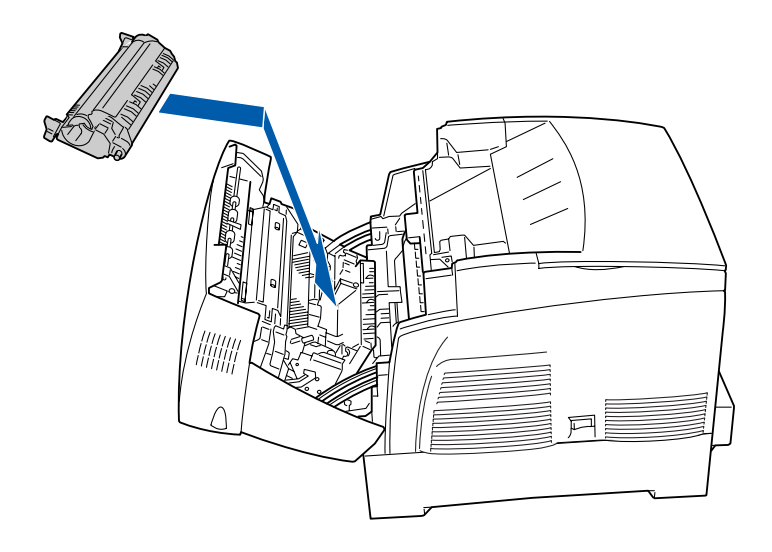

*1* Drücken Sie die Taste A (1) und machen Sie die Frontklappe ganz auf (2).

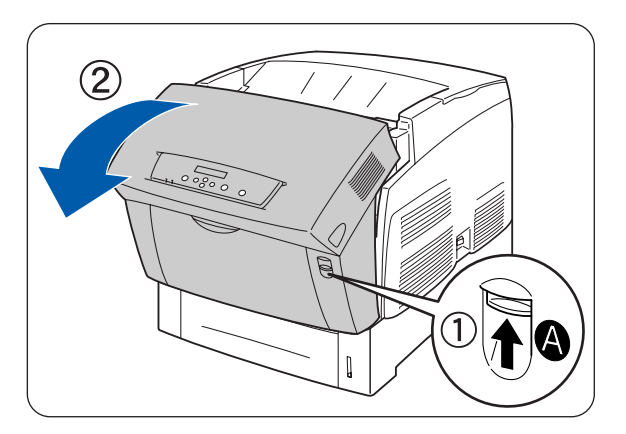

*2* Fassen Sie die Transferrolle (1) an den beiden orangen Griffen und heben Sie sie vorsichtig aus dem Drucker (2).

Achten Sie beim Herausnehmen der Transferrolle darauf, keinen Toner zu verschütten.

### $\mathbb{Z}$

Achten Sie beim Herausnehmen der Kassette mit der Transferrolle darauf, dass kein Toner verstreut wird.

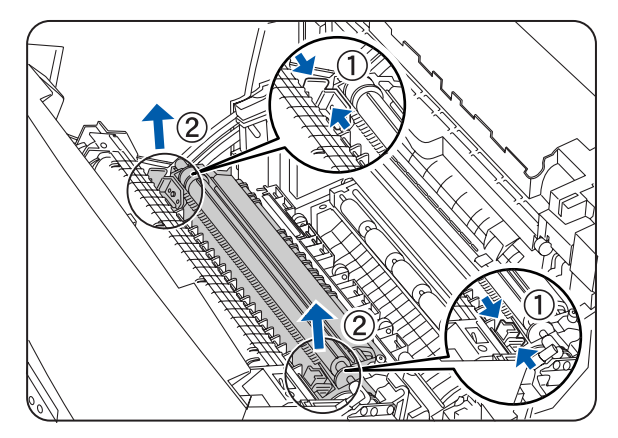

*3* Packen Sie die neue Transferrolle aus und fassen Sie sie an den orangen Griffen.

*4* Setzen Sie die Stifte seitlich an der Transferrolle in die Lager im Drucker ein und drücken Sie die Rolle vorsichtig in den Drucker.

*5* Drücken Sie, zum Verriegeln der Transferrolle im Drucker, die Griffe nach unten, bis sie hörbar einrasten.

*6* Schließen Sie die vordere Abdeckung.

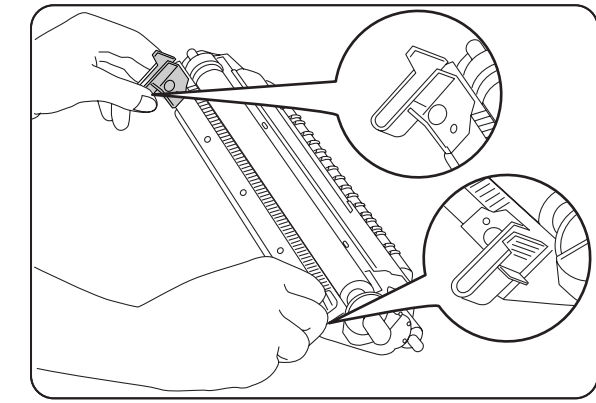

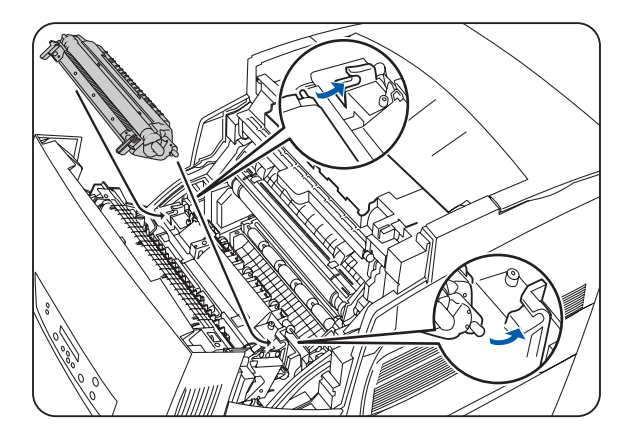

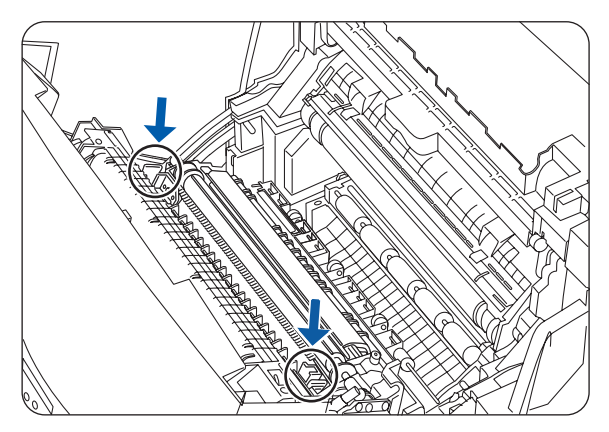

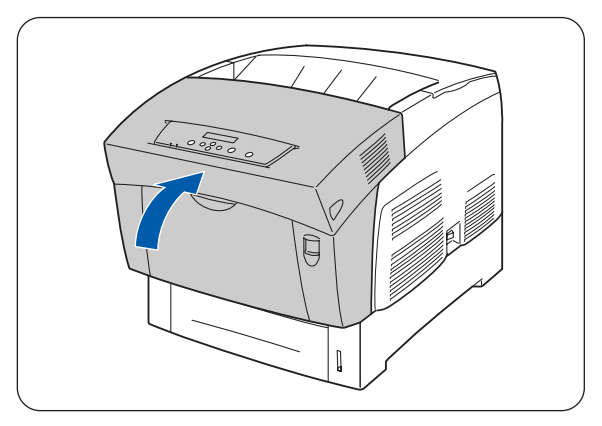

# **Fixiereinheit (FP-12CL) ersetzen**

Wenn sich die Fixiereinheit dem Ende ihrer Lebensdauer nähert, meldet das Display **Fixiereinheit ersetzen**. Tauschen Sie die Fixiereinheit aus, sobald Sie dazu aufgefordert werden. Wenn Sie der Meldung nicht Folge leisten, hört der Drucker auf zu drucken.

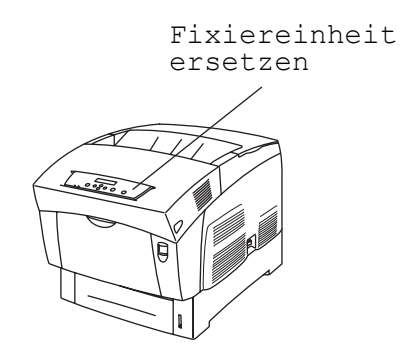

Die Fixiereinheit ist ein Verbrauchsmaterial. Weitere Informationen zu den Verbrauchsmaterialien siehe siehe *[Zubehör und Verbrauchsmaterialien](#page-149-0)* auf Seite A-1.

Anweisung über den Zeitpunkt einer Auswechslung von Verbrauchsmaterialien siehe unter [siehe](#page-157-0)  *[Lebensdauer der Verbrauchsmaterialien](#page-157-0)* auf Seite A-9

### **Vorsichtsmaßnahmen beim Umgang mit der Fixiereinheit**

#### **WARNUNG**

- Berühren Sie niemals die mit ,Vorsicht' gekennzeichneten Bereiche, um Verbrennungen zu vermeiden! HEISS (Bereich Fixiereinheit)
- Um einen elektrischen Schlag zu vermeiden, schalten Sie den Drucker immer aus und ziehen Sie den Netzstecker, bevor Sie den Drucker reinigen oder warten.
- Schalten Sie den Drucker aus, ziehen Sie den Netzstecker und lassen Sie den Drucker mindestens 30 Minuten lang abkühlen, bevor Sie die Fixiereinheit auswechseln.

### **Fixiereinheit ersetzen**

Der Austausch der Fixiereinheit ist folgendermaßen vorzunehmen:

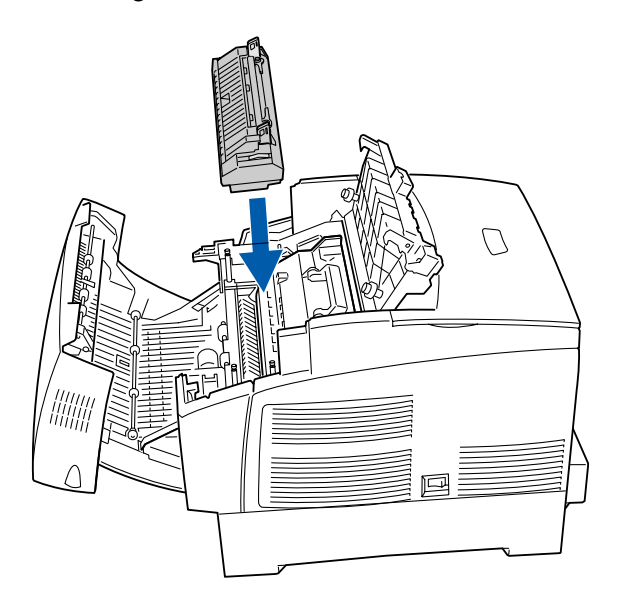

*1* Drücken Sie die Taste B (1) und öffnen Sie die ganze vordere Abdeckung (2).

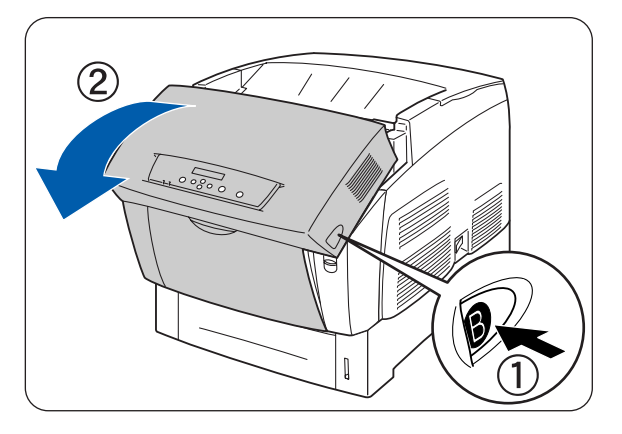

*2* Drücken Sie den Hebel links an der Papierausgabe und öffnen Sie diese.

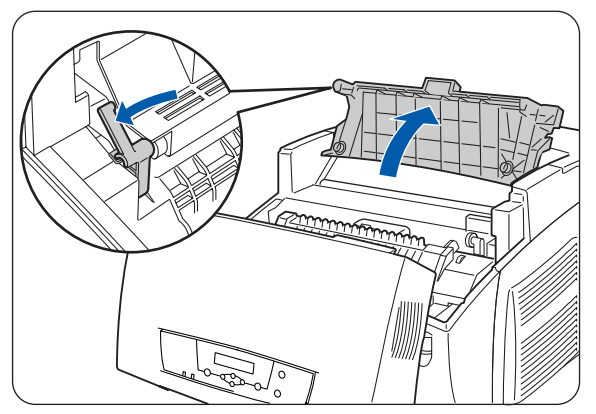

*3* Schieben Sie die beiden Schalter an den Seiten der Fixiereinheit nach vorne.

*4* Heben Sie die Griffe an beiden Seiten der Fixiereinheit an.

*5* Fassen Sie die Fixiereinheit an beiden Griffen und nehmen Sie sie vorsichtig aus dem Drucker.

*6* Packen Sie die neue Fixiereinheit aus und klappen Sie die beiden grünen Griffe auf (1). Fassen Sie die Fixiereinheit an diesen Griffen und senken Sie vorsichtig deren Stifte in die Führungen ab.

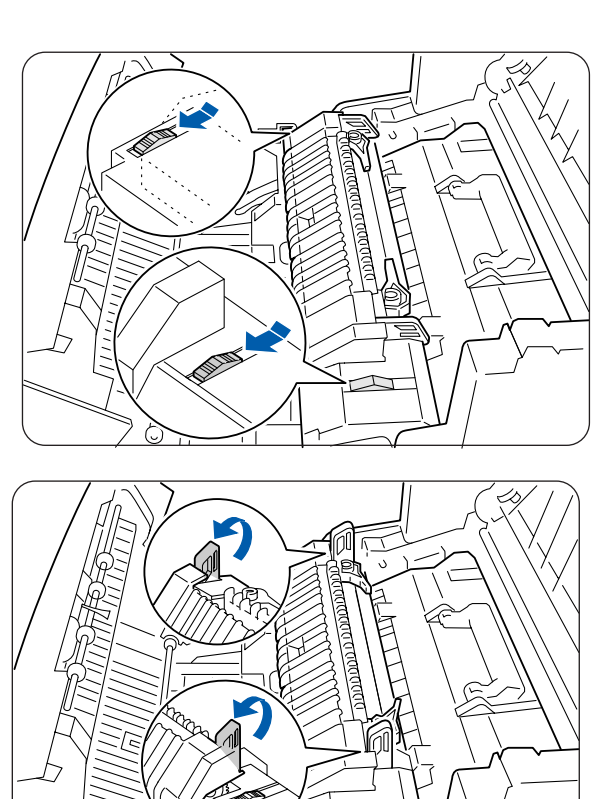

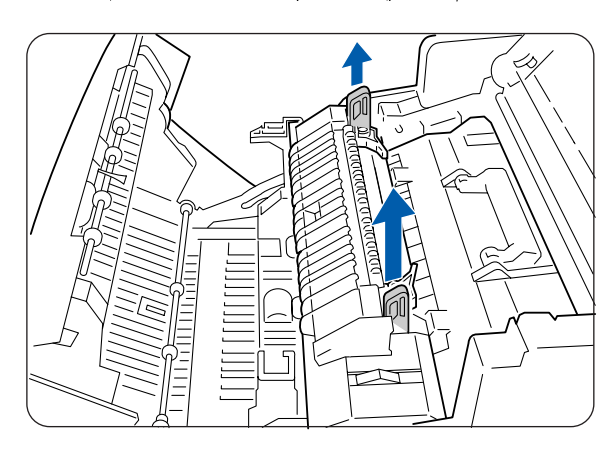

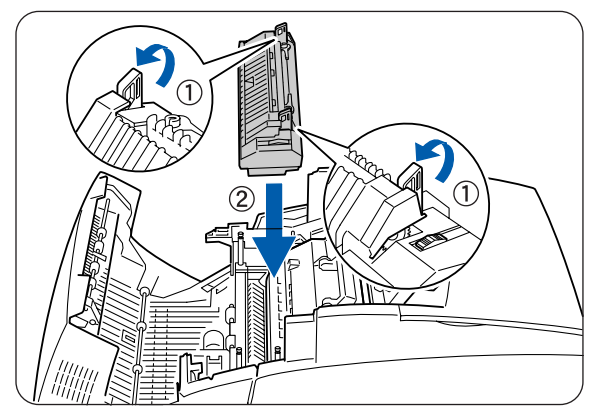

*7* Schieben Sie die Griffe an den beiden Seiten der Fixiereinheit hinunter.

*8* Schieben Sie die beiden Griffe an den Seiten der Fixiereinheit nach hinten.

*9* Schließen Sie den Deckel der Papierausgabe.

*10* Schließen Sie die vordere Abdeckung.

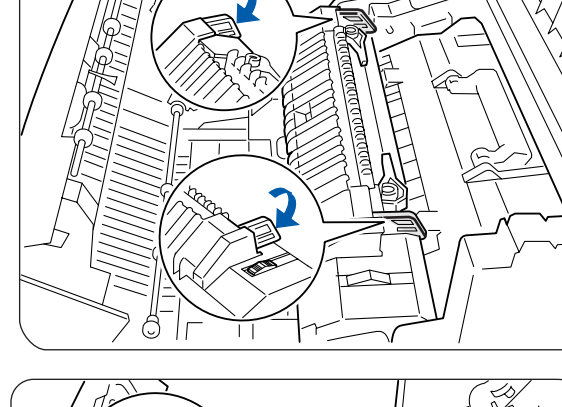

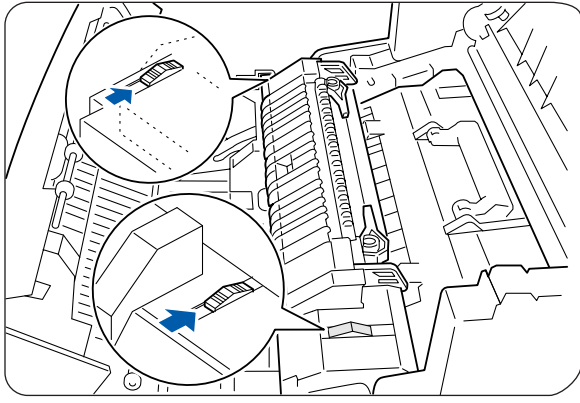

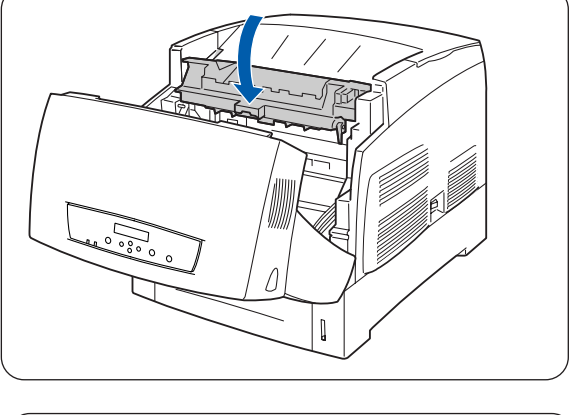

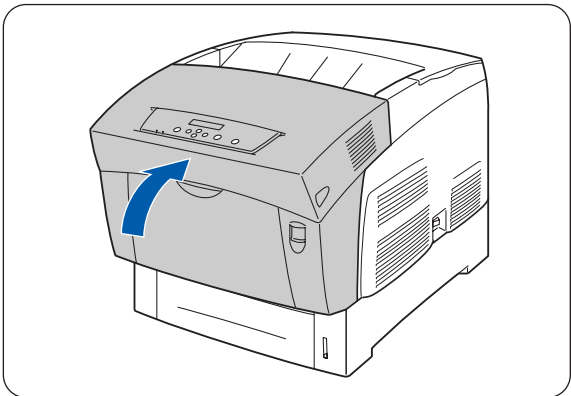

## **Berichte und Listen drucken**

Mit dem Funktionstastenfeld können Sie folgende Berichte und Listen drucken:

■ Liste der Druckerkonfiguration: Dient zur Überprüfung von im Drucker installierten Optionen und Netzwerkeinstellungen.

## $\mathbb{Z}$

Siehe *[Druckerkonfiguration und Netzwerkeinstellungen bestätigen](#page-139-0)* auf Seite 7-18.

- Liste der Tastenfeldeinstellung Hiermit können Sie die mit dem Funktionstastenfeld eingestellten Parameter überprüfen.
- PCL-Schriftenliste Hiermit können Sie feststellen, welche Schriften im Drucker installiert sind.
- Druckprotokoll Dies ist eine Liste der 22 letzten Druckaufträge, die der Drucker erhalten hat. Hieran können Sie überprüfen, ob die Druckaufträge normal gedruckt wurden oder nicht.

 $\overline{\mathscr{C}}$ 

Siehe *[Überprüfen des Druckprotokolls](#page-140-0)* auf Seite 7-19.

### <span id="page-139-0"></span>**Druckerkonfiguration und Netzwerkeinstellungen bestätigen**

Anhand der Druckerkonfigurationsliste können Sie die im Drucker installierten Optionen und Netzwerkeinstellungen überprüfen.

In diesem Abschnitt wird beschrieben, wie Sie die Druckerkonfigurationsliste ausdrucken können.

## $\mathbb{Z}$

Weitere Informationen zur Bedienung des Funktionstastenfelds finden Sie im Abschnitt [siehe](#page-72-0)  *[Grundlegende Menüfunktionen](#page-72-0)* auf Seite 4-4

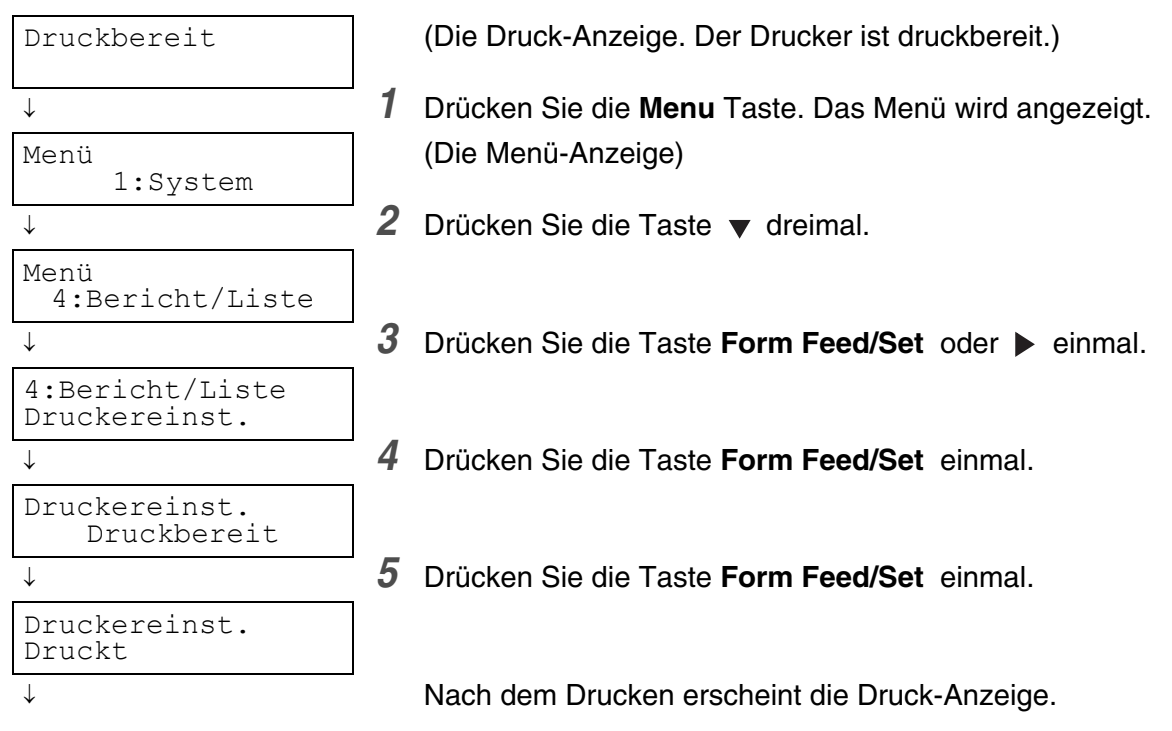

### <span id="page-140-0"></span>**Überprüfen des Druckprotokolls**

Drucken Sie das Druckprotokoll mit Hilfe des Funktionstastenfelds aus. Das Druckprotokoll ist eine Liste der 22 letzten Druckaufträge, die der Drucker erhalten hat. Hieran können Sie überprüfen, ob die Druckaufträge normal gedruckt wurden oder nicht.

 $\mathbb{Z}$ 

Wenn **Auto Prot. Druck** im Menü **1:System** auf **EIN** gestellt ist, wird jeweils nach 22 erhaltenen Druckaufträgen automatisch ein Druckprotokoll gedruckt (Standard: **AUS**). Für weitere Informationen siehe Abschnitt siehe *[Liste der Menüeinträge](#page-74-0)* auf Seite 4-6

In diesem Abschnitt wird beschrieben, wie Sie ein Druckprotokoll ausdrucken können.

Weitere Informationen zur Bedienung des Funktionstastenfelds finden Sie im Abschnitt [siehe](#page-72-0)  *[Grundlegende Menüfunktionen](#page-72-0)* auf Seite 4-4

Druckprotokolle werden auf A4-Papier ausgedruckt. Legen Sie dazu A4-Papier der Länge nach in die Papierkassette.

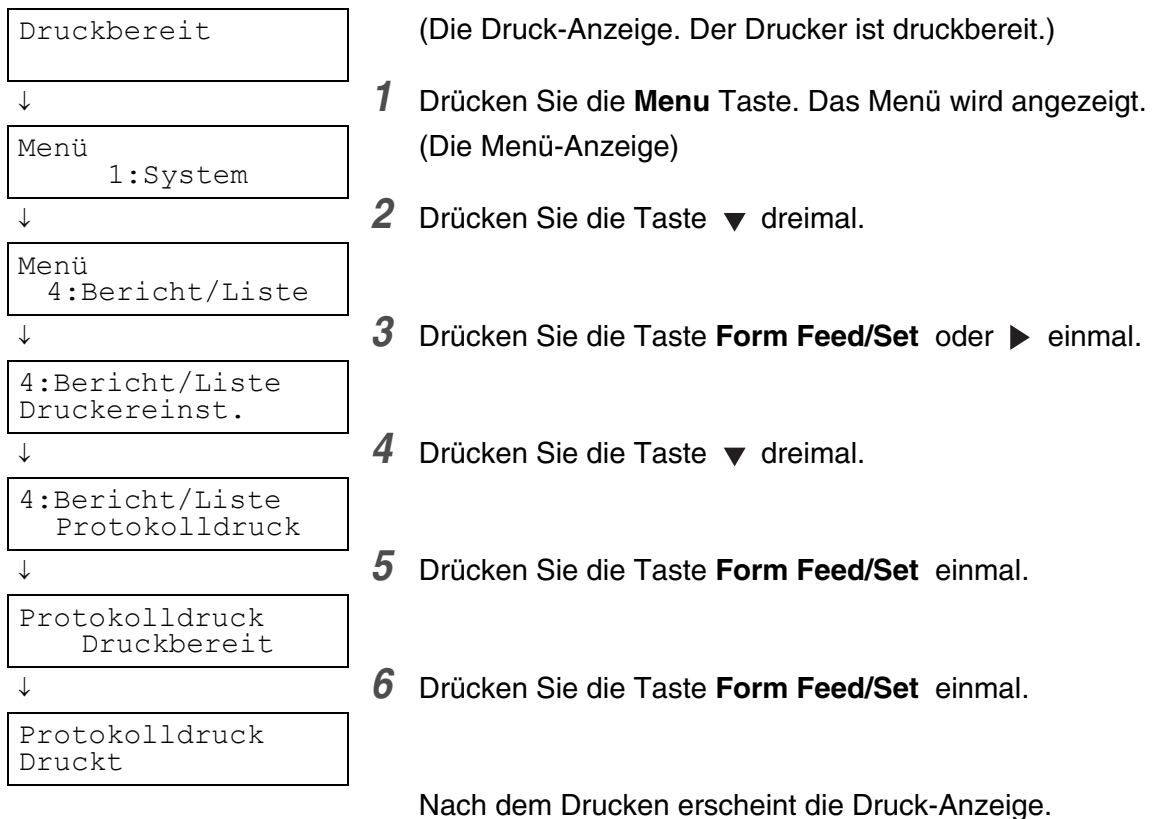

## **Druckerstatus vom Computer aus ermitteln**

Dieser Drucker verfügt über eine Vielzahl an Netzwerk-Tools, mit denen sich der Druckerstatus vom Computer aus über das Netzwerk ermitteln lässt.

Dadurch können Sie von Ihrem Computer aus nachsehen, ob der Drucker richtig funktioniert.

Dieser Abschnitt gibt Ihnen einen kurzen Überblick über die Netzwerk-Tools.

### **Status und Verbrauchsmaterialien mit einem Web-Browser überprüfen**

Wenn Sie TCP/IP zur Kommunikation mit Ihrem Drucker verwenden, können Sie mittels eines Web-Browsers über das Netzwerk sowohl den Druckerstatus überprüfen als auch Druckereinstellungen nachsehen und ändern.

- *1* Schalten Sie Ihren Computer ein und starten Sie Ihren Web-Browser.
- *2* Geben Sie in die Adresszeile Ihres Web-Browsers die IP-Adresse oder Internet-Adresse des Druckers ein und drücken Sie die Eingabetaste.
- *3* Es erscheint der Bildschirm für das Web-basierte Management.
- *4* Klicken Sie auf Druckauftragsprotokoll.

Die Statusinformationen zu jedem über das Funktionstastenfeld eingegebenen Druckauftrag sowie alle Protokolle werden angezeigt.

#### $\mathbb Z$

Klicken Sie im linken Baum auf **Druckauftragsprotokoll betrachten**, um das Druckprotokoll für abgeschlossene Druckaufträge einzusehen.

*5* Wählen Sie die Registerkarte **Status**.

Informationen zu Ihrem Drucker werden angezeigt.

Diese enthalten Informationen über die Papierkassetten, Papierausgabe, Druckdeckung, noch vorhandene Verbrauchsmaterialien und Toner sowie die Anzahl der gedruckten Seiten.

*6* Klicken Sie auf **Fehlerstatus**.

Angaben zu Vorfällen werden angezeigt.

Diese können Sie zur Fehlersuche verwenden. Der Status des Funktionstastenfelds des Druckers wird ebenfalls angezeigt.

# **Reinigung des Druckers**

Wir empfehlen, den Drucker wenigstens einmal im Monat zu reinigen, damit er in gutem Zustand bleibt und seine Druckqualität behält.

#### **Achtung**

Schalten Sie vor der Reinigung den Drucker aus und ziehen Sie den Netzstecker. Wenn Sie es versäumen, den Drucker auszuschalten und den Netzstecker zu ziehen, können Sie einen Stromschlag bekommen.

#### **Vorsichtsmaßnahmen bei der Reinigung**

- Sprühen Sie nichts direkt auf den Drucker. Wenn Tröpfchen in den Drucker gelangen, können sie Fehlfunktionen auslösen. Verwenden Sie ausschließlich neutrale Reinigungsmittel.
- Niemals den Drucker ölen. Der Drucker braucht nicht geschmiert zu werden.
- Verwenden Sie zur Säuberung keinen Staubsauger.

#### **Außenreinigung des Druckers**

*1* Drücken Sie zum Ausschalten des Druckers den mit **O** gekennzeichneten Netzschalter auf der rechten Seite des Druckers.

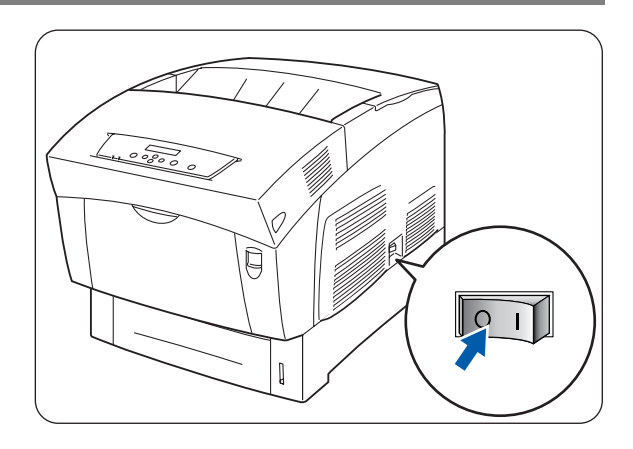

*2* Verwenden Sie ein weiches, feuchtes, gut ausgewrungenes Tuch zur Reinigung der Außenseite des Druckers.

Bei schwer ablösbaren Flecken befeuchten Sie das Tuch etwas mit einem neutralen Reinigungsmittel.

*3* Wischen Sie eventuelle Wasserrückstände mit einem weichen, trockenen Tuch ab.

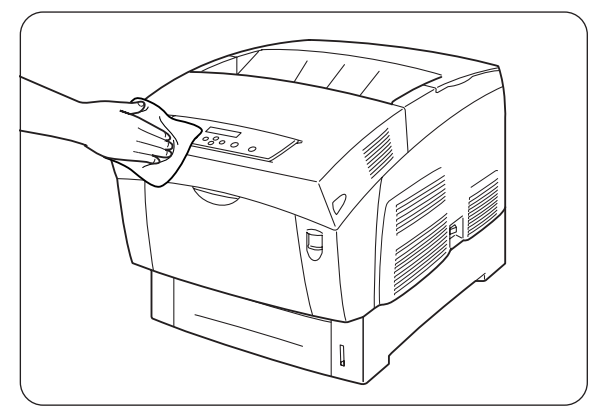

## **Transport des Druckers**

Halten Sie sich beim Transport des Druckers an folgende Regeln:

#### **Achtung**

- Zur Vermeidung von Verletzungen, sollte der Drucker stets von zwei Personen angehoben werden.
- Um den Drucker anzuheben, greifen Sie mit beiden Händen in die unteren Aussparungen an den Seiten des Druckers.

Versuchen Sie niemals, den Drucker an anderen Stellen zu greifen und hochzuheben. Der Drucker könnte dadurch herabfallen und Verletzungen verursachen.

■ Achten Sie beim Anheben des Druckers auf einen festen Stand; das Beugen der Knie vermeidet Rückenverletzungen.

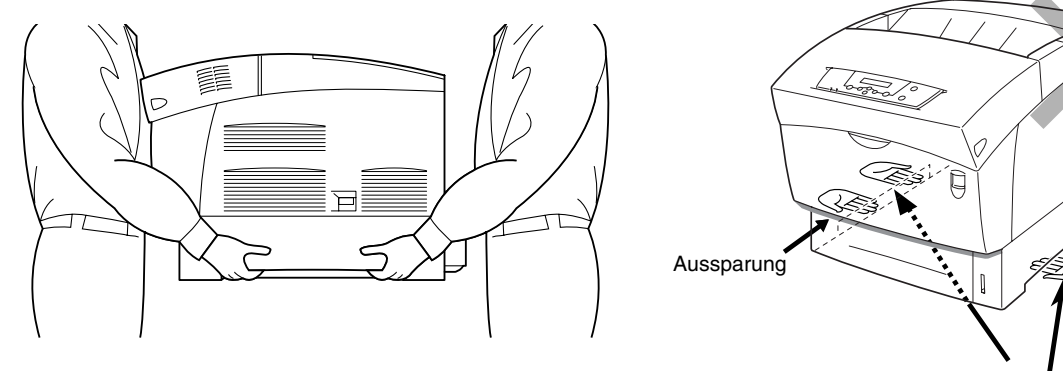

Der Drucker kann herunterfallen, wenn er an der vorderen Abdeckung oder an der linken oder rechten Seite angehoben wird. 1. Aussparung

- Halten Sie den Drucker immer gerade, damit keine Kassetten oder Verbrauchsmaterialien herausfallen. Kippen Sie ihn niemals um mehr als 10 Grad in eine Richtung.
- Lassen Sie die Tonerkassetten beim Transport des Druckers in ihrer arretierten Position. Nehmen Sie sie nicht aus dem Drucker. Andernfalls kann im Inneren des Druckers Toner verschüttet werden und Schäden verursachen.
- Entfernen Sie vor dem Transport ggf. die optionale Papierzuführung. Wenn sie nicht entfernt wird, kann sie fallen und Schäden oder Verletzungen verursachen. Eine Anleitung zum Entfernen der optionalen Papierzuführung finden Sie in der mit der Zuführung gelieferten Dokumentation.
*1* Drücken Sie zum Ausschalten des Druckers den mit **O** gekennzeichneten Netzschalter auf der rechten Seite des Druckers.

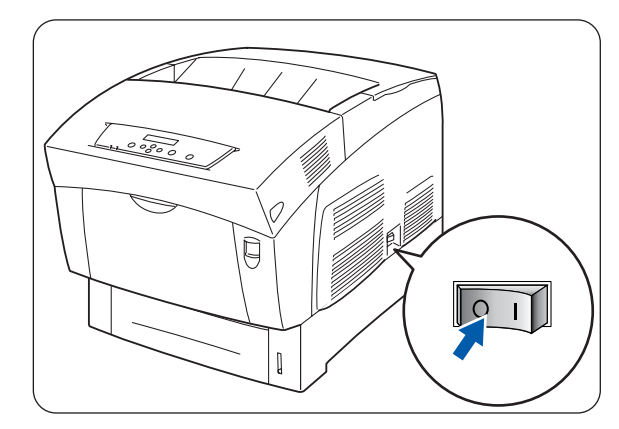

*2* Entfernen Sie sämtliche Kabel wie Netz- und Schnittstellenkabel.

#### **WARNUNG**

Berühren Sie das Netzkabel niemals mit nassen Händen. Sie könnten sonst einen Stromschlag erhalten.

#### **Achtung**

Ziehen Sie nicht am Kabel, um den Stecker aus der Steckdose zu ziehen. Das Kabel kann sonst beschädigt werden und einen Brand oder Stromschlag verursachen.

*3* Ziehen Sie die Papierkassette vorsichtig bis zum Anschlag heraus.

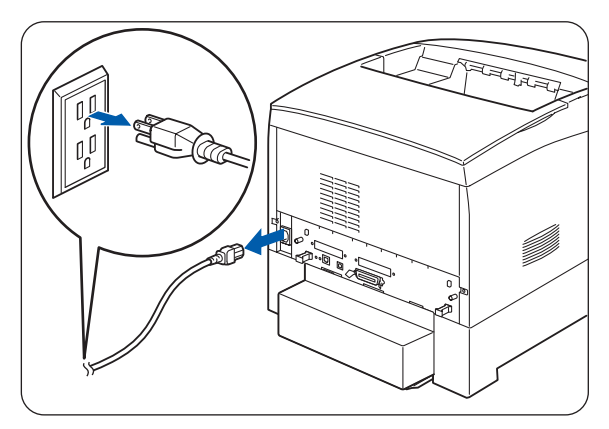

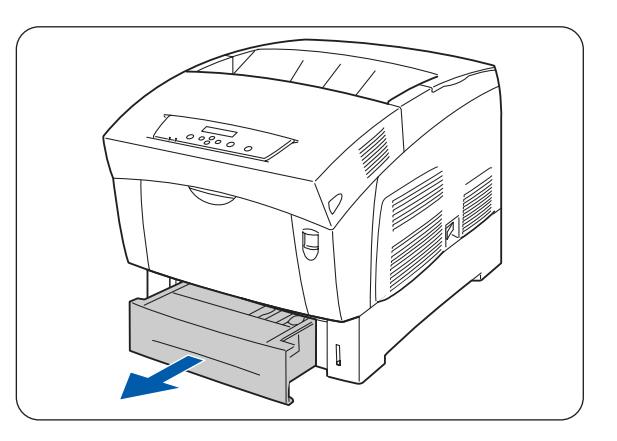

*4* Fassen Sie die Kassette mit beiden Händen, heben Sie sie vorne leicht an und ziehen Sie sie vollständig aus dem Drucker heraus.

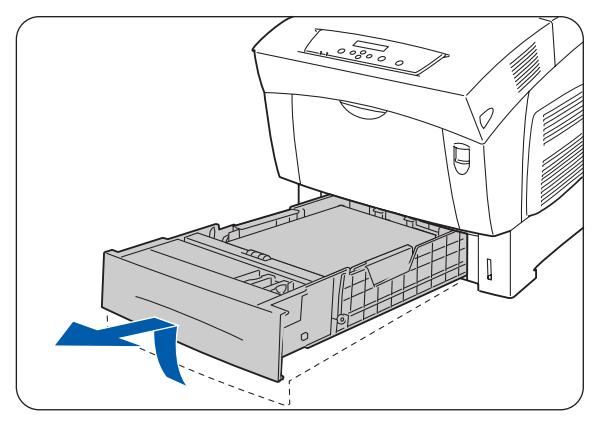

*5* Nehmen Sie das Papier aus der Kassette und lagern Sie es an einem trockenen, staubfreien Ort.

*6* Setzen Sie die Pappsperren wie in der Abbildung gezeigt ein.

*7* Fassen Sie die Papierkassette mit beiden Händen, wenn Sie sie an der Druckeröffnung ausrichten, und setzen Sie sie vorsichtig in den Drucker.

*8* Schieben Sie die Kassette ganz in den Drucker.

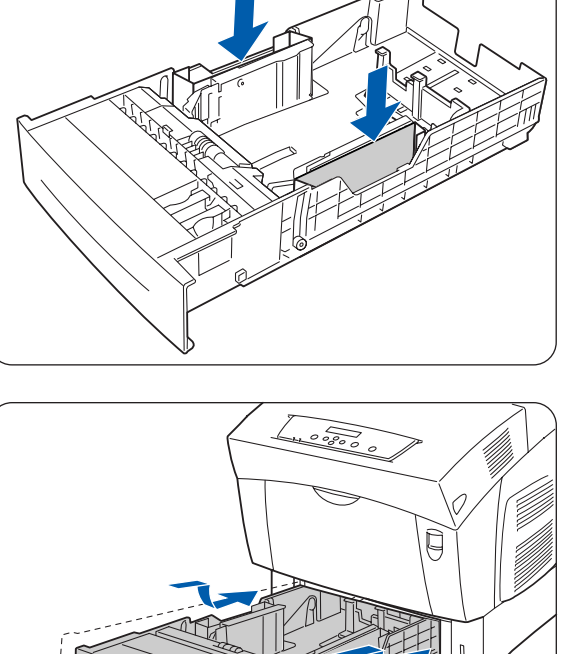

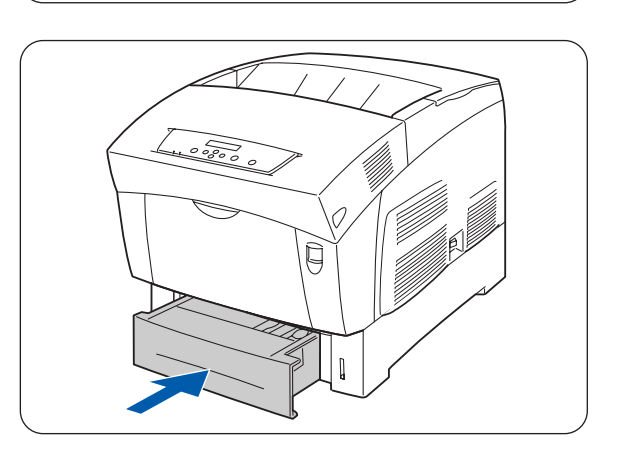

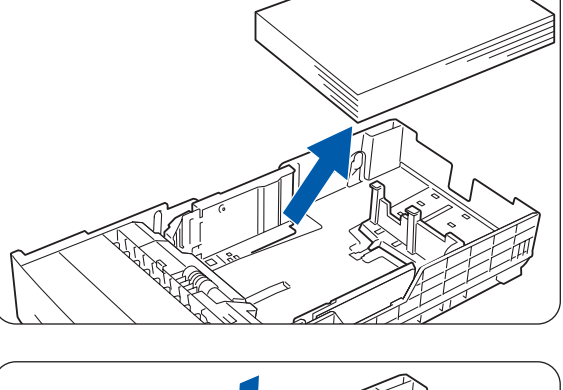

ROUTINEWARTUNG UND AUSWECHSELN VON VERBRAUCHSMATERIALIEN **7 - 25**

*9* Drücken Sie die Taste A (1) und machen Sie die Frontklappe ganz auf (2).

*10* Drücken Sie den Knopf wie abgebildet und öffnen Sie den Deckel der Papierausgabe.

- *11* Fassen Sie die Druckkopf-Kassette oben am Griff und nehmen Sie sie vorsichtig aus dem Drucker.
	- Sie dürfen die Transferrolle (eine schwarze Walze) nicht berühren!
	- Halten Sie die Druckkopf-Kassette am Griff fest und lassen Sie sie nicht fallen!

 $\overline{\mathscr{U}}$ 

Wickeln Sie die Druckkopf-Kassette zum Schutz vor direkter Sonneneinstrahlung oder starkem Licht in ihre Aluminiumverpackung oder dickes Papier ein.

*12* Schließen Sie den Deckel der Papierausgabe.

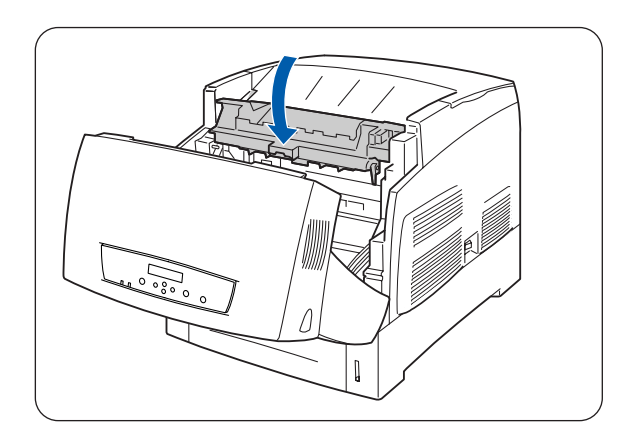

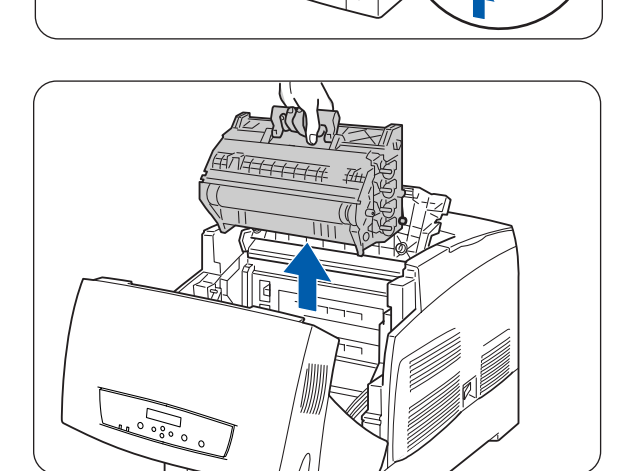

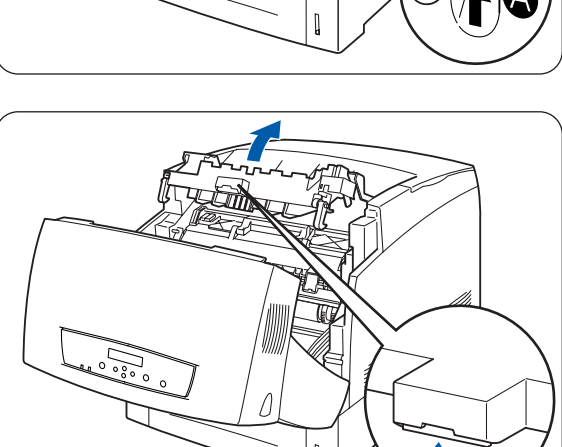

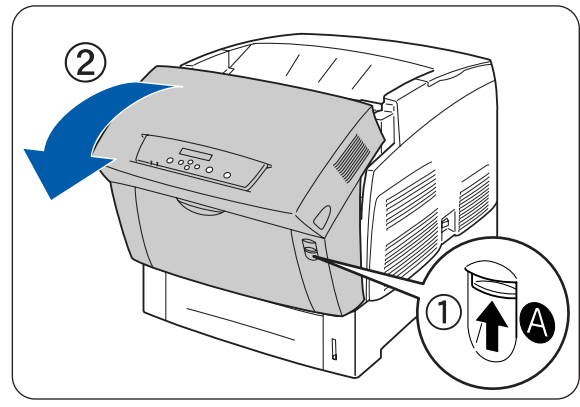

*13* Schließen Sie die vordere Abdeckung.

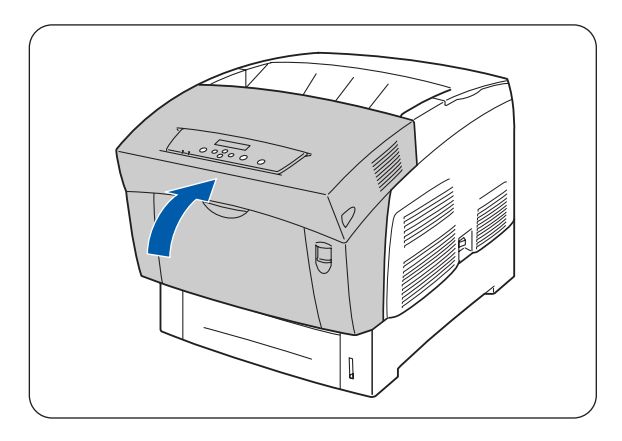

*14* Verpacken Sie den Drucker vor einem Transport zum Schutz in einen Karton.

Nachdem Sie den Drucker an seinen neuen Standort gebracht haben, müssen Sie die Farbkorrektur neu einstellen. Weitere Informationen zu dieser Operation finden Sie unter siehe *[Farbkorrektur](#page-20-0)  einstellen* [auf Seite 1-1](#page-20-0)

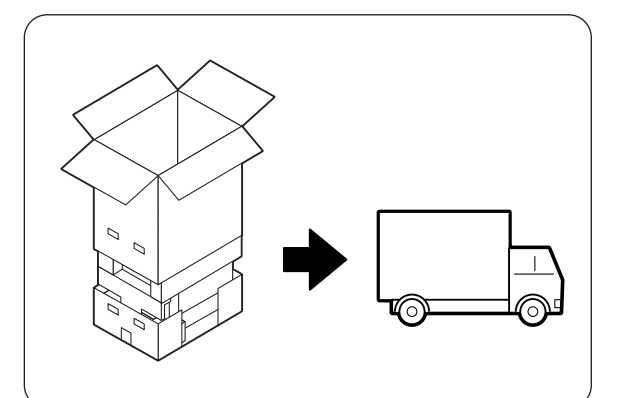

# <span id="page-148-0"></span>**Lagerung des Druckers**

Befolgen Sie die folgenden Anweisungen, wenn Sie den Drucker über längere Zeit nicht benutzen.

*1* Drücken Sie zum Ausschalten des Druckers den mit **O** gekennzeichneten Netzschalter auf der rechten Seite des Druckers.

*2* Entfernen Sie sämtliche Kabel wie Netz- und Schnittstellenkabel.

#### **WARNUNG**

Berühren Sie das Netzkabel niemals mit nassen Händen. Sie könnten sonst einen Stromschlag erhalten.

#### **Achtung**

Ziehen Sie nicht am Kabel, um den Stecker aus der Steckdose zu ziehen. Das Kabel kann sonst beschädigt werden und einen Brand oder Stromschlag verursachen.

*3* Nehmen Sie das Papier aus der Kassette und lagern Sie es an einem trockenen, staubfreien Ort.

Wenn sich das Papier nur schwer herausnehmen lässt, ziehen Sie die Kassette ganz aus dem Drucker und versuchen Sie es erneut.

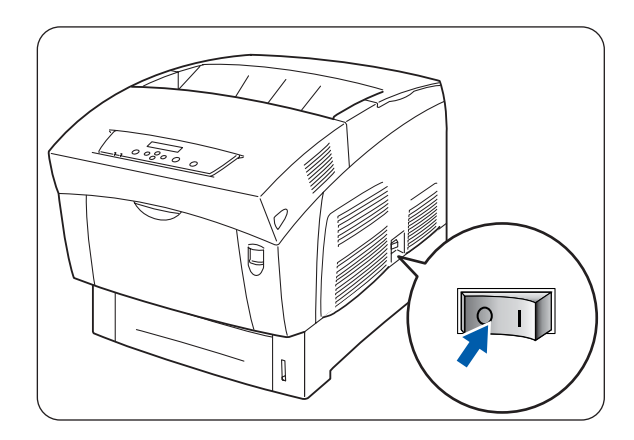

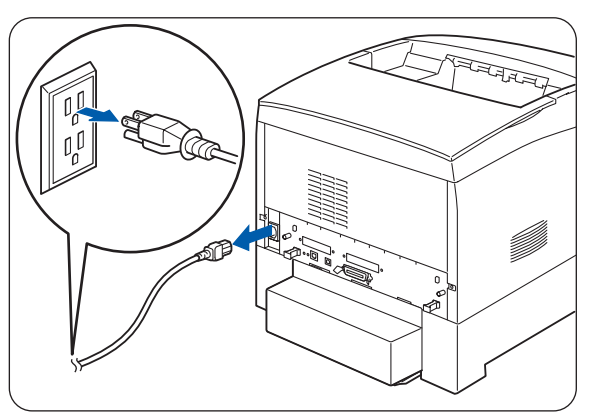

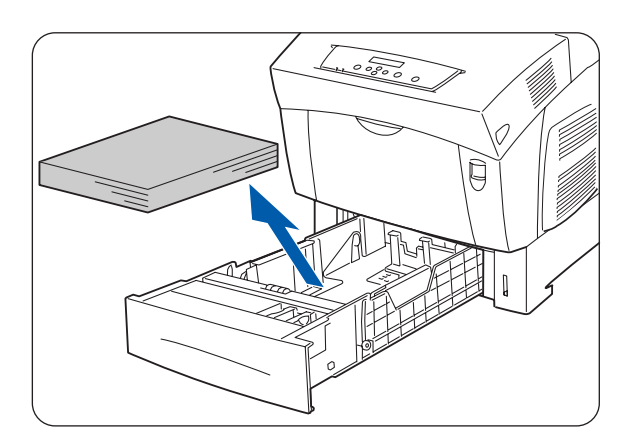

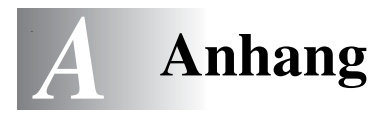

# **Zubehör und Verbrauchsmaterialien**

Für diesen Drucker ist das folgende Sonderzubehör erhältlich. Sie können es bei Ihrem Händler bestellen.

# <span id="page-149-5"></span>**Sonderzubehör**

## <span id="page-149-0"></span>**Festplatte (HD-41CL)**

Die optionale Festplatte ermöglicht die schnelle Sortierung beim Drucken mehrerer Kopien des gleichen Dokuments. Installationshinweise finden Sie in der der Festplatte beiliegenden Dokumentation.

### <span id="page-149-6"></span>**Speichererweiterungskarte**

Möchten Sie ein Farbdokument drucken, das komplexe Grafiken oder große Mengen an Farbdruckdaten enthält, müssen Sie unter Umständen den Speicher Ihres Druckers erweitern.

Für den Installationsvorgang siehe *[Installation einer](#page-158-0)  [Speichererweiterung](#page-158-0)* auf Seite A-10.

### <span id="page-149-3"></span>**Optionale Papierzuführung (LT-41CL)**

Mit diesem Sonderzubehör können Sie Ihren Drucker mit einer zusätzlichen Papierkassette ausstatten. Jede Kassette fasst bis zu 500 Blatt. Nach der Installation wird die zusätzliche Kassette zur Zuführung 2 des Druckers.

Zur Installation der optionalen Papierzuführung schlagen Sie in der mitgelieferten Dokumentation nach.

## <span id="page-149-4"></span>**Doppelte optionale Papierzuführung (LT-42CL)**

Mit diesem Sonderzubehör können Sie Ihren Drucker mit zwei zusätzlichen Papierkassetten ausstatten. Jede der Kassetten fasst bis zu 500 Blatt. Nach der Installation werden sie zur Zuführung 2 bzw. zur Zuführung 3 des Druckers.

Zur Installation der optionalen Papierzuführung schlagen Sie in der mitgelieferten Dokumentation nach.

LT-42 CL kann nicht zusammen mit LT-41CL installiert werden!

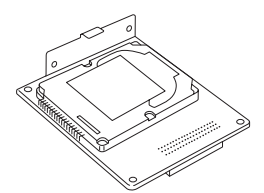

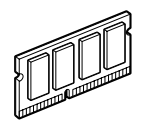

<span id="page-149-1"></span>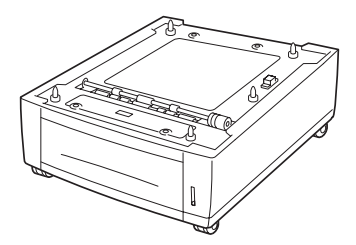

<span id="page-149-2"></span>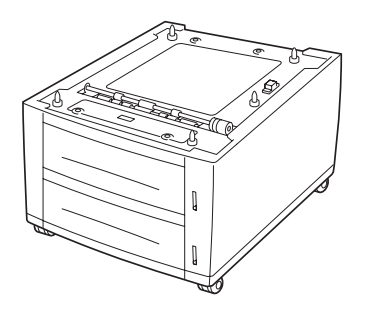

### <span id="page-150-8"></span><span id="page-150-4"></span>**Tonerkassetten (TN-12BK/TN12-Y/TN12-M/TN12-C)**

Der Drucker besitzt vier Tonerkassetten: Schwarz, Gelb, Magenta und Cyan.

Für den Installationsvorgang siehe *[Ersetzen der](#page-122-0)  [Tonerkassetten \(TN-12BK/Y/M/C\)](#page-122-0)* auf Seite 7-1.

<span id="page-150-7"></span><span id="page-150-6"></span><span id="page-150-5"></span>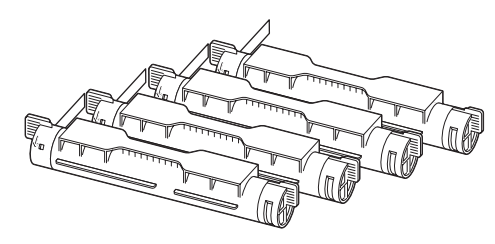

### <span id="page-150-3"></span><span id="page-150-0"></span>**Druckkopf-Kassette (PH-12CL)**

Besteht aus dem lichtempfindlichen Druckkopf, dem Entwickler und der Transferrolle.

Für den Installationsvorgang siehe *[Druckkopf-Kassette](#page-126-0)  [\(PH-12CL\) wechseln](#page-126-0)* auf Seite 7-5.

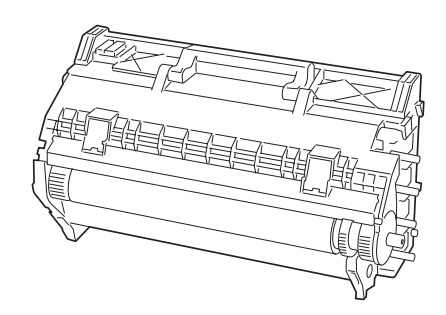

## <span id="page-150-10"></span><span id="page-150-9"></span>**Transferrolle (TR-11CL)**

Die Transferrolle besteht aus der eigentlichen Transferrolle und einem Abfallbehälter für Toner.

Für den Installationsvorgang siehe *[Transferrolle \(TR-11CL\)](#page-131-0)  ersetzen* [auf Seite 7-10](#page-131-0).

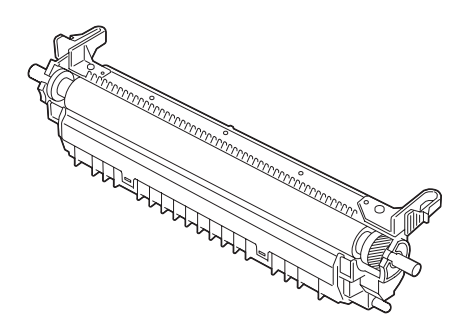

## <span id="page-150-2"></span><span id="page-150-1"></span>**Fixiereinheit (FP-12CL)**

Die Fixiereinheit fixiert den Toner auf dem Papier. Für den Installationsvorgang siehe *[Fixiereinheit \(FP-12CL\) ersetzen](#page-134-0)* [auf Seite 7-13](#page-134-0).

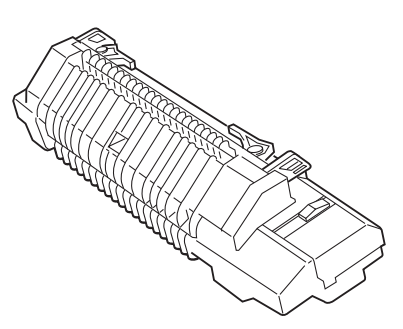

# <span id="page-151-0"></span>**Produktinformationen**

Auf unserer Support-Website für Brother-Kunden finden Sie die aktuellsten Treiber und Informationen zu Ihrem Drucker.

# <span id="page-152-4"></span>**Allgemeine Spezifikationen**

# **Technische Daten**

<span id="page-152-3"></span><span id="page-152-2"></span><span id="page-152-1"></span><span id="page-152-0"></span>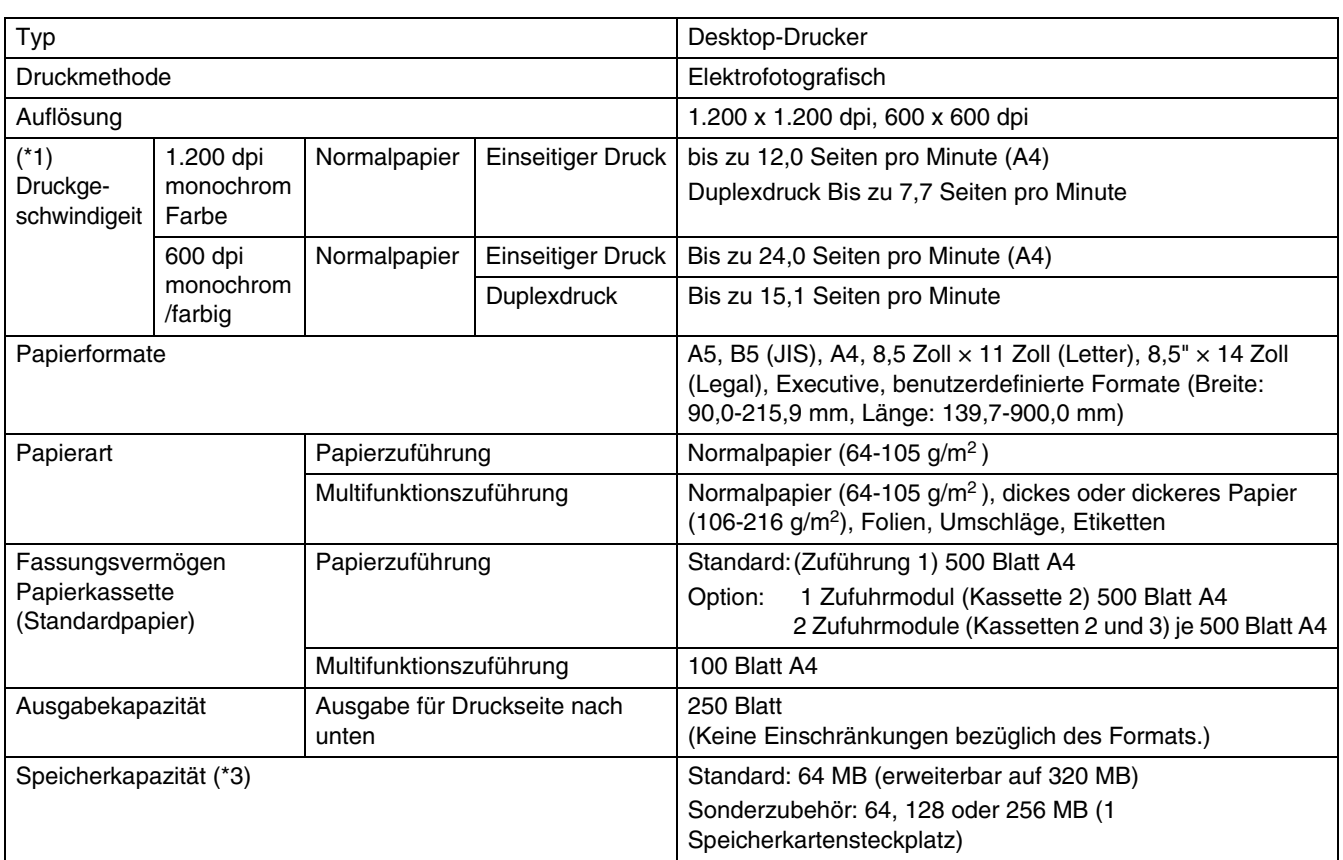

<span id="page-153-0"></span>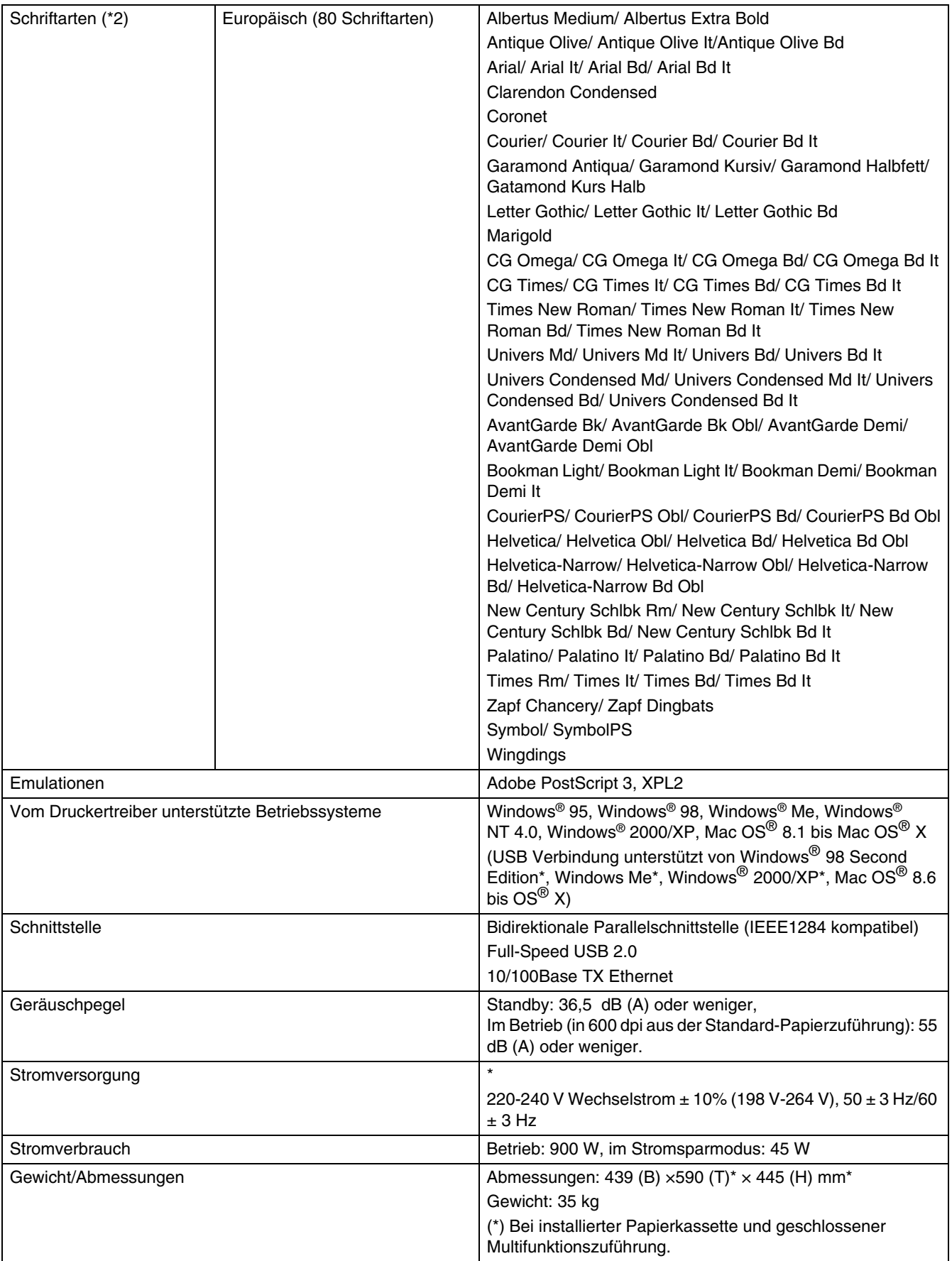

- (\*1) y Gibt die Höchstgeschwindigkeit für die Formate A4 und Letter an, wenn sie der Länge nach (vertikal) eingezogen werden.
	- Bei langen Druckaufträgen kann der Druck ausgesetzt werden, um dem Drucker Gelegenheit zu geben, das Innere der Entwicklereinheit zu reinigen. Während dieser Reinigung wird **Bitte warten...** auf dem Display angezeigt.
- (\*2) Die Schriftarten und Universal Font Scaling Technology™ (UFST™) sind Warenzeichen bzw. eingetragene Warenzeichen von Agfa Monotype Corporation oder anderer Hersteller.
- (\*3) Wenn Sie mit 1200 dpi ausdrucken wollen, empfehlen wir, die Speicherkapazität auf 128 MB zu erweitern.

# <span id="page-155-0"></span>**Netzwerkspezifikationen**

### **Allgemeine technische Daten**

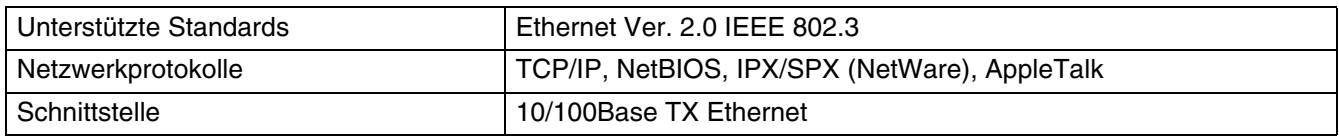

# **Technische Daten bezüglich TCP/IP**

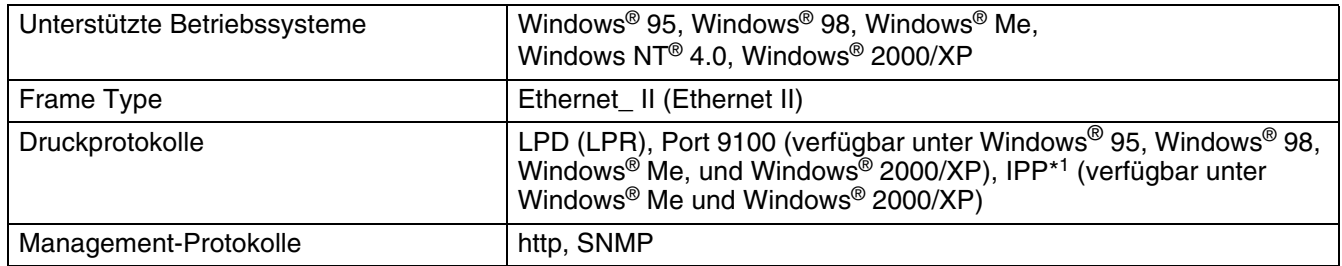

\*1 Nicht verfügbar für Linux, das CUPS benutzt, und Mac OS® X

# **Technische Daten bezüglich NetBIOS**

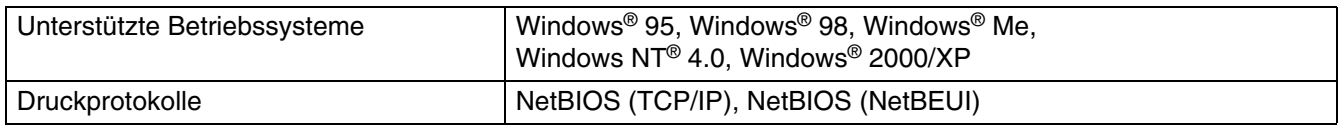

# **Technische Daten bezüglich NetWare**

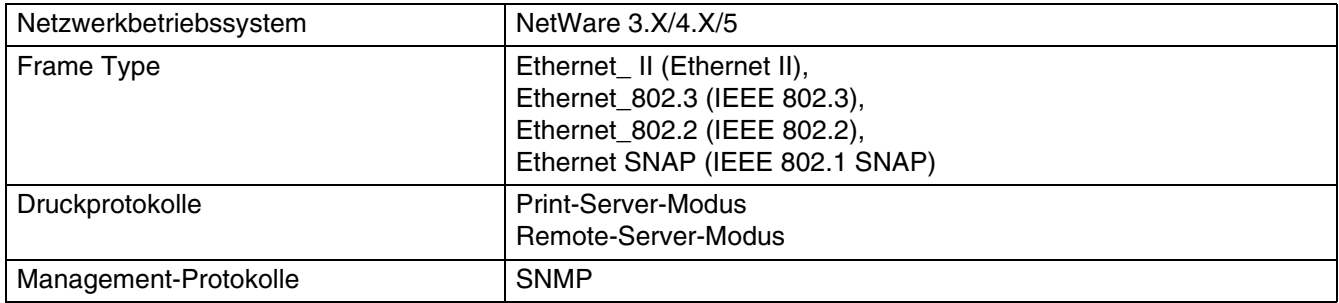

# **Technische Daten bezüglich AppleTalk**

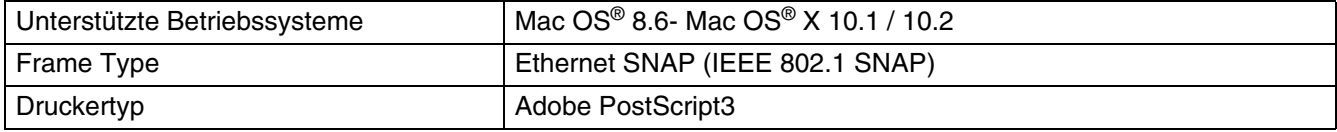

# <span id="page-156-0"></span>**Bedruckbarer Bereich**

Bei der Benutzung von A4, 8,5 × 14 Zoll (Legal) oder kleiner.

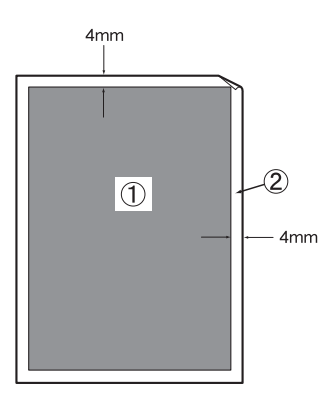

- Der , bedruckbare Bereich' ist der Bereich einer Seite, der bedruckt werden kann.
- Der ,nicht bedruckbare Bereich' ist der Bereich einer Seite (die Ränder), der nicht bedruckt werden kann.
- 1. Bedruckbarer Bereich
- 2. Nicht bedruckbarer Bereich

# **Wichtige Hinweise zu verwendbaren Papierarten**

Dieser Abschnitt behandelt die Papierarten, die sie mit diesem Drucker verwenden können.

#### **Vor dem Kauf größerer Mengen Papier**

Vergewissern Sie sich, dass das Papier für den Drucker geeignet ist.

#### **Papier für Normalpapierkopien**

Im Handel wird zwischen Papier zum Drucken und Kopieren unterschieden. Normalerweise ist der Verwendungszweck auf der Verpackung des Papiers angeben. Prüfen Sie auf der Verpackung, ob das Papier für Laserdrucker geeignet ist. Verwenden Sie für Laserdrucker geeignetes Papier.

#### **Langfaseriges und kurzfaseriges Papier**

Die Fasern im Papier werden während der Papierherstellung ausgerichtet. Beim sogenanntem langfaserigen Papier verlaufen die Fasern parallel zur Papiervorschubrichtung.

Papier kann in zwei Typen unterteilt werden: langfaseriges und kurzfaseriges Papier. In langfaserigem Papier verlaufen die Fasern parallel zur Papiervorschubrichtung des Druckers. In kurzfaserigem Papier verlaufen sie quer dazu. Die meisten Papierarten für Normalpapierkopierer sind langfaserig. Für diesen Drucker verwenden Sie bitte langfaseriges Papier. Kurzfaseriges Papier ist nicht stabil genug für den Papiervorschub des Druckers.

#### **Druckoberfläche**

Der Druck kann auf Vorder- und Rückseite eines Blatt Papiers geringfügig unterschiedlich ausfallen.

Im Allgemeinen ist die Vorderseite in einem Stapel Papier als Druckseite gekennzeichnet. Beachten Sie den Hinweis auf die Druckseite auf der Papierverpackung. Typischerweise wird sie mit einem Pfeil gekennzeichnet.

#### **Feuchtigkeitsgehalt**

Der Feuchtigkeitsgehalt ist die Wassermenge, die nach der Herstellung im Papier verbleibt. Dieser Wert ist eine wichtige Eigenschaft des Papiers. Der Feuchtigkeitsgehalt kann sehr unterschiedlich sein. Im Allgemeinen enthält Papier ungefähr 5 % Wasser nach Gewicht. Da Papier jedoch Wasser absorbiert, kann der Feuchtigkeitsgehalt in Umgebungen mit hoher Luftfeuchtigkeit bis zu ungefähr 10 % betragen. Steigt der Feuchtigkeitsgehalt des Papiers, so können sich die Eigenschaften des Papiers stark verändern. Möglicherweise wird der Toner nicht so gut fixiert. Papier sollte bei 50 bis 60 % Luftfeuchtigkeit gelagert und verwendet werden.

# **Lebensdauer der Verbrauchsmaterialien**

# <span id="page-157-0"></span>**Lebensdauer der Verbrauchsmaterialien (in bedruckbaren Seiten)**

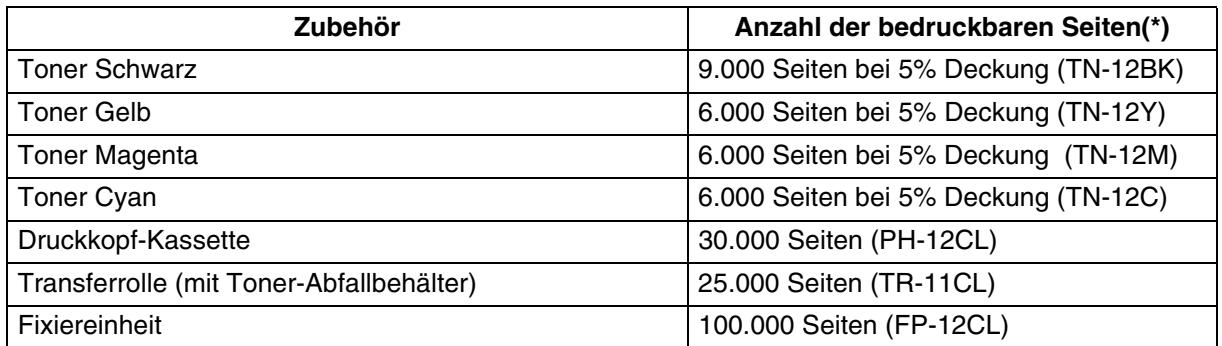

(\*) Die Anzahl der bedruckbaren Seiten hängt von den in der nachstehenden Tabelle genannten Bedingungen ab. Die tatsächliche Anzahl der bedruckbaren Seiten hängt davon ab, was und auf welchem Papierformat gedruckt wird sowie von der Betriebsumgebung. Unterschiede in der Anzahl können sich aus den durch An- und Ausschalten verursachten Initialisierungen sowie Wartungsarbeiten zur Wahrung der Druckqualität ergeben.

# <span id="page-158-1"></span><span id="page-158-0"></span>**Installation einer Speichererweiterung**

*1* Schalten Sie den Drucker aus, und ziehen Sie den Netzstecker aus der Steckdose.

#### **Achtung**

Bevor Sie das Sonderzubehör installieren, sollten Sie den Drucker ausschalten und den Netzstecker entfernen. Wenn Sie das Sonderzubehör installieren ohne den Drucker auszuschalten, könnte dies zu einem Stromschlag führen.

*2* Lösen Sie die zwei Schrauben an der Schnittstellenkarte auf der Rückseite des Druckers.

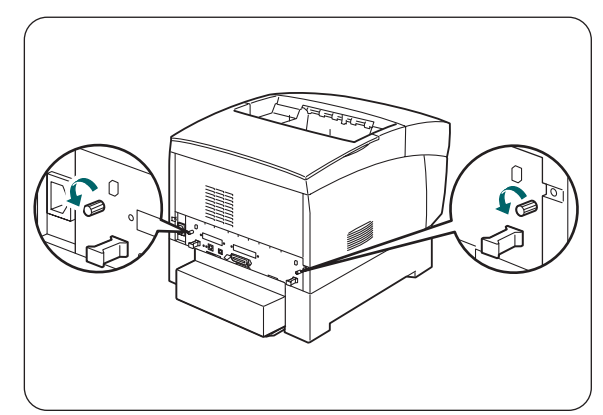

- *3* Fassen Sie die Schnittstellenkarte an beiden Griffen und ziehen Sie die Karte langsam in Ihre Richtung. Legen Sie sie dann auf einen Tisch.
- *4* Greifen Sie das Speichererweiterungsmodul an den Kanten und richten Sie die am Modul vorhandenen Einkerbungen mit den Vorsprüngen des Steckplatzes aus.
- *5* Setzen Sie das Modul diagonal (1) ein und kippen Sie es dann in Richtung der Schnittstellenkarte bis es einrastet (2).

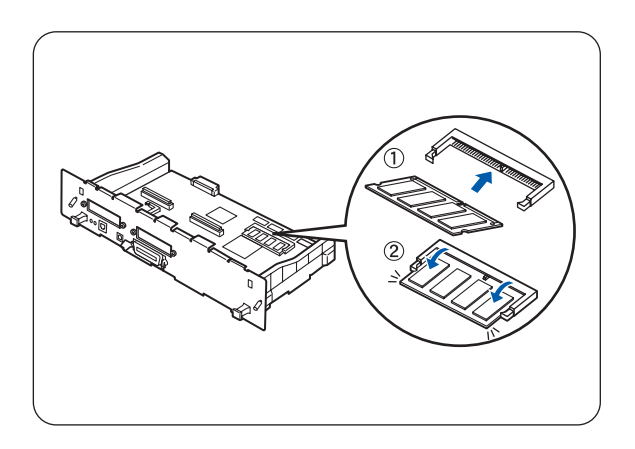

Um das Speichermodul zu entfernen, öffnen Sie die Halteclips auf beiden Seiten des Moduls, indem Sie diese nach außen klicken. Greifen Sie beide Kanten des Moduls und ziehen Sie es gerade heraus.

# Stichwortverzeichnis

### $\mathbb A$

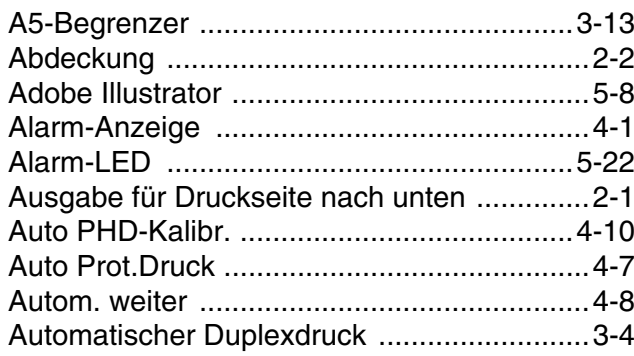

## $\overline{\mathsf{B}}$

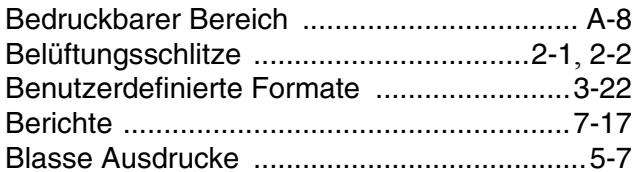

# $\mathsf{C}$

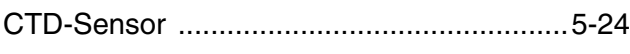

### $\mathbb D$

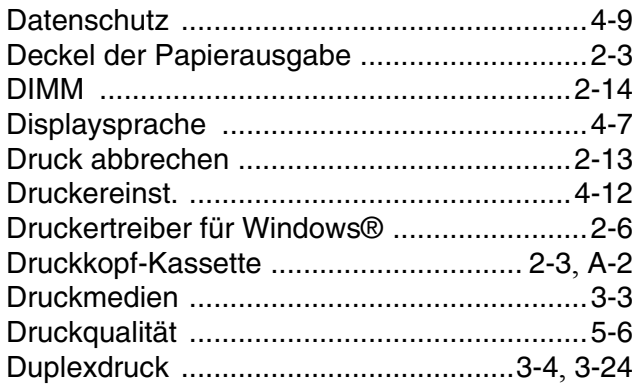

### $\mathsf{E}$

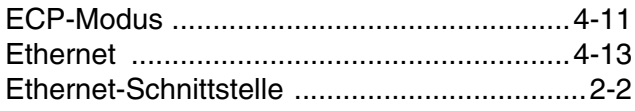

### $\mathbb F$

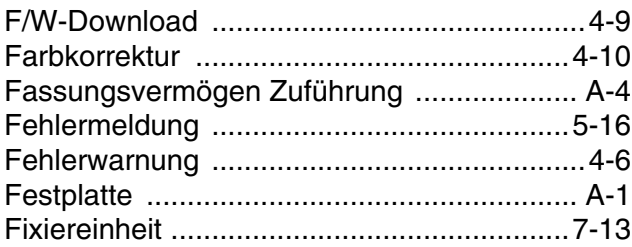

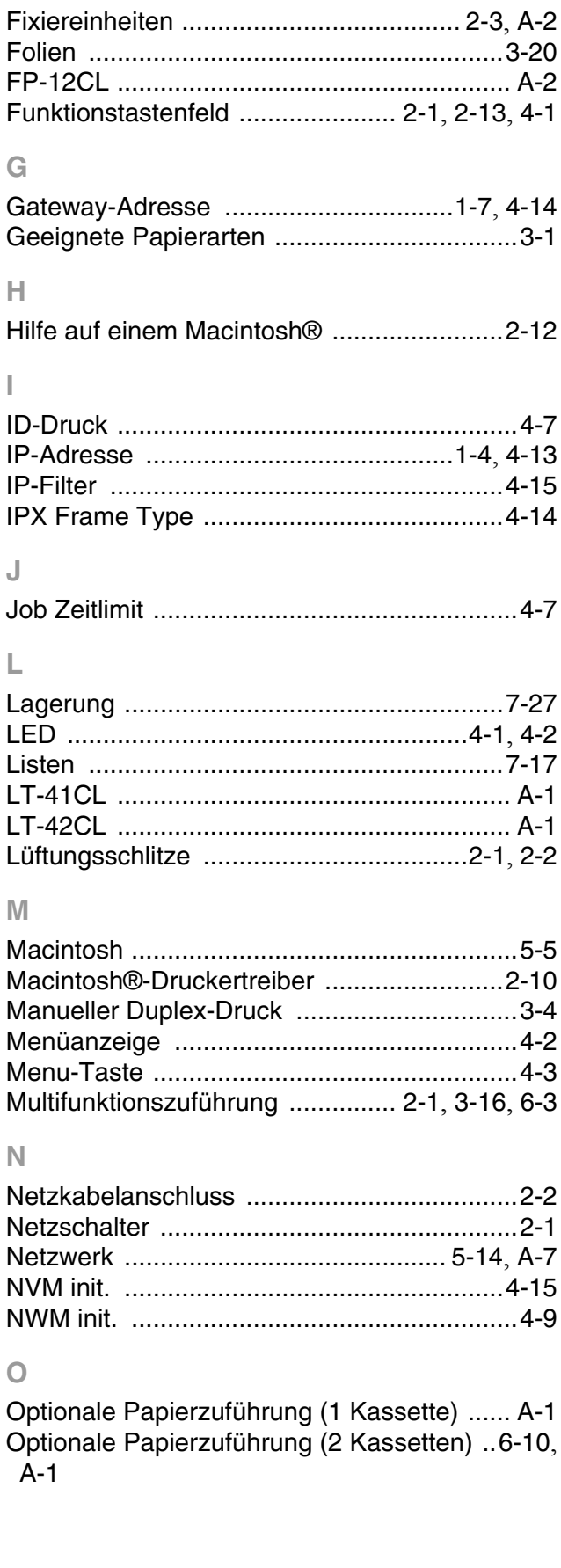

#### $\mathsf P$

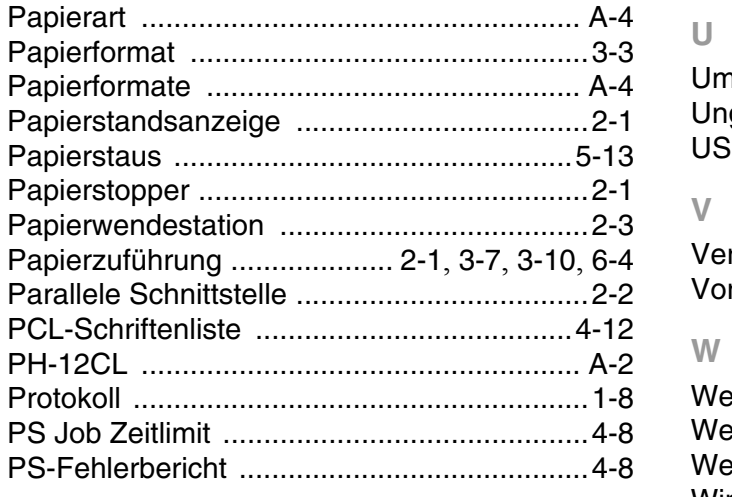

# $\ensuremath{\mathsf{R}}$

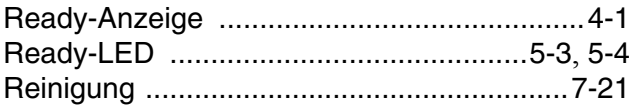

# $\mathsf{s}$

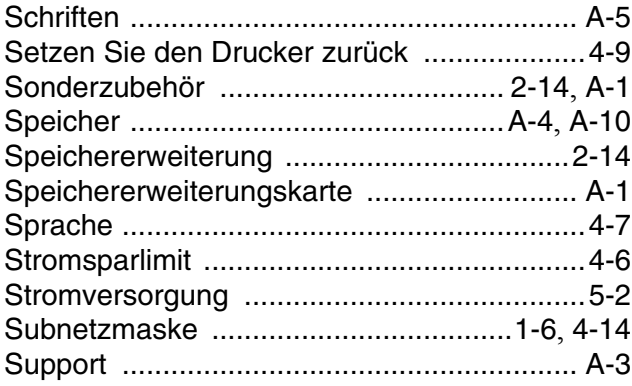

# $\top$

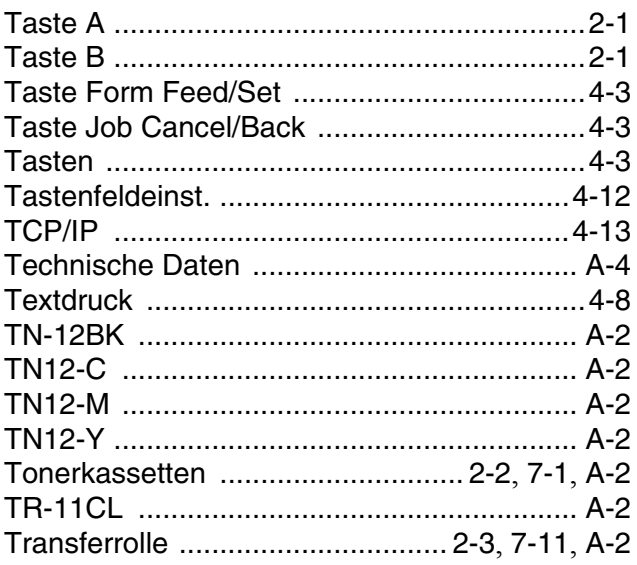

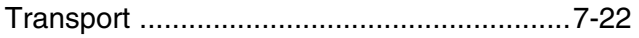

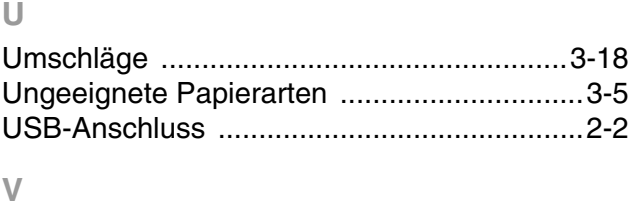

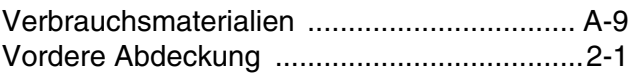

# $\mathsf{W}$

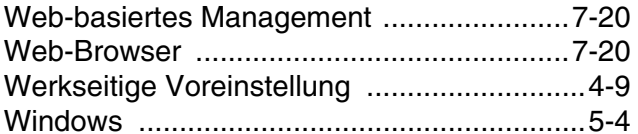